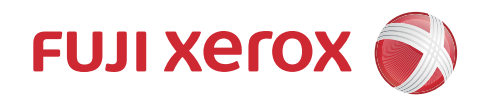

# $A = \frac{1}{2}$ DocuCentre S2011 数码多功能机 使用说明书

请确保在使用机器之前阅读本说明书。 阅读完本说明书之后,请妥善保管。

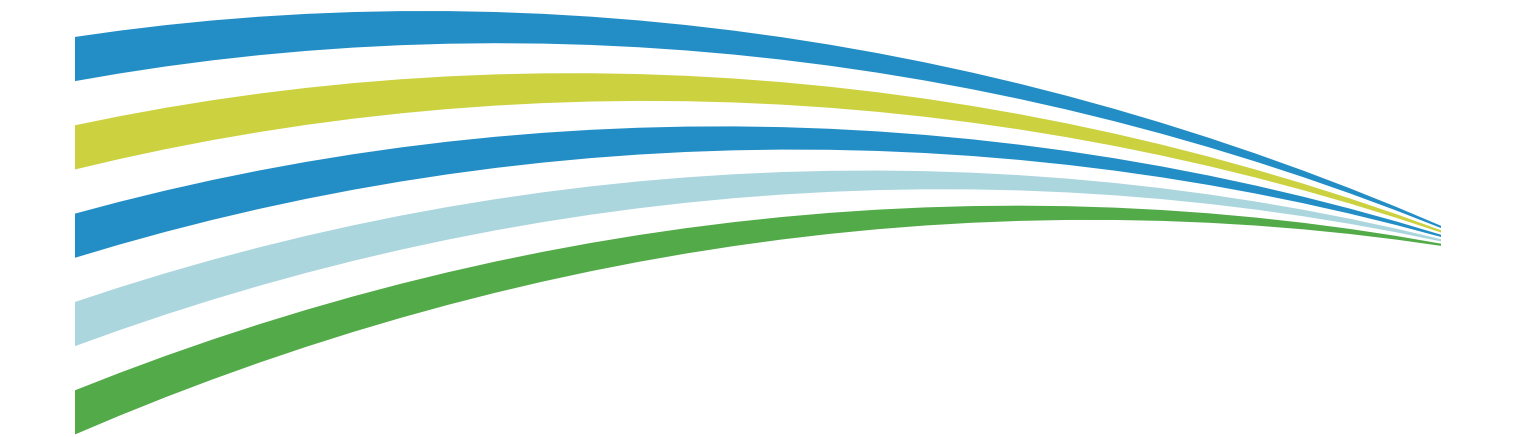

符合标准 GB/T 21202-2007

Microsoft、Windows、Windows Vista、Windows Server和Internet Explorer是美国Microsoft Corporation在美国及其他国家的商标或注册商标。

所有产品/品牌是各公司的商标或注册商标。

Microsoft产品画面的使用已获得美国Microsoft Corporation的许可。

有关许可证的更多详情,请参照 "有关许可证"。

在本使用说明书中,凡标有 △记号的事项为安全使用事项。 操作前请务必阅读其内容并严格遵守。

硬盘发生故障时,储存在机器的硬盘数据可能会遗失。对于因数据遗失而引起的直接、间接的损害, 本公司将不负任何责任。

对于计算机病毒、非法入侵等原因造成的损害,本公司将不负任何责任。

#### 请注意

- 1.本说明书已申请著作权并保留所有权限。根据著作权法,未经出版方书面同意,不得擅自复印、 转载本说明书全部或部分内容。
- 2.本说明书的内容可能不作预告而随时更改。
- 3.欢迎对本说明书语义不明、错误、漏叙或缺页之处给予指正。
- 4.切勿对机器进行任何在本说明书中未提及的操作,以免引起故障或意外。本公司将不对因擅自操作 造成的后果负责。

本产品的出口受到有关日本外汇外贸法和/或美国的出口控制法规的严格控制。

Xerox、Xerox and Design、以及Fuji Xerox and Design是Xerox Corporation在日本和/或其他国家 的注册商标或商标。

CentreWare是Xerox Corporation在日本和/或其他国家的商标或注册商标。 DocuWorks是Fuji Xerox Co., Ltd.的商标或注册商标。

# 且录

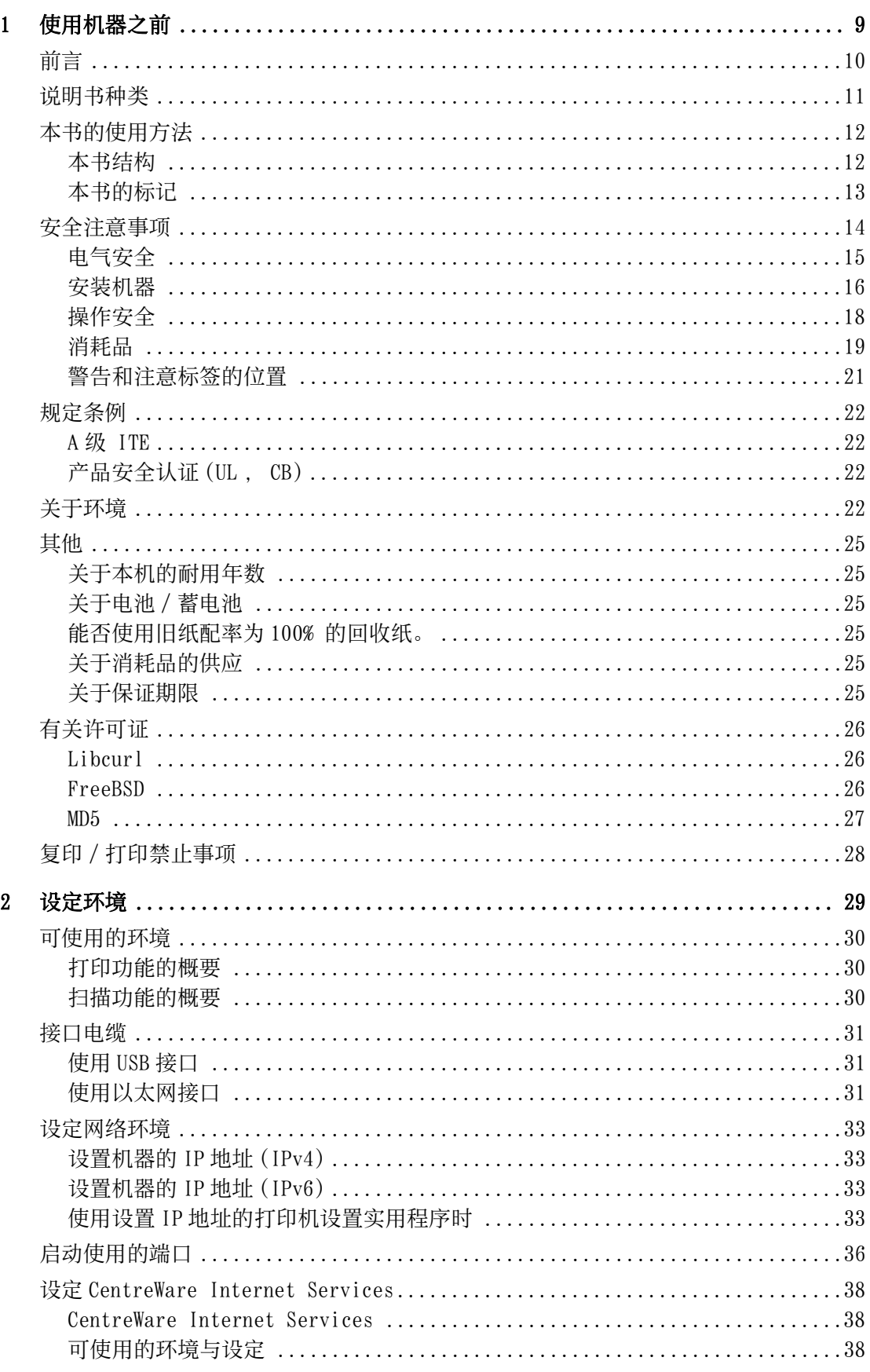

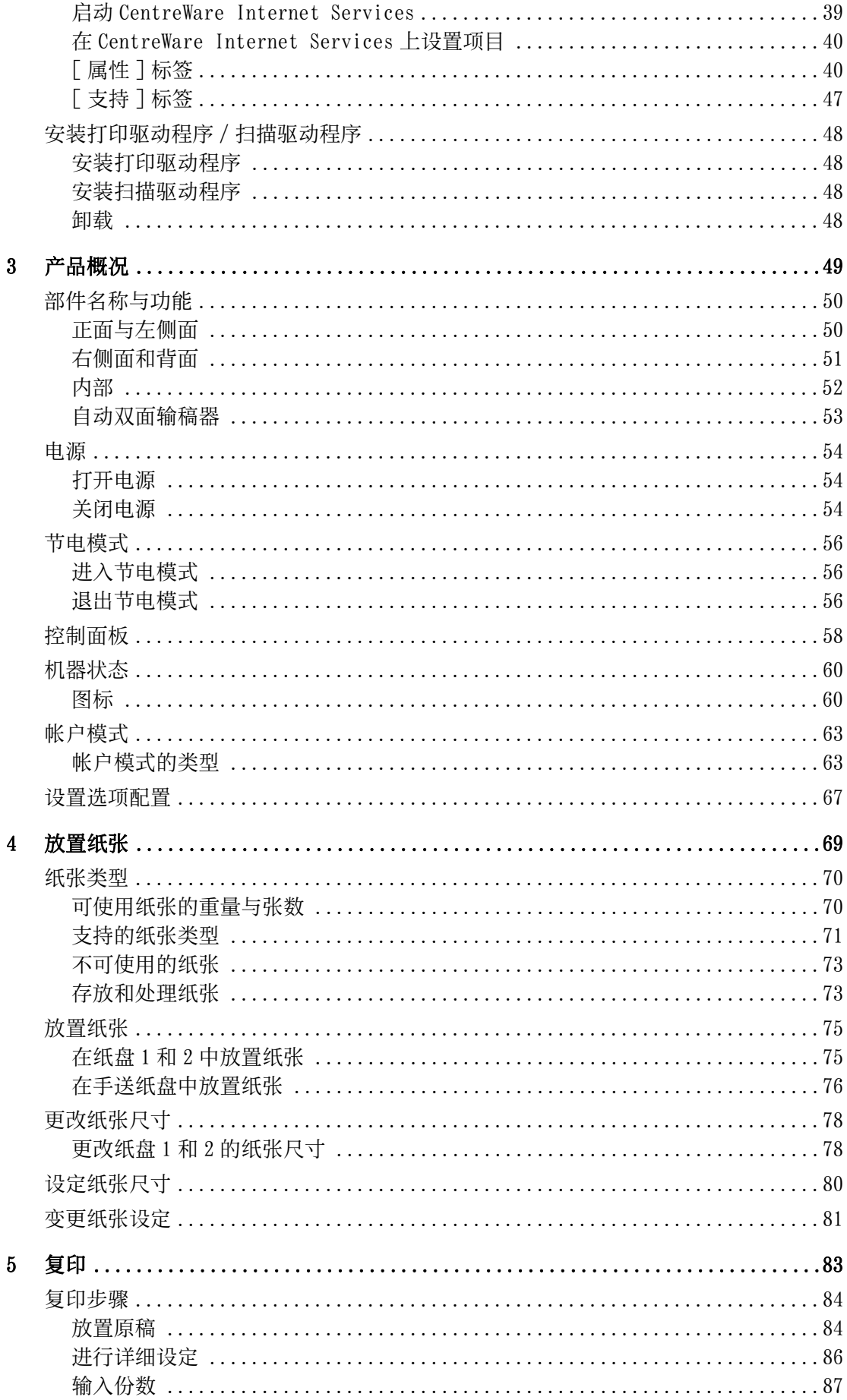

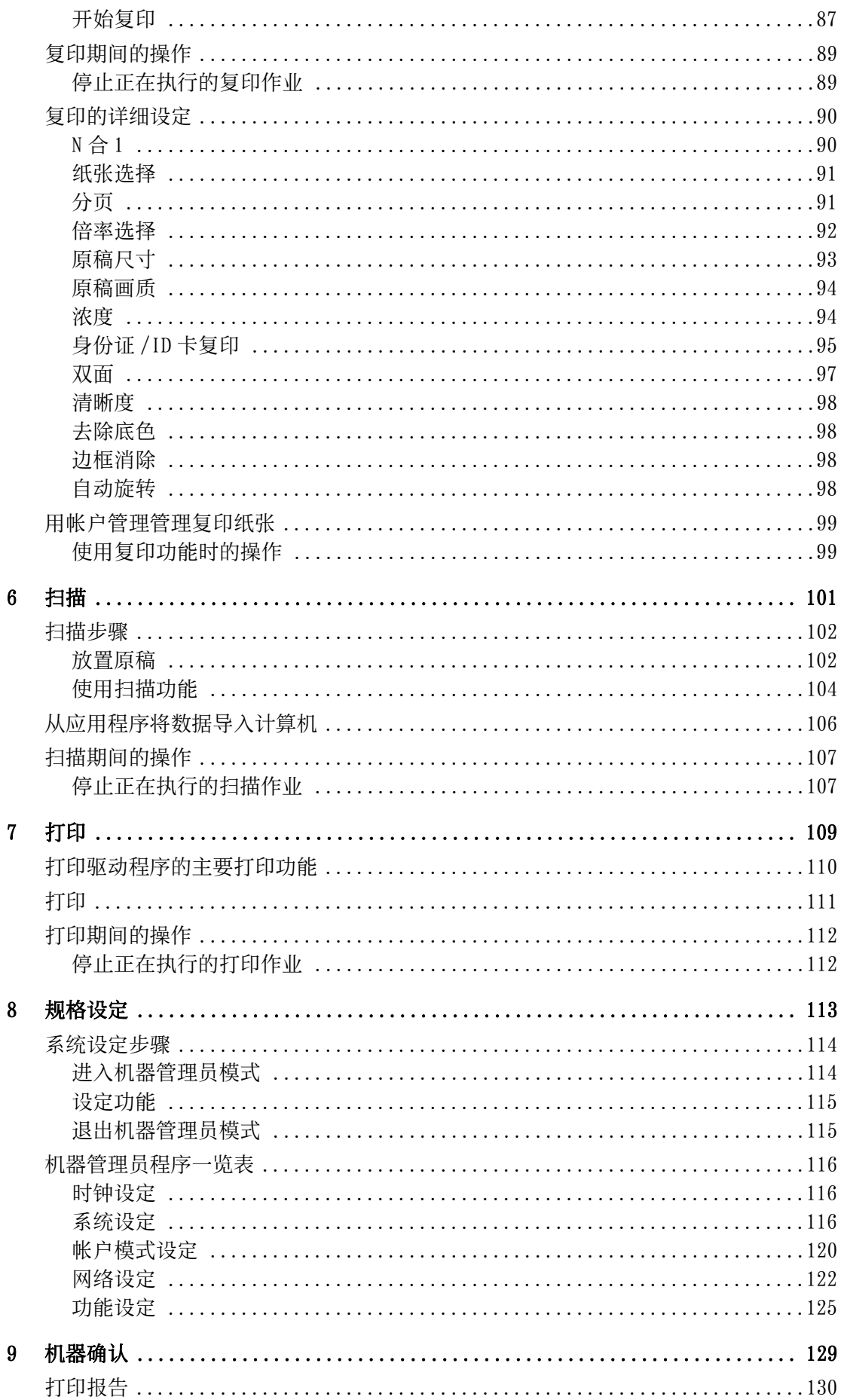

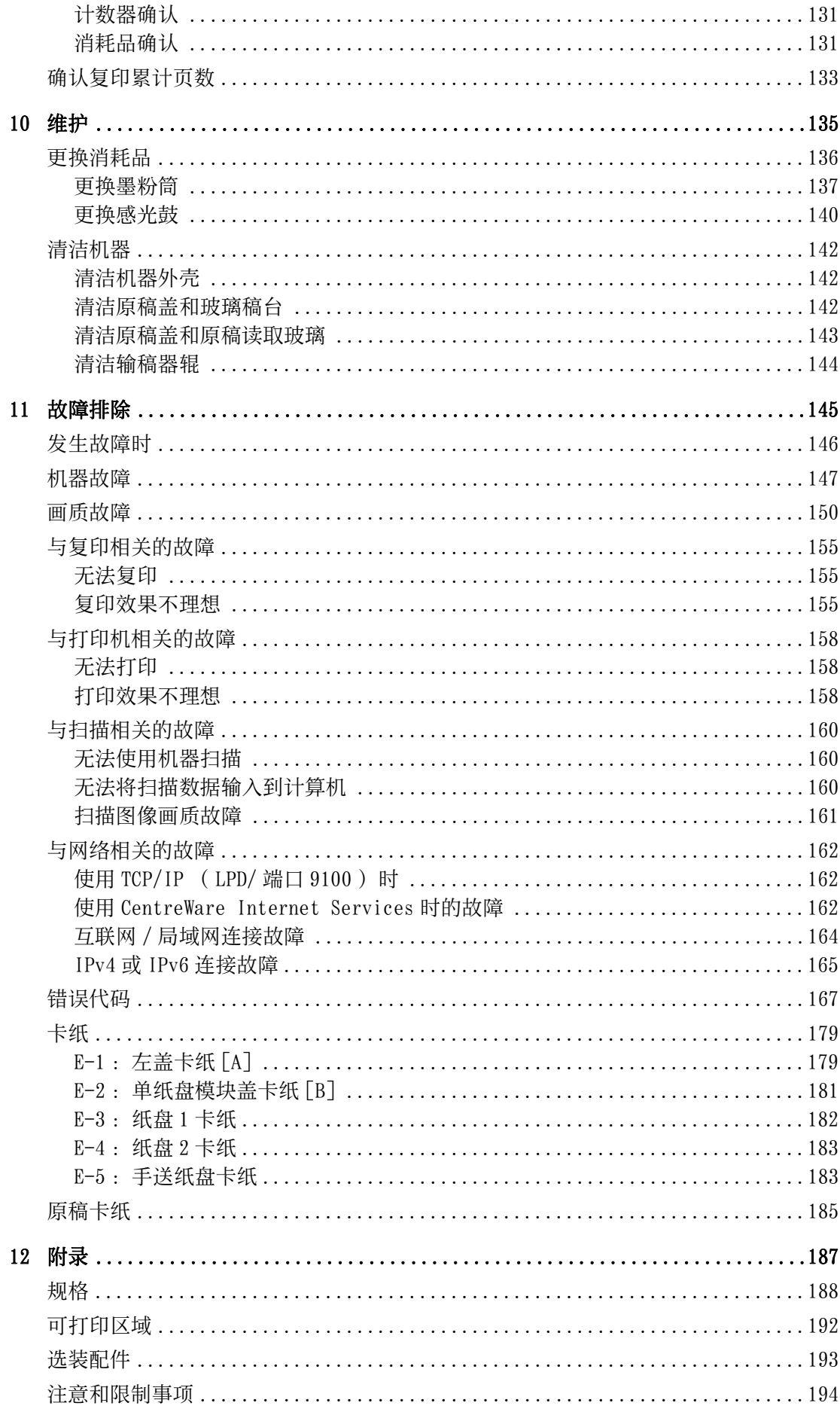

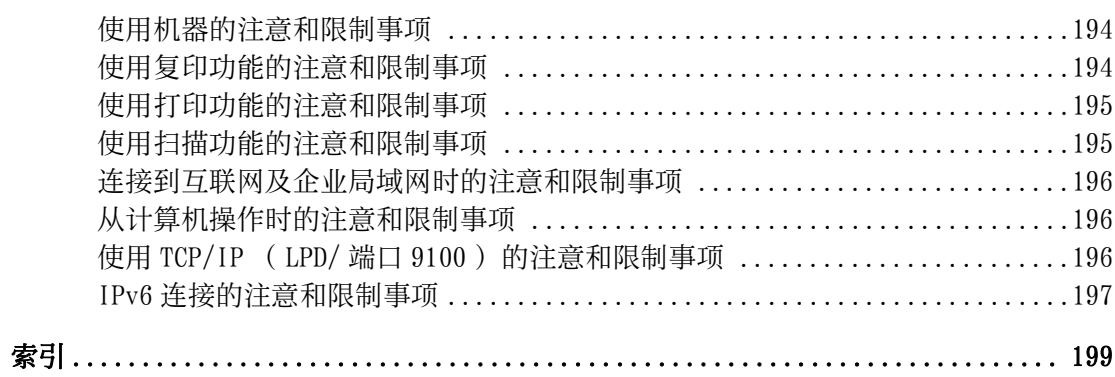

### <span id="page-8-0"></span>使用机器之前  $\overline{1}$

本章介绍如何使用本说明书, 以及介绍使用本机器前应了解的安全注意事项和法律注 意事项。

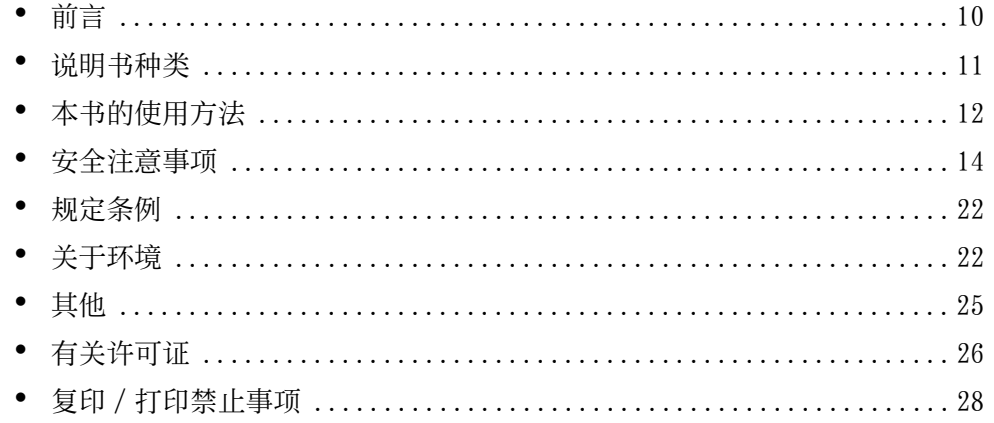

### <span id="page-9-0"></span>前言

感谢您选择 DocuCentre S2011 (下文中称作 " 机器 " )。

本说明书说明了如何操作机器以及操过程中需要遵守的注意事项。 要获得更多有关机 器的信息并有效的使用机器,请确保在使用之前阅读本说明书。

本说明书假定您对个人计算机的操作环境和网络环境具备一定的基本知识。 有关个人 计算机的运行环境及网络环境的基本知识和操作,请参照个人计算机、操作系统和网 络系统的说明书。

本说明书阅读完毕后,请妥善保管以便在需要时能快速参考。 在您忘记如何操作机器 或机器出现问题时,本说明书将为您提供帮助。

### <span id="page-10-0"></span>说明书种类

本机器提供以下说明书。

#### 随附的说明书

■使用说明书(本说明书)

本说明书描述复印、打印和扫描的所有必要步骤,以及纸张放置方式、维护、系统设 定、故障排除以及网络设定方式等。 本说明书包含在媒体 ( 软件 / 产品手册 ) 中。

■使用说明书(基本操作篇) (小册子)

本说明书描述基本操作以及维护和故障排除。 本说明书包含在媒体 ( 软件 / 产品手册 ) 中。

#### ■手册 (HTML)

本说明书描述打印动程序的安装步骤以及打印机的环境设定方式等。 包含在媒体 ( 软 件 / 产品手册 ) 中。

### ■打印驱动程序帮助

本帮助描述打印功能和操作。

#### 选装配件说明书

本机器有选装配件可供使用。选装配件随附说明安装方法等的安装步骤书。

### <span id="page-11-0"></span>本书的使用方法

本说明书主要针对首次使用机器的用户。介绍了复印、打印和扫描功能的基本操作。

### <span id="page-11-1"></span>本书结构

本说明书包括以下章节:

#### ■[1 使用机器之前](#page-8-0)

介绍如何使用本说明书以及安全注意事项和在使用机器之前需要阅读的复印 / 打印禁 止事项和其他重要信息。

#### ■[2 设定环境](#page-28-1)

介绍机器的使用环境。

#### ■[3 产品概况](#page-48-1)

介绍机器各部件的名称,以及如何打开和关闭机器的电源、使用节电功能和 CentreWare Internet Services 等机器的基本操作。

#### ■[4 放置纸张](#page-68-1)

介绍机器使用的纸张类型以及纸张放置方式等。

#### ■[5 复印](#page-82-1)

介绍复印的基本操作和功能。

#### ■[6 扫描](#page-100-1)

介绍扫描的基本操作和功能。

#### ■[7 打印](#page-108-1)

介绍打印的基本操作。

#### ■[8 规格设定](#page-112-1)

介绍机器管理员模式及各项默认设定的更改方法。

#### ■[9 机器确认](#page-128-1)

介绍如何检查机器上发生的故障以及打印各种报告。

#### ■[10 维护](#page-134-1)

介绍如何更换消耗品和清洁机器。

#### ■[11 故障排除](#page-144-1)

介绍机器的故障排除步骤。

#### ■[12 附录](#page-186-1)

介绍机器的规格、选装配件以及注意事项与限制。

使用机器之前 使用机器之前

# <span id="page-12-0"></span>本书的标记

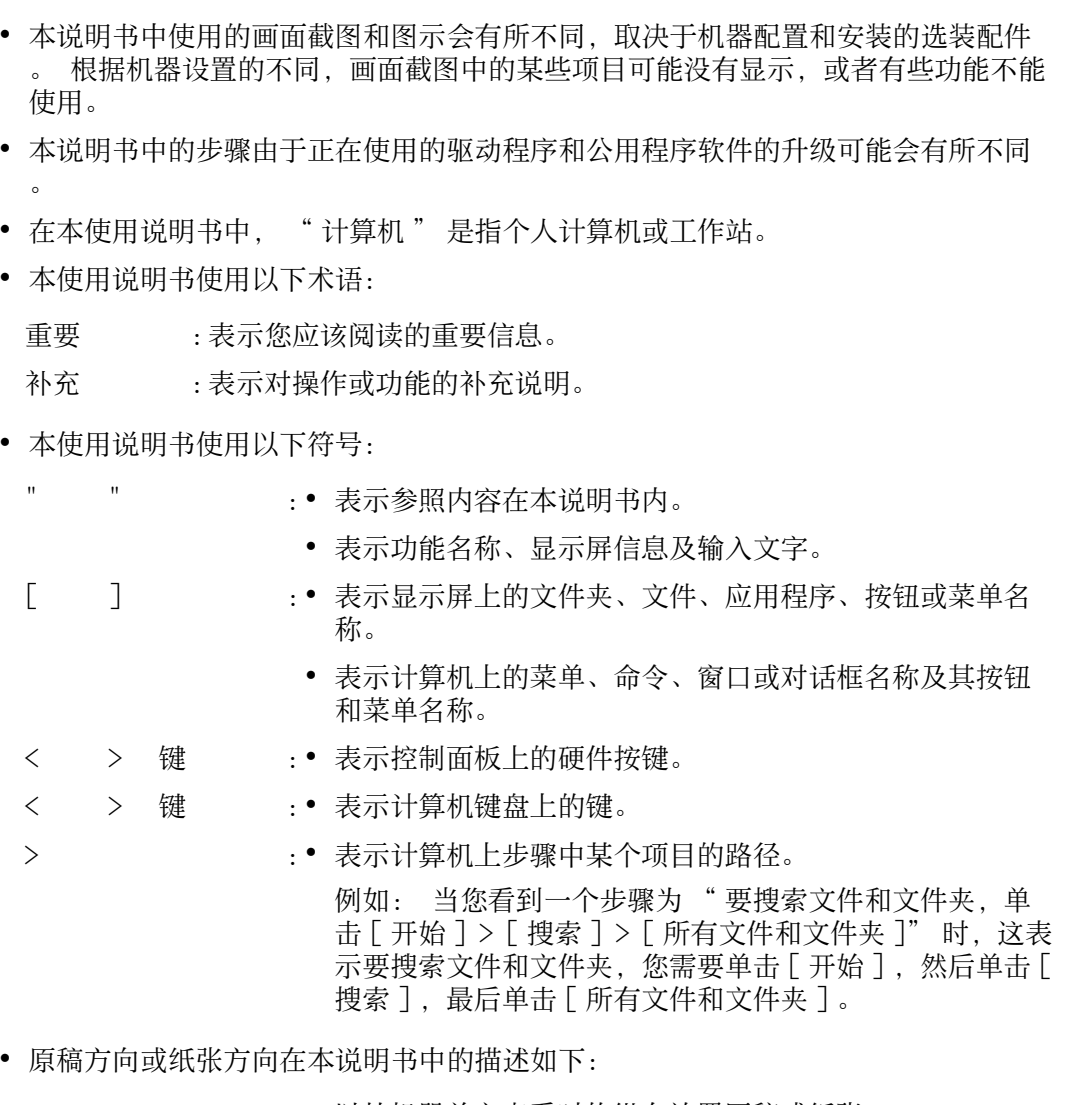

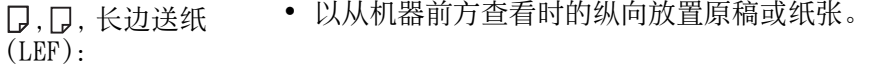

, , 短边送纸  $(SEF):$ 

以从机器前方查看时的横向放置原稿或纸张。

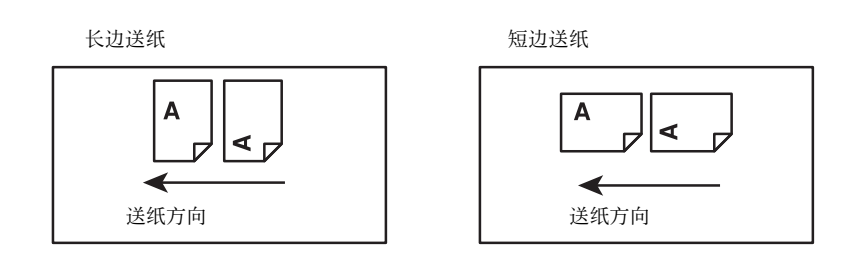

### <span id="page-13-0"></span>安全注意事项

使用本产品前,请仔细阅读"安全注意事项"以保证使用安全。 本产品及推荐的消耗品经过测试,能满足严格的安全要求,包括安全机构认可,符合 环境标准。请遵守以下指示以保证使用安全。

#### 警告

产品担保不涉及任何未经许可的变更,包括添加新功能或者连接外部装置。请向当 地富士施乐代表咨询以了解详情。

警告用户如果忽视此信息而错误操作,可能会导致死亡或受伤,表示 △危险 警告的程度高。 警告用户如果忽视此信息而错误操作,可能会导致死亡或受伤。 **个警告** 警告用户如果忽视此信息而错误操作,可能会导致人体伤害或机器受 **个注意** 损。 符号表示使用机器时应注意的事项。 请仔细阅读指示内容,安全使 用机器。 W Ví2 L 注意 注意起火 注意破裂 注意触电 注意高温 注意旋转物 注意夹手 体 符号表示严禁执行的事项。 请仔细阅读指示内容,绝对不要执行禁 止的事项。 严禁 严禁烟火 严禁接触 严禁在浴室 严禁分解 严禁湿水 严禁湿手接触 等处使用 符号表示有必须执行的事项。请仔细阅读指示内容,务必执行。 指示 拔出插头 连接地线

请遵守本产品上的警告指示。警告标志代表:

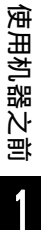

使用机器之前

用机器之前

廍

**1**

### <span id="page-14-0"></span>电气安全

### △警告

本产品应按照产品铭牌说明的电力供应类型供电。如果您无法确定供电是否符合要求 ,请向当地的电力公司咨询。

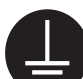

警告:将本产品连接到保护性接地线路上。

本产品随机提供一个带保护性接地端子的电源插头。该插头仅可插入接地的电 源插座。为避免触电的危险,如果电源插头和电源插座不匹配,请联系电工更 换电源插座。切勿使用接地的转接器插头将产品与没有接地的电源插座相连。

设备接地线如连接不当可能导致触电。

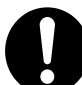

请将电源插头直接插入接地的电源插座。为了防止过热和火灾,请勿使用加长 线、多孔转接器或多孔连接器。如果您不清楚电源插座是否已经接地,请向当 地富士施乐代表咨询。

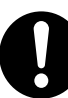

本产品需要连接到比本产品额定电流和电压容量更高的电路或插座中。请查看 本产品后面板上的铭牌,确认额定电流及电压。

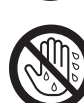

切勿用湿手接触电源线,这可能导致触电。

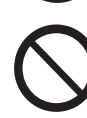

请勿将物体放置在电源线上。

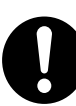

始终保持电源插头及插座的清洁。多尘和潮湿环境中可能导致连接器产生微小 电流。这可能引起发热,并最终导致火灾。

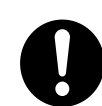

为了避免触电或火灾,请务必使用随本产品提供的或富士施乐指定的电源线。 电源线仅供本产品使用。请勿用于其它产品。

请勿损坏或变更电源线。损坏和变更电源线可能引起发热,并最终导致触电或 火灾。

如果电源线损坏或绝缘电线露出,请向当地富士施乐代表要求更换。为了避免 触电或火灾,请勿使用损坏或不绝缘的电源线。

### **< 注意**

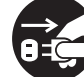

清洁本产品之前,请关闭机器电源并拔下电源插头。在机器电源打开的状态下 进行工作可能会引起触电。

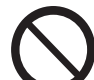

在电源打开的状态下,请勿拔出电源插头或将电源插头重新插入插座。这可能 导致插头变形和发热,并最终导致火灾。

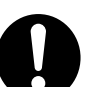

拔出电源插头时,应抓住插头而非电源线,否则可能导致电源线损坏、触电或 火灾。

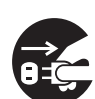

长时间不使用机器时,应关闭机器电源,拔出电源插头。

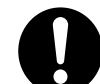

每个月应关闭本产品电源一次并检查:

- 电源插头是否紧紧插入插座?
- 电源插头是否过热、生锈或弯曲?
- 电源插头及插座是否清洁?
- 电源线是否有裂痕或磨损?

如果发现任何异常,首先关闭本产品电源并拔下电源插头,然后请与富士施乐 代表联系。

<span id="page-15-0"></span>安装机器

使用机器之前

使用机器之前

1

### **个警告**

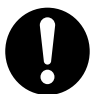

请勿将本产品放置在其电源线可能被人踩踏或跨越的地方。摩擦和过大的压力 可能会引起发热,并最终导致触电和火灾。

### **个注意**

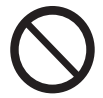

切勿将本产品放置在以下场所:

- 靠近散热器或其它热源的地方
- 靠近窗帘等易燃物的地方
- 高温、潮湿、多尘或通风不良的地方
- 阳光直射的地方
- 靠近炊具或增湿器

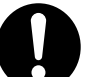

本产品重量为 33 千克(安装有输稿器和双面输出组件)。 务必由三人或三人 以上来搬运机器,以避免错误操作或人员受伤。

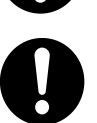

抬起机器时,两个人紧握机器左侧折叠手送纸盘的底部。第三个人握住机器右 侧的把手处。切勿握住其他部位抬起机器。这样可以避免产品掉落而导致的人 员背部受伤或人身伤害。

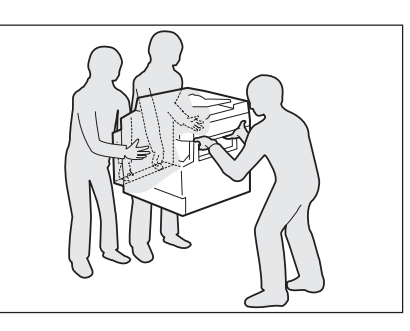

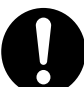

应将本产品放置于可承受其重量的平稳处。否则,若本产品倾斜,可能会翻倒 并导致人员受伤。

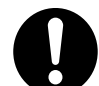

将本产品置于通风良好的位置。切勿阻塞本产品通风口。通风不良可能会导致 过热和火灾。

请确保留出如下通风和插拔电源插头的空间。如果出现异常状况,拔掉本产品 电源插头。

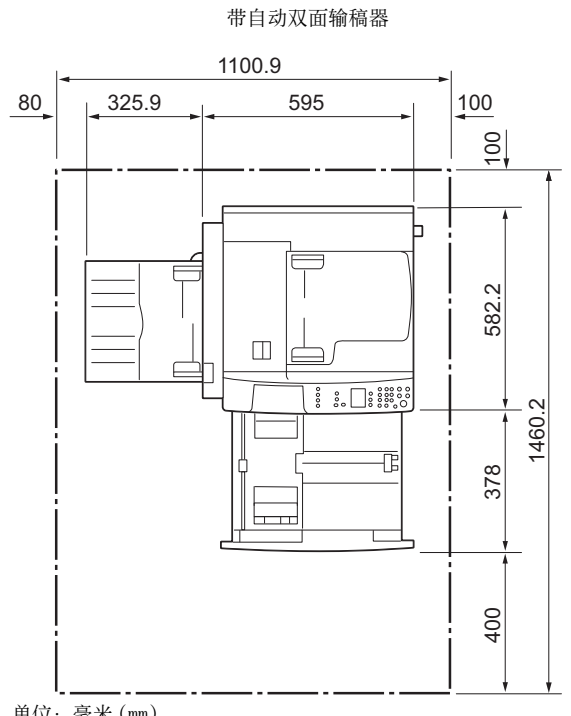

单位:毫米 (mm)

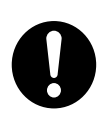

请勿使本产品倾斜角度大于 10 度。否则,本产品可能跌倒并导致人员受伤。

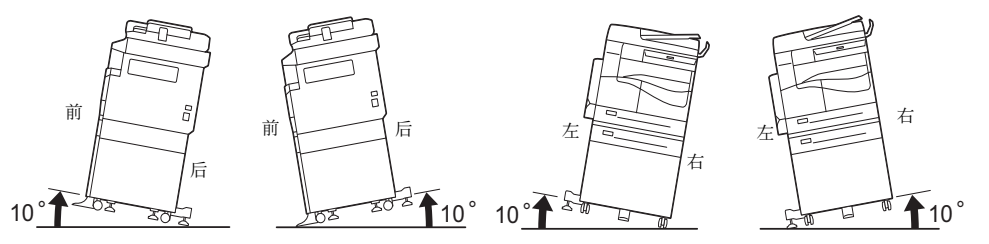

安装好后,应确保将本产品脚轮锁住。 否则,本产品可能翻倒或滑动,并导 致人员受伤。

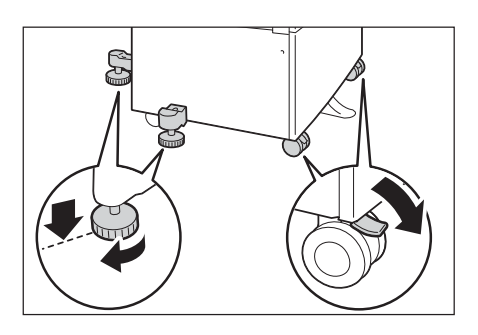

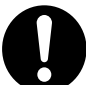

请使用富士施乐提供的束线带和螺旋管捆扎电源线和电缆。否则会发生故障  $\bullet$ 

### 其他

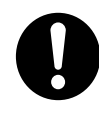

为了保持本产品的良好性能,应在以下环境条件下使用本产品:

温度: 10 - 32 ℃

湿度: 15 - 85%

产品置于低温室内,室温通过加热器迅速上升时,本产品内会形成水滴,并 导致打印数据部分缺失。

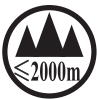

仅适用于海拔 2000 m 以下地区安全使用

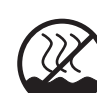

仅适用于非热带气候条件下安全使用

### <span id="page-17-0"></span>操作安全

### **个警告**

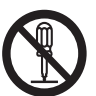

本产品随附的客户文件中描述了操作员产品维护程序。请勿进行客户文件中未 提及的任何维护操作。

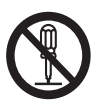

本产品具有安全设计,不允许操作员接触危险的部位。危险的部位均安装有需 用工具才能拆卸的盖板或挡板,以限制操作员接触。为了避免触电和人员受伤 ,切勿拆卸这些盖板或挡板。

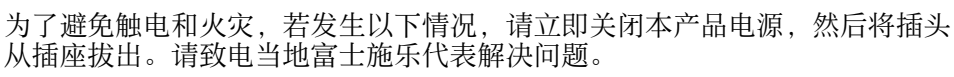

- 本产品冒烟或表面高温
- 本产品发出异常噪音或散发不良气味
- 电源线产品开裂或磨损
- 电路断路器、保险丝或其它安全装置启动
- 液体渗入本产品
- 本产品浸入水中
- 本产品的任何部分出现损坏

切勿将任何物品塞入本产品的插槽或开口处。

请勿将以下物品放置在本产品上:

- 液体容器,如花瓶或咖啡杯
- 金属小零件,如装订针或夹子
- 重物

如果液体渗入或金属零件滑入本产品内部,可能会引起触电或火灾。

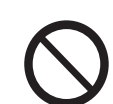

请勿使用导电纸张,如折纸专用纸、复写纸或涂有导电层的涂布纸。发生卡纸 时,这些纸张可能会引起短路,并最终导致火灾。

清洁本产品时,请使用专用清洁材料。使用其它材料可能会导致性能下降。请 勿使用喷雾清洁剂,否则可能会导致火灾和爆炸。

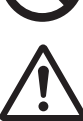

如果您需要拔出纸盘以清除卡纸,请联系当地富士施乐代表。请勿自己拔出纸 盘,否则可能导致受伤。

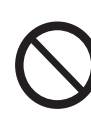

切勿用音频播放器播放本产品随附的 CD-ROM 。请使用 CD-ROM 播放器。否则, 大音量可能会导致音频播放器损坏或听觉障碍。

激光安全

注意:操作手册中未描述的操作或调节,可能会导致有害光线泄漏,并最终导 致灼伤或视力受损。

经过测试,本产品符合国际标准 IEC60825 定义的 1 类激光产品的性能标准, 没有光线泄露危险。在操作和维护过程中,激光束完全处于被光线保护部件和 盖板封闭的状态,因此本产品不会泄漏有害光线。

### 八注意

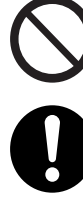

请勿关闭电气或机械安全互锁装置。请勿将安全互锁装置放置在磁性材料附近 磁性材料可能使本产品意外运转,从而导致人员受伤或触电。

请勿尝试清除卡在本产品内较内侧的纸张,尤其是缠绕在定影器或热辊上的纸 张。否则,可能导致灼伤。请立即关闭本产品电源,然后与富士施乐代表联系 。

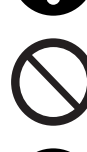

请勿过度用力将较厚的原稿向稿台玻璃推压。这可能使玻璃破碎并导致人员受 伤。

长时间操作或大量复印时请保持通风良好。在通风不良的室内会产生难闻的气 味(如臭氧),影响办公室内的空气质量。 必须确保通风良好、环境舒适和安全。

### <span id="page-18-0"></span>消耗品

### △警告

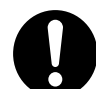

遵照包装或容器上的指示存放所有消耗品。

请勿使用吸尘器清理散落的墨粉、本产品内剩余的墨粉、墨粉筒以及废粉盒。 吸尘器内的电火花可能导致着火并引起粉尘爆炸。

请使用扫帚清扫或用湿布擦拭散落的墨粉。如果散落大量墨粉,请联系当地富 士施乐代表。

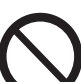

请勿将墨粉筒投入明火中。墨粉筒中剩余的墨粉可能着火,导致灼伤或爆炸。 如果您有不再使用的墨粉筒,请联系当地富士施乐代表进行处理。

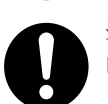

注意:使用不正确种类的电池可能会有爆炸的危险。应依照指示处理已用完的 电池。

### △注意

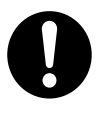

感光鼓和墨粉筒应远离儿童放置。 如果儿童误吞食了墨粉,应立即将墨粉吐 出,用水漱口,及多饮水,并尽快联络医生。

更换感光鼓及墨粉筒时,请小心避免墨粉散落。 若墨粉散落,请注意不要让 墨粉接触到衣服、皮肤、眼睛和嘴等部位,也不要吸入墨粉。

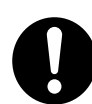

如果皮肤或衣服上附着了墨粉时,请用肥皂及水清洗干净。

如果墨粉颗粒进入眼睛,应用大量的水冲洗至少 15 分钟,直至疼痛感消失。 必要时,向医生咨询。

如果吸入了墨粉颗粒,应转移到空气新鲜的地方,并用大量的水漱口。

如果吞食了墨粉,应将墨粉吐出,用水漱口,并饮用大量的水,并立即向医生 咨询。

定影器安全

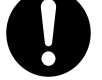

拆卸定影器组件之前,应确保先关闭机器的电源,等待 40 分钟,待其冷却后 再执行拆卸作业。

### <span id="page-20-0"></span>警告和注意标签的位置

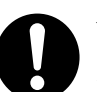

请严格遵守本产品上标明的或随附的所有警告指示。 为了避免灼伤和触电,请勿接触标有 " 高温 " 或 " 高压 " 标志的区域。

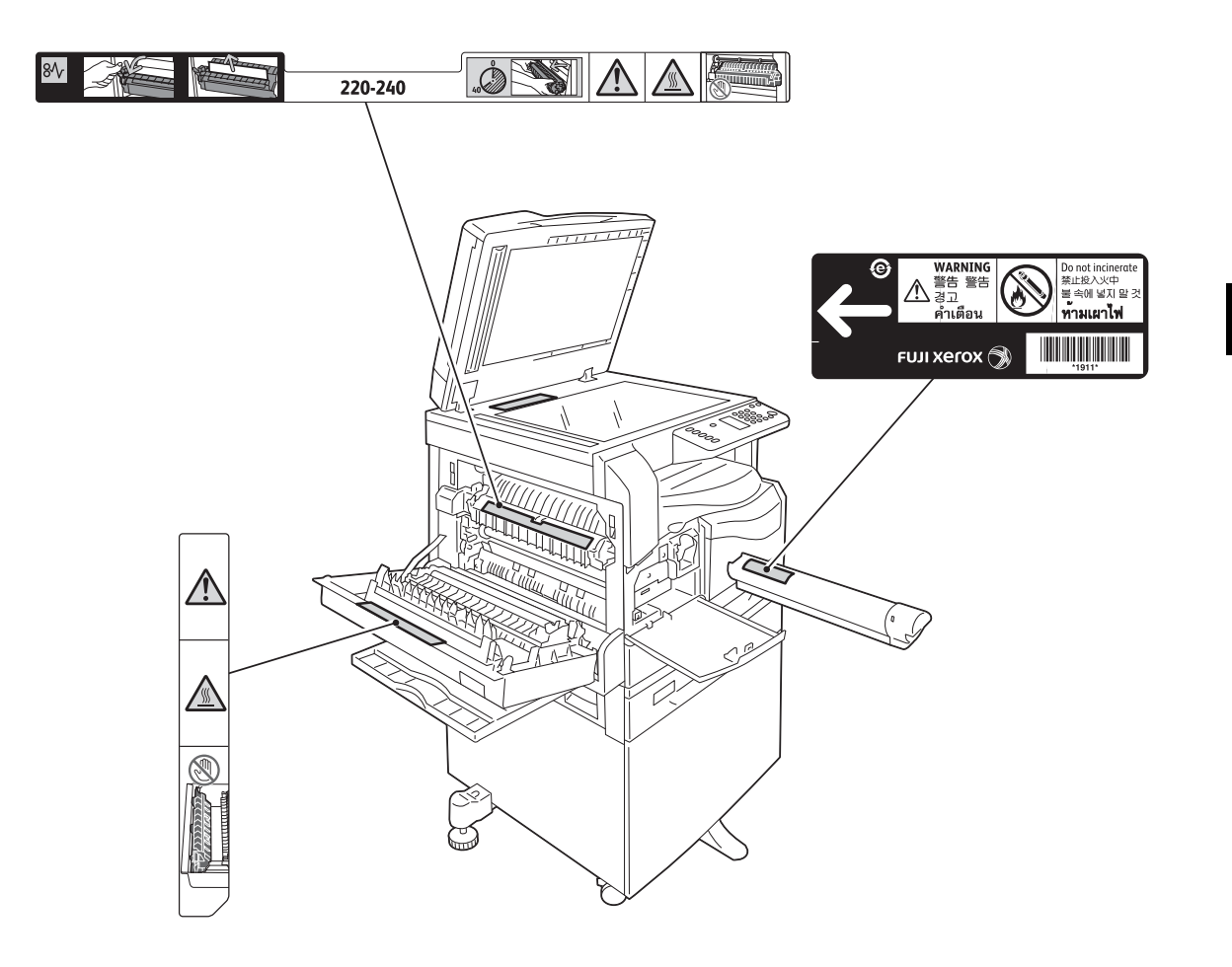

### <span id="page-21-0"></span>规定条例

### <span id="page-21-1"></span>A 级 ITE

声明

此为 A 级产品,在生活环境中,该产品可能会造成无线电干扰。在这种情况下,可能 需要用户对其干扰采取切实可行的措施。

### <span id="page-21-2"></span>产品安全认证 (UL , CB)

本产品通过了以下机构的认证,认证使用了所列出的安全标准。 机构 标准 TUV IEC60950-1:ed. 2

## <span id="page-21-3"></span>关于环境

- 为了保护环境和有效利用资源,富士施乐公司回收墨粉筒和感光鼓,以制造可循环 使用的零件、材料或者节省能源。
- 需要妥善处理用完的墨粉筒和感光鼓。禁止打开墨粉筒和感光鼓。请送还当地富士 施乐代表。
- 零备件,在机器停产后七年内,可以保证供应。
- 有关运转时的声音 运转时的声音超过 63dB(A) 的设备,为了使办公中不受其影响,建议将其安装在办 公室相对独立的区域。 想确认本产品的声音水平的数值时,请向弊公司询问。

使用机器之前

使用机器之前

**1**

 为实现本产品零能耗,请将设备的电源插头从插座中拔出。 即使设定本产品的节电模式、待机模式,也不能实现零能耗。

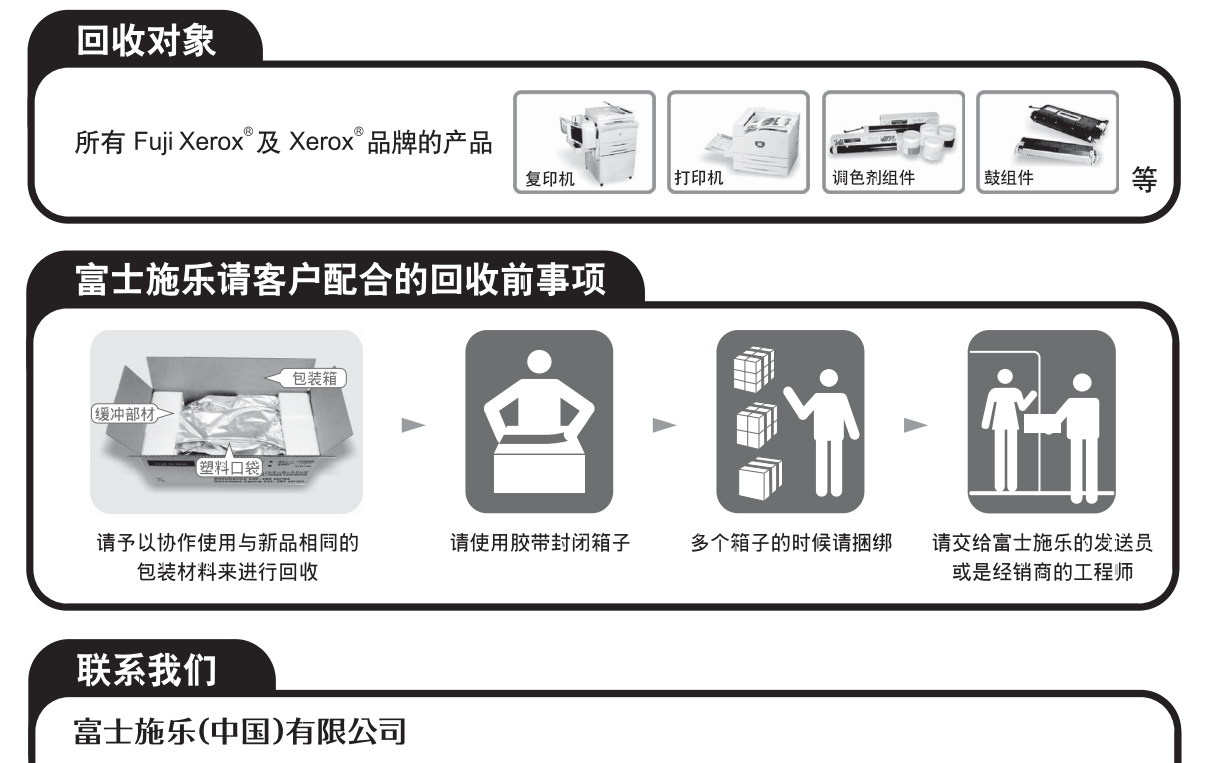

- © 热线电话: 8008205146 4008205146 (8:30am-17:30pm)
- ∂ http:www.fujixerox.com.cn

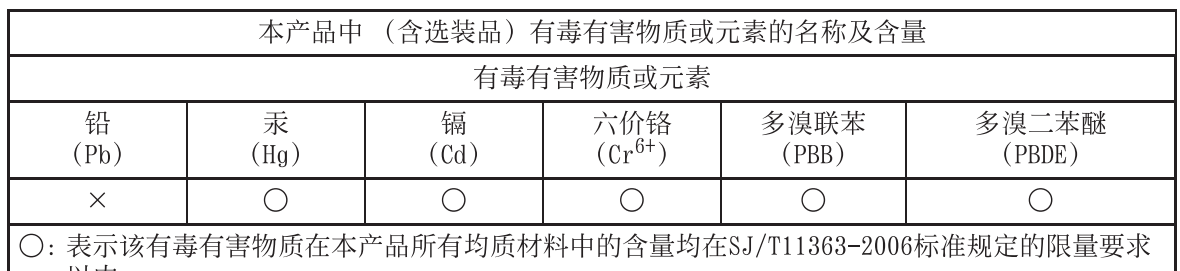

以内。 ×: 表示该有毒有害物质至少在本产品的某一均质材料中的含量超出SJ/T11363-2006标准规定的限

量要求。但这只是因为在保证产品性能和功能条件下,现在还没有可替代的材料和技术。

10 此标志内的数字表示本产品环保使用年限为10年。

如果遵守本产品的安全使用注意事项, 自生产日起, 在标志所示年限内使用, 本产品所含有的有毒有 害物质或元素不会对环境、人身和财产造成严重的影响。

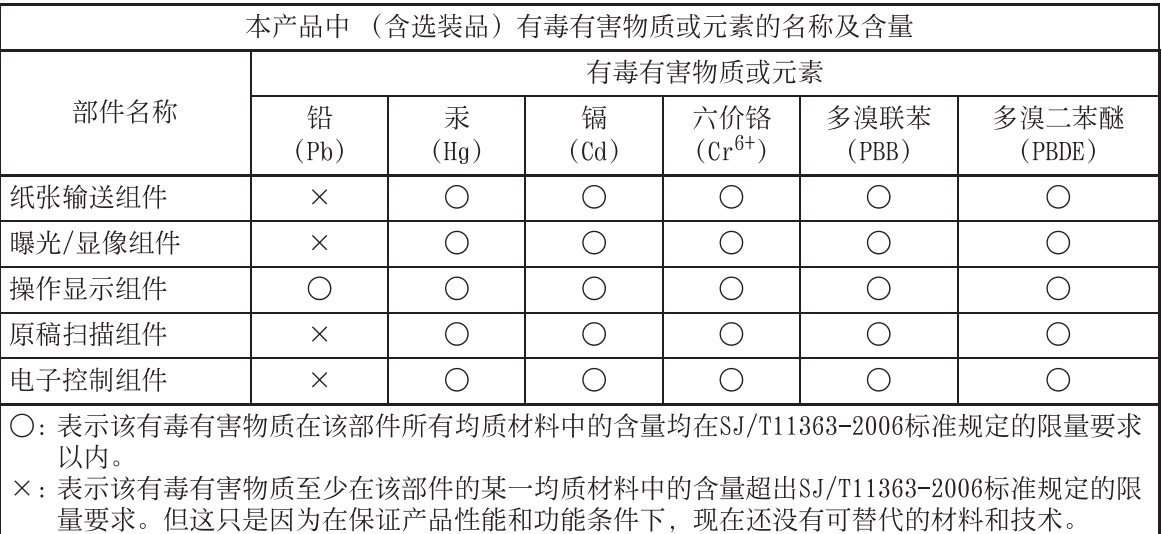

10 此标志内的数字表示本产品环保使用年限为10年。

如果遵守本产品的安全使用注意事项, 自生产日起, 在标志所示年限内使用, 本产品所含有的有毒有 害物质或元素不会对环境、人身和财产造成严重的影响。

使用机器之前 使用机器之前

### <span id="page-24-0"></span>其他

### <span id="page-24-1"></span>关于本机的耐用年数

5 年(但是,打印页数在 240,000 页以内时)

### <span id="page-24-2"></span>关于电池 / 蓄电池

本机器使用的电池 / 蓄电池的配料中未使用含镉( Cd )、铅( Pb )、汞( Hg )的化 合物。 电池的型号:松下制造 CR2032/GUK

### <span id="page-24-3"></span>能否使用旧纸配率为 100% 的回收纸。

可以使用。

### <span id="page-24-4"></span>关于消耗品的供应

零备件,在机器停产后五年内,可以保证供应。

### <span id="page-24-5"></span>关于保证期限

根据保修合同的内容而不同,请联系当地富士施乐代表。

### <span id="page-25-0"></span>有关许可证

本节介绍有关许可证的信息。 请确保从头到尾阅读一遍。

#### <span id="page-25-1"></span>Libcurl

COPYRIGHT AND PERMISSION NOTICE

Copyright (c) 1996 - 2006, Daniel Stenberg, <daniel@haxx.se>.

All rights reserved.

Permission to use, copy, modify, and distribute this software for any purpose with or without fee is hereby granted, provided that the above copyright notice and this permission notice appear in all copies.

THE SOFTWARE IS PROVIDED "AS IS", WITHOUT WARRANTY OF ANY KIND, EXPRESS OR IMPLIED, INCLUDING BUT NOT LIMITED TO THE WARRANTIES OF MERCHANTABILITY, FITNESS FOR A PARTICULAR PURPOSE AND NONINFRINGEMENT OF THIRD PARTY RIGHTS. IN NO EVENT SHALL THE AUTHORS OR COPYRIGHT HOLDERS BE LIABLE FOR ANY CLAIM, DAMAGES OR OTHER LIABILITY, WHETHER IN AN ACTION OF CONTRACT, TORT OR OTHERWISE, ARISING FROM, OUT OF OR IN CONNECTION WITH THE SOFTWARE OR THE USE OR OTHER DEALINGS IN THE SOFTWARE.

Except as contained in this notice, the name of a copyright holder shall not be used in advertising or otherwise to promote the sale, use or other dealings in this Software without prior written authorization of the copyright holder.

#### <span id="page-25-2"></span>FreeBSD

This product contains the part of FreeBSD codes.

The FreeBSD Copyright Copyright 1994-2006 The FreeBSD Project. All rights reserved.

Redistribution and use in source and binary forms, with or without modification, are permitted provided that the following conditions are met:

Redistributions of source code must retain the above copyright notice, this list of conditions and the following disclaimer.

Redistributions in binary form must reproduce the above copyright notice, this list of conditions and the following disclaimer in the documentation and/or other materials provided with the distribution.

THIS SOFTWARE IS PROVIDED BY THE FREEBSD PROJECT "AS IS" AND ANY EXPRESS OR IMPLIED WARRANTIES, INCLUDING, BUT NOT LIMITED TO, THE IMPLIED WARRANTIES OF MERCHANTABILITY AND FITNESS FOR A PARTICULAR PURPOSE ARE DISCLAIMED. IN NO EVENT SHALL THE FREEBSD PROJECT OR CONTRIBUTORS BE LIABLE FOR ANY DIRECT, INDIRECT, INCIDENTAL, SPECIAL, EXEMPLARY, OR CONSEQUENTIAL DAMAGES

(INCLUDING, BUT NOT LIMITED TO, PROCUREMENT OF SUBSTITUTE GOODS OR SERVICES; LOSS OF USE, DATA, OR PROFITS; OR BUSINESS INTERRUPTION) HOWEVER CAUSED AND ON ANY THEORY OF LIABILITY, WHETHER IN CONTRACT, STRICT LIABILITY, OR TORT (INCLUDING NEGLIGENCE OR OTHERWISE) ARISING IN ANY WAY OUT OF THE USE OF THIS SOFTWARE, EVEN IF ADVISED OF THE POSSIBILITY OF SUCH DAMAGE.

The views and conclusions contained in the software and documentation are those of the authors and should not be interpreted as representing official policies, either expressed or implied, of the FreeBSD Project.

#### <span id="page-26-0"></span>MD5

使用机器之前 使用机器之前 **1**

Copyright (C) 1991-2, RSA Data Security, Inc. Created 1991. All rights reserved.

License to copy and use this software is granted provided that it is identified as the "RSA Data Security, Inc. MD5 Message-Digest Algorithm" in all material mentioning or referencing this software or this function.

License is also granted to make and use derivative works provided that such works are identified as "derived from the RSA Data Security, Inc. MD5 Message-Digest Algorithm" in all material mentioning or referencing the derived work.

RSA Data Security, Inc. makes no representations concerning either the merchantability of this software or the suitability of this software for any particular purpose.

It is provided "as is" without express or implied warranty of any kind.

These notices must be retained in any copies of any part of this documentation and/or software.

# <span id="page-27-0"></span>复印 / 打印禁止事项

有些文件在您的国家法律上禁止拥有其副本。 这些副本的非法所有者可能会被罚款或 监禁。 以下是在您的国家法律上禁止拥有其副本的例子:

货币

 $\overline{\phantom{a}}$ 

- 纸币和支票
- 银行及政府发行的债券及证券
- 护照及身份证
- 未经所有者许可的版权材料或商标
- 邮票及其他可转让票据

本清单对上述罗列事项的完整性及准确性概不负责。 如有任何疑问,请联系法律顾问

<span id="page-28-1"></span><span id="page-28-0"></span>2 设定环境

#### 本章介绍机器的使用环境。

补充 · 有些机型不需要进行本章所述的环境设定。这类机型需要安装相关的选装配件。详情请联系 我们的客户支持中心。

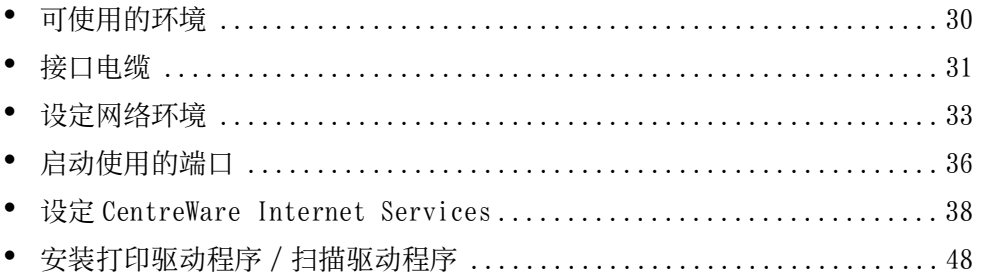

### <span id="page-29-0"></span>可使用的环境

以下介绍机器使用打印功能、扫描功能的环境设定。

### <span id="page-29-1"></span>打印功能的概要

直接将机器连接至计算机,可将本机设为本地打印机。同样,将机器与网络连接,也 可以将机器设为网络打印机。

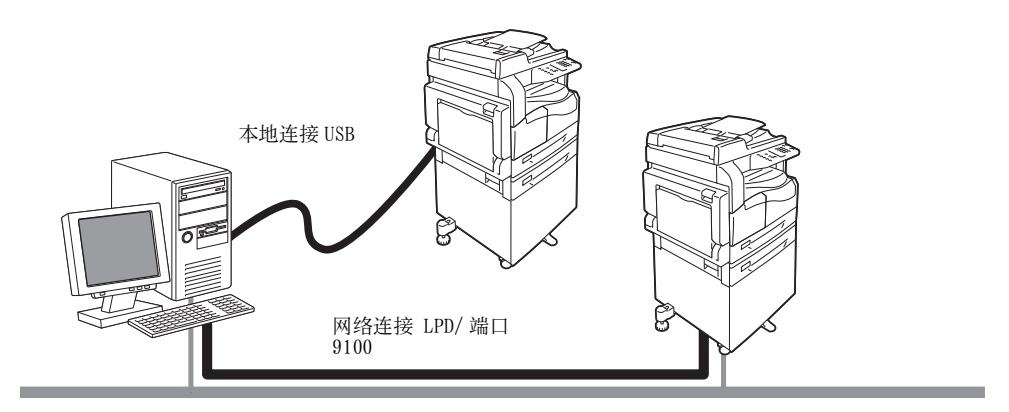

#### ■ 作为本地打印机使用时

使用 USB 接口电缆连接机器和计算机。

#### ■ 作为网络打印机使用时

使用 TCP/IP 通讯协定从连接到网络的计算机上打印。 作为网络打印机使用时,将使用的端口设定为启动。

• LPD: 使用端口 LPD 时。

端口 9100 :使用端口 9100 时。

有关如何设定 TCP/IP 的信息,请参[照 " 设定网络环境 " \(第 33 页\)。](#page-32-0) 有关如何启动通信端口的信息,请参[照 " 启动使用的端口 " \(第 36 页\)](#page-35-0)。

### <span id="page-29-2"></span>扫描功能的概要

机器支持使用 USB 接口的扫描。

重要 · 不支持使用以太网的扫描。

从计算机上安装的 TWAIN 或 WIA 兼容应用程序可导入扫描数据。

可在计算机的显示屏上设定原稿的读取条件,并在预览画面上确认扫描结果的同时导 入。

若要使用此功能,需要从媒体 ( 软件 / 产品手册 ) 安装扫描驱动程序。 使用方法[: " 从应用程序将数据导入计算机 " \(第 106 页\)](#page-105-1)。

### <span id="page-30-0"></span>接口电缆

计算机与机器直接连接时,使用 USB 接口电缆。连接到网络时,使用以太接口电缆。

### <span id="page-30-1"></span>使用 USB 接口

机器的 USB 接口支持 USB 2.0 。 连接方法如下:

1 按下电源开关的 [O] 侧关闭电源。

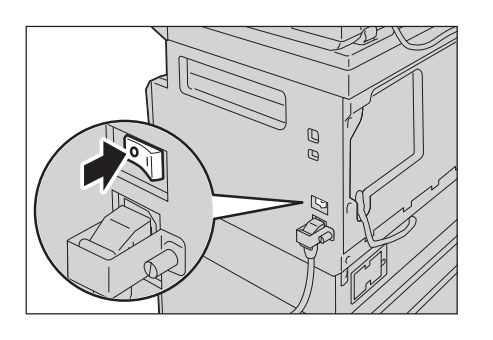

- 补充 · 确认控制面板的屏幕显示画面已消失。
- *2* 将 USB 接口电缆连接到 USB 2.0 接口连接器。

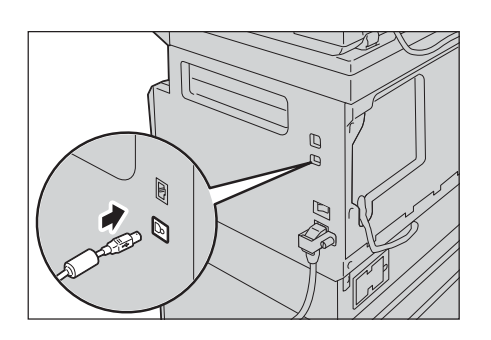

- *3* 将 USB 接口电缆的另一端连接到计算机。
- *4* 按下电源开关的 [|] 侧开启电源。

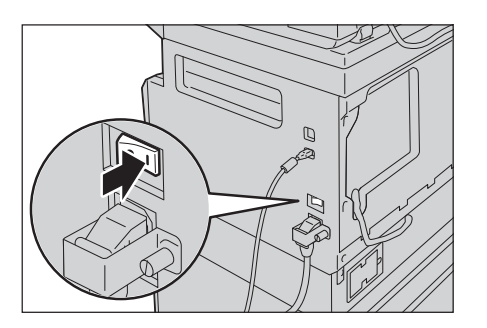

### <span id="page-30-2"></span>使用以太网接口

机器的以太网接口支持 100BASE-TX 与 10BASE-T 。 连接方法如下:

1 按下电源开关的 [O] 侧关闭电源。

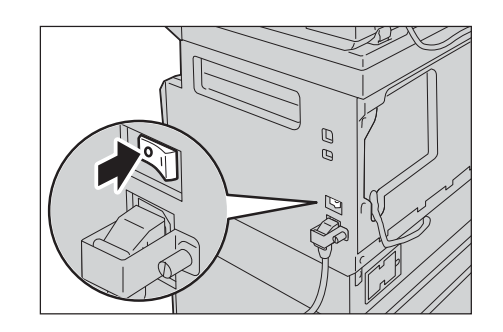

补充 · 确认控制面板的显示屏画面已消失。 *2* 将网络电缆连接到以太网接口连接器。

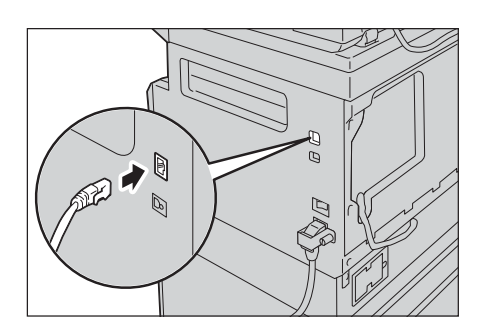

- 补充 · 请准备适合所使用网络连接的网络电缆。更换网络电缆时,请联系我们的客户支持中心。
	-

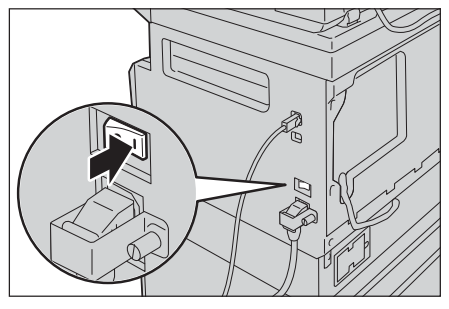

*3* 按下电源开关的 [|] 侧开启电源。

### <span id="page-32-0"></span>设定网络环境

介绍使用 TCP/IP 通讯协定的设定。

补充 · 机器可以在 IPv6 网络环境中使用 IPv6 地址。 有关更多详情,请参[照 " 设置机器的 IP 地址](#page-32-2) [\(IPv6\)" \(第 33 页\)。](#page-32-2)

### <span id="page-32-1"></span>设置机器的 IP 地址 (IPv4)

如果要使用 TCP/IP 通讯协定,必须设定 IP 地址。 机器 IP 地址的出厂默认设定为自动获取。 因此,机器连接到有 DHCP 服务器的网络环境时,会自动设定 IP 地址。 打印系统设定报告 (System Settings Report), 查看是否已设定 IP 地址。 如果未设定 IP 地址,请在控制面板上设定 IP 地址。 补充 · 如果网络中有 DHCP 服务器,机器的 IP 地址可能会改变,所以请定期检查地址。 · 机器也可使用 BOOTP 或 RARP 服务器自动获取地址信息。 System Settings Report 的打印方法: [" 打印报告 " \(第 130 页\)](#page-129-1)。 使用控制面板设定 IP 地址的方法[: " 网络设定 " \(第 122 页\) .](#page-121-1)

### <span id="page-32-2"></span>设置机器的 IP 地址 (IPv6)

机器可以在 IPv6 网络环境中使用 IPv6 地址。

机器 IP 地址种类的出厂默认设定为 IPv4 。 在 IPv6 的网络环境下使用时,请将 IP 地 址的种类设定为 IPv6 或两种均可。 重新启动机器后会自动设定 IPv6 地址。

打印系统设定报告 (System Settings Report), 确认 Pv6 地址。

设定程序编号 1008 至 1020 ,打印 System Settings Report 确定设定结果。

机器的 IPv6 固定地址的设定方法如下 :

- 使用控制面板手动设定。
- 可使用CentreWare Internet Services手动设定。打印System Settings Report确认 自动设定地址,使用该地址进入 CentreWare Internet Services 。 选择 [ 属性 ] 标签 > [ 网络设定 ]> [ 通信协议设定 ] > [TCP/IP] > [IP 模式 ] 中选 择 [IPv6] 或 [ 双栈 ] 。勾选 [ IPv6] 的 [ 地址手动配置 ] , 即可输入 IPv6 地址。

System Settings Report 的打印方法: [" 打印报告 " \(第 130 页\)](#page-129-1)。

使用 CentreWare Internet Services 的设定方法[: " 在 CentreWare Internet Services 上设](#page-39-0) [置项目 " \(第 40 页\)。](#page-39-0)

有关如何从 CentreWare Internet Services 进行设定的信息,请参[照 " 在 CentreWare](#page-39-0)  [Internet Services 上设置项目 " \(第 40 页\)。](#page-39-0)

### <span id="page-32-3"></span>使用设置 IP 地址的打印机设置实用程序时

本节介绍如何使用媒体 ( 软件 / 产品手册 ) 中包含的设置 IP 地址的打印机设置实用程 序 (Printer Setup Utility) 设置 IP 地址。

重要 · 当使用设置 IP 地址的打印机设置实用程序时,确保机器没有在使用中或在机器管理员模式下

*1* 将媒体 ( 软件 / 产品手册 ) 插入计算机。

将自动运行启动程序。

 $\lambda$ 

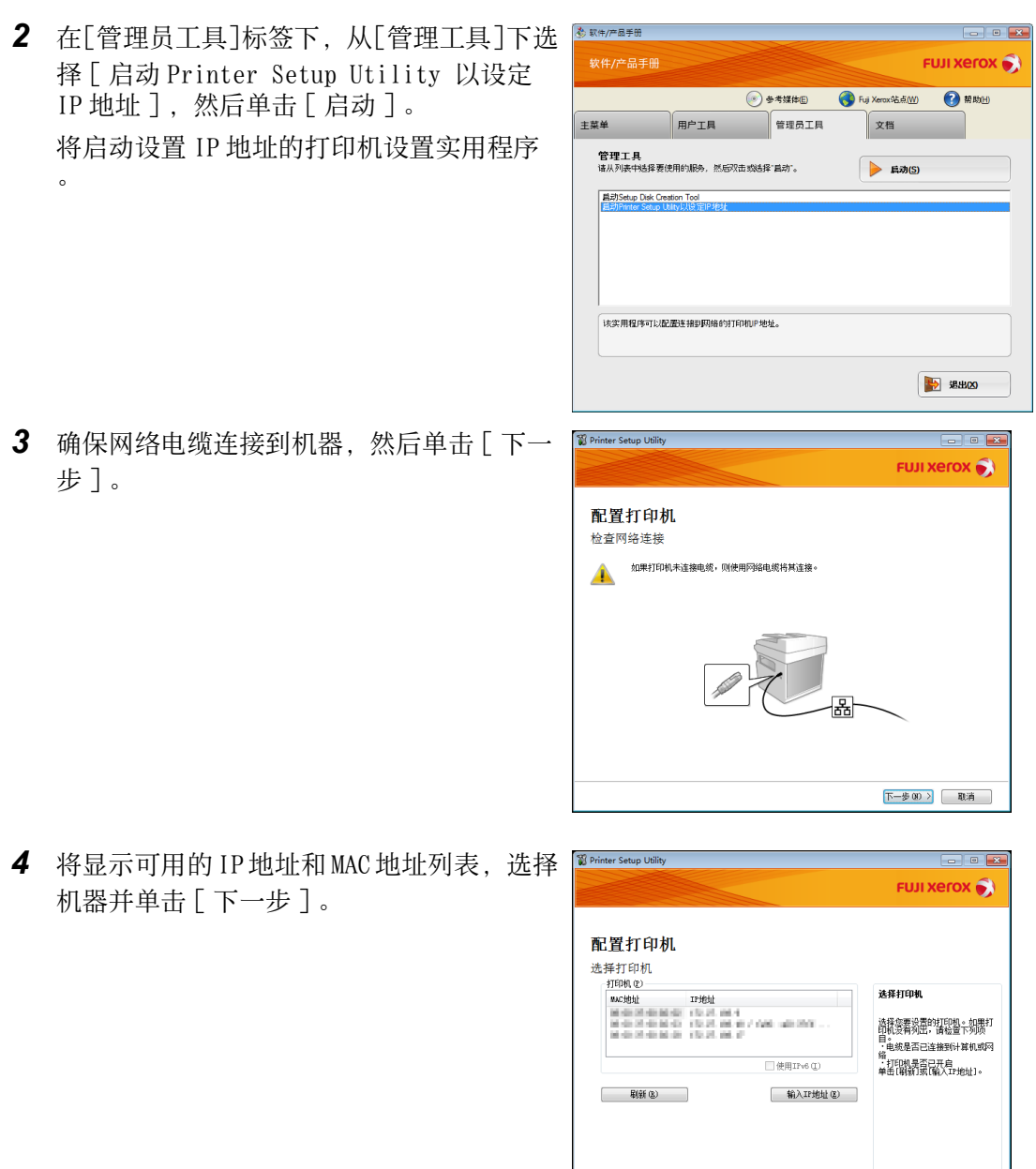

如果你已经有机器的 IP 地址,请单击 [ 输 入 IP 地址 ] ,在显示的窗口中直接输入 IP 地址。

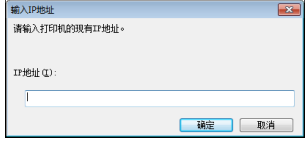

下一步(B) 》 [ 取消 ]

设定环境 <u>י</u>

- *5* 如果需要则进行高级设置,然后单击 [ 下一 <sup>2</sup> Printer Setup Utility  $\boxed{a}$   $\boxed{a}$   $\boxed{3}$ FUJI Xerox 步]。 配置打印机 IP地址设定  $rel\ddot{\bullet}$  of  $\ddot{\bullet}$ 双栈 - 这是什么? -<br>中華研究 IPv4设定<br>类型(I): DNCP  $\overline{) \frac{1}{1284+22}}$ <br>0 . 0 . 0 . 0 . 0<br>255 . 0 . 0 . 0 对于IPv4,如果服务器、路由器<br>或其他设备自动分配IP地址给网<br>这上的设备,递往我mmP。  $\mathrm{H}\mathrm{H}\mathrm{H}\left( \mathbb{C}\right)$ 31工170点 → 请运用==== →<br>对于IPv6,如果手动分配IP地<br>址,请单击该算选框并输入现有 子同接码(S) 网关地址(g) IPv6设定 ■使用手动设定地址(V) 設具住在す  $\mathcal{N}$  [64  $\pm$  ] |<br>阿关地址(B): <上一步(B) 下一步(B) > | 取消 | *6* 确认显示的信息后,单击 [ 应用 ] 。 Printer Setup Utility  $\sqrt{2}$ FUJI XeroX 指定的设定将生效。 配置打印机 确认设定 羅江港金 義型:前印<br>[IPv6设定]<br>使用手动设定地址:不使用 <br>運輸は役金。 < 上一歩(B) 应用(A) | 取消 | *7* 单击[完成]退出设置IP地址的打印机设置实 Printer Setup Uti  $\Box$ FUJI Xerox 用程序。 当设定正确配置后,机器会自动重新启动。 配置打印机 宗成配置 Printer Setup Utility已成功将设定发送到打印机。 灯印机重点后,连笔往几分钟,再往田时刊和设守报告1类检查设守。 如果想要为其他打印机设定相同的设定,请单击[设定其他打印机]。 设定其他打印机(S) 完成
- 设定环境 **2**

- *8* 通过下列方法之一,确认设定过程完成后所分配的 IP 地址。
	- 打印系统设定报告 (System Settings Report)
	- 在 [ 机器确认 ] 画面上
	- 使用 [ 规格设定 ] 菜单项目
	- 使用 CentreWare Internet Services

System Settings Report 的打印方法,请参[照 " 打印报告 " \(第 130 页\)。](#page-129-1) 有关如何使用 [ 规格设定 ] 的详情, 请参照 " 网络设定 " (第 122 页) 。 有关如何使用 CentreWare Internet Services 的详情,请参[照 "TCP/IP \(网络设定 > 通信协](#page-41-0) [议设定\) " \(第 42 页\)](#page-41-0)。

# <span id="page-35-0"></span>启动使用的端口

在 CentreWare Internet Services 上将使用的端口设定为启动。 可设定的端口如下:

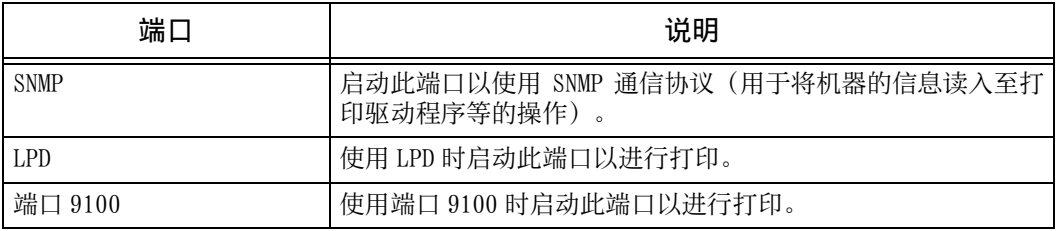

有关如何在 CentreWare Internet Services 上进行设定的详情,请参照 [" 在 CentreWare](#page-39-0)  [Internet Services 上设置项目 " \(第 40 页\)。](#page-39-0)

#### 端口的启动方法如下:

*1* 启动 CentreWare Internet Services 。

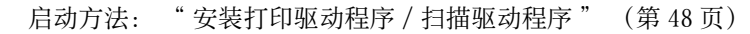

2 单击 [ 属性 ] 标签。

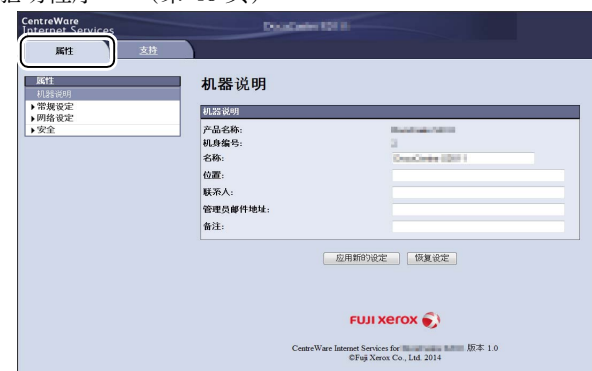

*3* 在左侧的菜单中单击 [ 网络设定 ] 。

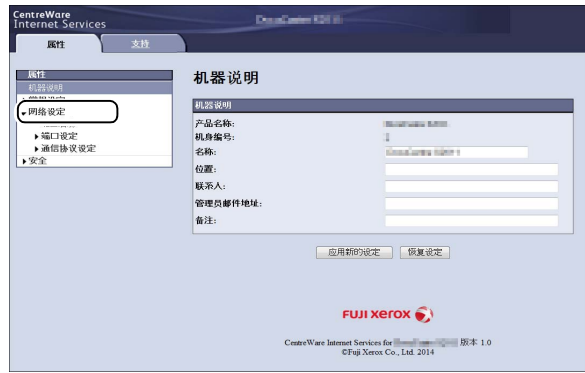
*4* 单击[端口启动],勾选需要设定的端 口。

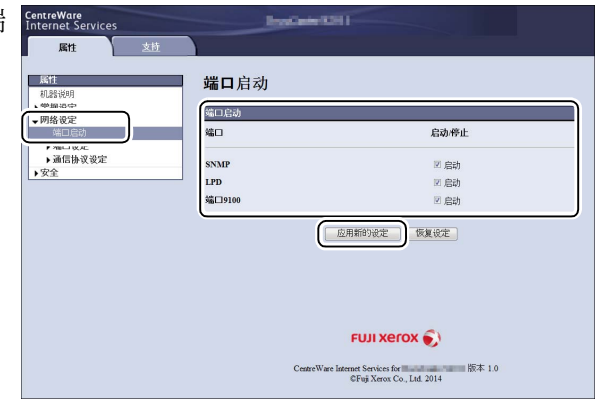

- *5* 单击 [ 应用新的设定 ] 。
	- 补充 · 本设定在重新启动后有效。

## <span id="page-37-0"></span>设定 CentreWare Internet Services

。

## CentreWare Internet Services

CentreWare Internet Services 是在连接到 TCP/IP 环境网络的计算机上利用 Web 浏览 器显示机器状态或更改设定的一种服务。

- 补充 · 需要设定机器的 IP 地址。 有关如何设定 IP 地址的信息, 请参照 [" 设定网络环境 " \(第](#page-32-0) [33 页\)。](#page-32-0)
	- · 在机器可以接受作业的状态和节电模式下,可以在 CentreWare Internet Services 更改设定

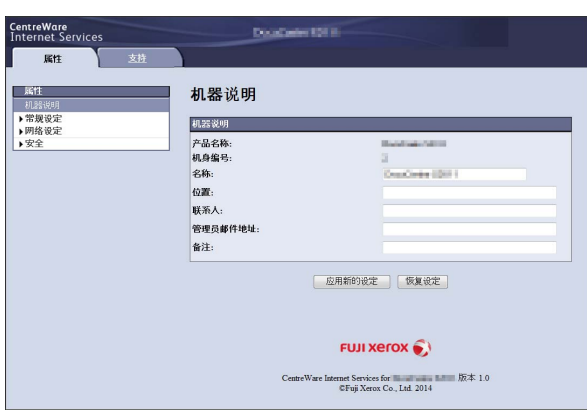

## 可使用的环境与设定

#### ■ 操作系统和 Web 浏览器

CentreWare Internet Services 经过测试,可在下列 Web 浏览器上使用。

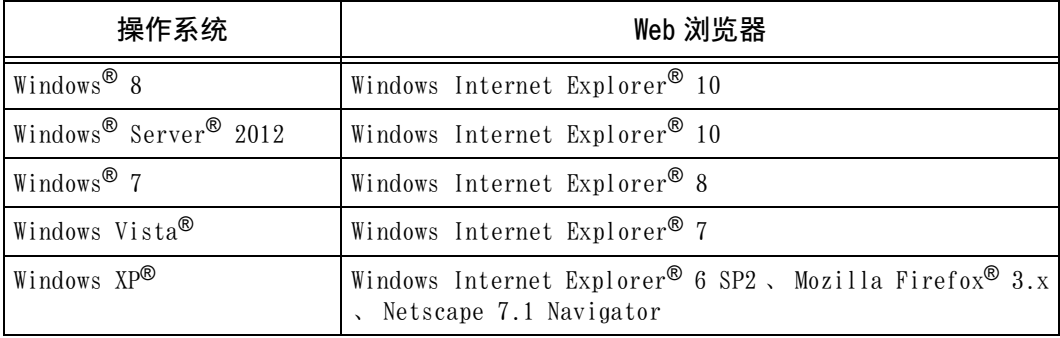

#### ■ 设定 Web 浏览器

建议您指定机器的地址。

补充 · 如果通过代理服务器指定机器的地址,反应速度可能变慢并妨碍某些画面的显示。此种情况 下,需要在 Web 浏览器上设定机器的 IP 地址,而不是通过代理服务器。有关设定方法的详情 ,请参照所使用的 Web 浏览器附带的说明书。

为使 CentreWare Internet Services 正常作业, 请执行以下步骤设定 Web 浏览器。 以 Internet Explorer 6.0 为例说明。

- *1* 从 [ 工具 ] 菜单选择 [Internet 选项 ] 。
- *2* 在 [ 常规 ] 标签上单击 [Internet 临时文件 ] 下的 [ 设置 ] 。
- *3* 在 [ 设置 ] 对话框中的 [ 检查所存网页的较新版本 ] 下,
- *4* 选择 [ 每次访问此页时检查 ] 或 [ 每次启动 Internet Explorer 时检查 ] 。
- *5* 单击 [ 确定 ] 。
- *6* 单击 [Internet 选项 ] 对话框上的 [ 确定 ] 。

## 启动 CentreWare Internet Services

启动本服务的方法如下:

- *1* 启动计算机并启动 Web 浏览器。
- 2 在 Web 浏览器的地址栏中输入机器的 IP 地址或 URL, 然后按<Enter>键。

显示 CentreWare Internet Services 的主页。

IP 地址输入示例 (IPv4)

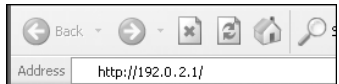

IP 地址输入示例 (IPv6)

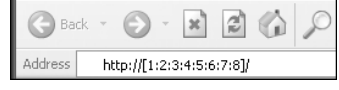

网址输入示例

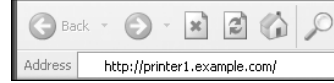

- 补充 · 如果您的网络使用 DNS (域名系统), 并且在域名服务器中登记了机器的主机名, 便您可以 使用带有主机名与域名的网址访问机器。 例如,如果主机名为 "myhost" 、域名为 "example.com" ,则网址为 "myhost.example.com" 。
	- · 指定端口号码时, 在 IP 地址或网址后面添加 ":" 和端口号码。
	- · 由于所使用 Web 浏览器的不同,在某些情况下可能无法手动输入 IPv6 地址。
	- · 不支持 https 。

设定环境 **2**

## 在 CentreWare Internet Services 上设置项目

下表列出了 CentreWare Internet Services 画面上的菜单项目。

- 补充 · 若要更改设定项目,需要用户识别符和密码。用户识别符的出厂默认设定为"11111", 密 码为 "x-admin" 。有关如何更改用户识别符和密码的详情, 请参照 " 设定 CentreWare [Internet Services" \(第 38 页\)](#page-37-0) 和 " 机器管理员信息的设定 (安全) " (第 46 页) 。
	- · 如果机器上正在进行控制面板操作或进入机器管理员模式,或者有等待执行、正在执行的作 业时,无法从计算机移到机器管理员模式。而且,如果从计算机进入机器管理员模式,则机 器控制面板的操作无法进行。

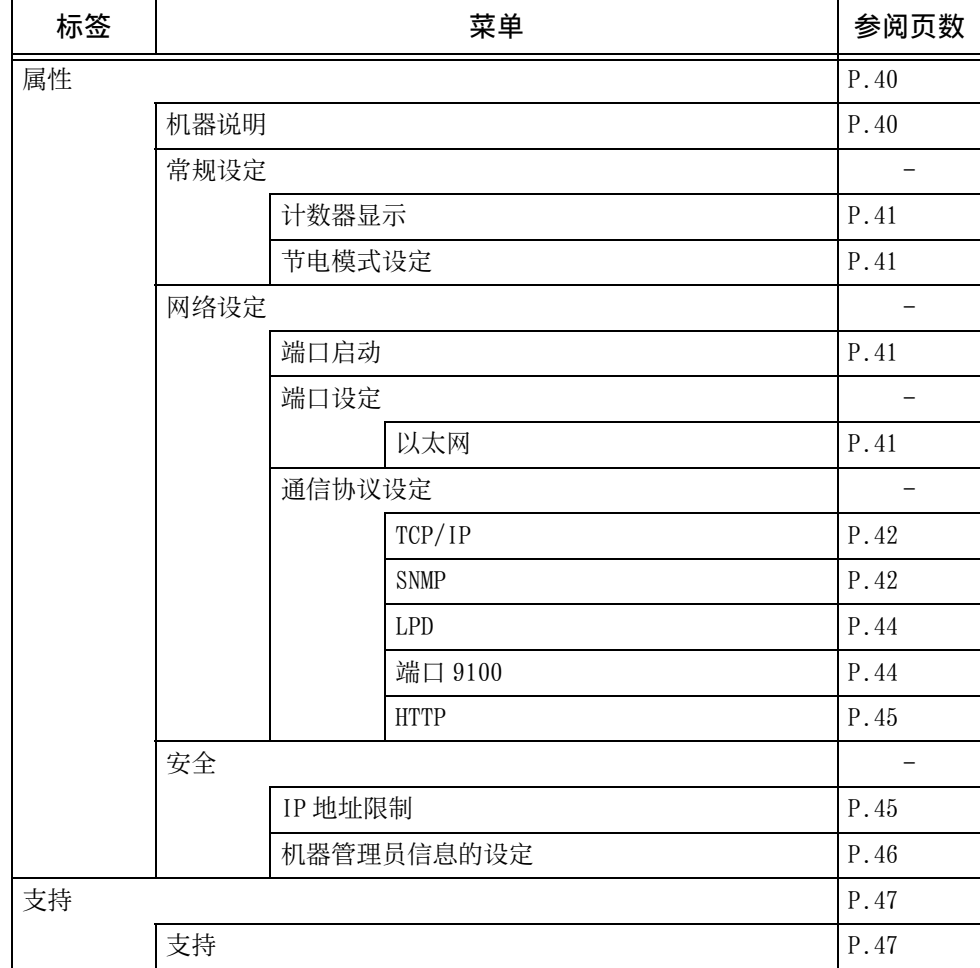

重要 · 无法在 CentreWare Internet Services 中使用双字节字符。

## <span id="page-39-0"></span>[ 属性 ] 标签

<span id="page-39-1"></span>机器说明

■ 产品名称

显示产品名称。

#### ■ 机身编号

显示产品的机器号码。

### ■ 名称

在 1 至 32 个 ASCII 字符范围内( : = @ \* 除外)输入打印机名称。

■位置

可用最多 255 个 ASCII 字符输入设置位置等。

■联系人

可用最多 255 个 ASCII 字符输入联系地址。

## ■ 管理员邮件地址

可用最多 128 个字符输入机器管理员的邮件地址。

■ 备注

可用最多 255 个 ASCII 字符输入注意事项等。

■ [ 应用新的设定 ] 按钮

设定后按下此按钮使设定生效。

## <span id="page-40-0"></span>计数器显示(常规设定)

您可以确认每一服务的打印总页数。

## <span id="page-40-4"></span><span id="page-40-1"></span>节电模式设定(常规设定)

■ 进入低功耗模式时间

设定进入低功耗模式的时间。 可在 1 至 60 分钟范围内设定。 (默认设定: 1 )

■ 进入睡眠模式时间

设定从低功耗模式进入睡眠模式的时间。 可在 1 至 239 分钟范围内设定。 (默认设定 :1)

■ [ 应用新的设定 ] 按钮 设定后按下此按钮使设定生效。

## <span id="page-40-2"></span>端口启动(网络设定)

■端口

设定各种端口的启动 / 停止。可设定 SNMP 、 LPD 和端口 9100 。勾选复选框即启动。

■ [ 应用新的设定 ] 按钮

设定后按下此按钮使设定生效。 补充 · 新设定在重新启动后生效。

## <span id="page-40-3"></span>以太网(网络设定 > 端口设定)

■ 以太网设定

设定以太网端口的速度。可从自动、 10BASE-T (半双工)、 10BASE-T (全双工)、 100BASE-TX (半双工)和 100BASE-TX (全双工)中选择。(默认设定:自动)

■ MAC 地址

显示机器的 MAC 地址。

## ■ [ 应用新的设定 ] 按钮

设定后按下此按钮使设定生效。

补充 · 新设定在重新启动后生效。

#### <span id="page-41-0"></span>TCP/IP (网络设定 > 通信协议设定)

#### ■ IP 模式

可设置 IP 操作模式。可从双栈、 IPv4 和 IPv6 中选择。选择双栈时, IPv4 和 IPv6 两 者都可使用。(默认设定: IPv4 )

#### ■ 常规

- 通信协议
	- 显示为 [ 有效 ] 。
- 端口设定
	- 显示为 [ 以太网 ] 。
- 主机名称

可设定主机名称。 单字节字母数字字符及 - (横杠) 在 1 至 32 个范围内输入。 补充 · 最前和最后的字符无法使用 - (横杠)。

- $\bullet$  IPv4
	- IP 地址获取方法:
	- 设置 IP 地址、子网掩码和网关地址的获取方法。可从手动设定、 DHCP 、 BOOTP 、 RARP 、 DHCP/Autonet 中选择地址的获取方法。(默认设定: DHCP/Autonet ) - IP 地址:
	- 当 [IP 地址获取方法 ] 设为 [ 手动设定 ] 时,可输入 IP 地址。
	- 子网掩码:
	- 当 [IP 地址获取方法 ] 设为 [ 手动设定 ] 时,可输入子网掩码。
	- 网关地址: 当
		- [IP 地址获取方法 ] 设为 [ 手动设定 ] 时,可输入网关地址。
- $\bullet$  IPv6
	- 地址手动配置: 勾选复选框可直接输入 IP 地址和网关地址。 (默认设定:无)
	- IP 地址:
		- 勾选 [ 地址手动配置 ] 复选框可输入 IP 地址。
	- 自动配置地址 1 :
	- 显示自动设定的 IPv6 地址。 - 链路本地地址:
	- 显示自动配置的链路本地地址。
	- 网关地址:
	- 勾选 [ 地址手动配置 ] 复选框可输入网关地址。
	- 自动配置网关地址:
- 显示自动配置的网关地址。

## <span id="page-41-1"></span>SNMP (网络设定 > 通信协议设定)

设定 SNMP 通信协议。

- 常规
	- 端口 (SNMP) 勾选 [ 启动 ] 将启动 SNMP 端口。(默认设定:有)
	- [ 编辑 SNMP v1/v2c] 按钮 设定 SNMP v1/v2c 的详细项目。
- 团体名称(只读):
	- 可输入最多 32 个 ASCII 字符的读取用团体名称。(默认设定:空白(共用))
- 团体名称 ( 读取 / 写入 ) : 可输入最多 32 个 ASCII 字符的读取 / 写入用团体名称。(默认设定:空白(专用 ))
- 团体名称(自陷通知): 可输入最多 32 个 ASCII 字符的自陷通知用团体名称。(默认设定:空白( SNMP trap ) )
- 系统管理员: 可用最多 127 个 ASCII 字符输入与负责机器维护人员相关的信息。(默认设定: 空白)
- 认证失败的通知

如果使用没有在机器中登记的无效团体名称存取,勾选 [ 启用 ] 时, 会发送认证失败 的自陷。(默认设定:有)

■ [ 详细信息 ] 按钮

设定以下项目。

• [添加 UDP IPv4 地址 ] 按钮

添加 UDP IPv4 的自陷通知地址。

- IP 地址:
- 输入 IP 地址。
- UDP 端口号码:
	- 在 1 至 65535 范围内输入 UDP 端口号码。
- 通信协议版本: 指定 SNMP 版本为 [v1] 或 [v2c] 。(默认设定: v1 )
- 团体名称(自陷通知): 在 1 至 32 个 ASCII 字符范围内输入团体名称(自陷通知)。(默认设定: SNMP trap )
- 自陷通知项目: 设置是否发送 [ 打印机 ]、 [ 冷启动 ] 和 [ 认证失败 ] 的通知项目。
- [添加 UDP IPv6 地址 ] 按钮

添加 UDP IPv6 的自陷通知地址。

- IP 地址:
	- 输入 IP 地址。
- UDP 端口号码: 在 1 至 65535 范围内输入 UDP 端口号码。
- 通信协议版本: 指定 SNMP 版本为 [v1] 或 [v2c] 。(默认设定: v1 )
- 团体名称(自陷通知): 在 1 至 32 个 ASCII 字符范围内输入团体名称(自陷通知)。(默认设定: SNMP\_trap )
- 自陷通知项目: 选择是否通知 [ 打印机 ] 、 [ 冷启动 ] 和 [ 认证失败 ] 。
- [ 删除 ] 按钮 将删除自陷通知 IP 地址下的自陷通知设置。
- [ 编辑 ] 按钮 显示正在使用的自陷通知信息。可以指定发送通知的事件。

#### ■ [ 应用新的设定 ] 按钮

设定后按下此按钮使设定生效。

补充 · 新设定在重新启动后生效。

#### <span id="page-43-0"></span>LPD (网络设定 > 通信协议设定)

设定 LPD 端口。

#### ■ 常规

- 端口 (LPD) 勾选 [ 启动 ] 将启动 LPD 端口。(默认设定:有)
- 端口设定 显示为 [ 以太网 ] 。
- 端口号码 在 1 至 65535 范围内设定 LPD 端口号码。请勿使用为其他端口指定的号码。(默认 设定: 515 )
- 连接超时 在 2 至 3600 秒范围内设置数据传送停止后到连接中断这之间的超时时间。(默认设 定: 60 )
- 最多连接数 显示最多连接数。

■ [ 应用新的设定 ] 按钮 设定后按下此按钮使设定生效。 补充 · 新设定在重新启动后生效。

## <span id="page-43-1"></span>端口 9100 (网络设定 > 通信协议设定)

设定端口 9100 。

## ■ 常规

• 端口 ( 端口 9100) 勾选 [ 启动 ] 将启动端口 9100 端口。(默认设定:有) 端口设定

显示为 [ 以太网 ] 。

#### ■ 端口号码

- 端口号码 在 1 至 65535 范围内输入端口 9100 的端口号码。 (默认设定: 9100 )
- 最多连接数 显示最多连接数。
- 作业结束超时 在 2 至 3600 秒范围内设定数据传送完成后直到通信被中断这之间的持续时间。(默 认设定: 60 )
- PDL 切换 显示为 [ 有效 ] 。

#### ■ [ 应用新的设定 ] 按钮

设定后按下此按钮使设定生效。

补充 · 本设定在重新启动后生效。

#### <span id="page-44-0"></span>HTTP (网络设定 > 通信协议设定)

设定 HTTP 通信协议。

#### ■ 机器配置

- 通信协议 显示为 [ 有效 ] 。
- 端口设定 显示为「以太网」。
- 持久连接超时 显示持续连接的超时时间。
- 端口号码

在 1 至 65535 范围内输入 HTTP 通信使用的端口号码。请勿使用为其他端口指定的号 码。(默认设定: 80 )

• 连接超时 在 1 至 255 秒范围内设置连接的超时时间。(默认设定: 30 )

## ■ [ 应用新的设定 ] 按钮

设定后按下此按钮使设定生效。 补充 · 新设定在重新启动后生效。

<span id="page-44-1"></span>IP 地址限制(安全)

设定受理 IP 地址的限制。

- $IP$  地址限制-  $IPv4$ 
	- IP 地址限制 勾选 [ 有效 ] 将使 IP 地址限制功能有效。(默认设定:无)
	- 编辑 / 删除复选框 选择要编辑 / 删除的 IP 地址限制。
	- IP 地址限制列表 显示允许访问的 IPv4 地址。
	- [添加] 按钮

显示 [ 添加 IP 地址- IPv4] 画面。可添加允许访问的 IPv4 地址。最多可添加 10 个 IPv4 地址。

- IP 地址:
	- 设定允许访问的 IP 地址。
- IP 地址掩码: 设置允许访问的 IP 地址中网络地址所占位数。 (默认设定: 0 )
- [ 编辑 ] 按钮

显示 [ 编辑 IP 地址 - IPv4] 画面。可编辑允许访问的 IPv4 地址。

- IP 地址:

设置允许访问的 IP 地址。

- IP 地址掩码: 设置允许访问的 IP 地址中网络地址所占位数。(默认设定: 0 ) • [ 删除 ] 按钮 删除允许访问的 IPv4 地址。 ■ IP 地址限制 -IPv6 • IP 地址限制 勾选 [ 有效 ] 将使 IP 地址限制功能有效。(默认设定:无) 编辑 / 删除复选框 选择要编辑 / 删除的 IP 地址限制。 IP 地址限制列表 显示允许访问的 IPv6 地址。 [ 添加 ] 按钮 IPv6 地址。 - IP 地址: 设置允许访问的 IP 地址。 - IP 地址掩码: 设置允许访问的 IP 地址中网络地址所占位数。(默认设定: 0 ) [ 编辑 ] 按钮 显示 [ 编辑 IP 地址 - IPv6] 画面。可编辑允许访问的 IPv6 地址。 - IP 地址: 设定允许访问的 IP 地址。 - IP 地址掩码: 设置允许访问的 IP 地址中网络地址所占位数。(默认设定: 0 ) • [ 删除 ] 按钮 按此按钮可删除允许访问的 IPv6 地址。
	- 显示 [ 添加 IP 地址- IPv6] 画面。可添加允许访问的 IPv6 地址。最多可添加 10 个

■ [ 应用新的设定 ] 按钮

设定后按下此按钮使设定生效。 补充 · 新设定在重新启动后生效。

## <span id="page-45-0"></span>机器管理员信息的设定(安全)

设置机器管理员的用户识别符和密码。

■ 机器管理员信息的设定

- 机器管理员识别符: 在 1 至 32 个 ASCII 字符范围内 ( + ; < > " ? [ ] ' { | } : 除外) 输入机器管理 员识别符。(默认设定: 11111 )
- 机器管理员密码 在 4 至 12 个 ASCII 字符范围内设定机器管理员密码, 或不设密码。(默认设定: xadmin )
- 重新输入机器管理员密码 需要重新输入机器管理员密码。
- 最多登录次数

可设置一个限制次数,当机器管理员识别符的登录多次失败并超过该限制次数后将 不再允许进行登录尝试。 可在 0 至 10 范围内设定最多登录次数。如果选择 [0] ,则不使用此功能。 认证失败的累积次数在认证成功或重新启动时被清除。(默认设定: 5 )

■ [ 应用新的设定 ] 按钮

设定后按下此按钮使设定生效。

## <span id="page-46-0"></span>[ 支持 ] 标签

显示支持详情的链接。可更改链接设定。

## <span id="page-46-1"></span>支持

## ■ [ 编辑设定 ] 按钮

按此按钮可更改支持信息的链接。

名称

在 1 至 63 个 ASCII 字符范围内输入链接名称。

URL (地址)

在 1 至 63 个单字节字⺟数字字符范围内 (包括 @ % . : / \_ - ~ ? & )输入链接地址。

■ [ 应用新的设定 ] 按钮

设定后按下此按钮使设定生效。

## 安装打印驱动程序 / 扫描驱动程序

## 安装打印驱动程序

如果要从机器打印,需要从媒体 ( 软件 / 产品手册 ) 中安装打印驱动程序。 媒体 ( 软件 / 产品手册 ) 内包含以下打印驱动程序。

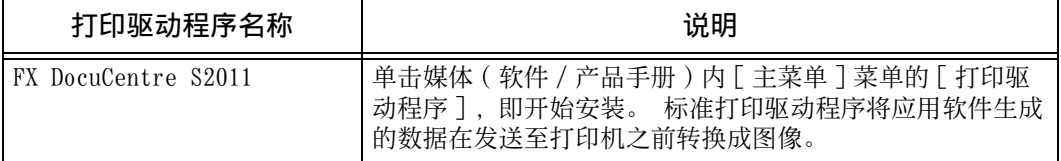

安装打印驱动程序时,请参照单击媒体 ( 软件 / 产品手册 ) 内 [ 文档 ] 标签上的 " 手 册 (HTML)" 中的步骤进行。

#### 安装扫描驱动程序

直接用 USB 连接机器与计算机时, 可将扫描的数据导入计算机。

媒体 ( 软件 / 产品手册 ) 内包含与 TWAIN 及 Windows Image Acquisition(WIA) 兼容的 扫描驱动程序。

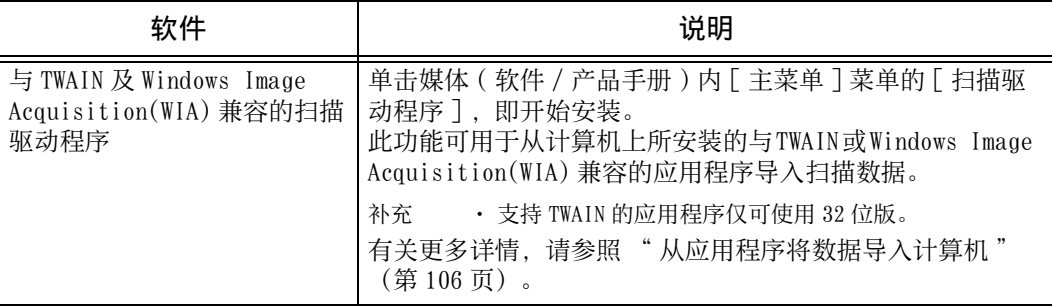

安装掃描驱动程序时,请参照单击媒体 ( 软件 / 产品手册 ) 内 [ 文档 ] 标签上的 " 手 册 (HTML)" 中的步骤进行。

安装扫描驱动程序后,务必马上重新启动计算机。

补充 · 在网络环境中无法使用本功能。

## 卸载

#### ■卸载打印驱动程序

可使用媒体 ( 软件 / 产品手册 ) 中的卸载工具卸载打印驱动程序。 请参照媒体 ( 软件 / 产品手册 ) 中 " 手册 (HTML)" 中的步骤进行。

■卸载其他软件

如果要卸载从媒体 ( 软件 / 产品手册 ) 中安装的其他软件,请参阅各软件的 Readme 文 档。 Readme 文档可以从媒体 ( 软件 / 产品手册 ) 中的 " 产品信息 (HTML)" 显示。

# 3 产品概况

本章介绍机器的基本信息, 例如机器部件、如何打开和关闭机器的电源及如何使用控<br>制面板。

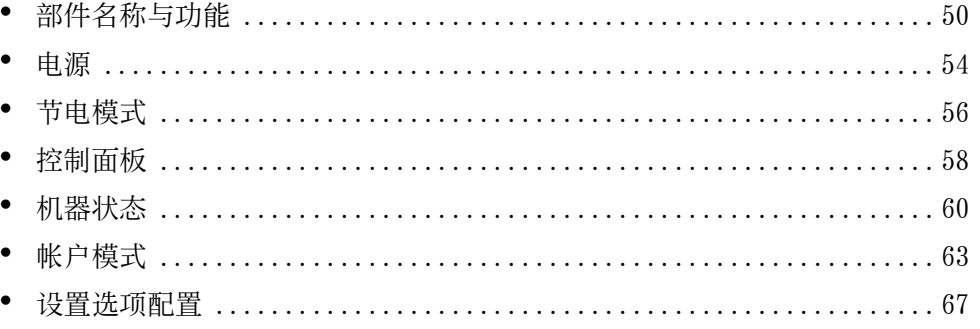

## <span id="page-49-0"></span>部件名称与功能

以下介绍机器部件及其功能。

## 正面与左侧面

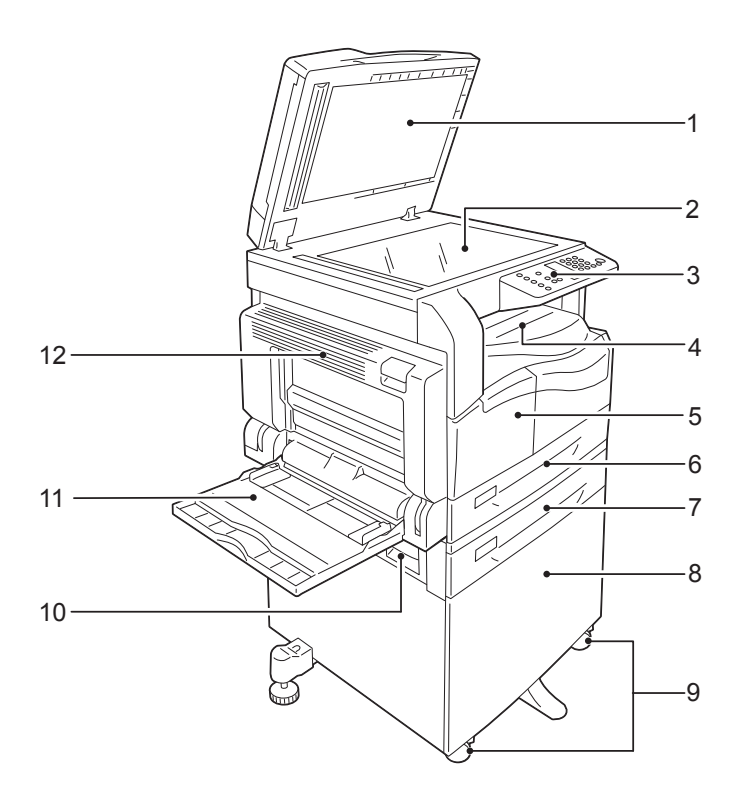

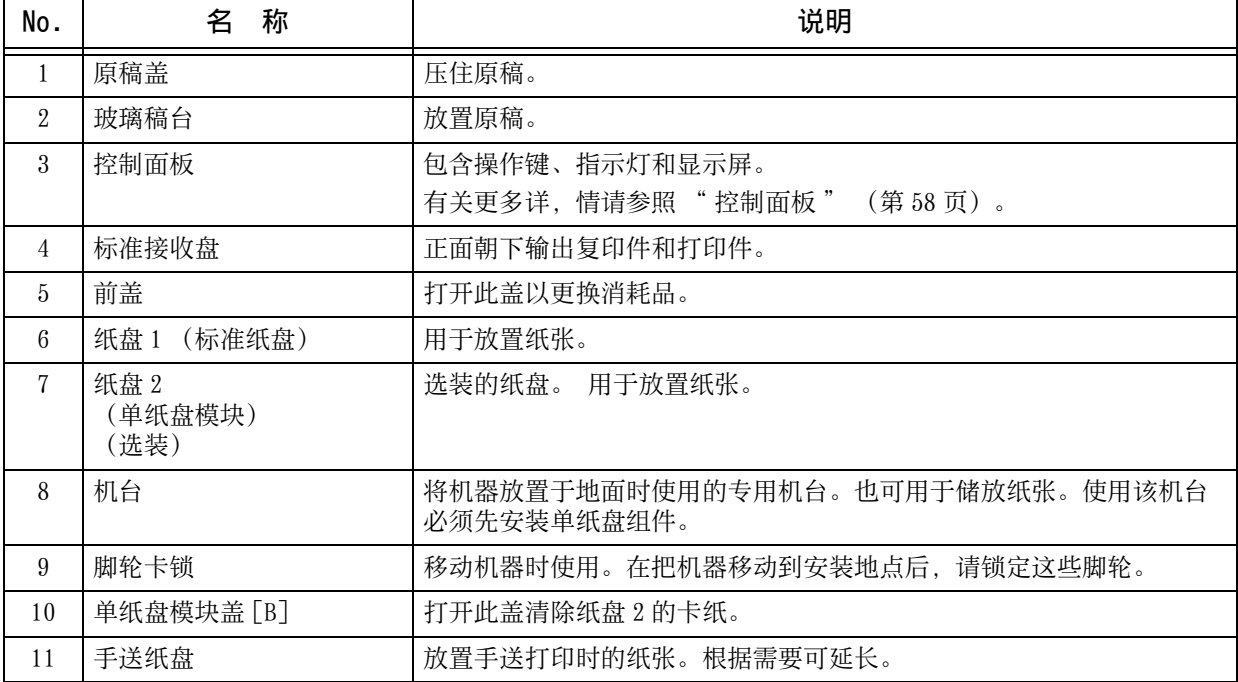

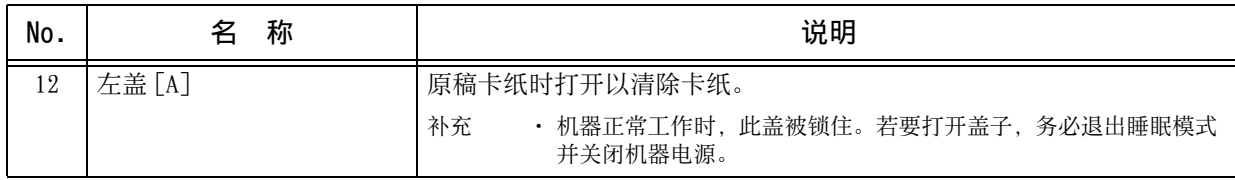

## 右侧面和背面

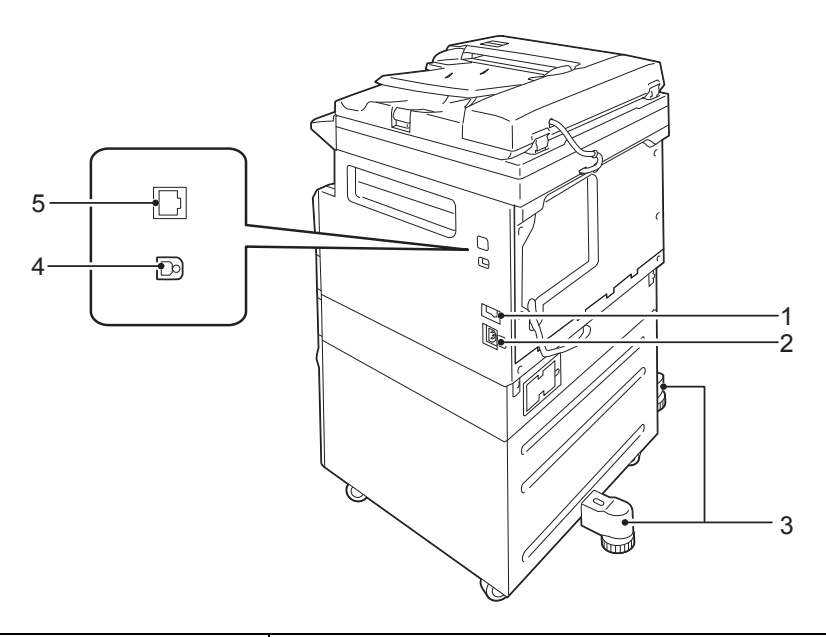

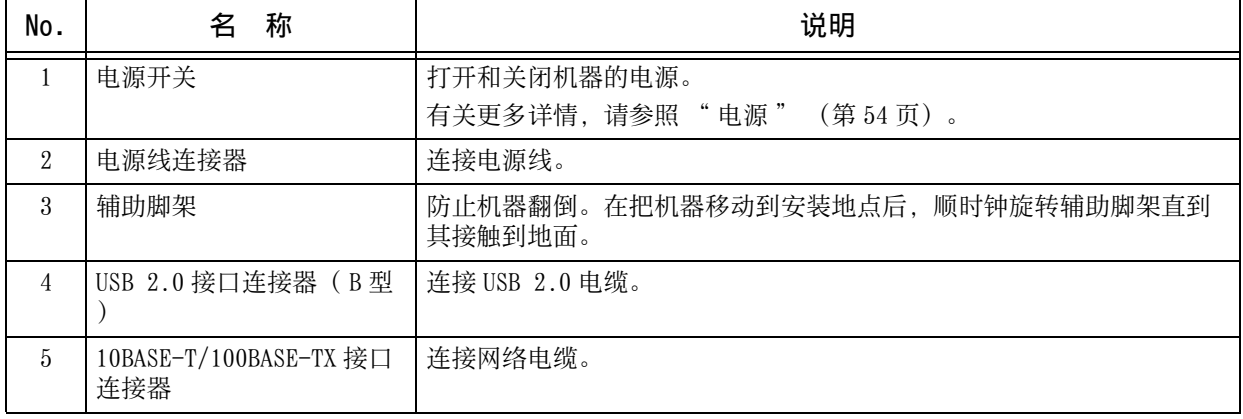

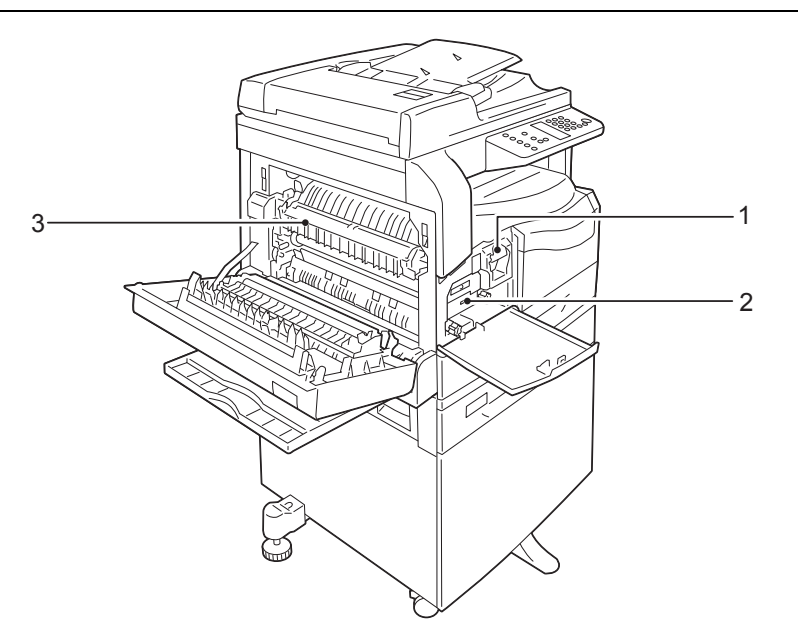

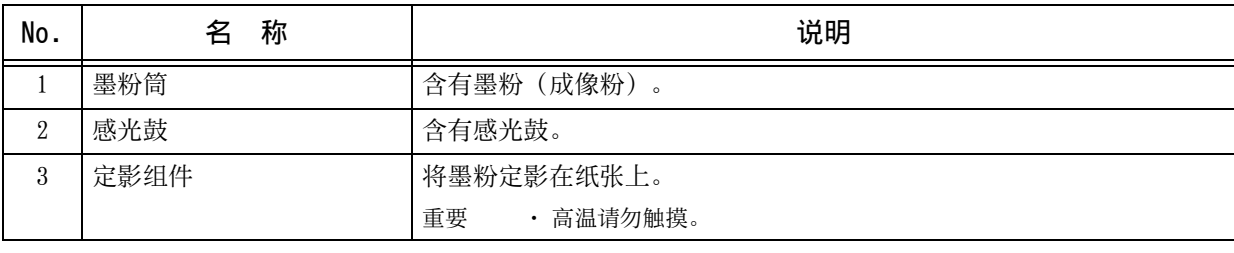

## 自动双面输稿器

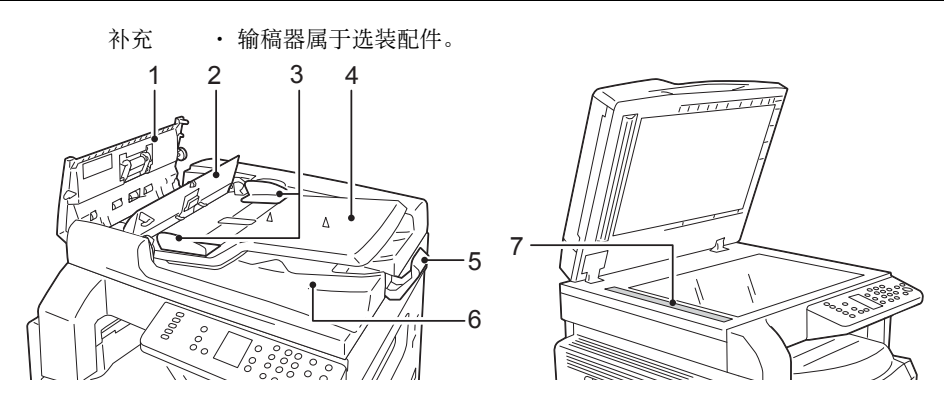

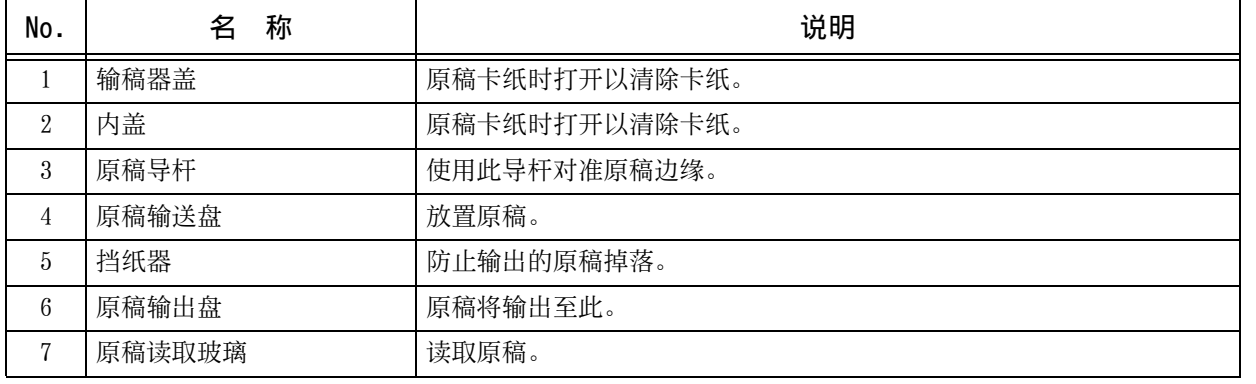

补充 · 本使用说明书中, 自动双面输稿器被称为" 输稿器"。

产品概况 **3**

## <span id="page-53-0"></span>电源

## 打开电源

以下介绍如何打开电源。

打开电源后约 19 秒或更少时间后进入可复印和打印的状态。 根据机器的配置不同, 可能会需要更长的时间。

长时间不使用机器或每天下班时,请关闭机器电源。

*1* 按下电源开关的 [|] 侧打开电源。

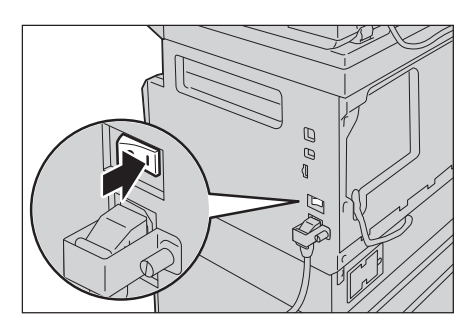

- 补充 · 显示右侧画面,表示机器正在预热。机器正 在预热时无法使用。 · 若机器的电源未接通,请检查机器与插座之
	- 间的电源线是否正确连接。

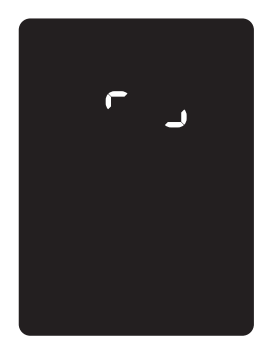

## 关闭电源

以下介绍如何关闭电源。

- 重要 · 在以下情况下,请勿关闭电源。如果关闭电源,正在处理的数据可能被删除。
	- -接收数据时
	- -打印作业时
	- -复印作业时
	- -扫描作业时
	- · 请在输出完成之后等待 5 秒钟,再关闭机器电源。
- 补充 · 关闭电源后若要再打开电源,请在画面消失后等待 10 秒。
- *1* 在关闭电源之前,确保机器已完成所有复印或打印作业。并请确认 < 数据 > 指示灯未点 亮。

2 按下电源开关的 [O] 侧关闭电源。

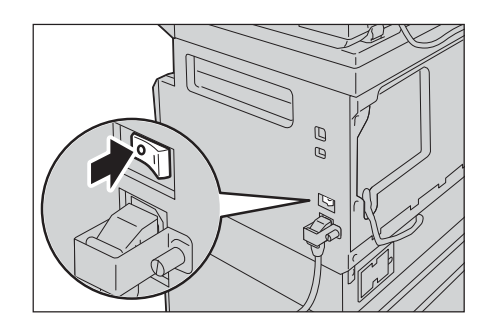

## <span id="page-55-0"></span>节电模式

本机器具有节电功能。如果在指定时间内未收到任何复印或打印数据时,会降低机器 的消费电量, 减少耗电量。 有两种节电模式:低功耗模式和节电睡眠模式。

#### ■ 低功耗模式

低功耗模式不会完全切断电源,通过将定影器组件的温度控制在 OFF 时与 READY 时的 中间等,使耗电量与预热时间达到平衡。

■ 节电睡眠模式

节电睡眠模式将控制装置以外的电源切断,使耗电量降至最低值。但预热时间比低功 耗模式要长。

重要 · 当出现任何错误(除墨粉用尽和感光鼓寿命到期错误)时机器将不会进入节电睡眠模式。

## 进入节电模式

机器进入节电模式后,显示屏画面消失并且控 制面板上的 < 节电 > 键点亮。

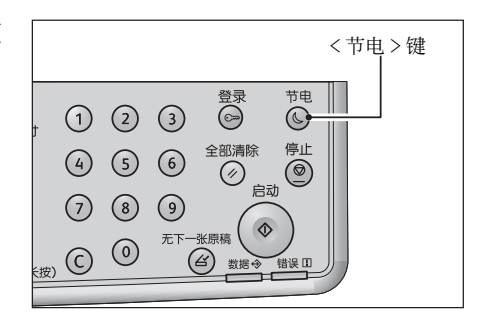

可以分别设定机器进入低功耗模式及节电睡眠模式的时间。

默认情况下, 低功耗模式设为 [1 分钟 ], 节电睡眠模式设为 [1 分钟 ] 。 机器持续 1 分钟不使用时将进入低功耗模式,再经过 1 分钟不使用则进入节电睡眠模式。

可以在 1 至 60 分钟范围内设定进入低功耗模式的时间,在 1 至 239 分钟范围内设定进 入节电睡眠模式的时间。

重要 ・定影组件的寿命受机器接通电源的时间等影响较大。 设定的进入节电功能的时间越长, 电源 接通的时间就越长,可能需要频繁地更换定影组件。这将导致机器的定影组件需要更快地更 换。详细信息请联系我们的客户支持中心。

有关如何设定低功耗模式时间和 / 或节电睡眠模式时间的更多详情,请参[照 " 系统设定 " \(](#page-115-0) [第 116 页\)](#page-115-0) 和 [" 节电模式设定\(常规设定\) " \(第 41 页\)](#page-40-4)。

## 退出节电模式

以下介绍如何取消节电模式。

在下列情况下机器将退出节电模式且 < 节电 > 键熄灭:

#### 取消低功耗模式时

- 接收作业
- 按下 < 节电 > 键
- 从计算机进入机器管理员模式
- 按下控制面板上的任意按键
- 从纸盘中取出纸张或在纸盘中放入纸张

开关机器盖

## ■取消节电睡眠模式时

- 接收作业
- 按下 < 节电 > 键
- 从 CentreWare Internet Services 移到机器管理员模式

## <span id="page-57-0"></span>控制面板

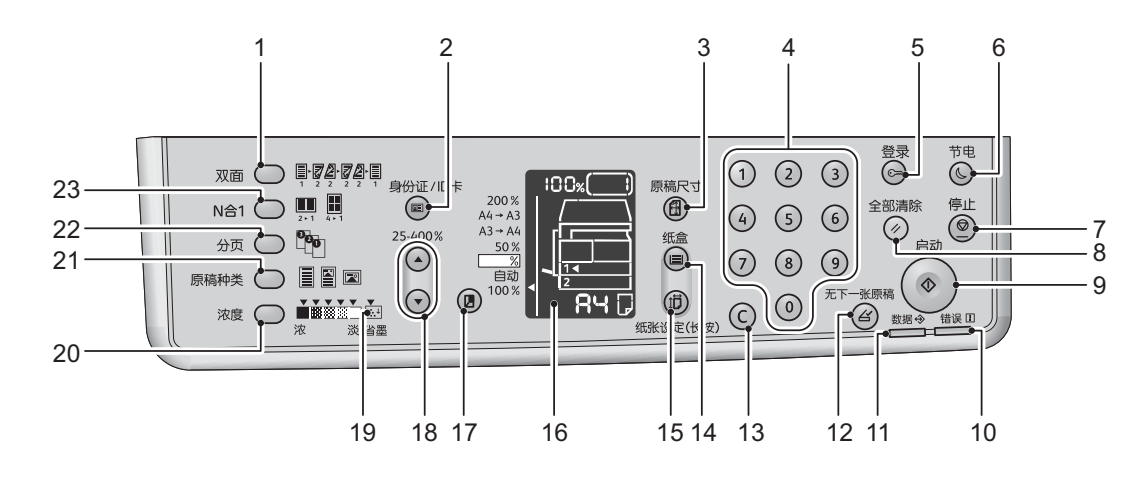

以下介绍控制面板各部分的名称与功能。

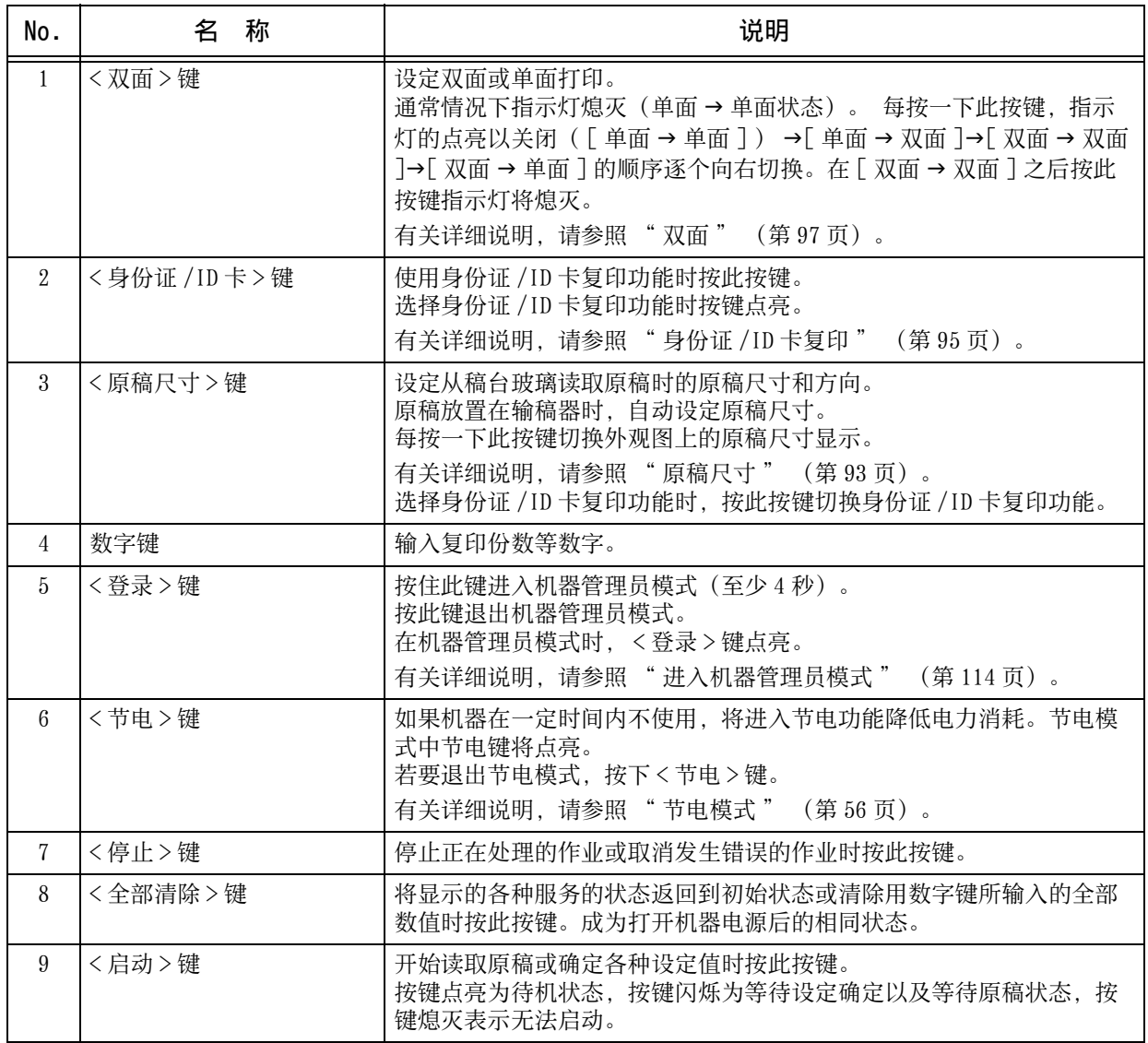

产品概况 3

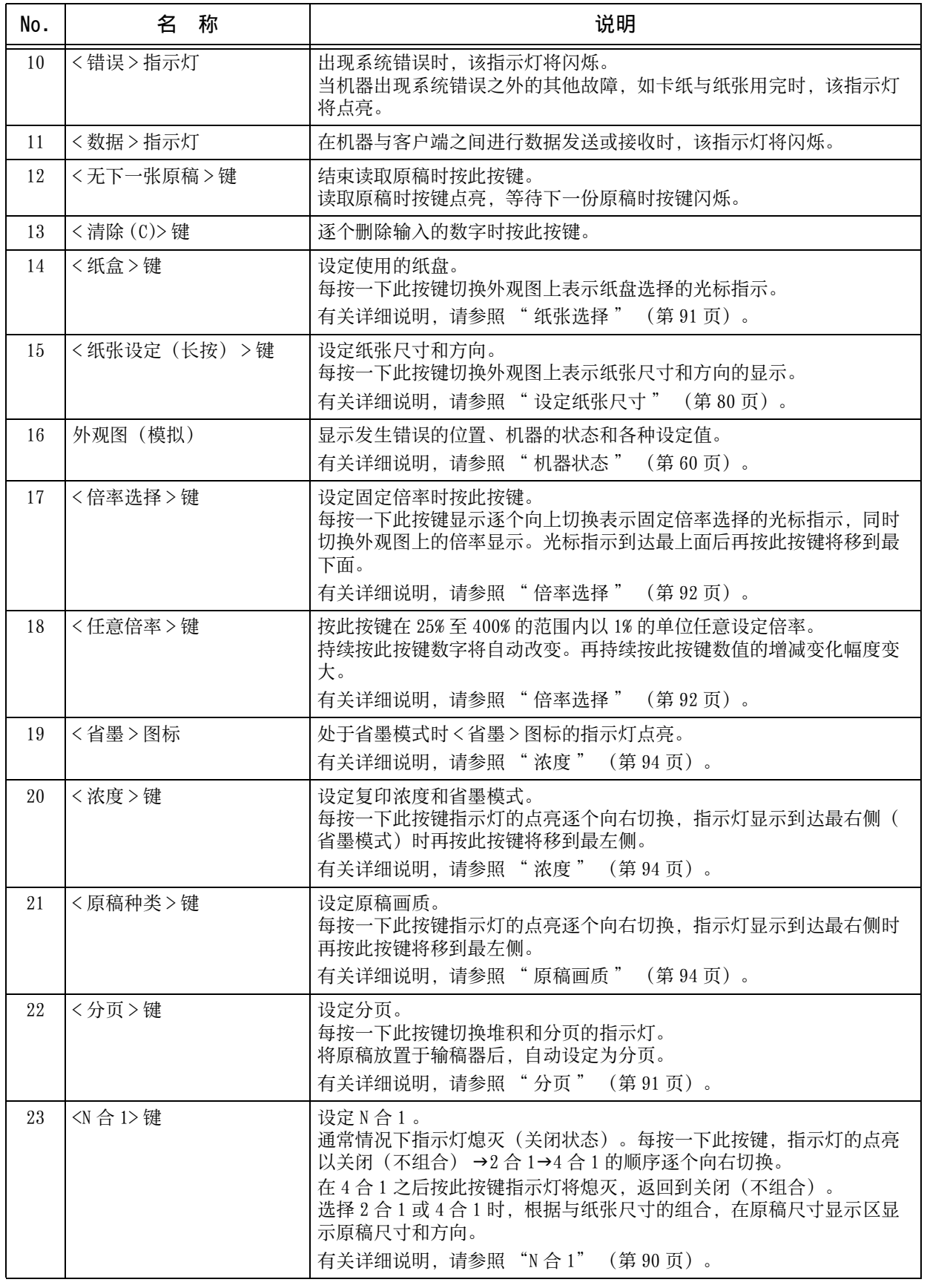

补充 · 有些机型可能有无法使用的按键。在安装相关选装配件后即可使用。详情请联系我们的客户 支持中心。

## <span id="page-59-0"></span>机器状态

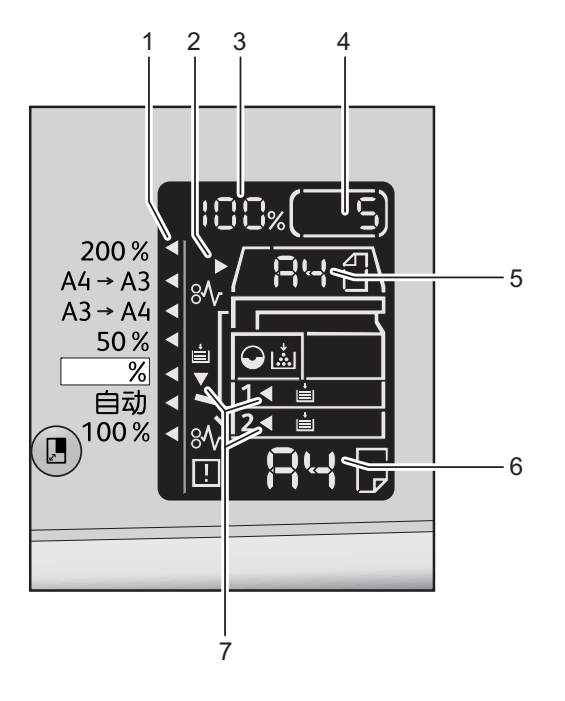

机器示意图(模拟)由以下指示灯组成。可显示机器的状态。 本节详细介绍机器示意图(模拟)上的每个指示灯。

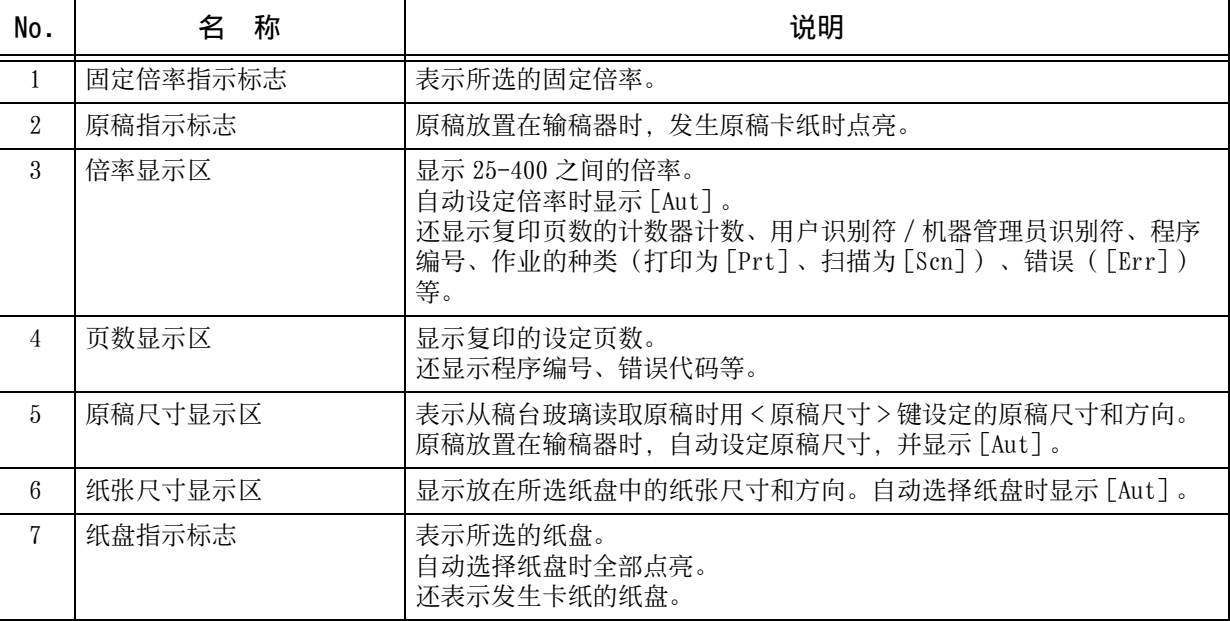

## 图标

此处介绍图标。

# $\ddot{\cdot}$

墨粉筒

当墨粉筒即将需要更换时,图标点亮。请准备新的墨粉筒。此时不显示错 误代码。

当墨粉筒需要立即更换时,图标闪烁。 请更换新的墨粉筒。 错误代码 [J-1] 出现在显示屏上。

有关如何更换墨粉筒的详情,请参照 [" 更换墨粉筒 " \(第 137 页\)。](#page-136-0)

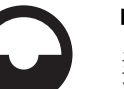

## 感光鼓

当感光鼓即将需要更换时,图标点亮。请准备新的感光鼓。此时不显示错 误代码。

当感光鼓需要立即更换时,图标闪烁。请更换新的感光鼓。错误代码 [J-4] 、 [J-7] 、 [J-8] 、 [J-9] 出现在显示屏上。 有关如何更换感光鼓的详情,请参照 [" 更换感光鼓 " \(第 140 页\)。](#page-139-0)

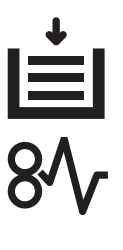

#### ■纸张用完

纸张用完时点亮。

#### ■纸张 / 原稿卡纸

机器中纸张或原稿卡纸时,图标点亮。查看显示屏中出现的错误代码,请 参照 [" 卡纸 " \(第 179 页\)和](#page-178-0) [" 原稿卡纸 " \(第 185 页\)](#page-184-0),然后按适 当的步骤清除卡纸的纸张或原稿。

## ■错误

在纸盘故障、墨粉筒的墨粉用完、感光鼓已到达使用寿命等时点亮。

## ■ 部位闪烁

发生卡纸或打开盖子时,相应部位闪烁。

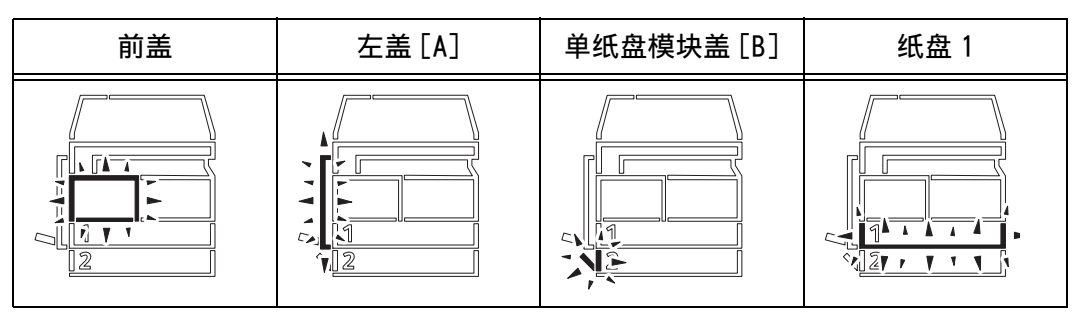

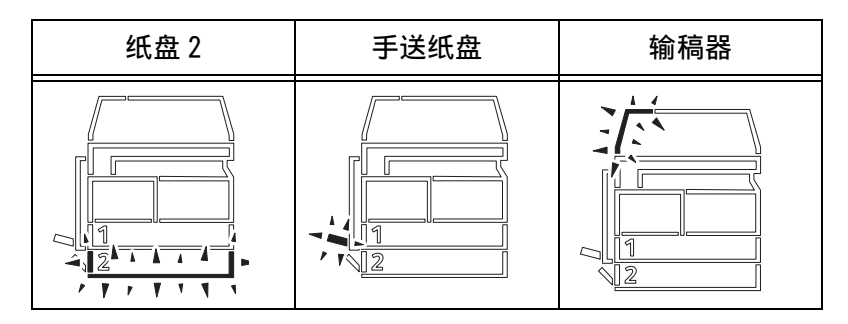

卡纸 / 原稿卡纸时8  $\sqrt{2}$ 也会点亮。

## <span id="page-62-0"></span>帐户模式

本节介绍为了有效的管理复印作业的帐户而机器提供的三种不同帐户模式,以及介绍 如何登录机器。

## 帐户模式的类型

您可在系统设定中选择以下帐户模式的一种: 无帐户模式、单用户模式或多用户模式  $\bullet$ 

有关如何在系统设定中选择帐户模式的详情,请参[照 " 帐户模式设定 " \(第 120 页\)。](#page-119-0)

无帐户模式

在无帐户模式中,机器没有设置密码,允许任何用户执行任何作业。

- 单用户模式 在单用户模式中,机器设置有单一的密码。只有那些有密码的用户可以在机器上执 行复印作业。
- 重要 · 打印作业或扫描作业不需要输入密码。
- 多用户模式

在多用户模式中,最多可在机器上设置 10 个用户帐户。 您可为每个用户帐户设置 需要的密码。 用户需要输入他们的帐户号和密码登录机器。 机器管理员可以设置每 个用户帐户的复印作业限制,也可以查看每个帐户复印的总页数。

重要 · 打印作业或扫描作业不需要输入密码。

## 以单一帐户模式登录机器

下列步骤介绍如何在机器处于单一帐户模式中时登录机器。

当机器处于单一帐户模式时, 显示屏上出现 [ \_ \_ \_ \_ \_] 。

有关如何在系统设定中选择帐户模式的详情,请参 照"帐户模式设定" (第120页)。

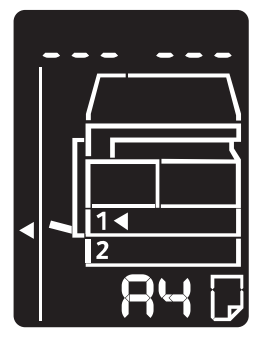

- *1* 用数字键输入密码。
	- 补充 · 密码与从控制面板进入机器管理员模式时的 密码相同。 有关详情,请参照 [" 进入机器](#page-113-0) [管理员模式 " \(第 114 页\)](#page-113-0)。

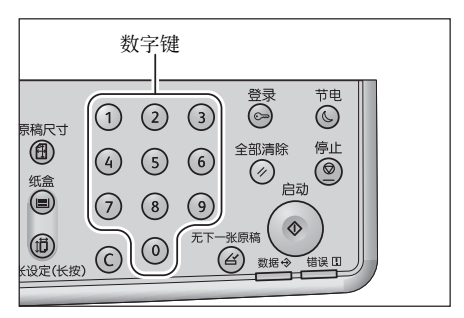

为安全起见,您输入的每个密码数字显示为连 字符,而不是实际输入的数字。

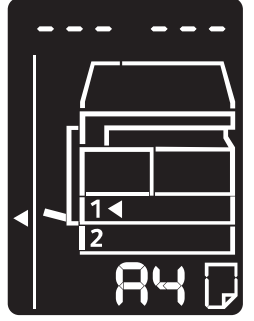

*2* 按下 < 启动 > 键确认输入的密码。

示屏上出现 [1] 。

< 启动 > 键 ●  $\odot$   $\odot$   $\odot$  $\overline{\circ}$ 金部清除<br>  $\begin{pmatrix} 0 \\ 0 \\ 0 \\ 0 \end{pmatrix}$  $\circled{4}$   $\circled{5}$   $\circled{6}$  $\odot$   $\odot$   $\odot$  $\odot$  $\odot$   $\odot$ 无下  $\circled{\scriptstyle\triangle}$ 

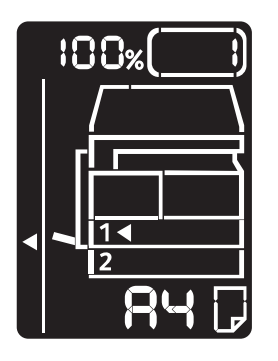

当您登录到机器时, < 登录 > 键点亮。

补充 · 您不需要登录机器, 就可以进行扫描或打印 作业。

如果输入的密码正确,机器进入复印模式,显

· 要退出,再次按 < 登录 > 键即可。

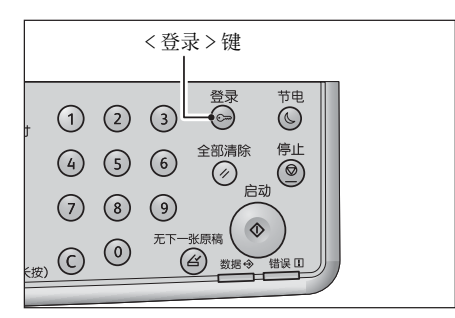

#### 以多用户模式登录机器

下列步骤介绍如何在机器处于多帐户模式中时登录机器。

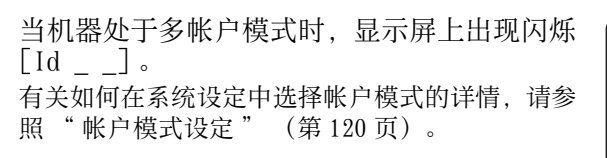

*1* 使用数字键输入帐号。

您输入的帐号出现在显示屏上。

*2* 按下 < 启动 > 键确认输入的帐号。

显示屏上出现 [\_ \_ \_ \_ \_ \_ ]。

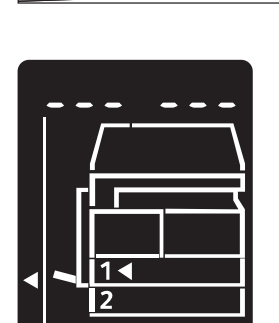

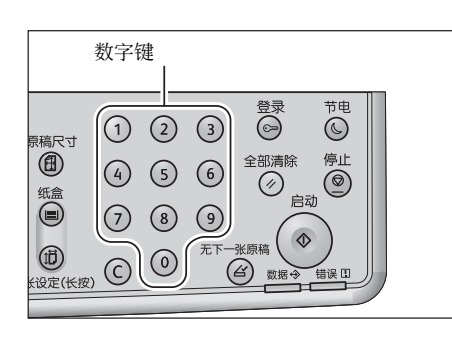

**Id** 

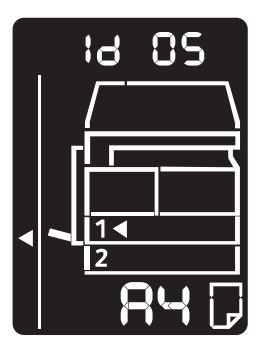

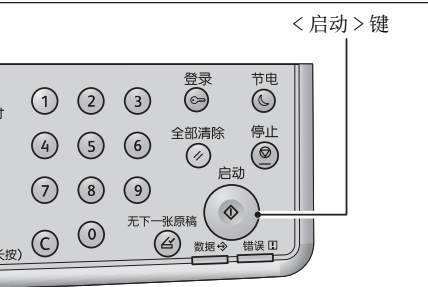

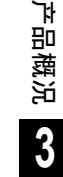

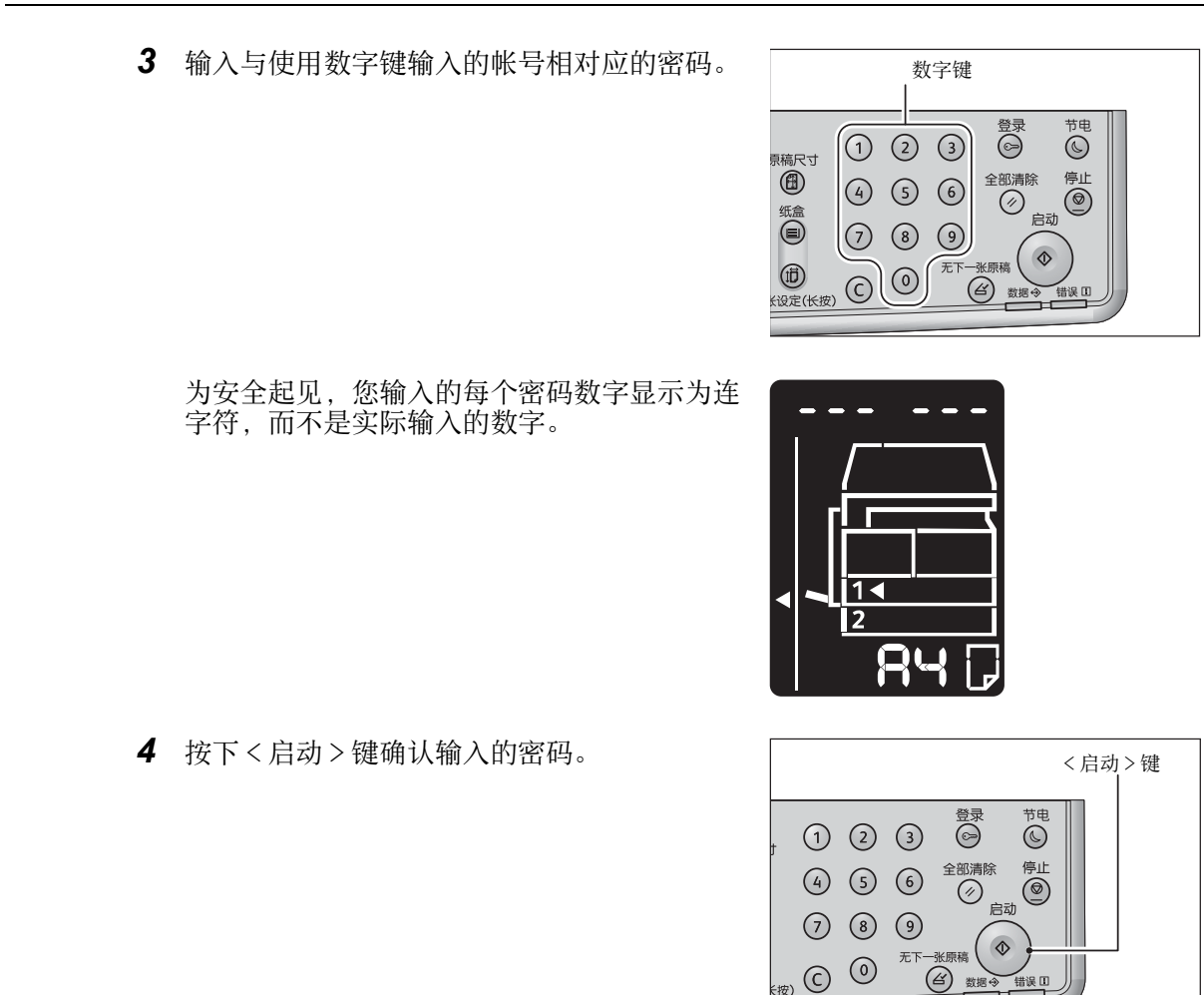

## 如果输入的密码正确,机器进入复印模式,显 示屏上出现 [1]。

当您登录到机器时, < 登录 > 键点亮。

- 补充 · 您不需要登录机器, 就可以进行扫描或打印 作业。
	- · 要退出,再次按 < 登录 > 键即可。

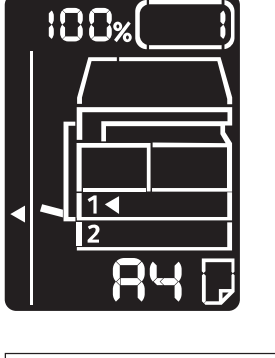

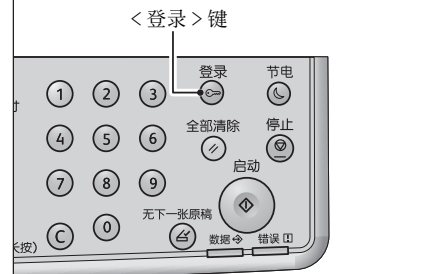

## <span id="page-66-0"></span>设置选项配置

可以将机器的选装配件构成自动读入打印驱动程序。 当任何一个选装部件更改时,请更新机器配置信息。

## 使用以太网接口时

您可将机器的选项配置情况自动加载到打印驱动程序。

- 补充 · 使用此功能时, 将 SNMP 端口设定为启动。(默认设定: 启动)
	- · 当获取机器配置信息失败时或正在使用 USB 接口连接时,请手动设置机器配置信息。详情请 单击画面上的 [ 帮助 ] 以显示帮助信息。

按照以下步骤设置选项配置。

- 1 从计算机的 [ 开始 ] 菜单选择 [ 打印机和传真 ], 显示您机器的属性。
	- 补充 · 有些操作系统会显示 [ 打印机 ] 或 [ 设备和打印机 ] 。
- *2* 单击 [ 配置 ] 标签。

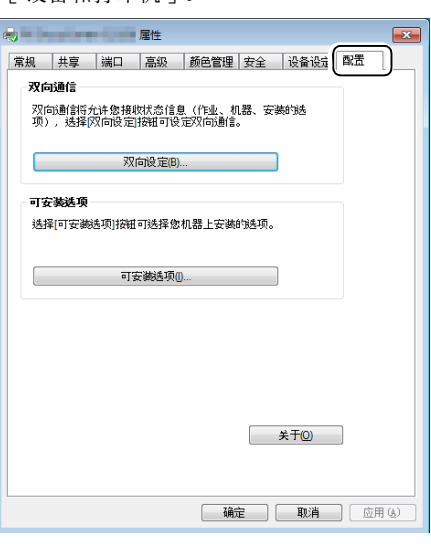

3 单击 [ 双向设定 ] 。

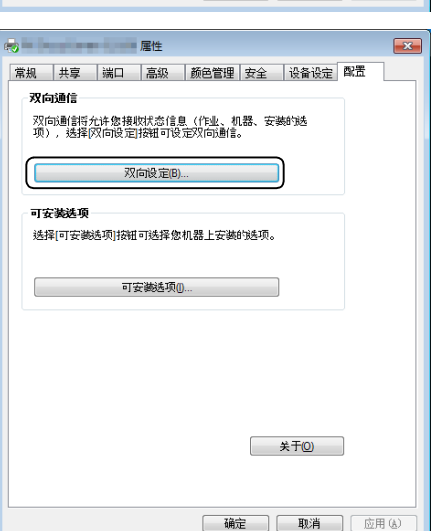

产品概况 **3**

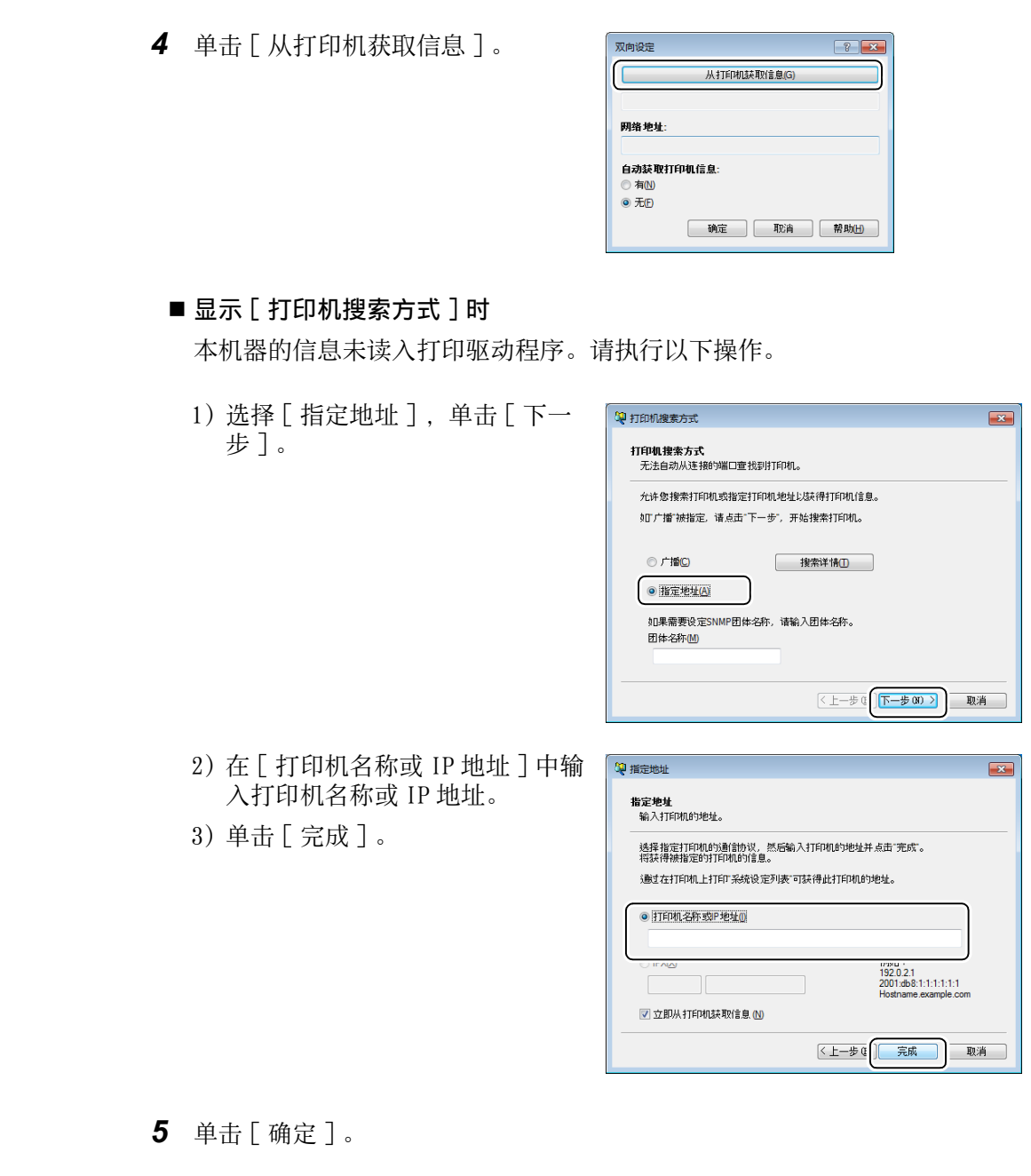

**68**

# 4 放置纸张

本章介绍机器可使用的纸张类型、纸张使用的注意事项以及如何在纸盘中放置纸张等

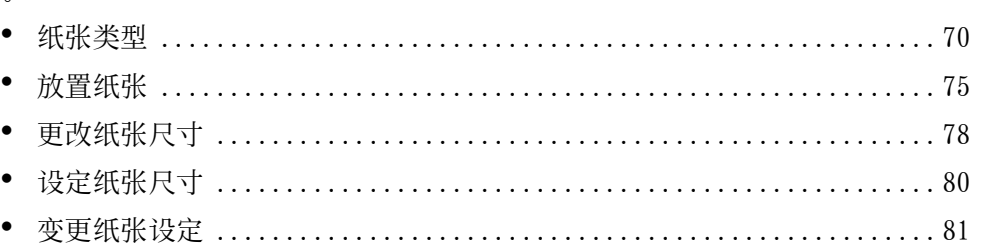

## <span id="page-69-0"></span>纸张类型

本节介绍机器可使用的纸张。

使用不适用的纸张时,可能会导致卡纸、打印质量降低、出现故障或机器损坏。为了 达到机器的最佳性能,我们建议您使用富士施乐推荐的纸张。 如果使用非富士施乐推荐的纸张,请联系我们的客户支持中心。

#### 警告

请勿使用容易导电的纸张,如折纸、复写纸、涂有导电层的涂布纸等。发生卡纸时 ,这些纸张可能会引起短路,并最终引起火灾。

重要 · 水、雨或蒸气的水分可能会降低打印质量。详情请联系我们的客户支持中心。

## 可使用纸张的重量与张数

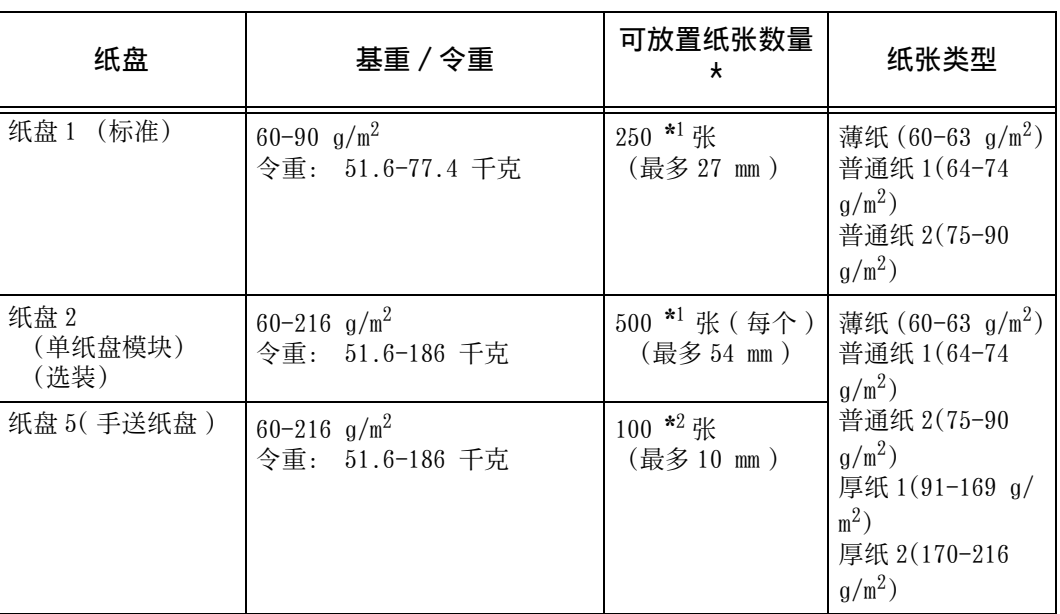

\*1 : 使用 80 g/m<sup>2</sup> 纸张时

\*2 : 使用富士施乐标准纸张时

重要 · 在不同于打印驱动程序中所选纸张尺寸和类型的纸张上打印, 或从不支持所放置纸张的纸盘 中打印都可能会导致卡纸。要保证正确打印,请选择合适的纸张尺寸、纸张类型和纸盘。

补充 · 基重是指 1 张  $1 \text{m}^2$  纸张的重量。

· 令重是指 1,000 张 12 开纸张 ( 788×1,091 mm ) 的重量。

## ■ 可使用的纸张尺寸

- 最大: A3 、 11×17"
- 最小尺寸: A5

## ■ 双面打印

可自动双面打印的纸张类型如下。

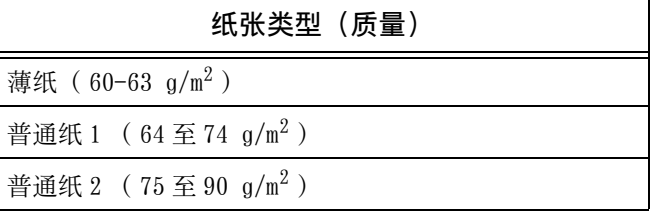

## 支持的纸张类型

## 标准纸张

在常用纸张(普通纸)上打印或复印时,请使用符合以下所描述的标准纸张。要尽可 能清晰地复印或打印,我们建议使用以下标准纸张。

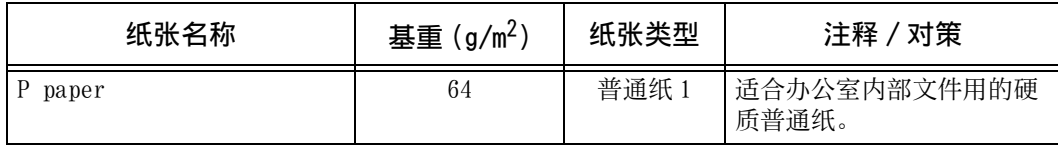

## 不完全标准纸张

除了标准纸张,也可使用以下纸张。

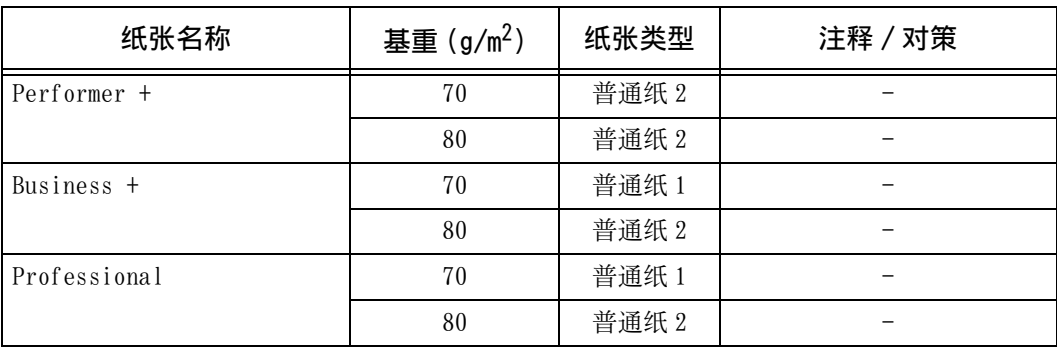

## 可用纸张

除了标准纸张和不完全标准纸张,也可使用以下纸张。

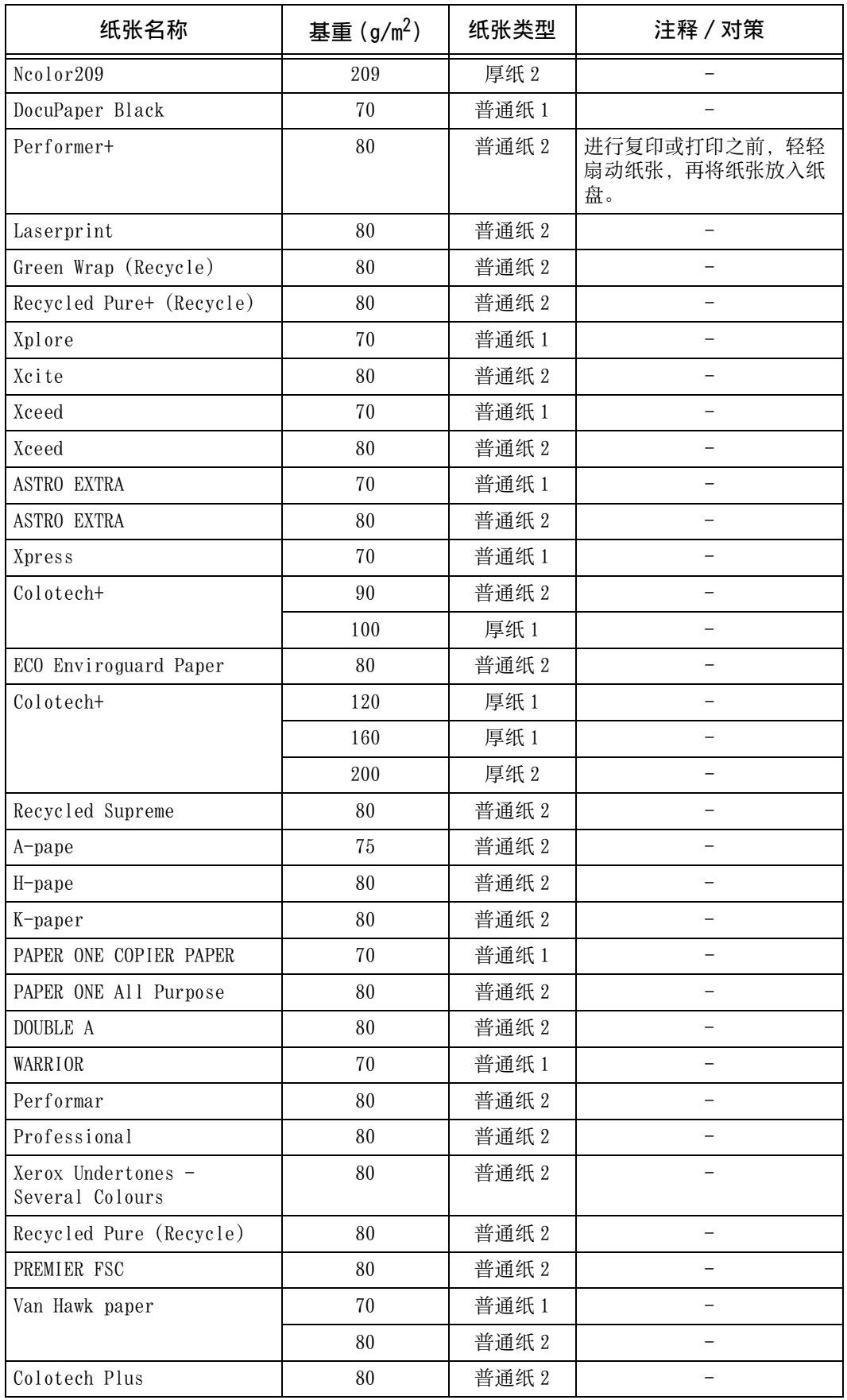
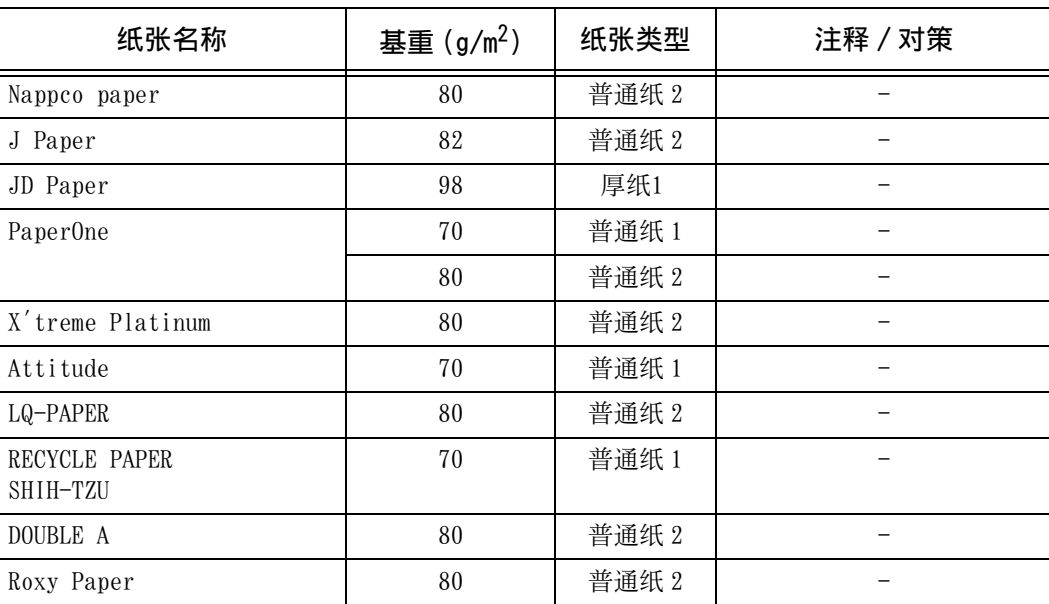

**<sup>4</sup>** 不可使用的纸张 使用非富士施乐推荐的纸张与透明胶片可能会导致卡纸或机器出现故障。请使用富士 施乐推荐的纸张。

- 潮湿或湿的纸张
- 其他打印机或复印机已打印或复印过的纸张
- 有皱褶、折痕或已撕破的纸张
- 不平或带钩扣的信封
- 表面经过处理的彩色纸
- 表面粗糙的纸张,例如纸浆或纤维纸
- 打孔纸张
- 透明胶片

## 存放和处理纸张

- ■存放纸张时,请注意以下事项。
	- 请将纸张存放在橱柜或其他干燥的场所妥善保管。受潮的纸张可能会导致卡纸或图 像质量较差。
	- 打开纸张包装后,应将剩余纸张包裹起来妥善存放。存放时建议您放入防潮剂。
	- 纸张应平放以防止出现弯曲或翘面。
- 将纸张放入纸盘时,请注意以下事项。
	- 放置纸张之前,将纸叠整理对齐。
	- 请勿使用有折痕或皱褶的纸张。
	- 请勿使用卷曲或波纹纸张。
	- 请勿将混合尺寸的纸张一起放入纸盘。

 $\circ$ 

- 请注意不要碰触打印面。如果打印面上沾上皮脂,可能会影响打印效果。请根据需 要使用指套或手套等。
- 从手送纸盘送入厚纸时,建议使用 LEF。如果发生送纸错误,请向上卷曲纸张的边缘

放置纸张

**4**

## 放置纸张

本节介绍如何在纸盘中放置纸张。

#### ■自动选择纸盘

打印时,在打印驱动程序的设定画面中将 [ 纸张 / 输出 ] 标签 [ 纸张 ] 下的 [ 纸盘选 择 ] 设定为 [ 自动选择 ] 并指示打印后,机器会根据要打印的原稿尺寸与方向选取纸 盘。此项功能称为 " 自动纸张选择 " 。

复印时,按下 < 纸盒 > 键选择 [Aut] 即可启用自动选择纸盘。

如果可选择的纸盘为多个时,会按照纸盘 1> 纸盘 2> 手送纸盘的顺序自动选择纸盘。

补充 · 纸盘 2 为选装配件。

· 复印或打印过程中如果纸张用完,会自动选出放置有纸张大小及方向与复印或打印所使用纸 张相同的纸盘,并继续复印或打印(纸盘自动切换功能)。

## 在纸盘 1 和 2 中放置纸张

以下介绍在纸盘 1 和 2 中放置纸张的步骤。

复印或打印过程中如果纸张用完,且显示屏显示错误代码时,请为纸盘添加纸张。纸 张添加后,将自动恢复复印或打印。

补充 · 将纸张放入纸盘之前,轻轻扇动纸张。否则,这些纸张可能会相互粘连,导致卡纸或同时向 机器输送多张纸张。

变更纸张尺寸和方向的方法[: " 更改纸盘 1 和 2 的纸张尺寸 " \(第 78 页\)](#page-77-0)。

*1* 将纸盘完全拉出直至停止。

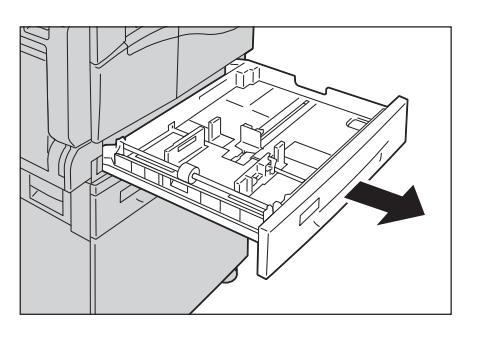

重要 · 如果机器正在复印或打印,请勿拉出正在使 用的纸盘。

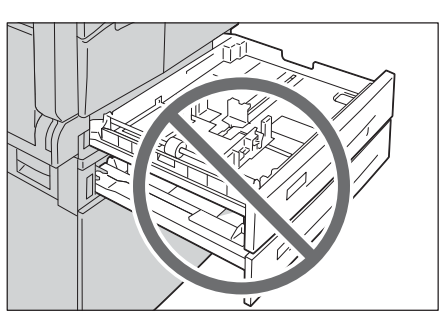

- · 请勿在纸盘内剩余纸张的上面添加不同种类和尺寸的纸张,以免发生卡纸和装纸错误。
- · 请勿将所有的纸盘一起拉出。否则,机器可能会倾斜甚至翻倒,从而导致人员伤害。

放置纸张

4

*2* 在纸盘 1 放置纸张时,请将金属板按下。

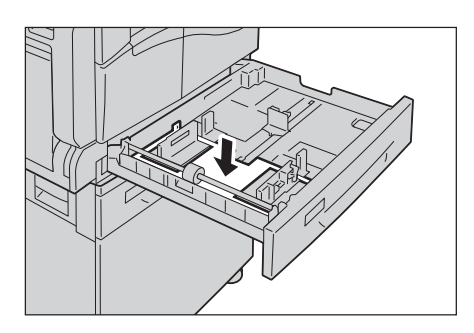

*3* 放置纸张时,将纸张边缘与纸盘的左边缘对齐 ,并使复印面或打印面朝上。

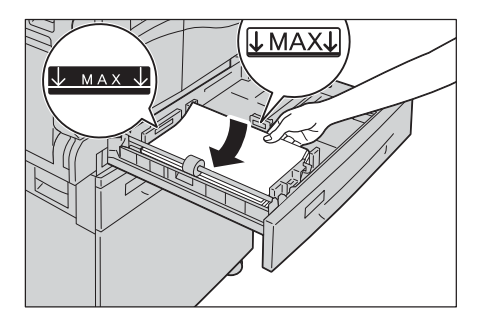

- 重要 · 放置纸张时,请勿超过最大放纸容量刻度线( "MAX" 的位置)。 否则可能会导致卡纸或机 器故障。
	- · 请勿在纸盘 1 和 2 右侧的空位置放置任何纸张或物品, 这可能导致卡纸或机器故障。
- *4* 轻轻推入纸盘直至到位。
	- 重要 · 推入纸盘时请轻推纸盘。如果用力推纸盘,可能会导致机器故障。
		- · 如果不将纸盘推入到底,则可能导致卡纸。

## 在手送纸盘中放置纸张

如果打印或复印的纸张尺寸或类型不适合纸盘 1 和 2, 请使用手送纸盘。以下介绍在 手送纸盘中放置纸张的的方法。打印时,请在打印驱动程序的 [ 纸张 / 输出 ] 标签进 行设定。同时,请指定要放置的纸张类型。

- 重要 · 请在需要时才从包装中取出纸张,以免发生卡纸或装纸错误。
- 补充 · 将纸张放入纸盘之前, 轻轻扇动纸张。否则, 这些纸张可能会相互粘连, 导致卡纸或同时向 机器输送多张纸张。
- *1* 打开手送纸盘。
	- 补充 · 若必要, 拉出延展纸盘。轻轻拉出延展纸盘 。

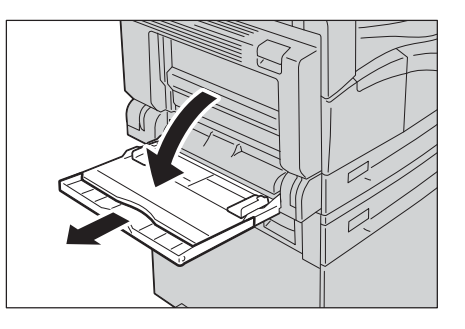

*2* 放置纸张时,要将复印或打印面朝下,插入整 齐的纸张直到其边缘刚好接触到送纸口。

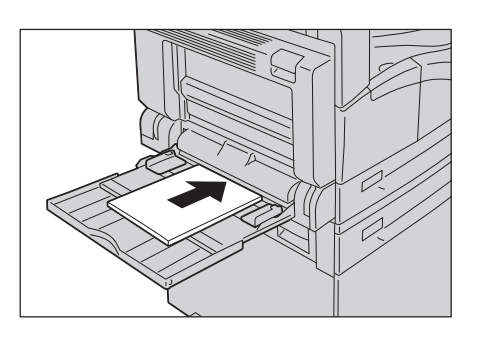

- 重要 · 请勿将混合类型的纸张一起放入纸盘。
	- · 放置纸张时,请勿超过最大放纸容量刻度线( "MAX" 的位置)。否则可能会导致卡纸或机 器故障。
	- · 取决于厚纸的类型,纸张可能无法送入机器或图像质量会变差。
- *3* 轻轻调整纸张导杆,使其刚好接触到放置的纸 张。

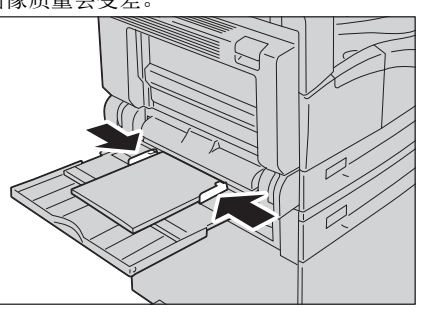

*4* 指示复印或打印。

## 更改纸张尺寸

本节介绍如何更改纸盘 1 和 2 的纸张尺寸。

- 重要 请勿将混合尺寸的纸张一起放入同一个纸盘中。
- 补充 · 更改纸张尺寸时, 请务必设定纸张尺寸。纸张尺寸的设定方法: "设定纸张尺寸" (第80 [页\)](#page-79-0)。

## <span id="page-77-0"></span>更改纸盘 1 和 2 的纸张尺寸

 $\bullet$ 

本节介绍如何更改纸盘 1 和 2 的纸张尺寸。

*1* 将纸盘完全拉出直至停止。

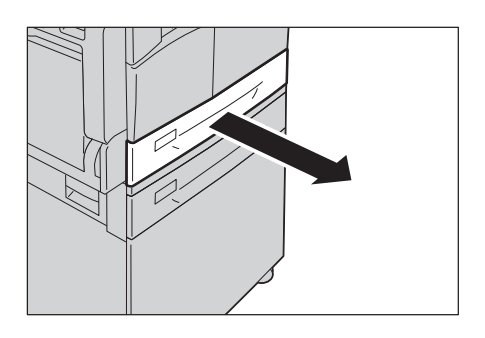

- 重要 · 如果机器正在复印或打印,请勿拉出正在使用的纸盘。
- · 请勿在纸盘内剩余纸张的上面添加不同种类和尺寸的纸张,以免发生卡纸和装纸错误。
- *2* 如果纸盘中已放有纸张,请先将纸张取出。
- *3* 在纸盘 1 放置纸张时,请将金属板按下。

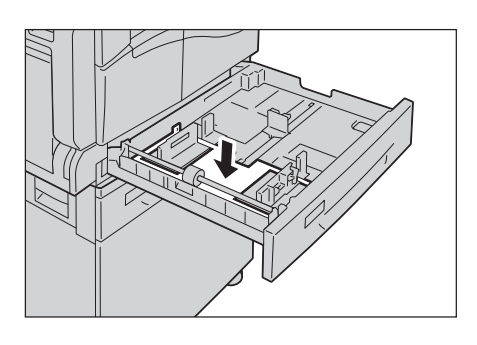

*4* 捏住2个纸张导杆的同时,将其移至纸张的边缘

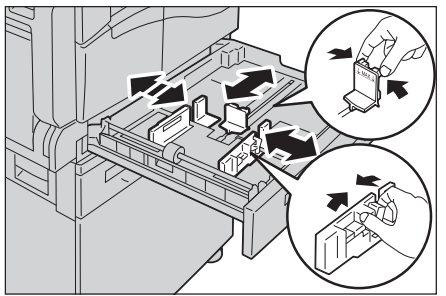

放置纸张 4

*5* 放置纸张时,将纸张边缘与纸盘的左边缘对齐 ,并使复印面或打印面朝上。

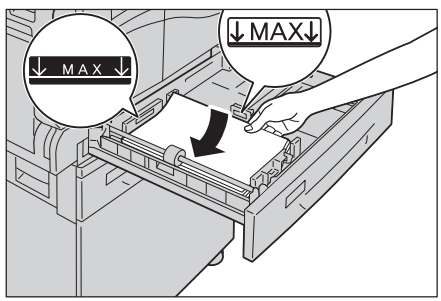

- 重要 · 放置纸张时,请勿超过最大放纸容量刻度线( "MAX" 的位置)。否则可能导致卡纸或机器 故障。
- *6* 轻轻推入纸盘直至到位。
	- 重要 · 推入纸盘时请轻推纸盘。如果用力推纸盘,可能会导致机器故障。
	- 补充 · 请将纸张尺寸标签粘贴到纸盘前部。
- *7* 设定纸张尺寸。

请参[照 " 设定纸张尺寸 " \(第 80 页\)](#page-79-0)。

## <span id="page-79-0"></span>设定纸张尺寸

本节介绍设定纸盘 1 和纸盘 2, 还有手送纸盘中的纸张尺寸和方向的方法。 放置纸张后,请务必设定纸张的尺寸和方向。 补充 · 正在执行或停止作业时无法设定。

*1* 按下 <纸盒 >键选择用于设定纸张尺寸的纸盘。 所选的纸盘上显示指示标志,纸张尺寸和方向 显示在纸张尺寸显示区。

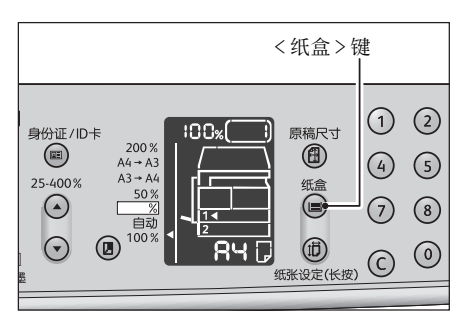

*2* 按住<纸张设定(长按)>键2秒钟以上,直至纸 张尺寸显示区的纸张尺寸闪烁。

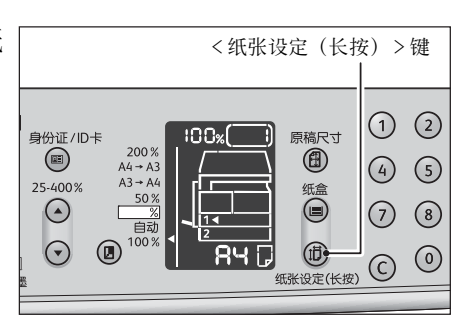

 $100x$ 

纸张尺寸显示区的纸张尺寸闪烁,进入纸张尺 寸设定模式。

- 3 按下<纸张设定(长按) >键,选择放置的纸张尺寸和方向。 所选的纸张尺寸和方向显示在纸张尺寸显示区。 设定时<启动>键闪烁。
- *4* 按下 < 启动 > 键确定设定。

不保存设定结束纸张尺寸设定模式时,按下 < 全部清除 > 或 < 停止 > 键。 重要 · 如果不按下<启动>键,则纸张尺寸和方向不被确定,将返回到以前的设定。

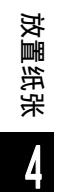

放置纸张

**4**

## 变更纸张设定

本节介绍如何变更纸盘的纸张类型(纸质)设定。

纸盘已预先设定了纸张类型(纸质)。通常情况下,都设为 " 普通纸 " 。如果更改 为不同的纸张类型,请更改纸张质量的设定以匹配要放置的纸张类型,以便保持高质 量打印。

请参[照 " 支持的纸张类型 " \(第 71 页\)](#page-70-0)。

*1* 进入机器管理员模式。

请参[照 " 进入机器管理员模式 " \(第 114 页\)](#page-113-0)。

*2* 输入您想要确认的纸盘的编号,然后按下 < 启动 > 键。

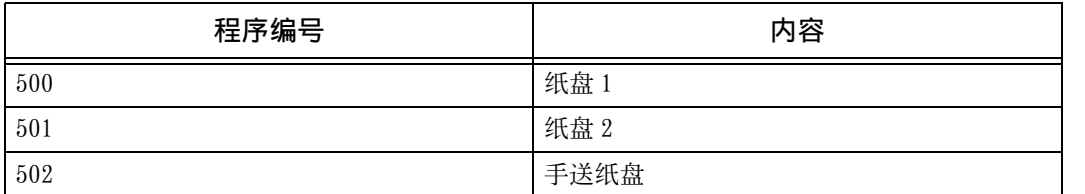

显示现在的设定值。

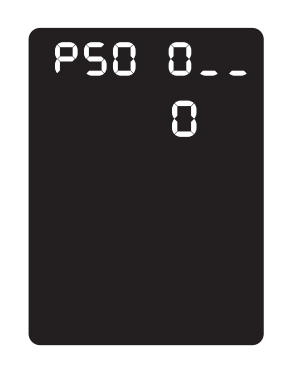

*3* 按下 < 启动 > 键。

 $\circ$ 

*4* 输入设定纸张类型的编号,按下 < 启动 > 键。

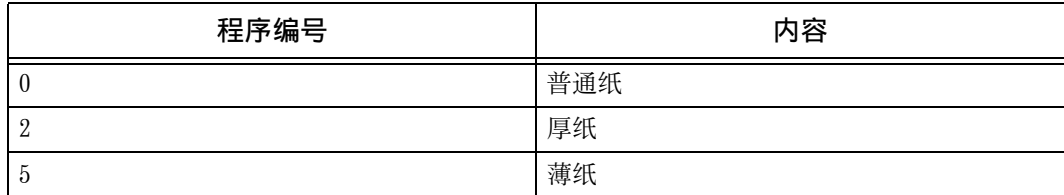

输入值闪烁 2 次,确定设定。

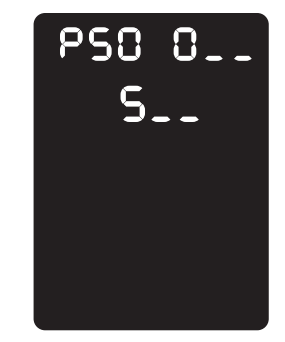

5 确认后, 按下<登录>键, 退出机器管理员模式

**81**

补充 · 退出机器管理员模式后, <登录 > 键熄灭。

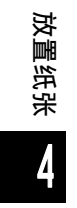

## 5 复印

本章节介绍复印的基本操作和功能。

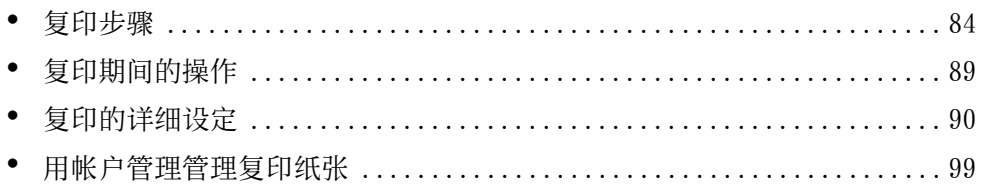

## <span id="page-83-0"></span>复印步骤

放置原稿及设定详细项目等复印的基本操作步骤如下:

#### 放置原稿

放置原稿的方法有以下 2 种。

#### 输稿器

- 单张原稿
- 多张原稿
- 补充 · 输稿器属于选装配件。详情请联系我们的客户支持中心。

#### ■稿台玻璃

- 单张原稿
- 装订原稿,例如书籍

#### 输稿器

复印

5

#### ■支持的原稿尺寸

可在输稿器中放置标准尺寸的原稿。

将原稿放置于输稿器时设定,自动检测原稿尺寸。 可自动检测的标准尺寸分别是: A5 $\Box$ , A4 $\Box$ , A4 $\Box$ , A3 $\Box$ , B5 $\Box$ , B5 $\Box$ , B4 $\Box$ , 7.25 x 10.5" $\Box$ , 8.5  $\times$  11" $\Box$ ,  $8.5 \times 11$ " $\Box$ ,  $8.5 \times 13$ " $\Box$ \*,  $8.5 \times 14$ " $\Box$ \*,  $11 \times 17$ " $\Box$ ,  $16 \text{ } \overline{\text{H}} \overline{\text{L}}$ \*和 $8 \text{ } \overline{\text{H}}$  $\Box$ \* 。

补充 · 将根据设定情况自动检测带星号的原稿尺寸。 以下的原稿尺寸根据设定切换至可检测的尺寸 。 有关设定,请参[照 " 系统设定 " \(第 116 页\)](#page-115-0)。

 $-8.5 \times 13$ " $\Box$   $\vec{x}$  8.5 $\times$ 14" $\Box$ 

 $-$  270x390 mm/195x270 mm 或 267x388 mm/194x267 mm

#### ■支持的原稿类型(重量)

 $38 \,$ 至  $128 \,$   $9/m^2$  (双面原稿:  $50 \,$ 至  $128 \,$   $9/m^2$ ) 的原稿可放入输稿器进行扫描。 可以在输稿器中放置以下张数的原稿。

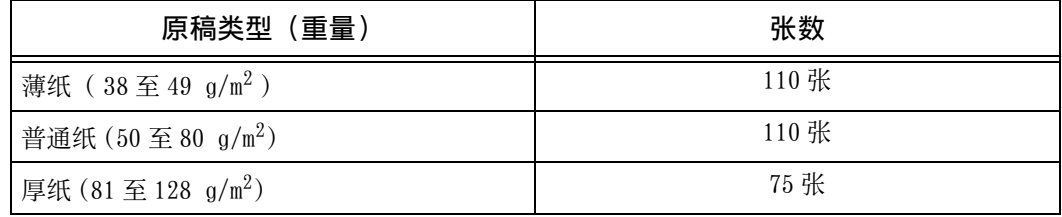

重要 · 为避免卡纸,请使用稿台玻璃来处理混合尺寸、有折痕、皱褶或补块、卷曲或反面印复写墨 的原稿。卷曲的原稿只要抚平即可放置。

按照以下步骤将原稿放置到输稿器上。

可放置单张或多张原稿。

*1* 将原稿放置到输稿器上之前,请先从原稿上取下纸夹或装订针。

*2* 将原稿要扫描的那面(或是双面原稿的正面) 朝上放置在输稿器的中部。

*3* 移动原稿导杆,使其与原稿的两侧对齐。

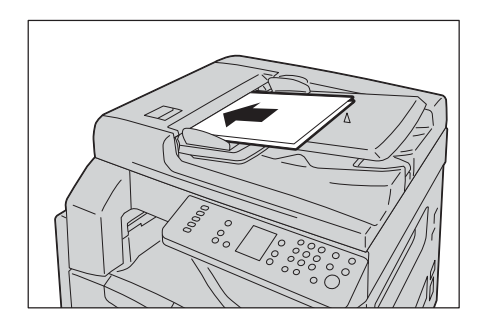

 $100x$ 

点亮

补充 · 放置原稿后,显示屏的原稿指示灯点亮。如 果指示灯不点亮,请重新放置原稿。

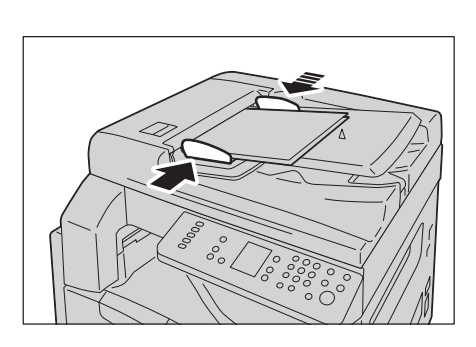

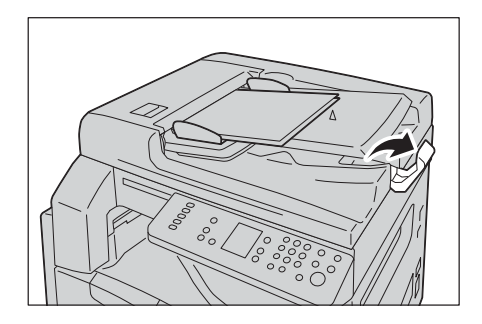

*4* 打开挡纸器

玻璃稿台

#### ■支持的原稿尺寸

可选择的原稿尺寸如下。

A5 $\Box$ 、 A4 $\Box$ 、 A4 $\Box$ 、 A3 $\Box$ 、 B5 $\Box$ 、 B5 $\Box$ 、 B4 $\Box$ 、 7.25 x 1 $0.5$ " $\Box$ 、 8.5  $\times$  11" $\Box$ 、  $8.5 \times 11"$ 凸、 $8.5 \times 13"$   $\textstyle\square$ 、 $8.5 \times 14"$   $\textstyle\square$ 、 $11 \times 17"$   $\textstyle\square$ 、 $16$   $\textstyle\textrm{H}$   $\textstyle\square$   $1$  $8 + \Box$ 。

复印

5

重要 · 将原稿放在稿台玻璃上时, 无法自动检测原稿尺寸。 请参照 "原稿尺寸" (第93页) 设 定原稿尺寸。

## 注意

复印书籍等厚原稿时,请勿用力压住原稿。否则可能使稿台玻璃破碎并导致人员受 伤。

按照以下步骤将原稿放置到玻璃稿台上。 可放置单张原稿或书籍等原稿。

*1* 打开原稿盖。

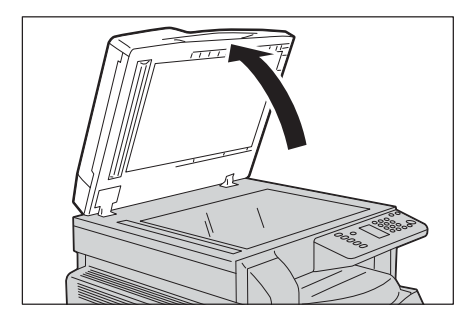

重要 · 使用稿台玻璃时,结束作业后请盖上原稿盖。

*2* 将原稿的正面朝下,与稿台玻璃左上角对齐放 置。

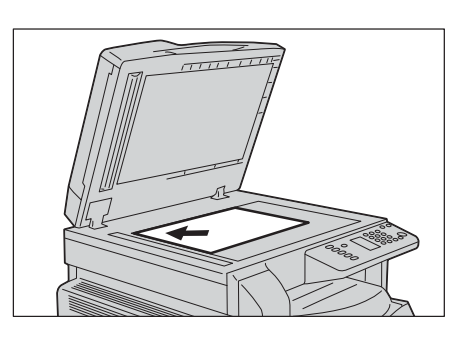

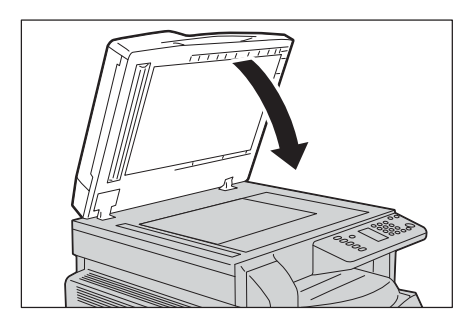

*3* 盖上原稿盖。

补充 · 将原稿放置在稿台玻璃上时,请务必设定原稿的尺寸和方向。 请参照 [" 原稿尺寸 " \(第 93 页\)。](#page-92-0)

## 进行详细设定

补充 · 显示的设定因机器的类型而有所不同。 · 使用机器的复印功能时,有时需要先输入密码进行认证。关于密码请联系机器管理员。 详细项目[: " 复印的详细设定 " \(第 90 页\)](#page-89-0) 通过密码验证: [" 进入机器管理员模式 " \(第 114 页\)](#page-113-0)

## 输入份数

您可在 1 到 999 的范围内输入复印份数。

*1* 使用数字键输入复印份数。

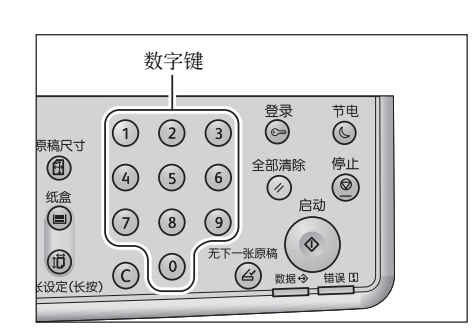

显示屏上将显示输入的份数。

补充 · 输入错误时, 请按下<清除(C) >键, 重 新输入。

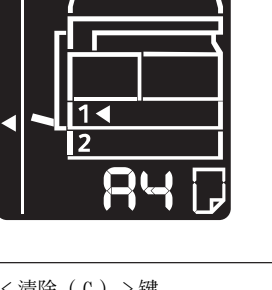

 $1 \Omega \Omega x$ 

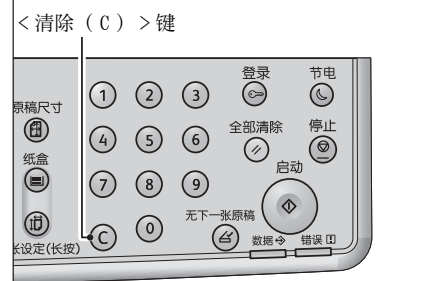

## 开始复印

*1* 按下 < 启动 > 键。

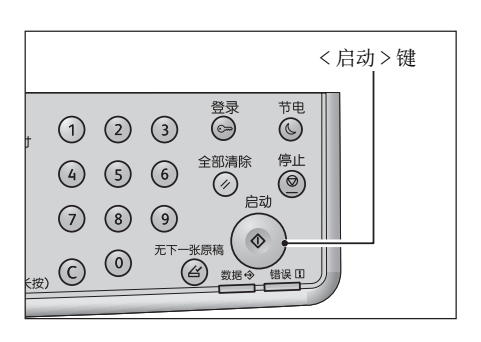

重要 · 原稿放置在输稿器中时,在原稿输送过程中请勿压住原稿。

补充 · 发生问题时, 显示屏上将显示错误代码。错误代码: "错误代码" (第167页)

#### 在玻璃稿台上放置原稿

■ 复印多份原稿时

设定以下各项目时,即使按下 < 启动 > 键读取原稿, < 无下一张原稿 > 键也有可能闪 烁,不开始复印。

- 分页:有
- 双面: 单面 → 双面, 双面 → 双面
- N合1:2合1、4合1
- 身份证 /ID 卡:有

此时,在读取全部原稿后按下 < 无下一张原稿 > 键即可开始复印。

*1* 读取全部原稿后,按下 <无下一张原稿 >键。复 印开始。

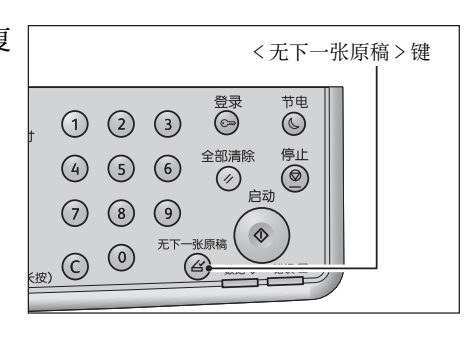

复印 5

## <span id="page-88-0"></span>复印期间的操作

可以停止正在执行的复印作业。

## 停止正在执行的复印作业

停止正在执行的复印作业的方法如下。

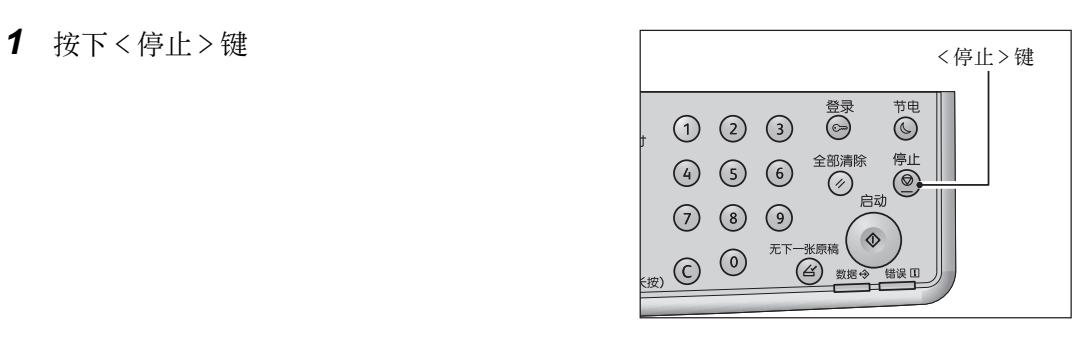

复印 **5**

## <span id="page-89-0"></span>复印的详细设定

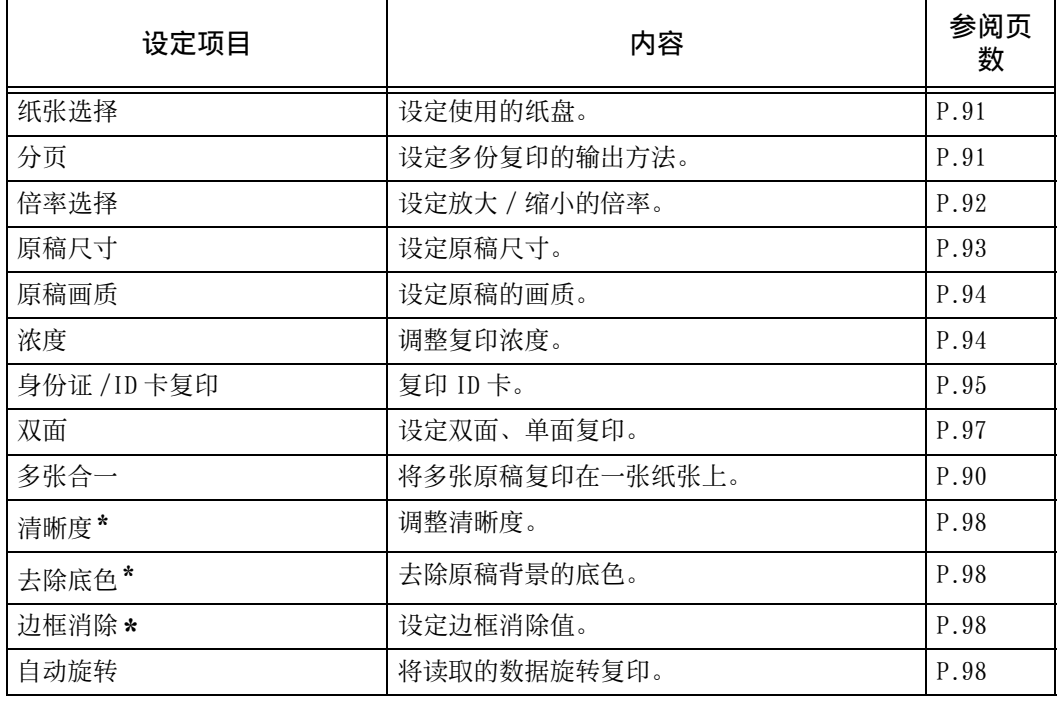

以下介绍复印功能可设定的项目。

\* : 带 \* 符号的功能在机器管理员模式中设定。

补充 · 可根据设定项目变更预设值。 有关如何更改设定的更多详情,请参[照 " 机器管理员程序一览表 " \(第 116 页\)。](#page-115-1)

<span id="page-89-1"></span>N合1

使用此设定可将 2 页或 4 页原稿同时复印在一张纸上。 选择 [N 合 1] 可自动设置倍率, 使所设定页数的原稿能够完全复印在纸张上。

- 重要 · 将原稿顶边朝上放置。
- 补充 · 设定多张合一后, [ 倍率选择 ] 会自动设定为 [ 自动 ] 。
	- · 在 25% 至 400% 的范围内自动调整缩放倍率。
- *1* 按下 <N 合 1> 键,选择复印方法。

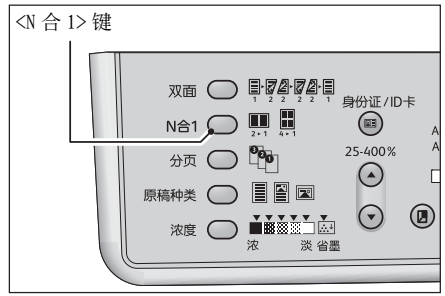

■无(指示灯熄灭)

不多张合一。

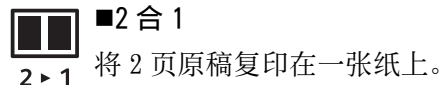

■4合1 ПT

li i 将 4 页原稿复印在一张纸上。  $\overline{4 \times 1}$ 

*2* 将原稿放入稿台玻璃时,读取全部原稿后按下< 无下一张原稿 > 键。

在 < 无下一张原稿 > 键闪烁时需要此操作。

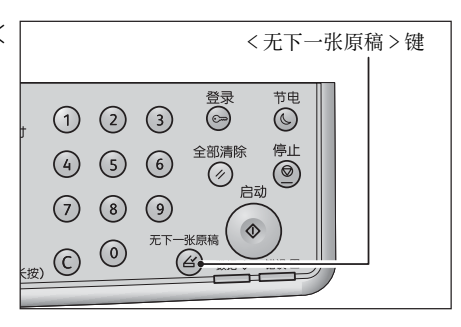

#### <span id="page-90-0"></span>纸张选择

设定复印时使用的纸盘。

*1* 按下 < 纸盒 > 键,选择纸盘。

所选的纸盘上显示指示标志,纸张尺寸和方向 显示在纸张尺寸显示区。

补充 · 关于快捷选项,您可以把不使用的原稿尺寸 和纸张尺寸从显示屏上隐藏起来。 有关设 定,请参照 [" 系统设定 " \(第 116 页\)](#page-115-0)。

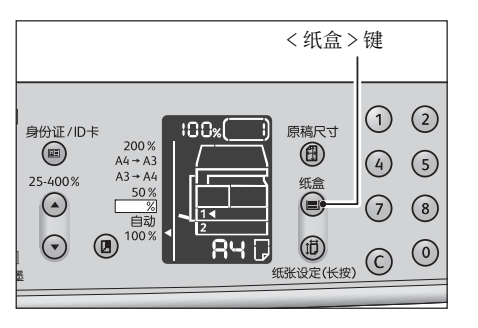

#### ■ Aut (自动选择纸张)

从原稿尺寸和倍率自动选择适当的纸盘。

补充 · 自动选择纸张时,则无法使用自动倍率选择。

#### ■ 纸盘 1、纸盘 2、手送纸盘

从预先设定的纸盘中选择。每按一下按键切换选择纸盘的光标并显示纸张尺寸。 补充 · 配备选装的纸盘时, 可以选择纸盘 2。

### <span id="page-90-1"></span>分页

设定对多张原稿进行多份复印时的输出方法。

1 按下<分页>键,选择输出方法。

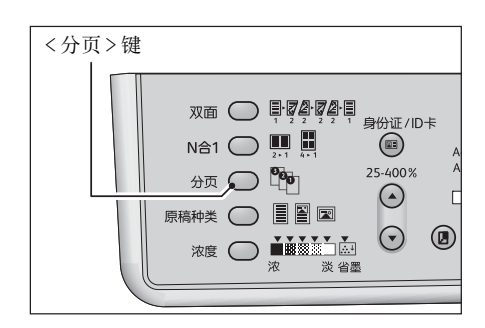

#### ■无(指示灯熄灭)

不排序。反复复印指定的份数。

有

多份复印时逐份排序复印。如果在设定之前在输稿器中放置原稿,则自动设 定为有。也可以设定为无。

*2* 将原稿放在稿台玻璃上时,读取全部原稿后, 按下 < 无下一张原稿 > 键。

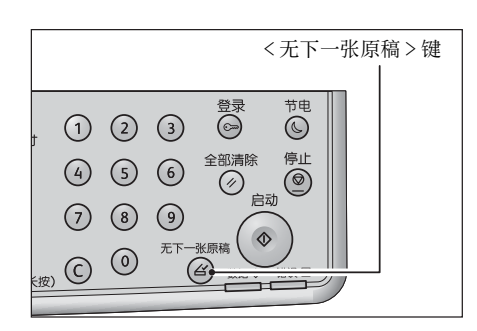

#### <span id="page-91-0"></span>倍率选择

选择倍率,可放大复印或缩小复印。

- 1 按下<倍率选择>键,选择倍率。 所选的数值显示在倍率显示区。
	- 100%

按照原稿相同的大小复印。

■ Aut% (自动选择倍率)

根据原稿尺寸与纸张尺寸自动计算倍率,使原 稿能完全复印在指定的纸张中。

补充 · 自动选择倍率时,则无法使用自动纸张选择。

■固定倍率

根据所设定的倍率复印。

■■■图预设倍率

预设倍率显示机器管理员模式所设定的倍率。

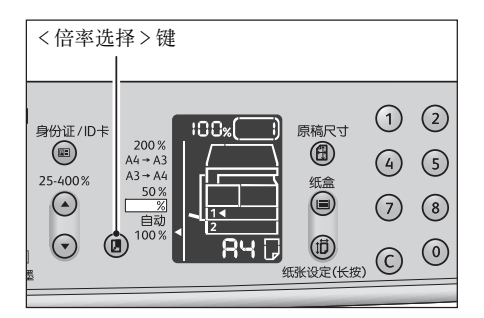

复印

5

#### ■ 任意倍率

使用 < 任意倍率 > 键设定任意的倍率。可在 25 至 400% 的范围(以 1% 为单位)内设定。

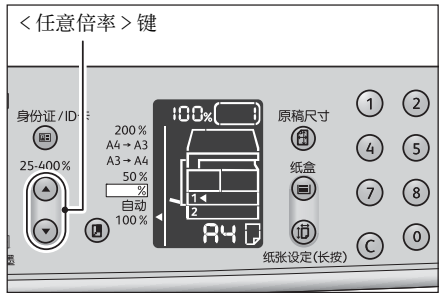

#### 倍率表

对标准尺寸原稿放大或缩小复印至标准尺寸纸张时,应用以下复印倍率。

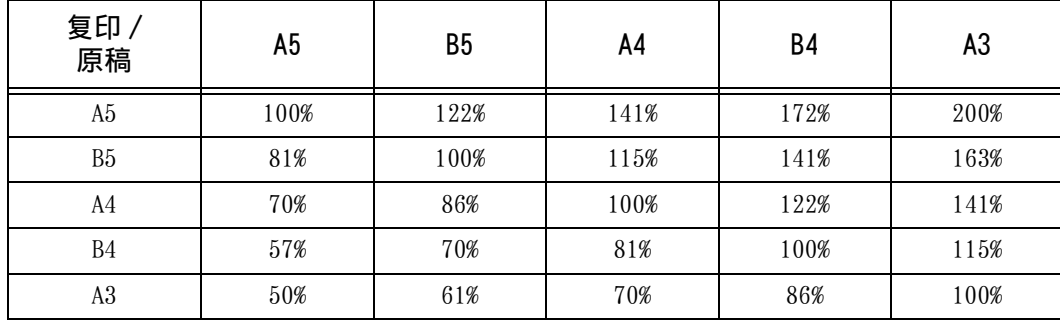

复印 **5**

#### <span id="page-92-0"></span>原稿尺寸

 $\circ$ 

设定原稿的尺寸和方向。

将原稿放置在稿台玻璃上时,请务必设定原稿的尺寸和方向。

- 重要 · 非标准尺寸时,如果选择比放置的原稿尺寸小的纸张,可能会导致原稿未完全复印。请选择 可以完全复印的原稿尺寸。
- 补充 · 关于快捷选项, 您可以把不使用的原稿尺寸和纸张尺寸从显示屏上隐藏起来。 有关设定, 请 参[照 " 系统设定 " \(第 116 页\)](#page-115-0)。
- *1* 按下 < 原稿尺寸 > 键,选择原稿尺寸。

所选的原稿尺寸和方向显示在原稿尺寸显示区

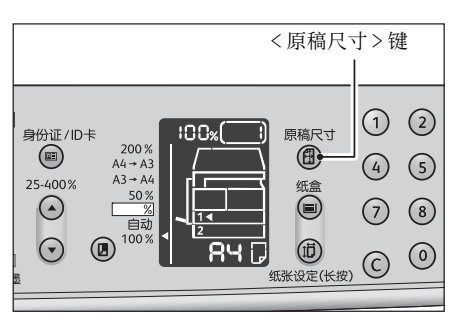

- 固定尺寸(预先设定的原稿尺寸) 选择放置的原稿尺寸。每按一下按键将切换原 稿尺寸和方向。
- 无显示(原稿尺寸显示区为空白) (预先设定的原稿尺寸) 从所选的纸张尺寸和指定的倍率自动设定原稿尺寸。

#### 放置在输稿器时

#### ■ Aut (自动检测原稿尺寸)

将原稿放置于输稿器时设定,从可选择的标准尺寸中自动检测原稿尺寸。 < 原稿尺寸 > 键变为无效。

补充 · 输稿器属于选装配件。

#### <span id="page-93-0"></span>原稿画质

选择原稿画质,执行适合原稿的复印。

*1* 按下 < 原稿种类 > 键,选择原稿画质。

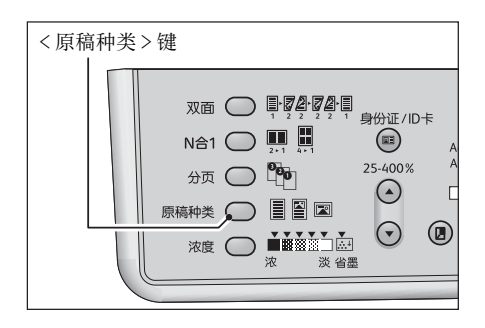

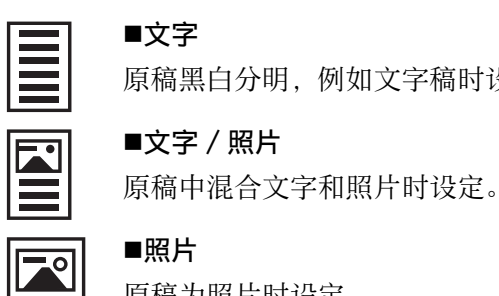

|分明,例如文字稿时设定。

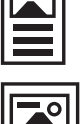

原稿为照片时设定。

## <span id="page-93-1"></span>浓度

复印

5

可分 5 段调整复印的浓度。▼越靠近左侧, 复印的颜色就越浓;越靠近右侧, 复印的 颜色越淡。 也可以设定为省墨模式。

- 1 按下<浓度>键,选择浓度。
	- 浓 (+2)

以最深的浓度复印。浅色为主体的原稿时选择  $\bullet$ 

■ 浓 (+1)

以略深的浓度复印。略浅色为主体的原稿时选 择。

## ■普通

按照原稿相同的浓度复印。

■淡(+1)

以略淡的浓度复印。略深色为主体的原稿时选择。

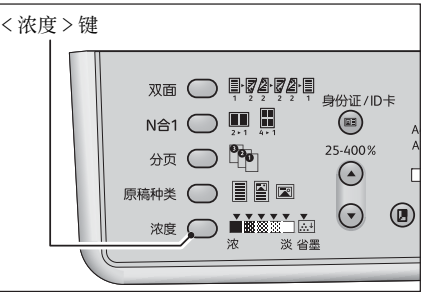

■淡(+2) 以最淡的浓度复印。深色为主体的原稿时选择。

■省墨

自动设定为以下内容,以少量的油墨复印。

- 浓度: 淡 (+2)
- 清晰度: 强 (+2)
- 原稿画质: 文字 / 照片(无法更改)

## <span id="page-94-0"></span>身份证 /ID 卡复印

将 ID 卡(名片或职员证等)的双面复印在纸张的单面。 倍率的默认值固定为 100%, 但可以更改。 复印 ID 卡时按下 < 身份证 /ID 卡 > 键。

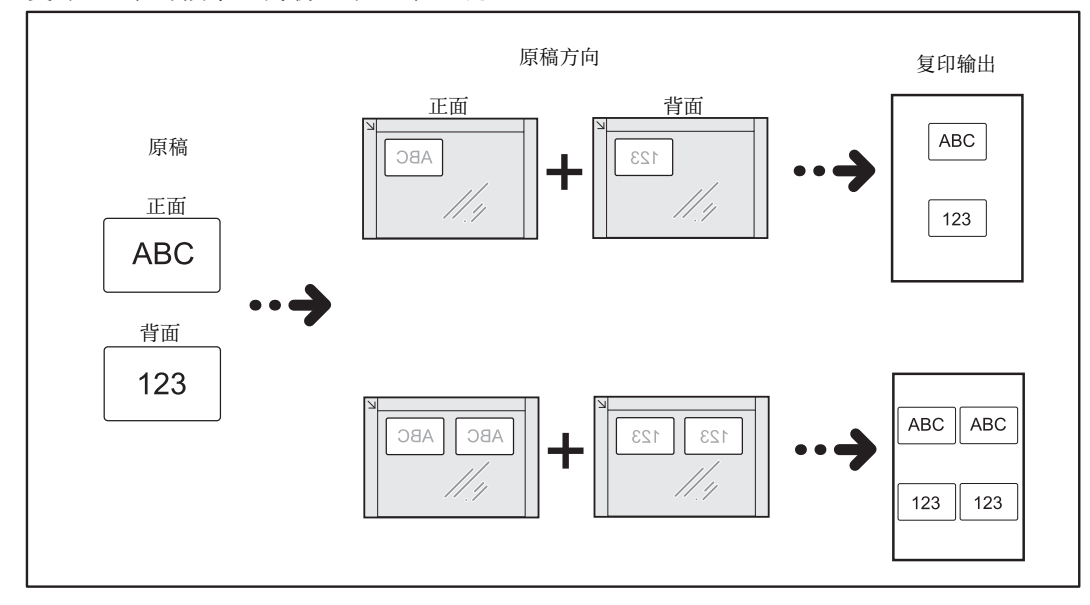

重要 · 将原稿顶边朝上放置。

补充 · ID 卡复印设定为 [ 有 ] 后, [ 倍率选择 ] 将自动设定为 [100%], 但可以更改。 ID 卡复印方法如下。

*1* 将 ID 卡的正面朝下放置于离开玻璃稿台左上角 至少 5 mm 的位置,然后盖上原稿盖。 如果不离开顶角,则可能无法正确复印 ID 卡 的边缘。

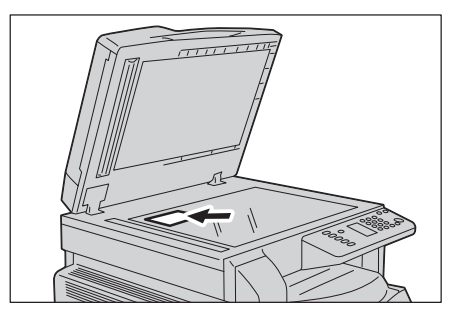

*2* 按下 < 身份证 /ID 卡 > 键。 < 身份证 / ID 卡 > 键点亮。

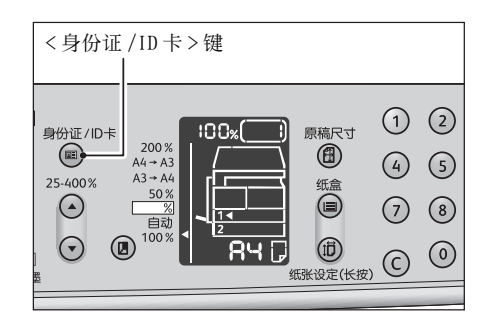

*3* 按下<原稿尺寸>键,直至选择所需的身份证/ID 卡数量。

补充 · 您可提前设置身份证 / ID 卡数量。 有关如何提前设置身份证 /ID 卡数量的更多详情, 请参照节 [" 功能设定 " \(第 125 页\)](#page-124-0)。

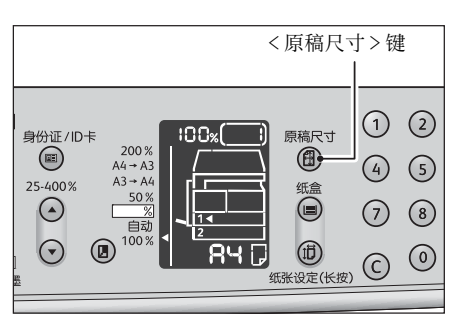

**IOO%** H 无图像 12

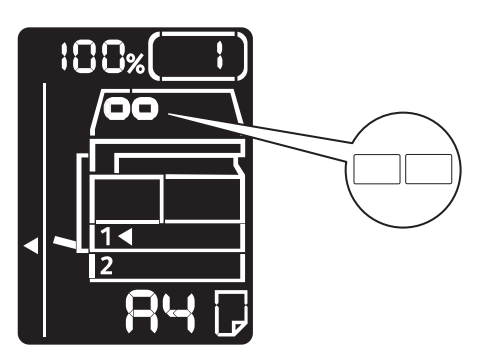

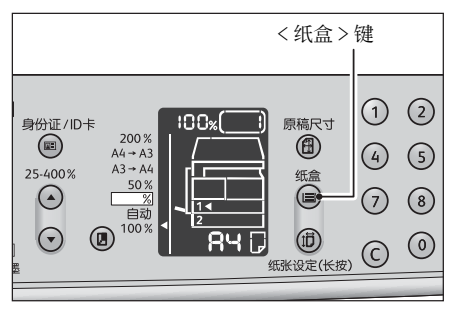

复印 5

当扫描 1 张时:

当扫描 2 张时:

4 按下<纸盒>键,选择纸盘。

所选的纸盘上显示指示标志,纸张尺寸和方向 显示在纸张尺寸显示区。

*5* 按下 < 启动 > 键。 正面读取结束后, < 启动 > 键闪烁。

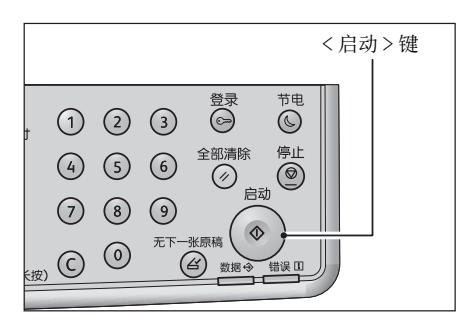

- *6* 同样,将ID 卡的反面朝下放置于稍微离开稿台 玻璃左上角的位置,盖上原稿盖。
- *7* 按下 < 启动 > 键。

#### <span id="page-96-0"></span>双面

可以将单面或双面的原稿复印至单面或双面。 补充 · 双面功能仅在机器安装双面输出组件时可用。

1 按下<双面>键, 选择复印方法。

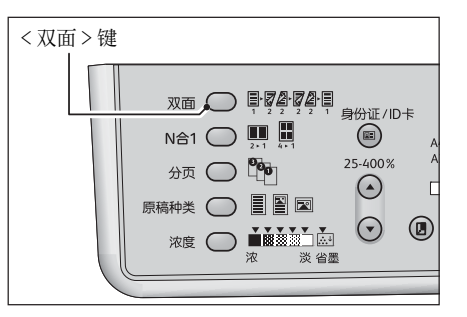

复印 **5**

#### ■单面→单面

将单面原稿与原稿同样,复印在纸张的单面。

■单面 → 双面

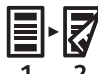

将单面原稿复印在纸张的双面,并以长边装订设置正反面的方向。

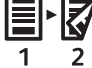

■双面 → 双面

k  $\overline{2}$ 

#### ■双面 → 单面

。

2'≣ 将双面原稿的各面分别复印在纸张的单面。以长边装订的方向读取原稿的正 反面,按相同的方向复印全页。

将双面原稿与原稿一样复印在纸张的双面,并与原稿一样设置正反面的方向

以短边装订进行单面 → 双面或双面 → 单面复印时, 将装订方向更改为短边装 订,并将原稿和纸张也横向放置 (SEF) 。 但是,如果原稿和纸张有一方纵向放置 (LEF), 或设定为多张合一, 即使更改设定仍然无法以短边装订进行复印。 有关设定,请参照 [" 功能设定 " \(第 125 页\)](#page-124-0)。

2 将原稿放入稿台玻璃时, 选择[单面→双面] 或 [ 双面 → 双面 ] 时, 读取全部原稿后按下<无 下一张原稿 > 键。 在 < 无下一张原稿 > 键闪烁时需要此操作。

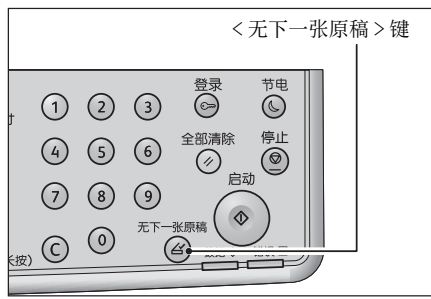

#### <span id="page-97-0"></span>清晰度

可分 5 段调整影像的清晰度。

设定在机器管理员模式中进行。有关详细说明,请参[照 " 机器管理员程序一览表 "](#page-115-1) [\(第 116 页\)](#page-115-1)。

#### <span id="page-97-1"></span>去除底色

设定是否除去原稿的背景底色。

设定为有时,去除原稿的底色后复印。设定为无时,不去除底色。 设定在机器管理员模式中进行。有关详细说明,请参[照 " 机器管理员程序一览表 "](#page-115-1) [\(第 116 页\)](#page-115-1)。

#### <span id="page-97-2"></span>边框消除

原稿盖打开时复印,或复印装订成册的原稿时,可除去纸张四周产生的阴影复印。 边框消除可在 0 至 40 mm 的范围 (以 1 mm 为增量) 内设定。

- 补充 · 边框消除的设定值适用于原稿的四个边。
	- · 用于 ID 卡复印的边框消除需另行设定。

可在机器管理员模式下设定边框消除。 有关更多详情,请参照 [" 机器管理员程序一](#page-115-1) [览表 " \(第 116 页\)。](#page-115-1)

#### <span id="page-97-3"></span>自动旋转

如果原稿放置的方向与纸盘中的纸张方向不同,进行复印时机器将读取的数据旋转, 使其能完全复印在纸张上。

自动旋转可在以下情况下使用。

- [ 纸盘选择 ] 设定为自动
- [ 倍率选择 ] 设定为自动

- [ 倍率选择 ] 设定为 100% ,而且纸张尺寸与原稿尺寸相同时

将原稿放在原稿玻璃上时,请务必设定原稿的尺寸和方向。

## <span id="page-98-0"></span>用帐户管理管理复印纸张

将统计管理功能设为有效,可按用户(最多10个)或分组统计复印纸张的使用情况。 可分别设置每个用户的密码和复印累计页数的最大值。 用帐户管理可管理的项目如下。

- 显示 / 设置密码。
- 显示复印累计页数
- 显示 / 设定复印限制页数
- 清除累计页数

统计管理项目[: " 帐户模式设定 " \(第 120 页\)。](#page-119-0)

## 使用复印功能时的操作

操作方法根据您正使用的帐户模式的不同而异。 有关更多详情,请参照 [" 帐户模式 " \(第 63 页\)。](#page-62-0)

> 复印 **5**

# 6 扫描

本章介绍扫描的基本操作和功能。

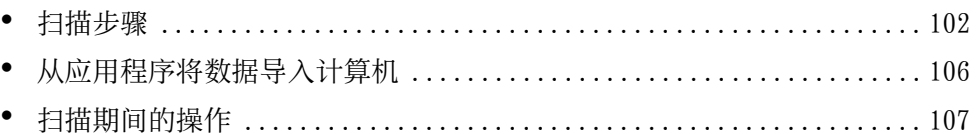

## <span id="page-101-0"></span>扫描步骤

包括放置原稿及进行详细设定等扫描操作的基本步骤如下: 重要 · 机器支持使用 USB 接口的扫描。不支持使用以太网的扫描。

#### <span id="page-101-1"></span>放置原稿

放置原稿的方法有以下 2 种。

#### ■输稿器

- 单张原稿
- 多张原稿

补充 · 输稿器属于选装配件。详情请联系我们的客户支持中心。

#### ■ 玻璃稿台

- 单张原稿
- 装订原稿,例如书籍

#### 玻璃稿台

#### ■支持的原稿尺寸

可在输稿器中放置标准尺寸的原稿。

将原稿放置于输稿器时设定,自动检测原稿尺寸。 可自动检测的标准尺寸分别是:  $A5 \Box$ ,  $A4 \Box$ ,  $A4 \Box$ ,  $A3 \Box$ ,  $B5 \Box$ ,  $B4 \Box$ ,  $7.25 \times 10.5$ " $\Box$ ,  $8.5 \times 11$ " $\Box$ ,  $8.5 \times 11$ " $\Box$ ,  $8.5 \times 13$ " $\Box$ \*,  $8.5 \times 14$ " $\Box$ \*,  $11 \times 17$ " $\Box$ ,  $16\,\overline{\text{H}}\overline{\text{L}}$ \*和 $8\,\overline{\text{H}}$  $\Box^*$  .

补充 · 将根据设定情况自动检测带星号的原稿尺寸。 以下的原稿尺寸根据设定切换至可检测的尺寸 。 有关设定,请参[照 " 系统设定 " \(第 116 页\)](#page-115-0)。

 $- 8.5 \times 13$ " $\Box$ 或  $8.5 \times 14$ " $\Box$ 

 $-270x390$  mm/195x270 mm 或 267x388 mm/194x267 mm

#### ■可以在扫描驱动程序指定的原稿尺寸

A5△、A4△、A4<sup>D</sup>、A3△、B5△、B5<sup>D</sup>、B4△、5.5 x 8.5"△、5.5 x 8.5"<sup>D</sup>、 7.25 x 10.5" $\Box$ , 8.5 × 11" $\Box$ , 8.5 × 11" $\Box$ , 8.5 × 13" $\Box$ , 8.5 × 14" $\Box$ , 11  $\times$  17" $\Box$  16 开 $\Box$ 和 8 开 $\Box$ 。

#### ■支持的原稿类型(重量)

 $38 \ncong 128$  g/m<sup>2</sup> (双面原稿:  $50 \ncong 128$  g/m<sup>2</sup>) 的原稿可放入输稿器进行扫描。 可以在输稿器中放置以下张数的原稿。

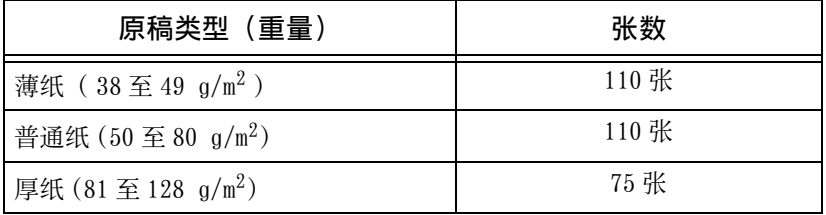

重要 · 为避免卡纸,请使用玻璃稿台来处理混合尺寸、有折痕、皱褶或补块、卷曲或反面印复写墨 的原稿。卷曲的原稿只要抚平即可放置。

按照以下步骤将原稿放置到输稿器上。

可放置单张或多张原稿。

- *1* 将原稿放置到输稿器上之前,请先从原稿上取下纸夹或装订针。
- *2* 将原稿要扫描的那面(或是双面原稿的正面) 朝上放置在输稿器的中部。

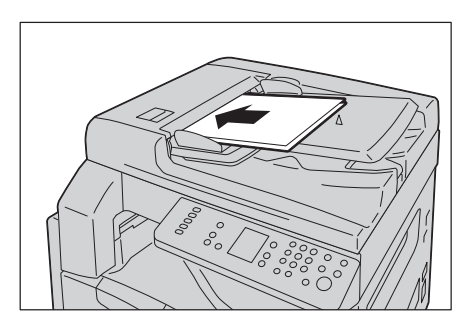

补充 · 放置原稿后,显示屏的原稿指示灯点亮。 。<br>如果指示灯不点亮,请重新放置原稿。

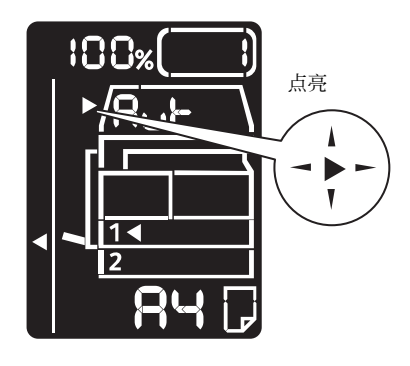

*3* 移动原稿导杆,使其与原稿的两侧对齐。

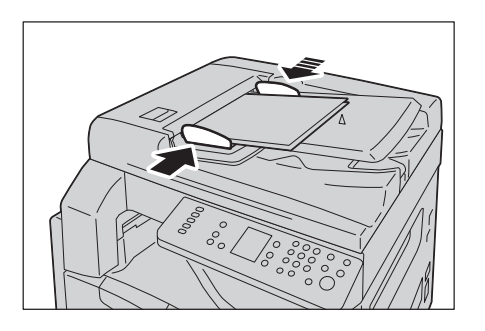

*4* 打开挡纸器。

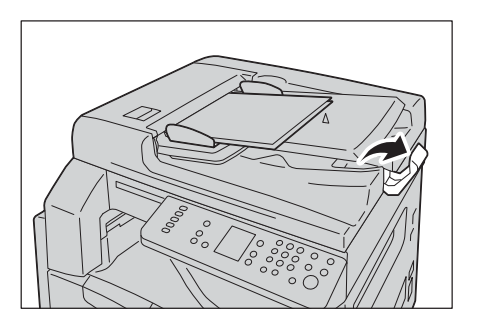

#### 玻璃稿台

■支持的原稿尺寸 最大 297×432 mm 。

#### ■可以在扫描驱动程序指定的原稿尺寸

 $A5 \Box$ ,  $A4 \Box$ ,  $A4 \Box$ ,  $A3 \Box$ ,  $B5 \Box$ ,  $B4 \Box$ ,  $5.5 \times 8.5$ " $\Box$ ,  $7.25 \times 10.5$ " $\Box$ ,  $8.5 \times 11$ " $\Box$ ,  $8.5 \times 11$ " $\Box$ ,  $8.5 \times 13$ " $\Box$ ,  $8.5 \times 14$ " $\Box$ \*,  $11 \times 17$ " $\Box$ , 16 开口和8开口。

注意

复印书籍等厚原稿时,请勿用力压住原稿。否则可能使稿台玻璃破碎并导致人员受 伤。

按照以下步骤将原稿放置到玻璃稿台上。 可放置单张原稿或书籍等原稿。

*1* 打开原稿盖。

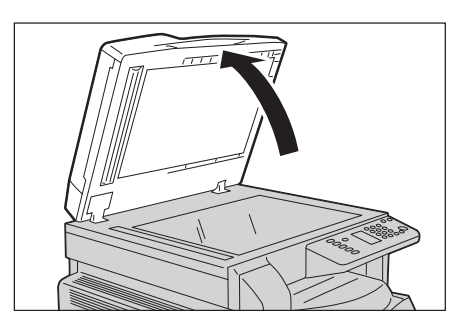

重要 • 使用玻璃稿台时,结束扫描作业后请确保盖上原稿盖。

*2* 将原稿的正面朝下,与玻璃稿台左上角对齐放 置。

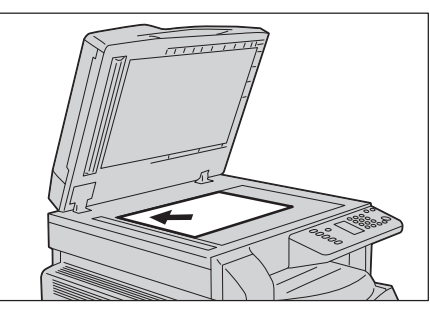

*3* 盖上原稿盖。

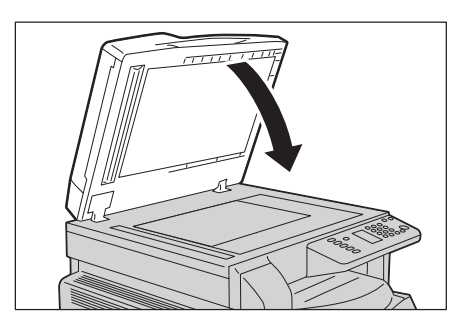

#### 使用扫描功能

可从下列列表中选择扫描功能。

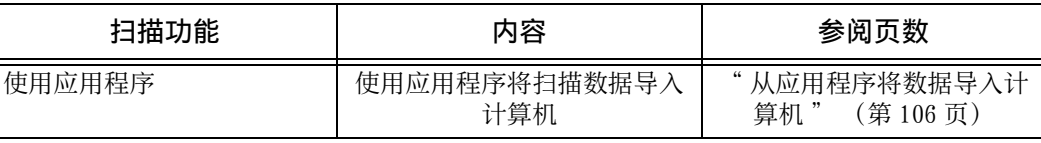

扫描 6

- 重要 · 机器支持使用 USB 接口的扫描。不支持使用以太网的扫描。
- 补充 · 有些机型可能有无法使用的功能。详情请联系我们的客户支持中心。
	- · 扫描数据的文件名显示为 "YYMMDDHHMMSS. 扩展名 " 。其中, YY :公历( 4 位数)、 MM : 月( 2 位数)、 DD : 日( 2 位数)、 HH : 小时( 2 位数)、 MM : 分( 2 位数)、 SS : 秒 ( 2 位数)。
	- · 在某些情况下,扫描的图像可能比原稿尺寸略大。这是处理中产生的误差。

## <span id="page-105-0"></span>从应用程序将数据导入计算机

从计算机上安装的 TWAIN 或 Windows Image Acquisition(WIA) 兼容应用程序可导入扫 描数据。可在计算机的显示屏上设定原稿的扫描条件,并于扫描原稿的同时在预览画 面上查看扫描过程。

USB 连接将用于此功能。

- 补充 · 若要使用此功能, 请安装扫描驱动程序。有关如何安装扫描驱动程序的详情, 请参照" 安装 [扫描驱动程序 " \(第 48 页\)](#page-47-0)。
	- · 可设定的项目因所使用的 TWAIN 及 Windows Image Acquisition(WIA) 兼容应用程序而各有不 同。
	- · 仅可使用 32 位应用程序。

操作方法如下:

- *1* 放置原稿。
	- 请参照 [" 放置原稿 " \(第 102 页\)。](#page-101-1)
- *2* 启动您计算机上的 PC 应用程序。
- *3* 在选择扫描仪(来源)下选择菜单项目。
- *4* 选择 [FX DocuCentre S2011] 。
- *5* 依照需要进行详细设定。
	- 补充 · 有关扫描功能的详情,请单击此画面上的 [帮助] 显示帮助信息。
- *6* 单击 [ 扫描 ] 。

## <span id="page-106-0"></span>扫描期间的操作

可停止正在执行的扫描作业。

## 停止正在执行的扫描作业

取消正在执行的扫描作业:

#### ■在机器上的操作

*1* 按下 < 停止 > 键

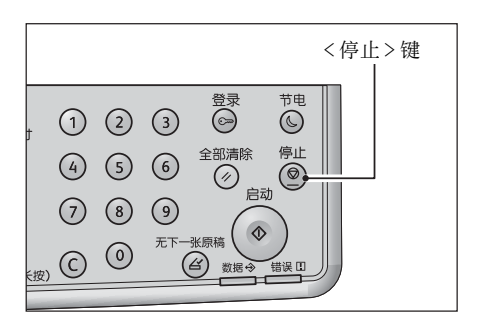

#### ■在计算机上的操作

*1* 在扫描时在显示的画面上按 [ 取消 ] 。

扫描 **6**

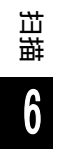
# 7 打印

### 本章介绍使用打印驱动程序进行打印的方法。

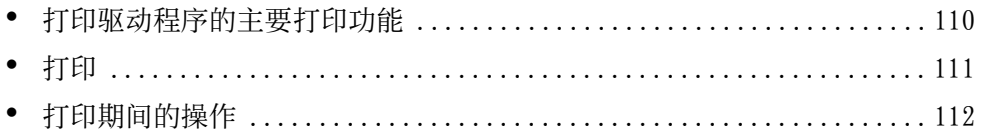

# <span id="page-109-0"></span>打印驱动程序的主要打印功能

本节介绍打印驱动程序的主要打印功能。使用打印驱动程序之前,必须先安装打印驱 动程序。

有关如何安装打印驱动程序的详情,请参照 [" 安装打印驱动程序 / 扫描驱动程序 " \(第 48 页](#page-47-0) [\)。](#page-47-0)

- 补充 · 有关打印功能的详情, 请单击打印驱动程序画面上的 [帮助 ] 显示帮助信息。
	- · 有些功能需要从打印驱动程序 [ 属性 ] 画面的 [ 选项 ] 标签下设定选装配件信息后才可使用 。画面上没有显示的功能则无法使用。 有关如何设定选项的详情,请参[照 " 设置选项配置 " \(第 67 页\)](#page-66-0)。

### ■ 每张页数 (N 合 1)

将多页原稿打印在 1 张纸张上。

#### ■ 双面打印

在安装双面输出组件时可打印至纸张的双面。

#### ■海报

将 1 页的打印数据分割并按指定尺寸放大打印至多页纸张。用于制作大型海报。

■ 小册子排版

打印时执行双面打印并进行页面配置,以便制作页码顺序正确的小册子。

■水印

可将 " 机密 " 等特定的文字叠合打印在打印数据上。

#### ■ 注释

在上打印数据添加备注,日期和页码。

<span id="page-110-0"></span>本节介绍如何打印文档。

打印步骤因使用的应用软件程序而各有不同。详情请参阅各应用软件程序的操作手册 。

以下介绍 [FX DocuCentre S2011] 打印驱动程序的画面。

- *1* 从应用软件程序的 [ 文件 ] 菜单选择 [ 打印 ] 。
- *2* 选择 [FX DocuCentre XXXXX] 。 XXXXX :显示为 "S2011" 。
- 3 需要的话,请单击[属性]进行详细设 **【第1200页 1001** 定。

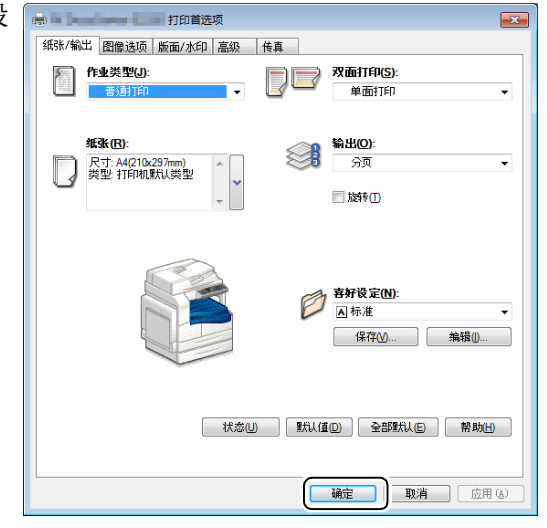

- 补充 · 有关打印功能的详情, 请单击打印驱动程序画面上的 [帮助] 显示帮助信息。
- *4* 单击 [ 确定 ] 。
- *5* 单击 [ 打印 ] 对话框上的 [ 确定 ] 。

# <span id="page-111-0"></span>打印期间的操作

您可取消正在执行的打印作业。

### 停止正在执行的打印作业

停止正在执行的打印作业的方法如下。

- 在机器上的操作
- *1* 按下 < 停止 > 键

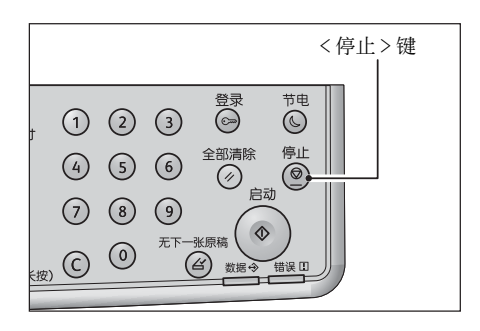

### ■ 在计算机上的操作

- 1 双击画面右下角任务栏上的打印机图标。。
- *2* 选择要取消的文件名,按 < 删除 > 键。 窗口内没有显示文件时,请手动从机器上取消打印。

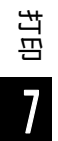

# 8 规格设定

机器的每种功能已设定为出厂默认(初始)设定,但是可以根据使用环境更改设定。 要更改这些设定,请在机器管理员模式下进行。

补充 · 有些机型可能有无法显示的设定。在安装相关选装配件后即可显示。详情请联系我们的客户 支持中心。

本章介绍可被更改的设定,以及更改设定要执行的步骤。

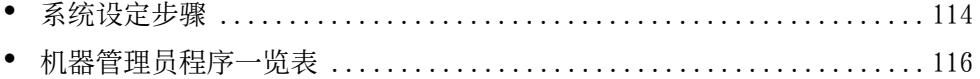

## <span id="page-113-0"></span>系统设定步骤

更改机器的默认设定以及确认机器信息的操作步骤如下:

重要 · 在有等待执行、正在执行的作业时,无法转移到机器管理员模式。

· 进入机器管理员模式后无法进行以下操作。

-接收打印作业、启动打印作业、启动扫描作业

### <span id="page-113-1"></span>进入机器管理员模式

*1* 按住<登录>键4秒钟以上直至出现以下画面。

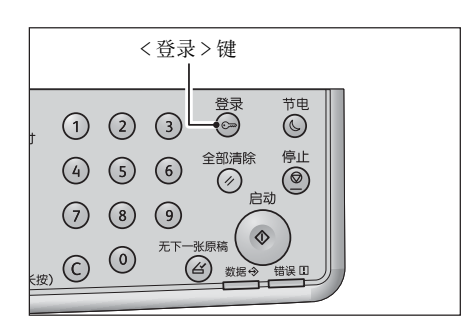

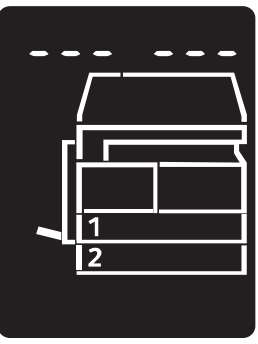

- *2* 使用数字键输入密码,按下 < 启动 > 键。
	- 补充 · 密码的默认值为 "11111" 。 (5个 "1") · 可更改密码。 更改方法: [" 系统设定 " \(第 116 页\)。](#page-115-1)
		- · 进入机器管理员模式后, < 登录 > 键点亮。

显示程序编号的输入画面, 字符 [P] 出现在显 示屏画面上。

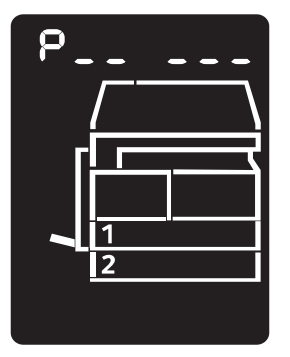

### 设定功能

*1* 使用数字键输入程序编号。

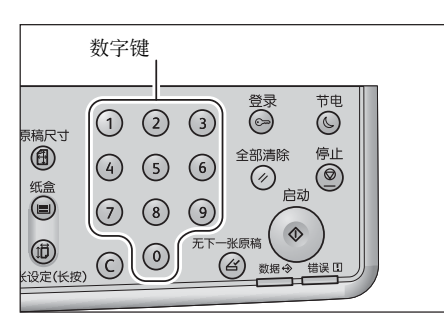

有关更多详情,请参照 [" 机器管理员程序一览表](#page-115-0) (第116页)。

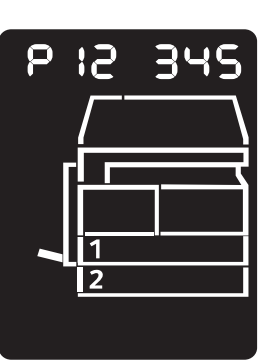

*2* 按下 < 启动 > 键以确认輸入的值。

### 退出机器管理员模式

*1* 退出机器管理员模式后, < 登录 > 键熄灭。 补充 · 退出机器管理员模式后, < 登录 > 键熄灭。

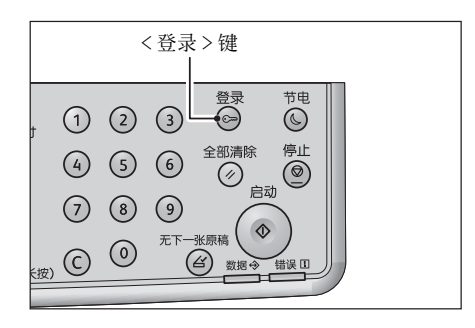

规格设定 **8**

# <span id="page-115-0"></span>机器管理员程序一览表

本节介绍机器上的可编程系统设定。

## 时钟设定

补充 · 首次设定时间, 请先设定 [ 日期格式 ] 与 [ 时间格式 ] 。

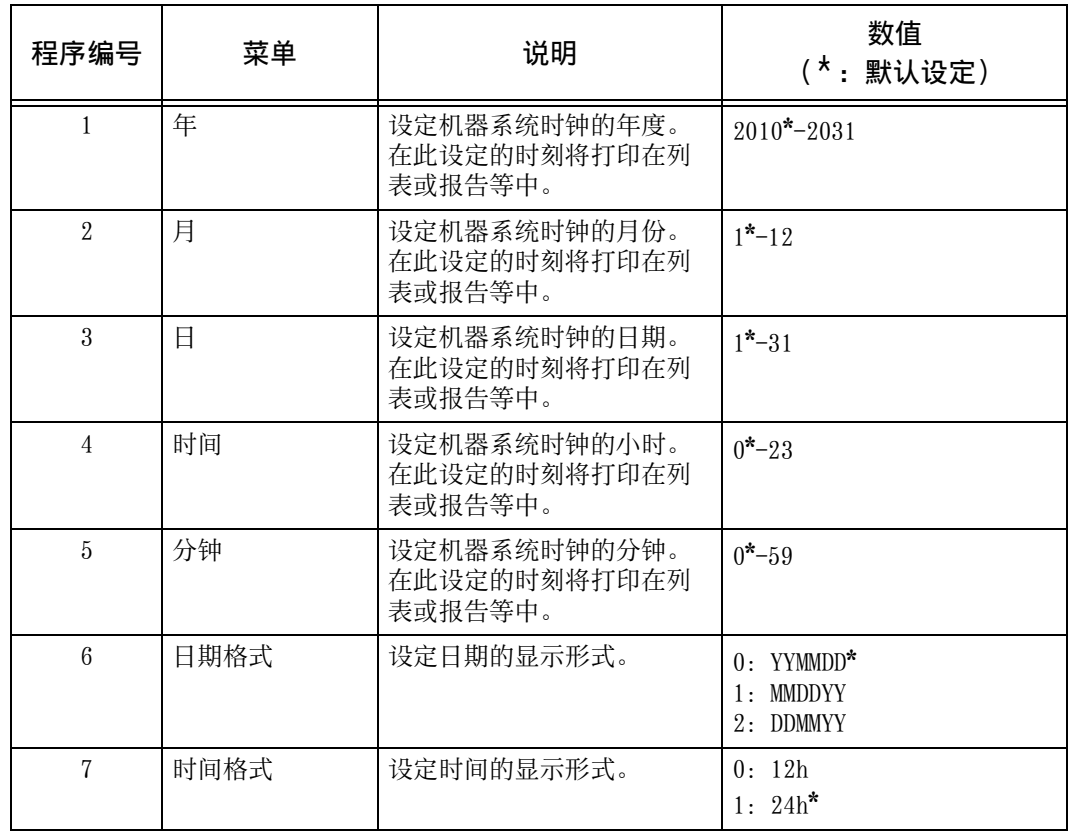

## <span id="page-115-1"></span>系统设定

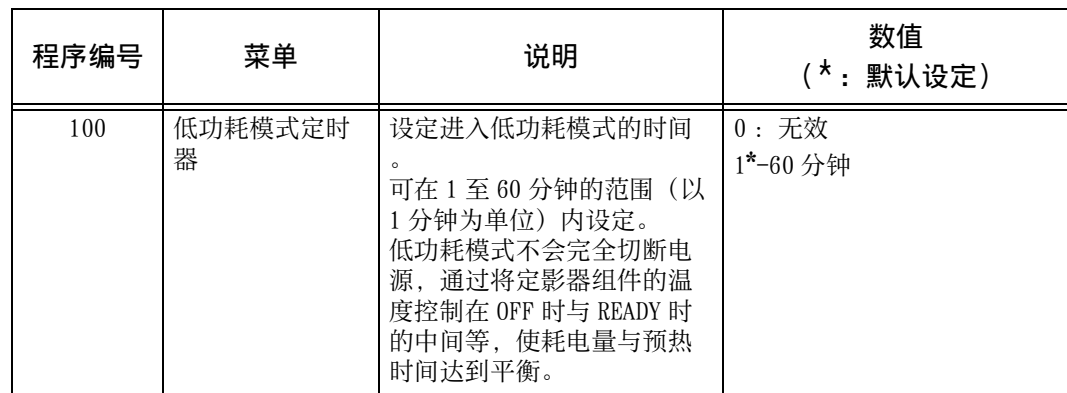

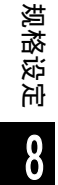

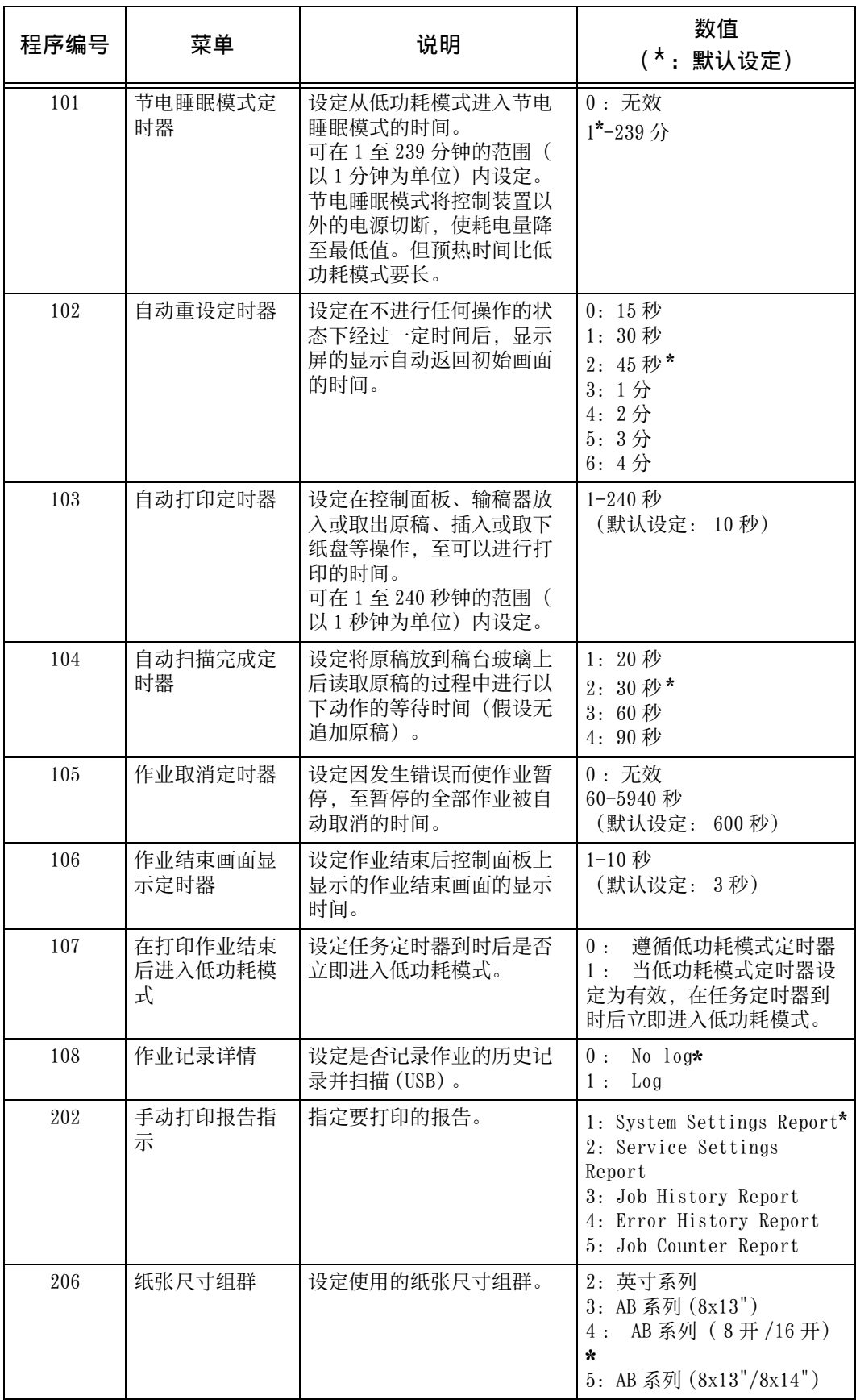

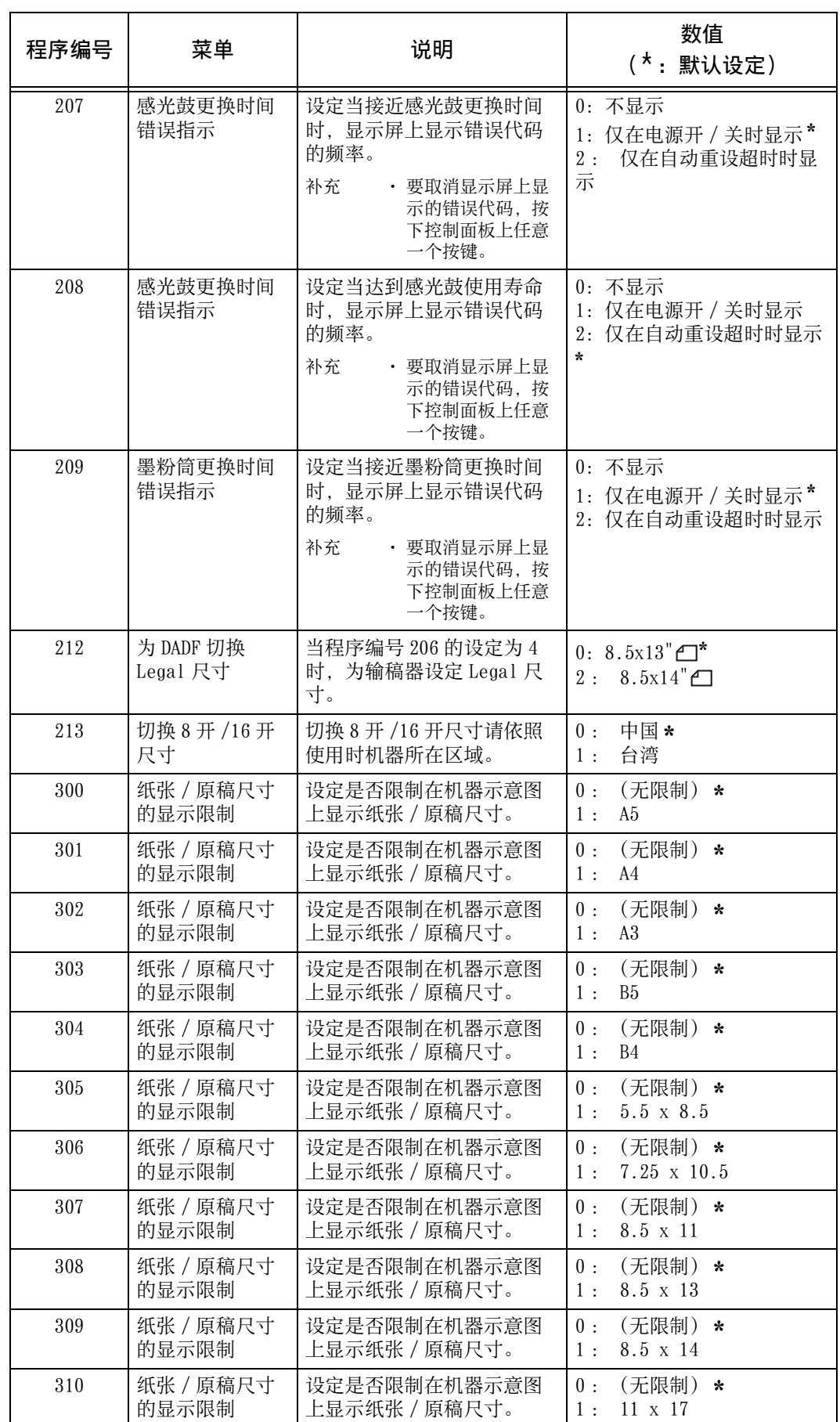

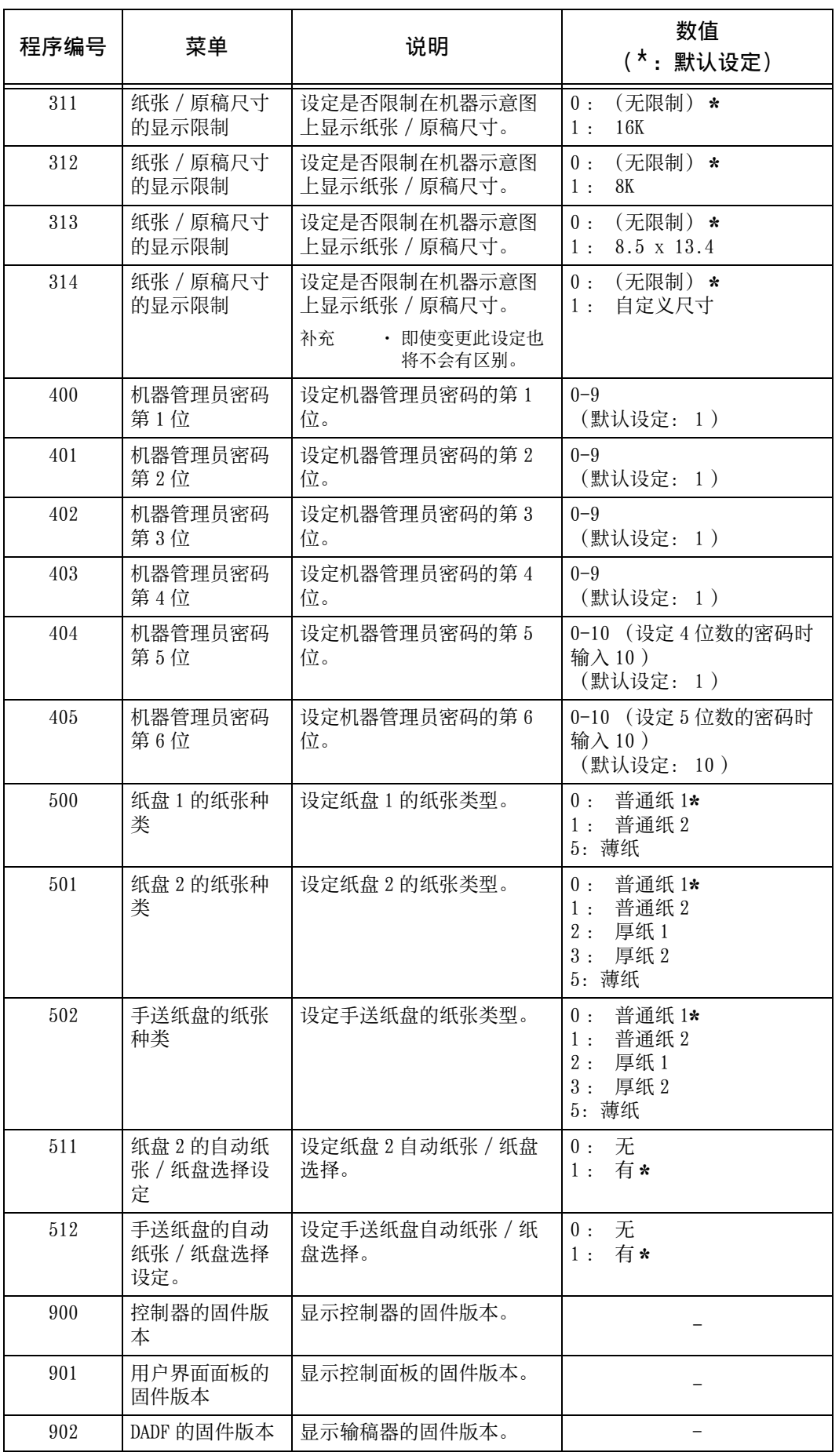

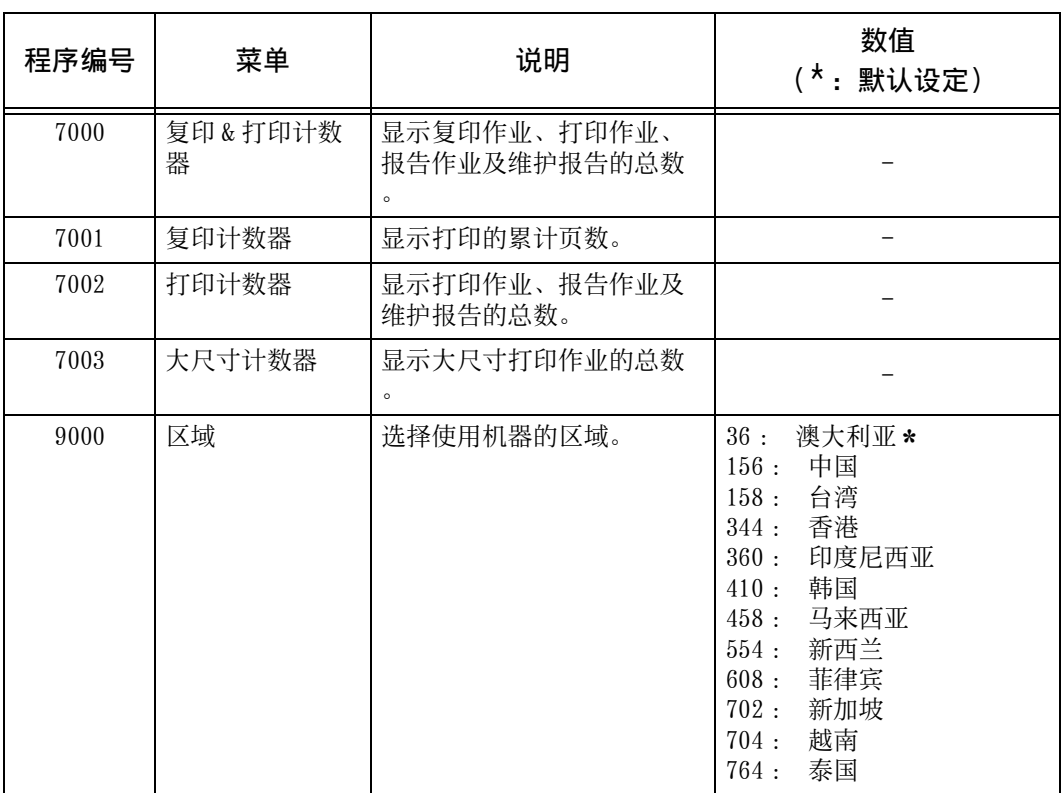

# 帐户模式设定

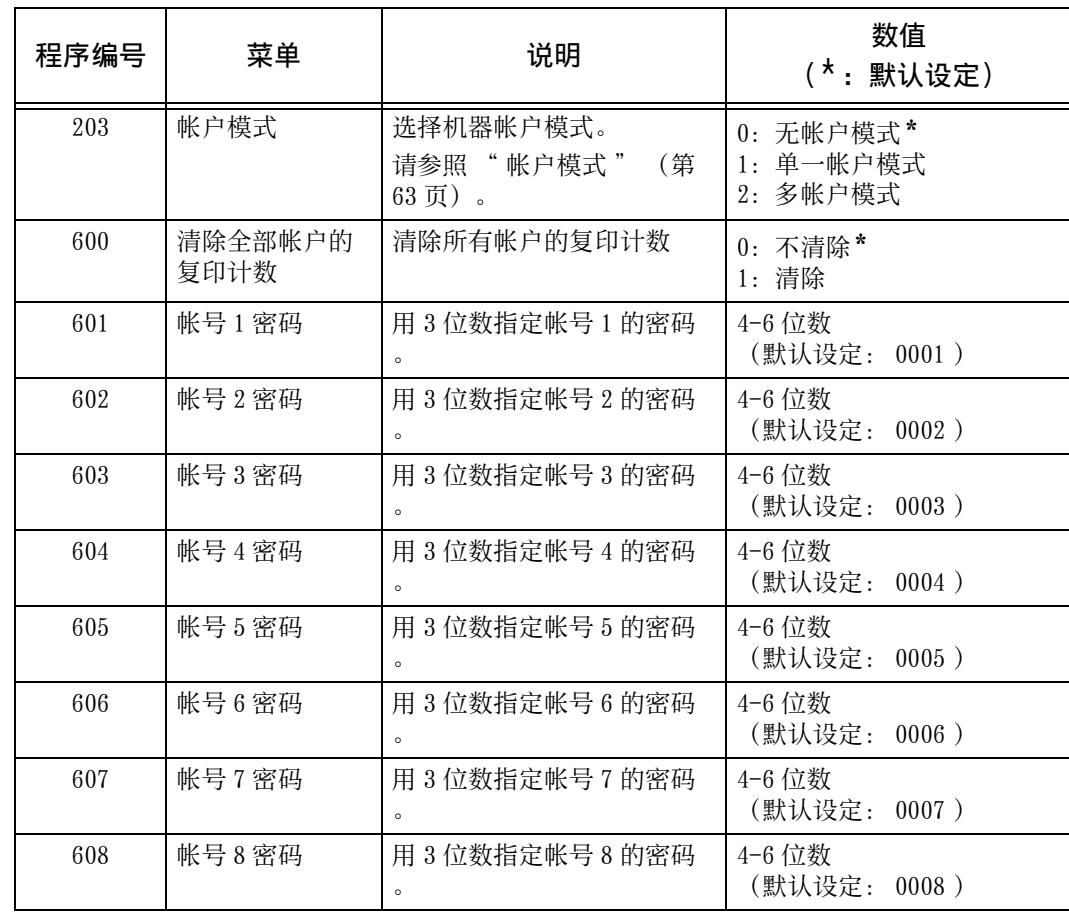

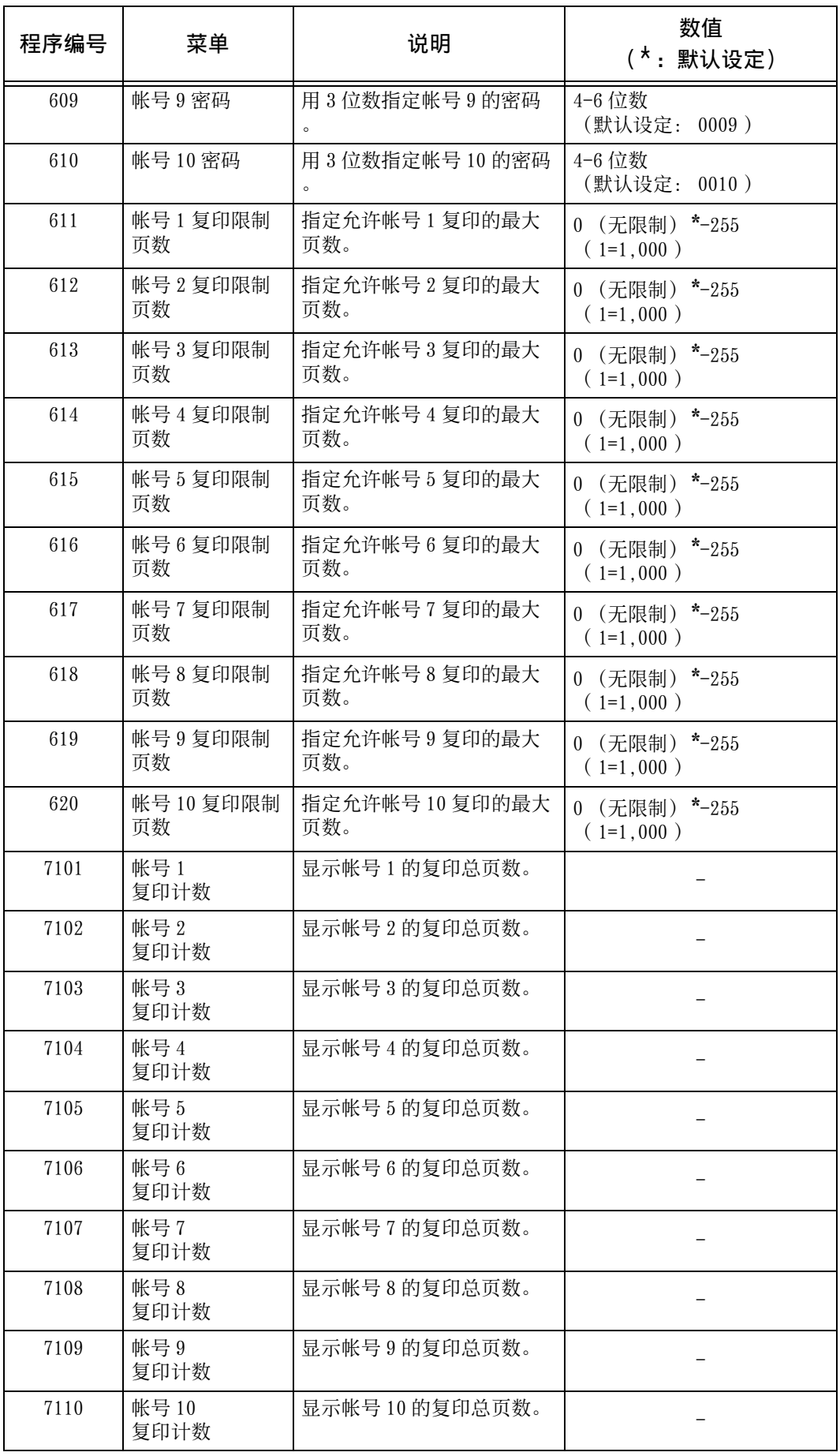

# 网络设定

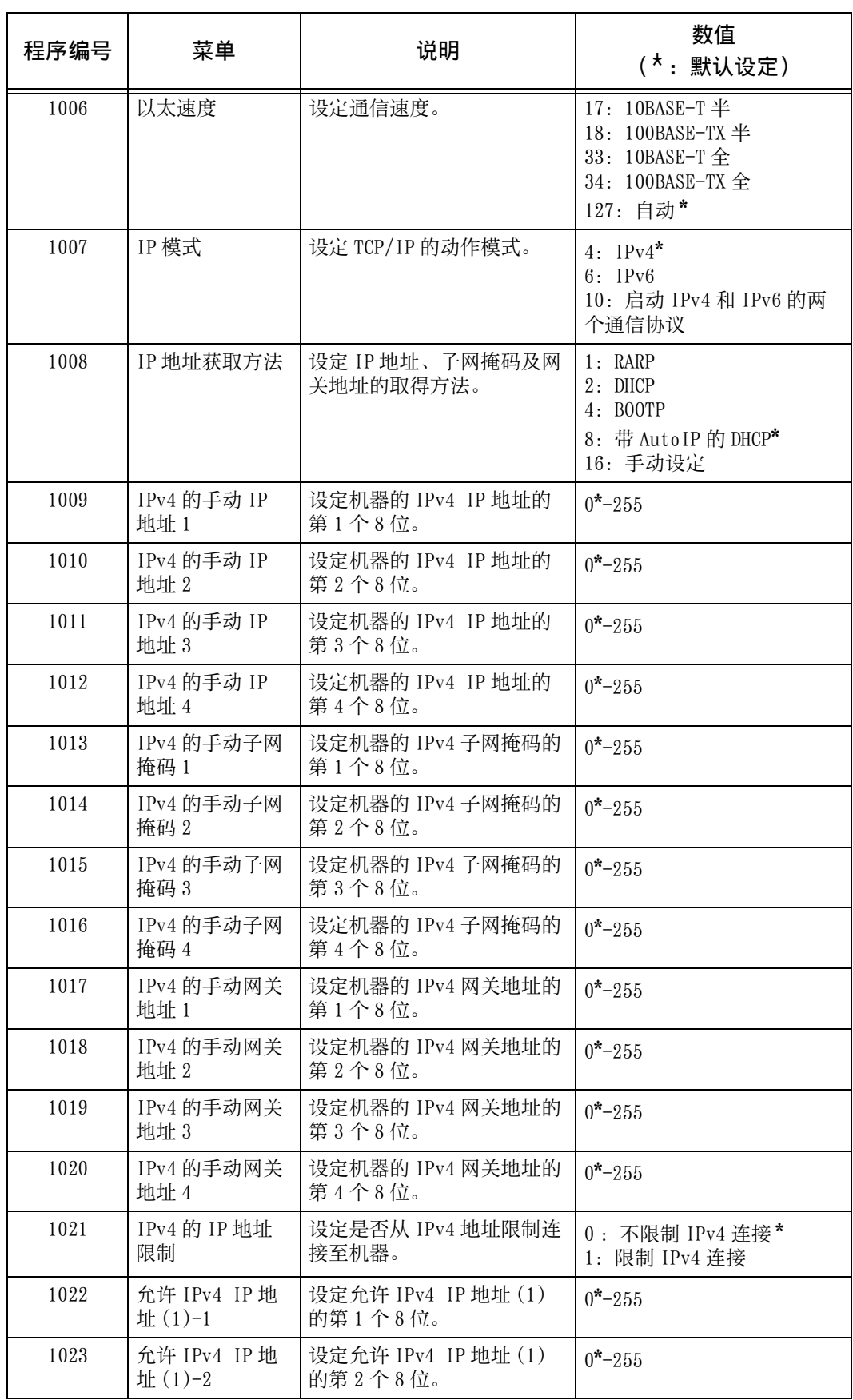

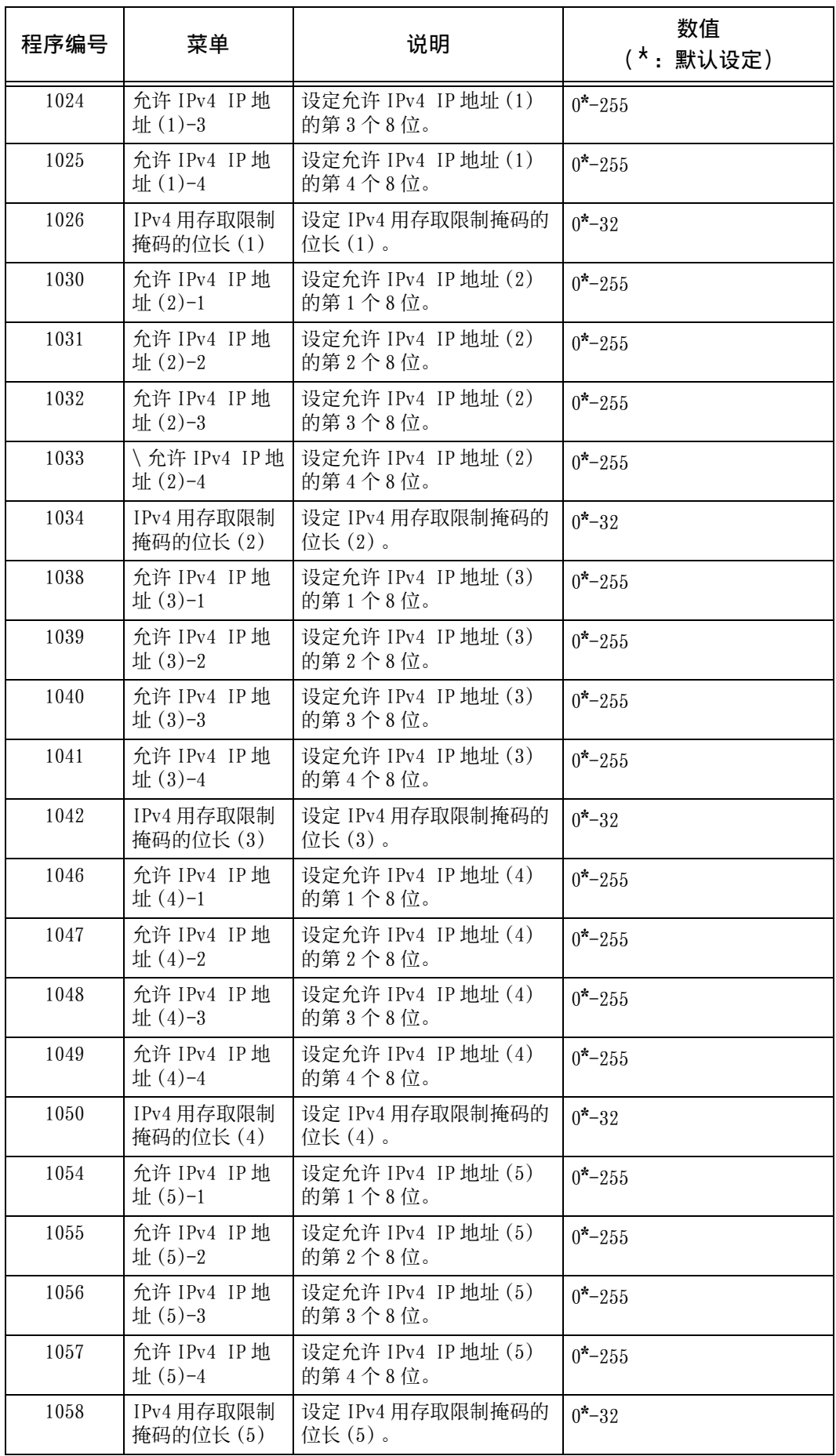

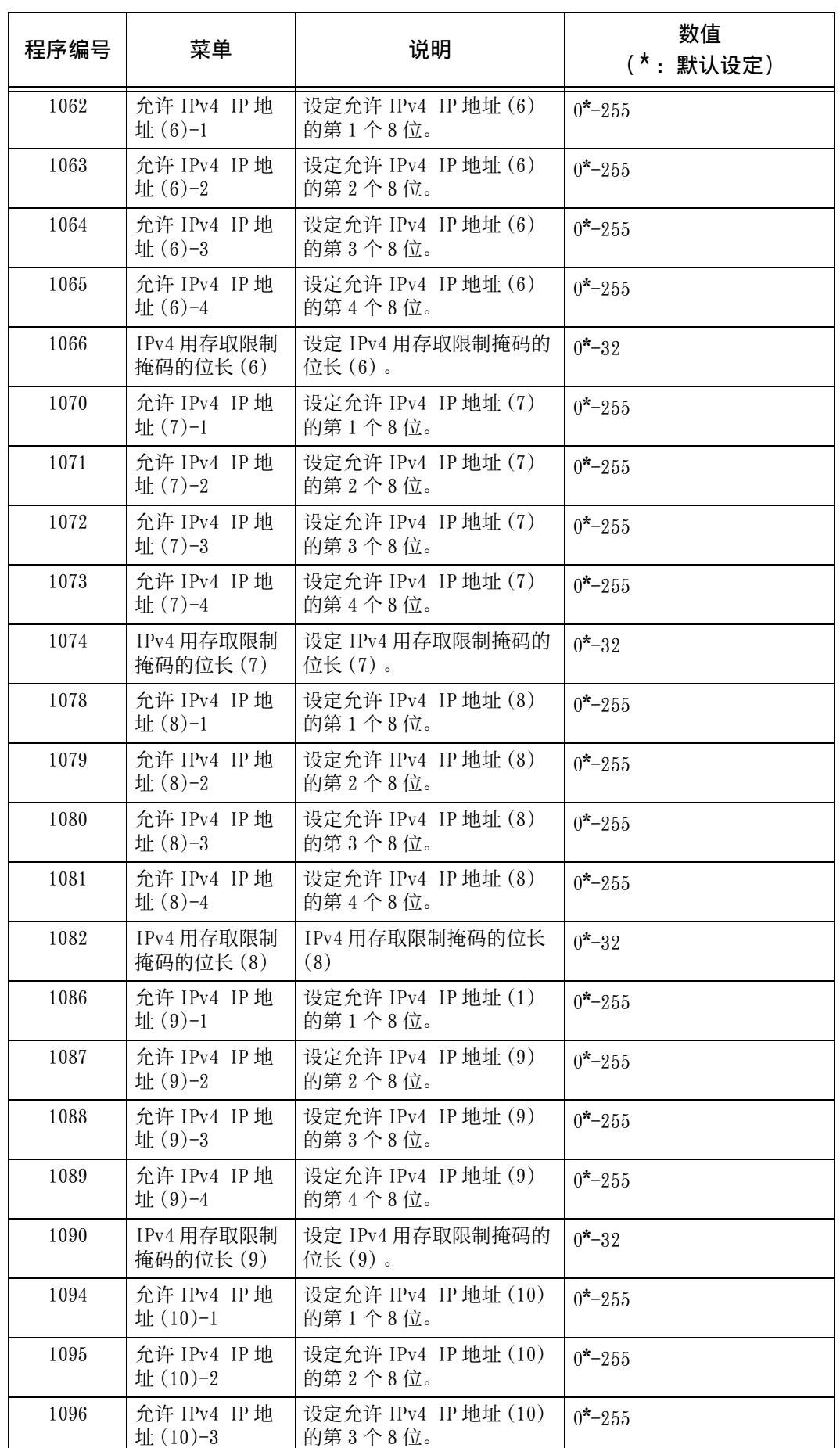

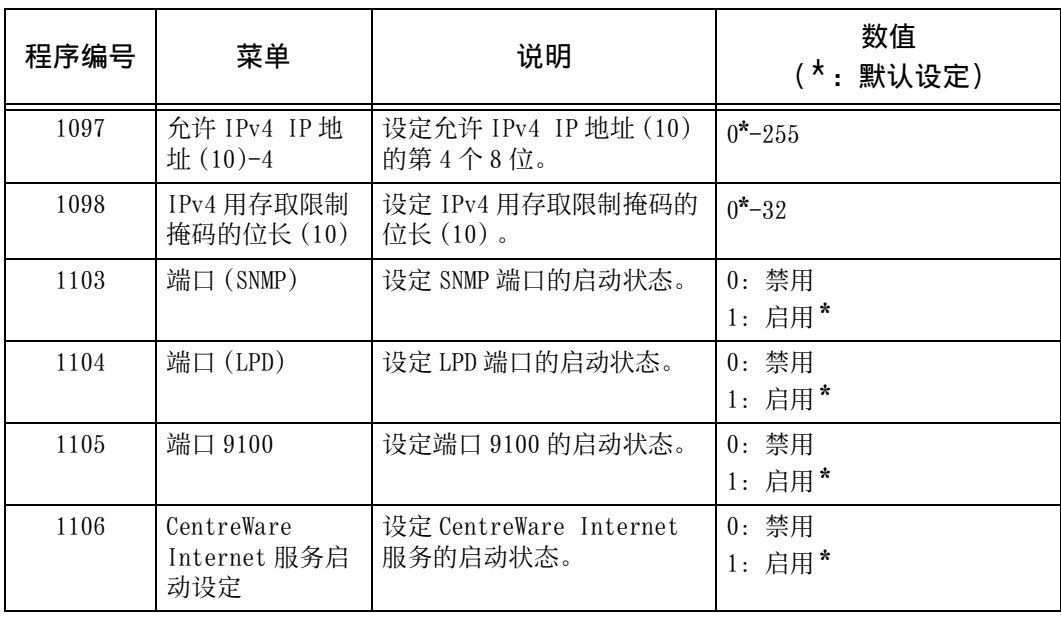

# 功能设定

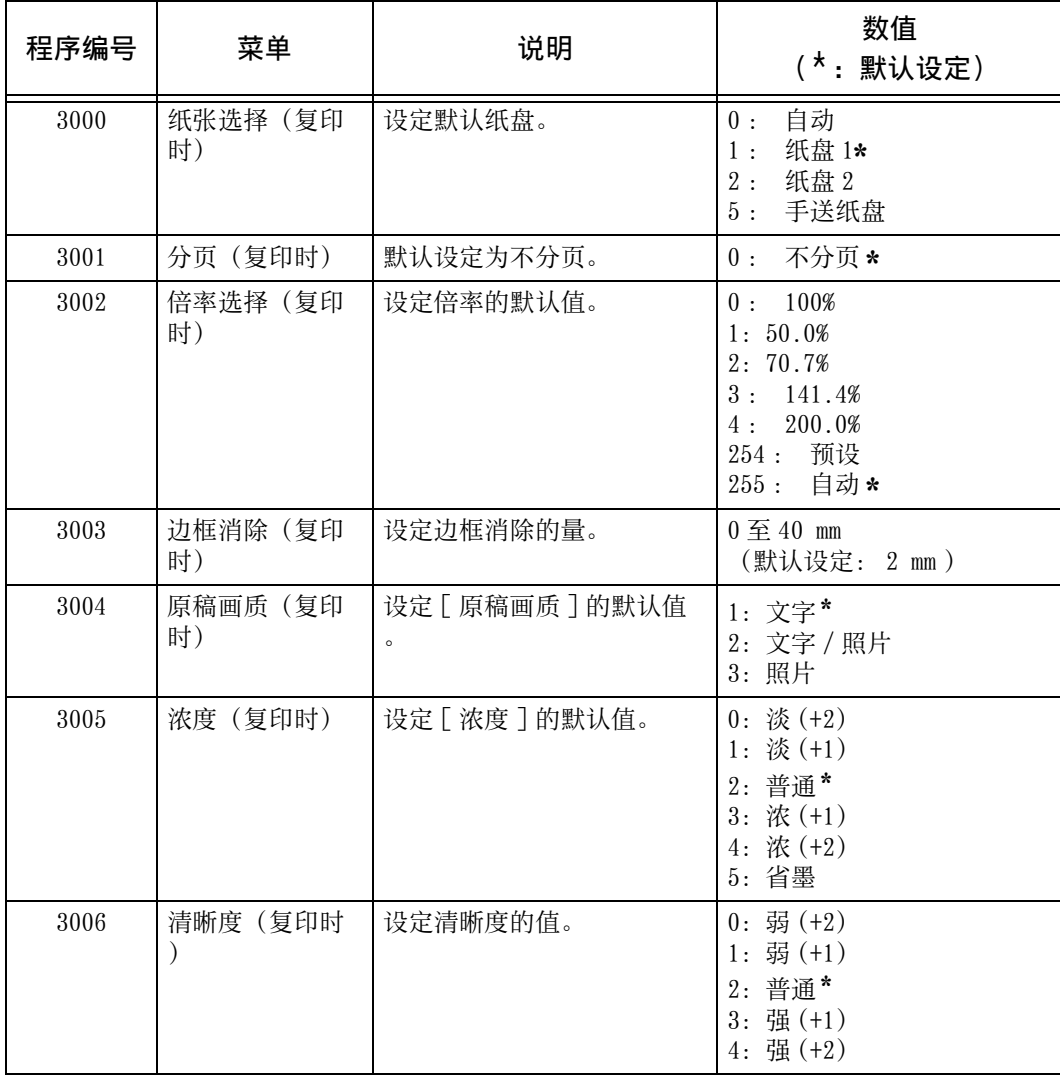

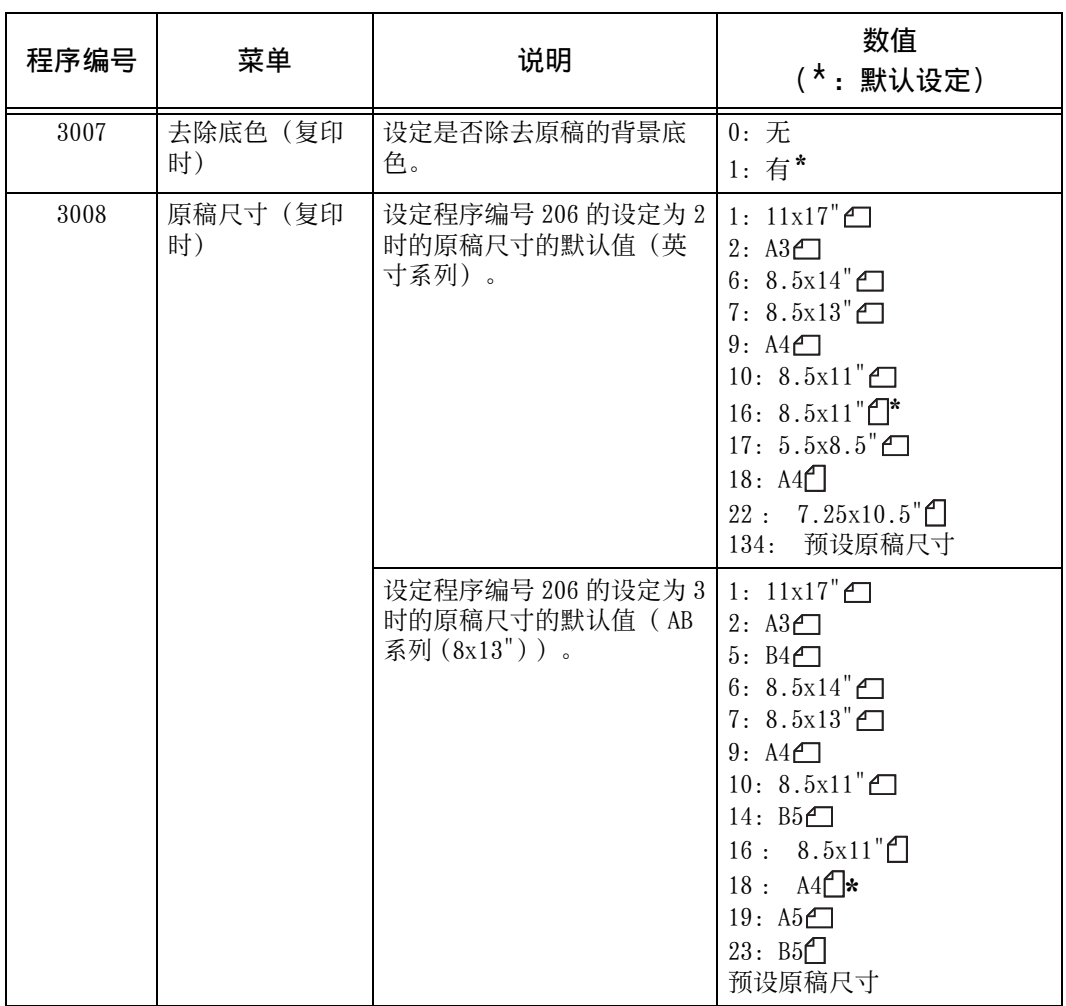

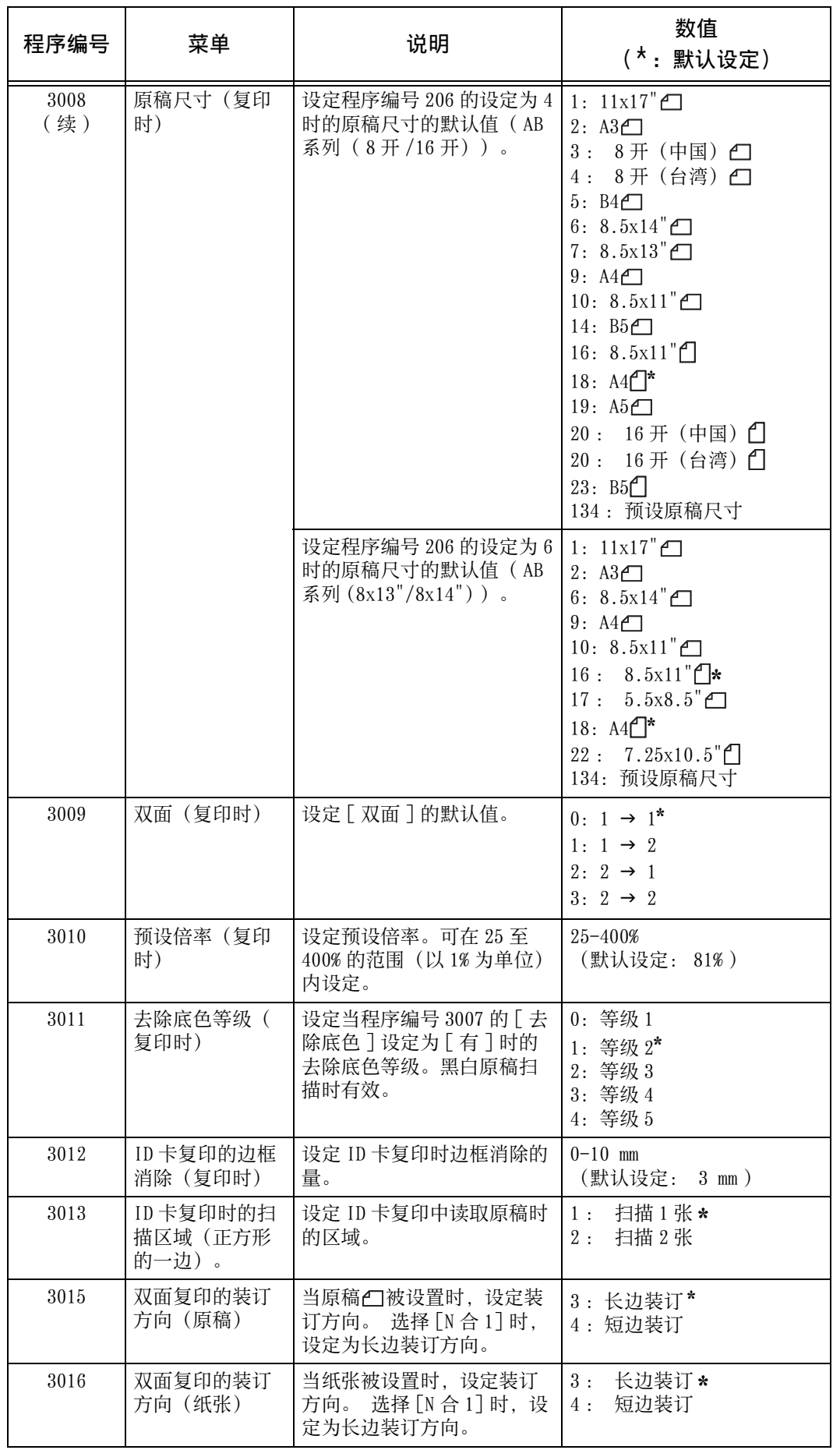

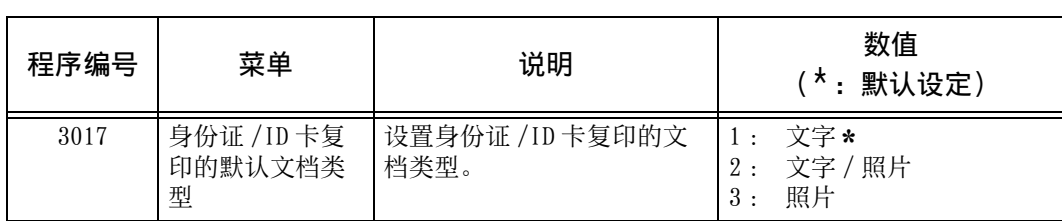

9 机器确认

本章介绍确认机器状态的功能。

- 补充 · 有些设定在某些机型上没有显示,需要安装相关的选装配件才可显示。有关更多详情,请联 系我们的客户支持中心。
- [打印报告 ....................................................... 130](#page-129-0) [确认复印累计页数 ............................................... 133](#page-132-0)

# <span id="page-129-0"></span>打印报告

机器可打印以下的报告。

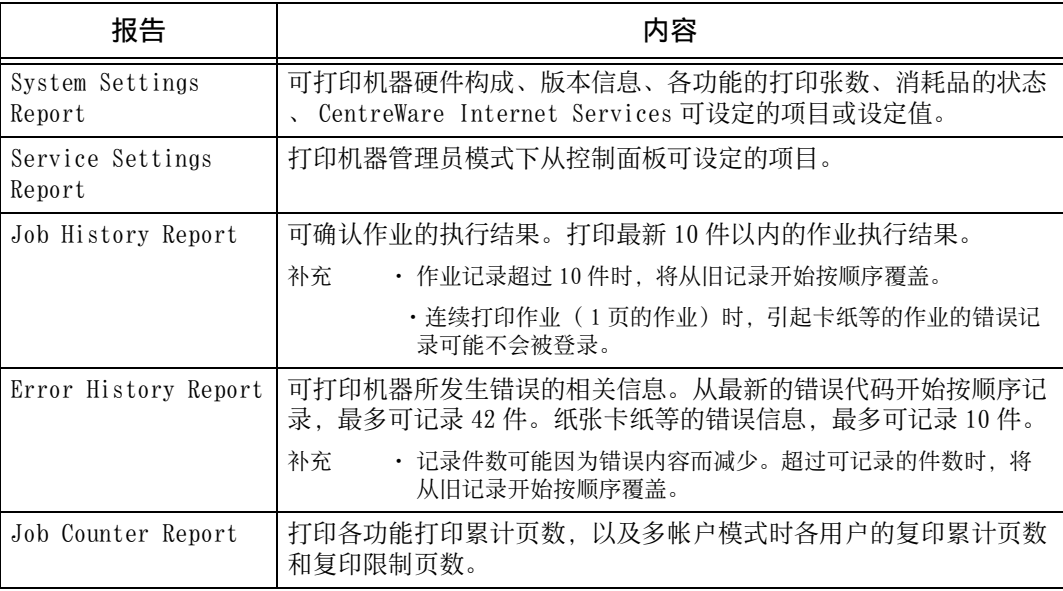

补充 · 打印的项目因机器的配置而各有不同。

打印方法如下:

- *1* 进入机器管理员模式。 请参照 [" 进入机器管理员模式 " \(第 114 页\)。](#page-113-1)
- *2* 程序编号输入 "202" ,按下 < 启动 > 键。
- *3* 输入需要打印的报告的编号,按下 < 启动 > 键。

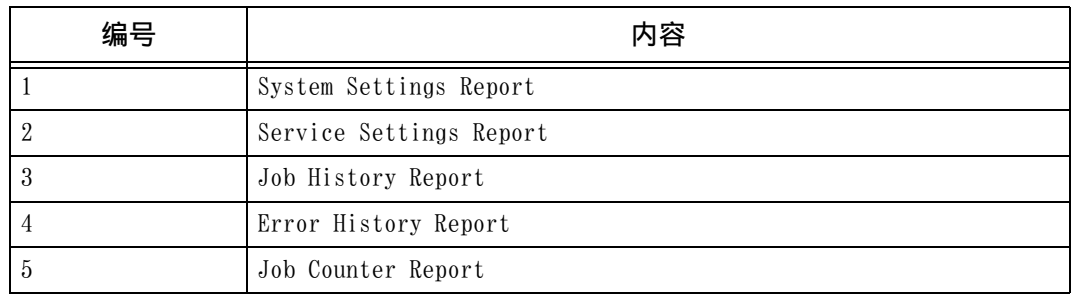

补充 · 要中途取消打印时, 按<停止>键。

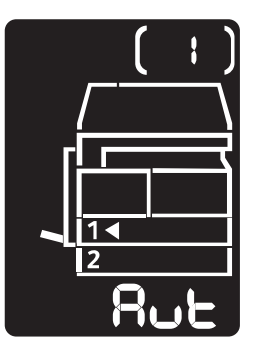

打印结束时,外观图显示右侧的画面。

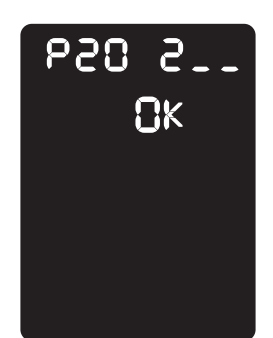

4 打印结束后, 按下<登录>键, 退出机器管理员模式。 补充 · 退出机器管理员模式后, < 登录 > 键熄灭。

### 计数器确认

可根据 System Settings Report 的 "Counter" 确认从机器输出的纸张页数。

- **Total Impressions** 显示复印、打印页数的合计。
- Copied Impressions 显示复印的累计页数
- **Printed Impressions** 显示打印的累计页数。

### <span id="page-130-0"></span>消耗品确认

可根据 System Settings Report 的 "Consumables" 确认墨粉筒或感光鼓的状态。

■ Toner Status

显示墨粉筒的状态。

- $\bullet$  [OK] 表示状态良好。
- [Reorder] 状态良好,但即将到使用期限。请准备新的墨粉筒。
- [Replace Soon] 即将到使用期限。
- Drum Status

显示感光鼓的状态。

- $\bullet$  [OK] 表示状态良好。
- $\bullet$  [Reorder] 状态良好,但即将到使用期限。 请准备新的感光鼓。
- [Replace Soon] 即将到使用期限。

• [Replace Now] 请更换新的感光鼓。

# <span id="page-132-0"></span>确认复印累计页数

可确认自己已使用的复印累计页数及可使用的复印限制页数。 在多帐户模式中使用复印纸张统计管理时可通过本功能进行确认。 统计管理复印纸张[: " 用帐户管理管理复印纸张 " \(第 99 页\)](#page-98-0) 确认方法如下:

进入机器管理员模式。

请参[照 " 进入机器管理员模式 " \(第 114 页\)](#page-113-1)。

输入要确认纸盘的程序编号,按下 < 启动 > 键。

#### ■ 复印累计页数

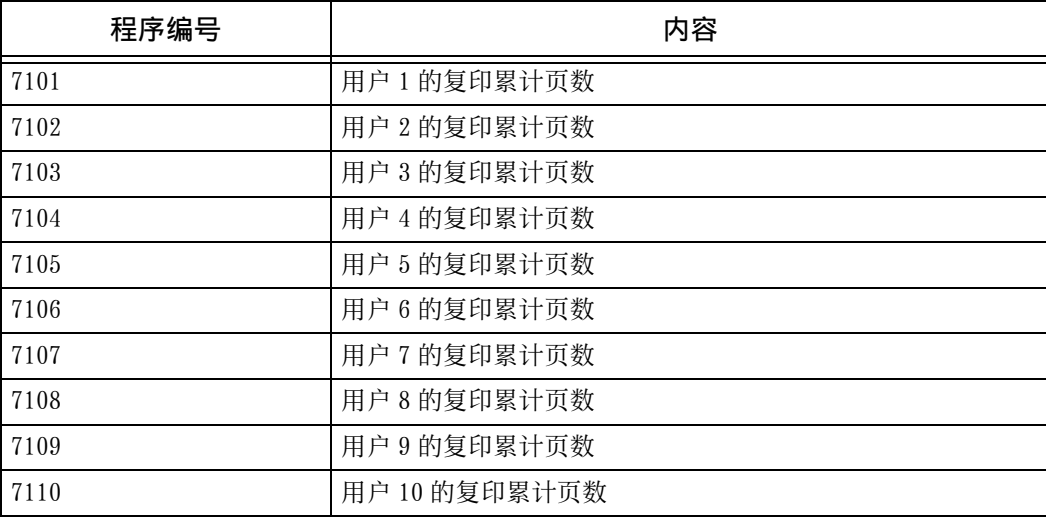

#### ■ 复印限制页数

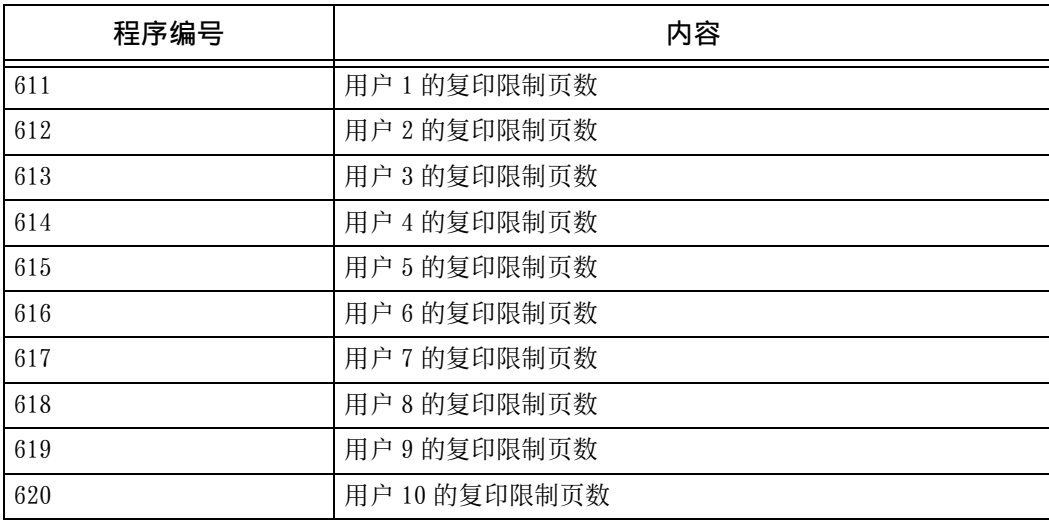

- *3* 确认数值。
	- 补充 · 显示数值旁边的▶点亮时, 按下<启动> 键即显示后面的位数。原稿指示标志熄灭即 为最终画面。
		- · 按下 < 停止 > 键即返回程序编号输入画面。

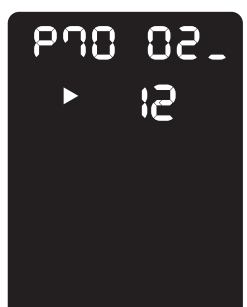

- 4 确认结束后, 按下<登录>键, 退出机器管理员模式。
	- 补充 · 退出机器管理员模式后, <登录 > 键熄灭。

# 10 维护

本章介绍如何更换消耗品以及清洁机器法。

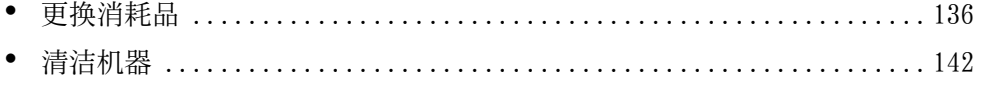

### <span id="page-135-0"></span>更换消耗品

本机提供有以下消耗品。下列消耗品的制造符合本机器的规格标准,因此我们建议使 用。

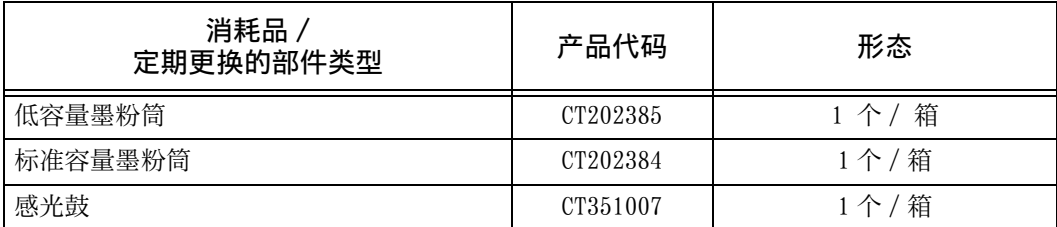

重要 · 感光鼓需由当地富士施乐代表更换。

补充 · 我们建议您事先准备好消耗品。

#### 警告

- 请勿使用吸尘器清理散落的墨粉、本产品内剩余的墨粉、墨粉筒以及废粉盒。 吸 尘器内的电火花可能导致着火并引起粉尘爆炸。 请使用扫帚清扫或用湿布擦拭散 落的墨粉。 如果散落大量墨粉,请联系当地富士施乐代表。
- 请勿将墨粉筒投入明火中。墨粉筒中剩余的墨粉可能着火,导致灼伤或爆炸。如 果您有不再使用的墨粉筒,请联系当地富士施乐代表进行处理。

#### 注意

- 感光鼓和墨粉筒应远离儿童放置。 如果儿童误吞食了墨粉,应立即将墨粉吐出, 用水漱口,及多饮水,并尽快联络医生。
- 更换感光鼓及墨粉筒时,请小心避免墨粉散落。 若墨粉散落,请注意不要让墨粉 接触到衣服、皮肤、眼睛和嘴等部位,也不要吸入墨粉。
- 如果皮肤或衣服上附着了墨粉时,请用肥皂及水清洗干净。如果墨粉颗粒进入眼 睛,应用大量的水冲洗至少 15 分钟,直至疼痛感消失。必要时,向医生咨询。如 果吸入了墨粉颗粒,应转移到空气新鲜的地方,并用大量的水漱口。如果吞食了 墨粉,应将墨粉吐出,用水漱口,并饮用大量的水,并立即向医生咨询。

■ 处理消耗品 / 定期更换部件

- 请勿将存放消耗品 / 定期更换部件的箱子竖直放置。
- 请勿在使用前就过早打开消耗品 /定期更换部件的包装。避免在下列地点存放消耗品 / 定期更换部件:
	- 高温多湿的场所
	- 有火源的场所
	- 阳光直射的场所
	- 灰尘多的场所
- 使用消耗品 /定期更换部件前,请仔细阅读使用注意事项。使用注意事项已在消耗品 / 定期更换部件或其包装上指示,或在其包装中提供一张注意事项表。
- 我们建议您准备好备用的消耗品 / 定期更换部件。
- 联络我们的客户支持中心订购时,请确认好消耗品 / 定期更换部件的产品代码。

 使用非富士施乐推荐的消耗品 /定期更换部件可能会影响机器质量和性能。请在本机 器上仅使用富士施乐推荐的消耗品 / 定期更换部件。

#### ■ 确认消耗品的状态

可确认消耗品的状态。 有关更多详情,请参照 [" 消耗品确认 " \(第 131 页\)。](#page-130-0)

### 更换墨粉筒

根据墨粉的剩余量,将在操作面板的显示屏上显示以下错误代码和图标。

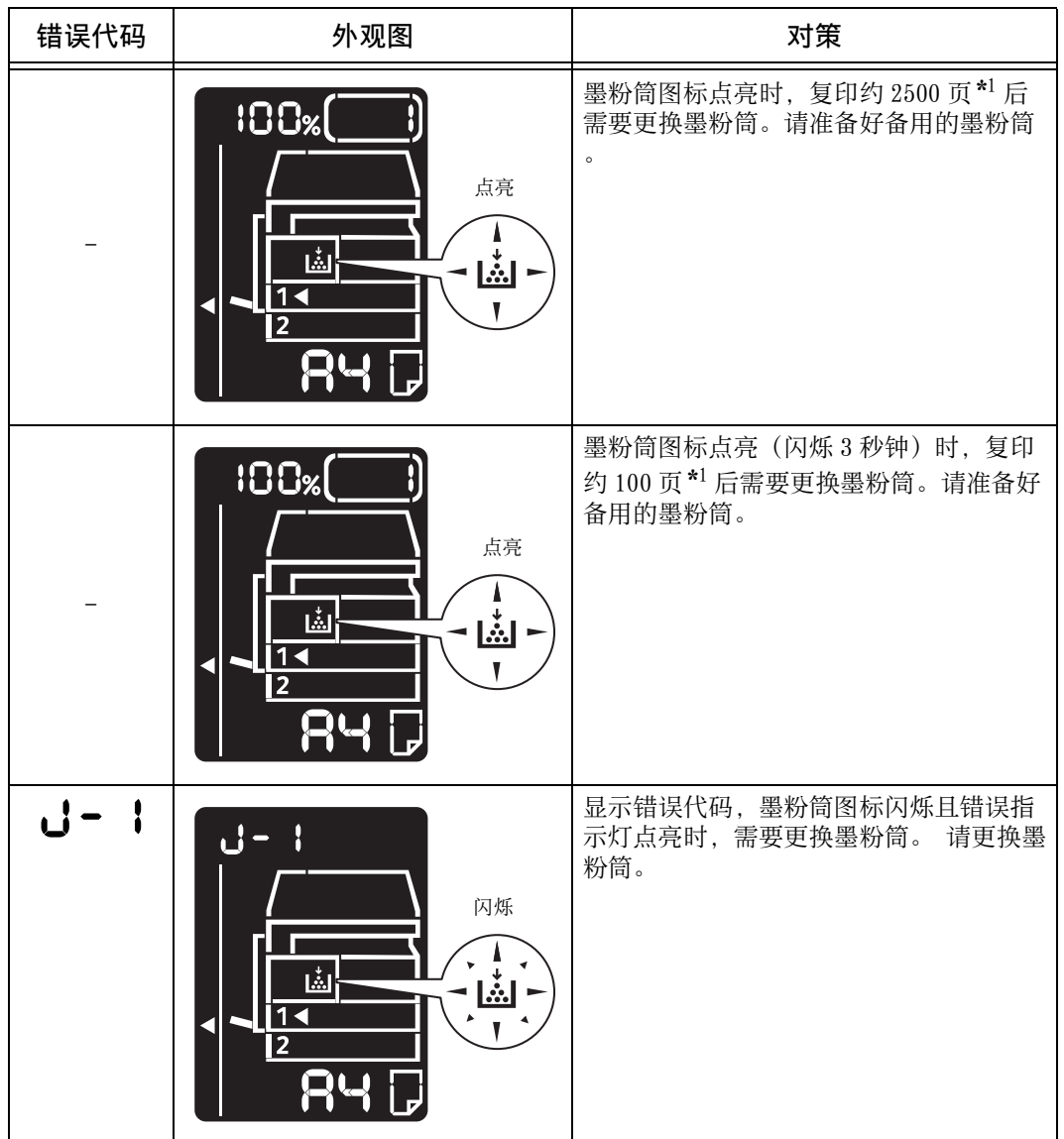

- \* : 剩余可复印或打印页数是指使用 A4 纸张以 LEF( ) 进纸时的页数。这个数值只是估计值, 因不同条件如打印内容 、纸张尺寸、纸张类型及机器使用环境等的不同而异。
- 重要 · 当更换墨粉筒时, 墨粉可能散落而弄脏地板。 我们建议您事先在地板上铺上一些纸。
	- · 使用非富士施乐推荐的墨粉筒可能会降低图像质量和性能。请在本机器上仅使用富士施乐推 荐的墨粉筒。
	- · 墨粉筒中仅余少量墨粉时,机器将停止打印并显示错误代码。这时, 请更换墨粉筒以继续复 印或打印。
	- · 请在机器电源开启时更换墨粉筒。

维护

**10**

更换墨粉筒的方法如下。

*1* 确认机器已停止运行,然后打开前盖。

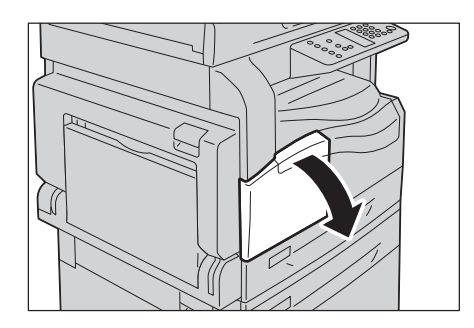

*2* 将墨粉筒的把手略微向上提起。

*3* 将墨粉筒小心地从机器中拉出。

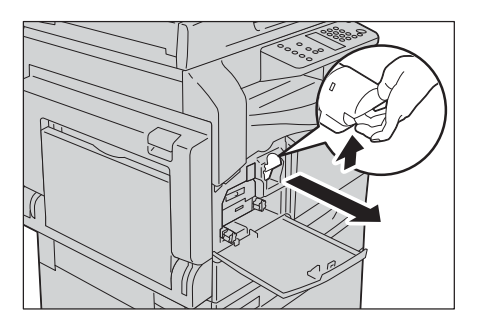

### 警告

请勿将墨粉筒投入明火中。墨粉筒中剩余的墨粉可能着火或爆炸,并导致灼伤。 如果您有不再使用的墨粉筒,请联系当地富士施乐代表进行处理。

重要 · 请慢慢地拉出墨粉筒。否则墨粉可能会飞散。

· 如果您有不再使用的墨粉筒,请联系当地富士施乐代表进行处理。

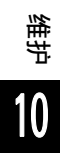

4 准备好新的墨粉筒,如图所示上下左右摇晃 10 次左右。

重要 · 请勿触摸喷墨的部分。

- 
- 5 将箭头(↑) 朝上握住墨粉筒, 缓慢推入墨粉 筒直至到位。

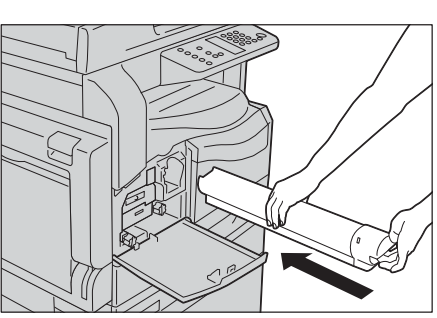

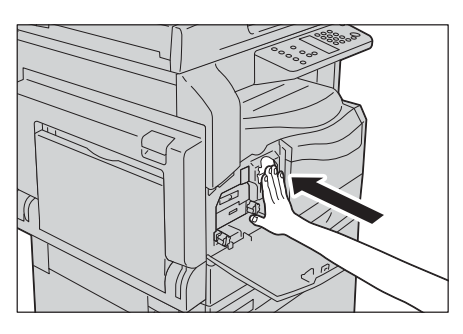

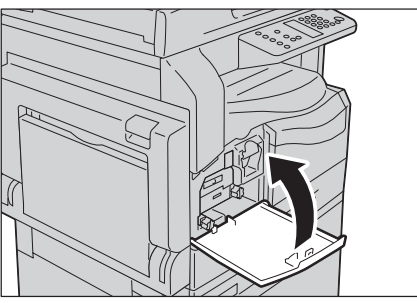

*6* 请关闭前盖。

补充 · 如果前盖未完全关闭, 机器将显示错误代码, 并保持暂停状态。

### 更换感光鼓

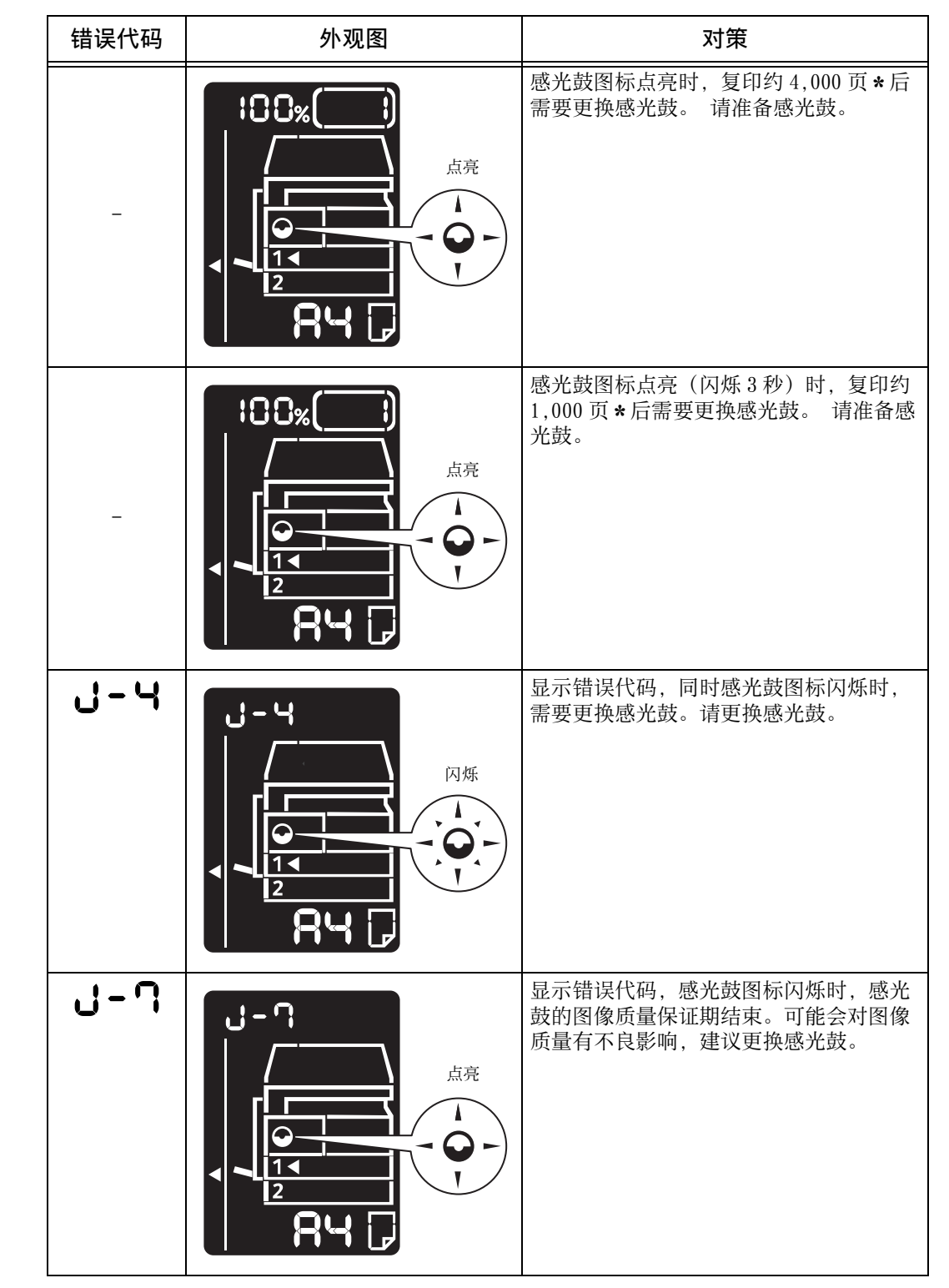

需更换感光鼓时,控制面板的显示屏上会显示以下错误代码和图标。 感光鼓需由当地富士施乐代表更换。请联络我们的客户支持中心。

维护 10

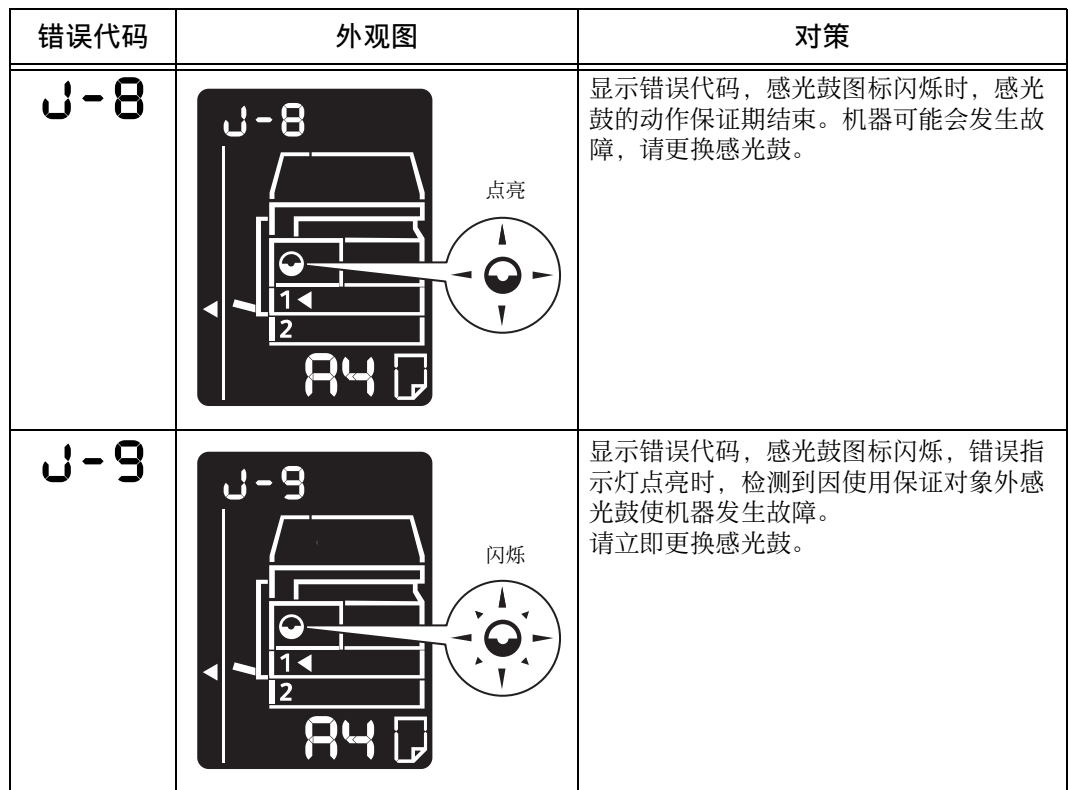

- \* : 显示的功能寿命值是可以打印的 A4([b) 总页数。根据纸张尺寸和方向、连续打印页数以及机器的操作环境,实际剩 余使用寿命会有所不同。以上数字只作为参考。
- 重要 · 使用非富士施乐推荐的感光鼓可能会降低图像质量和性能。请在本机器上仅使用富士施乐推 荐的感光鼓。
- 补充 · 请勿将感光鼓直接暴露在太阳光下或室内荧光灯下。请勿触摸或刮涂感光鼓表面。否则可能 影响打印质量。

# <span id="page-141-0"></span>清洁机器

本节介绍如何清洁机器,例如清洁机器外壳、原稿盖、输稿器和玻璃稿台等。

警告

清洁本产品时,请使用专用清洁材料。使用其它材料可能会导致性能下降。 使用其它材料可能会导致性能下降。请勿使用喷雾清洁剂,否则可能会导致火灾和 爆炸。

注意

清洁本产品之前,请关闭机器电源并拔下电源插头。在机器电源打开的状态下进行 工作可能会引起触电。

### 清洁机器外壳

以下介绍如何清洁机器外壳。

- 重要 · 请勿在机器上使用苯、涂料稀释剂或其他挥发性液体或喷雾杀虫剂,否则可能会导致褪色、 变形或盖子产生裂纹。
	- · 使用过量的水清洁机器可能会导致机器故障,或在复印、扫描或打印过程中损坏原稿。
- *1* 请使用浸水并拧干的柔软布擦拭机器外壳。

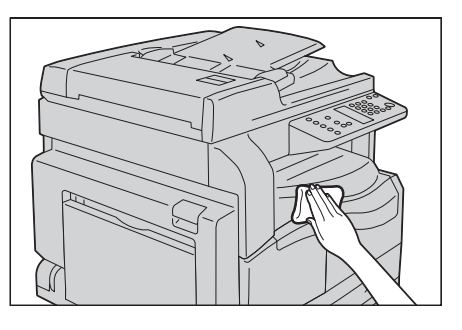

维护 10

- 重要 · 请勿使用水或中性清洁剂以外的其他清洁剂。
- 补充 · 如果无法清除脏物,可使用浸有少量中性清洁剂的软湿布轻轻擦拭机器。
- *2* 使用干软布擦拭多余水分。

#### 清洁原稿盖和玻璃稿台

如果原稿盖和稿台玻璃沾上污物,则复印或扫描的文件上会出现污点,并且机器可能 无法检测原稿尺寸。

为确保得到干净的副本,每月应至少清洁一次。

- 重要 · 请勿使用苯、涂料稀释剂或其他挥发性溶剂。这将损坏塑料部件表面的喷漆或覆层。
	- · 使用过量的水清洁机器可能会导致机器故障,或在复印、扫描过程中损坏原稿。

*1* 使用沾湿的软布擦拭薄膜以去除污物,然后使 用干软布擦干。

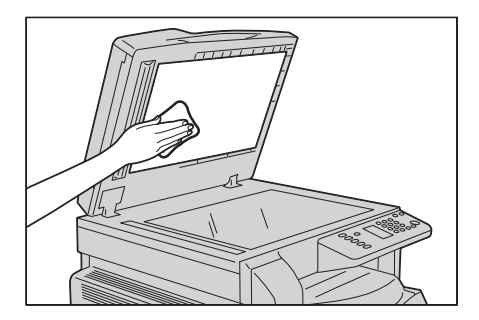

- 重要 · 请勿使用水或中性清洁剂以外的其他清洁剂。
- 补充 · 如果无法清除脏物, 可使用浸有少量中性清洁剂的软湿布轻轻擦拭机器。
- *2* 使用沾湿的软布擦拭原稿读取玻璃以去除污物 ,然后使用干软布擦干。

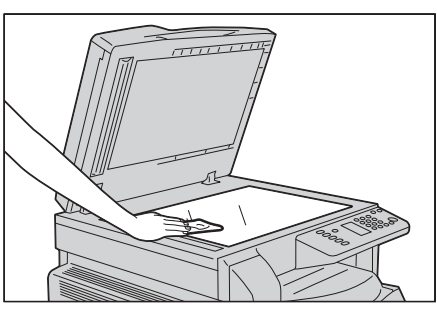

- 重要 · 请勿使用水或中性清洁剂以外的其他清洁剂。
- 补充 · 如果无法清除脏物,可使用浸有少量中性清洁剂的软湿布轻轻擦拭机器。

### 清洁原稿盖和原稿读取玻璃

如果薄膜或原稿读取玻璃沾上污物,则复印、扫描的文件上会出现污点,并且机器可 能无法检测原稿尺寸。

为确保得到干净的副本,每月应至少清洁一次。

- 重要 · 请勿使用苯、涂料稀释剂或其他挥发性溶剂。这将损坏塑料部件表面的喷漆或覆层。 · 使用过量的水清洁机器可能会导致机器故障,或在复印、扫描过程中损坏原稿。
- *1* 使用沾湿的软布擦拭薄膜以去除污物,然后使 用干软布擦干。

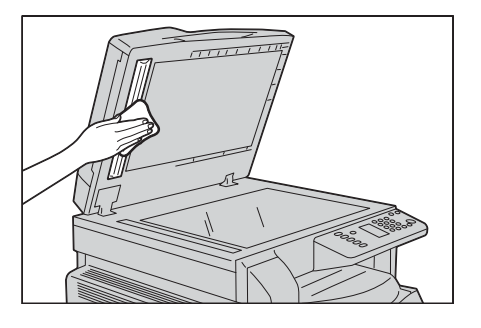

- 重要 · 请勿用力按压薄膜部分,否则很容易损坏薄膜。
	- · 请勿使用水或中性清洁剂以外的其他清洁剂。
- 补充 · 如果无法清除脏物, 可使用浸有少量中性清洁剂的软湿布轻轻擦拭机器。

维护

**10**

*2* 使用沾湿的软布擦拭原稿读取玻璃以去除污物 ,然后使用干软布擦干。

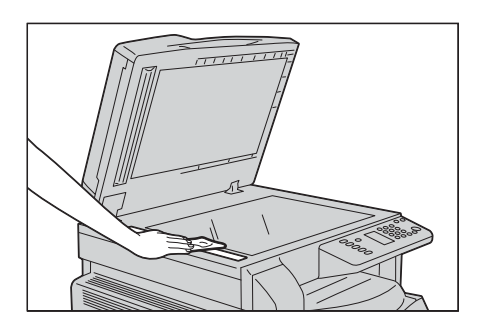

- 重要 · 请勿使用水或中性清洁剂以外的其他清洁剂。
- 补充 · 如果无法清除脏物,可使用浸有少量中性清洁剂的软湿布轻轻擦拭机器。

# 清洁输稿器辊

如果输稿器辊沾上污物,复印、扫描的文件上会出现污点,并可导致卡纸。 为确保得到干净的副本,每月应至少清洁一次。

重要 · 请勿使用苯、涂料稀释剂或其他挥发性溶剂。这将损坏塑料部件表面的喷漆或覆层。 · 使用过量的水清洁机器可能会导致机器故障,或在复印、扫描过程中损坏原稿。

*1* 将输稿器盖的把手向上拉起,完全打开输稿器 盖。

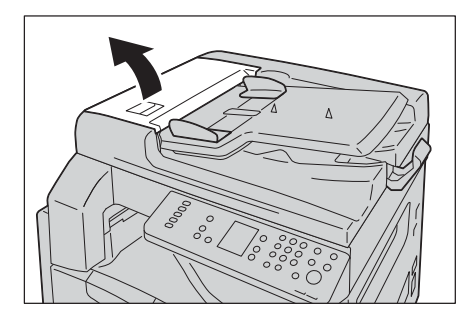

补充 · 盖子完全打开时, 将固定不动。请慢慢打开盖子。

*2* 旋转输稿器辊的同时,使用沾水的软布擦拭

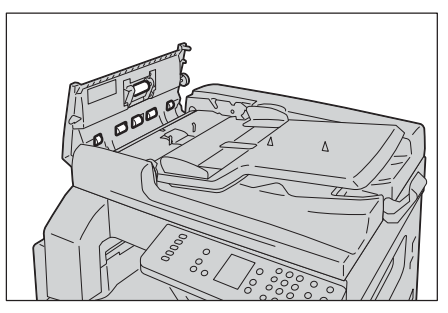

- 重要 · 请勿使用水或中性清洁剂以外的其他清洁剂。
	- 擦拭前请拧干湿布, 以免水滴落入机器内部。如果水滴进入机器内部, 可能导致机器故障。
- 补充 · 如果无法清除脏物, 可使用浸有少量中性清洁剂的软湿布轻轻擦拭机器。
- *3* 关闭输稿器盖,直到听到定位声,并确认盖子四周与输稿器之间没有间隙。

维护

10
# 11 故障排除

本章介绍机器可能出现的各种故障的对策。

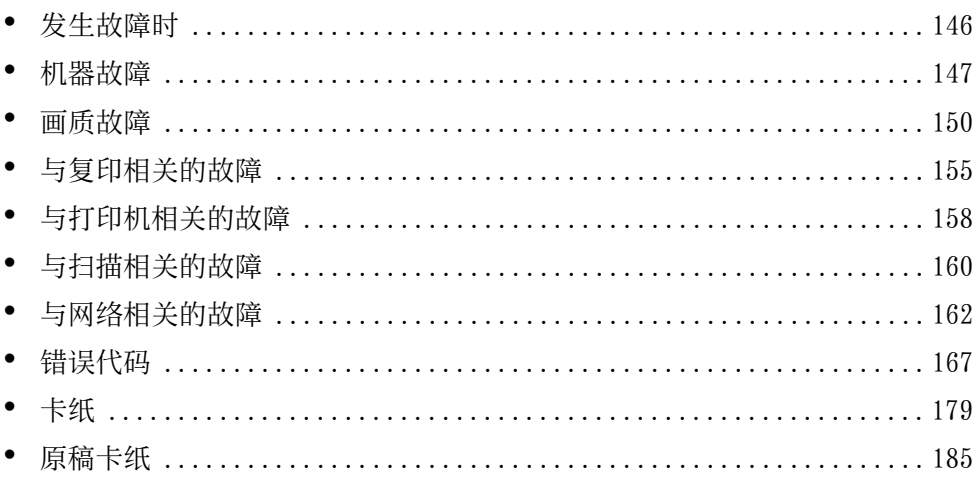

#### 11 故障排除

## <span id="page-145-0"></span>发生故障时

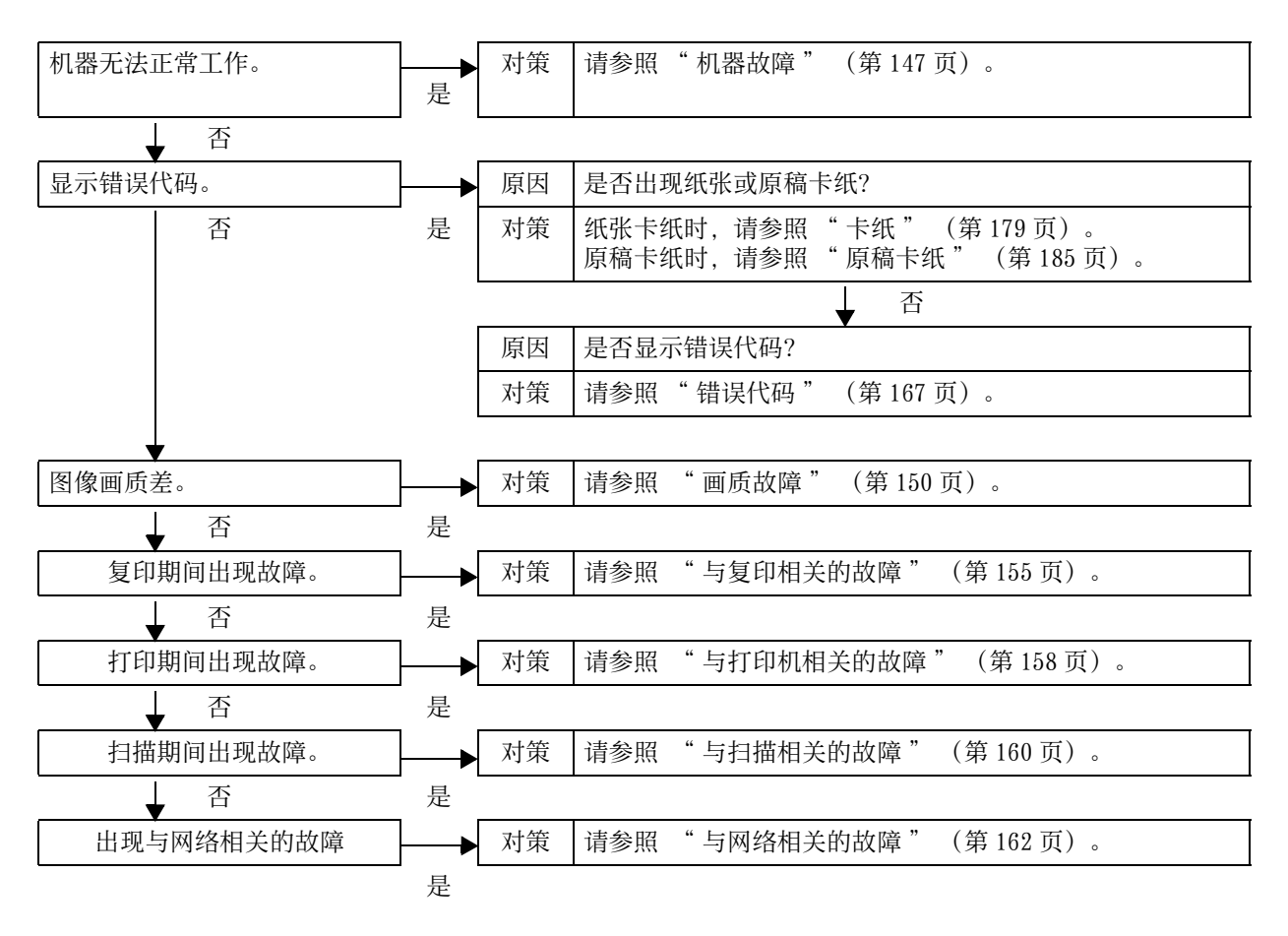

本节介绍机器可能出现的故障以及对策。 请依照下面的故障排除步骤解决问题。

如果执行上述步骤后仍无法解决故障,请联系我们的客户支持中心。

故障排除

# <span id="page-146-0"></span>机器故障

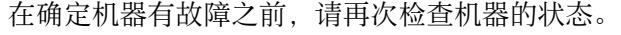

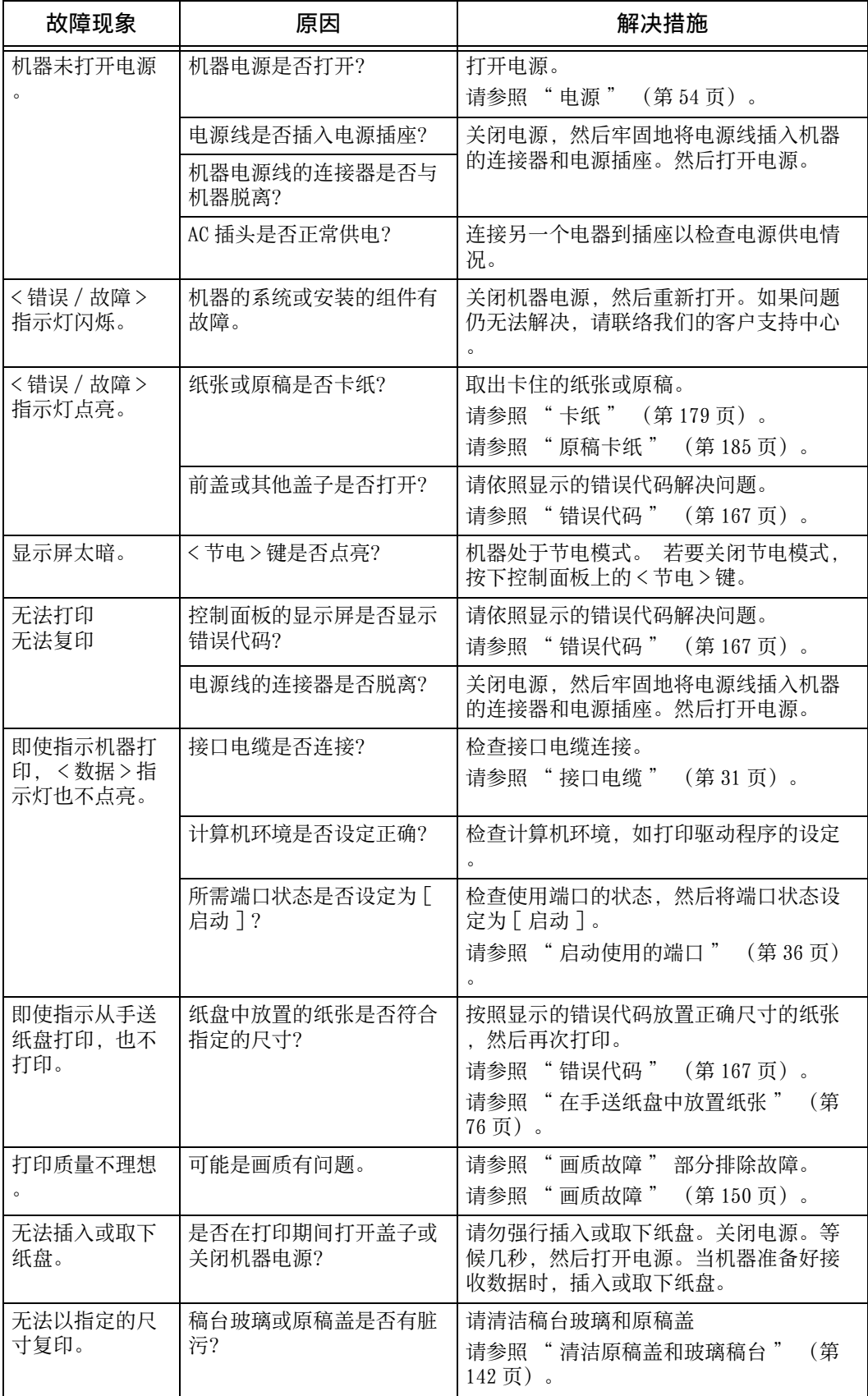

故障排除

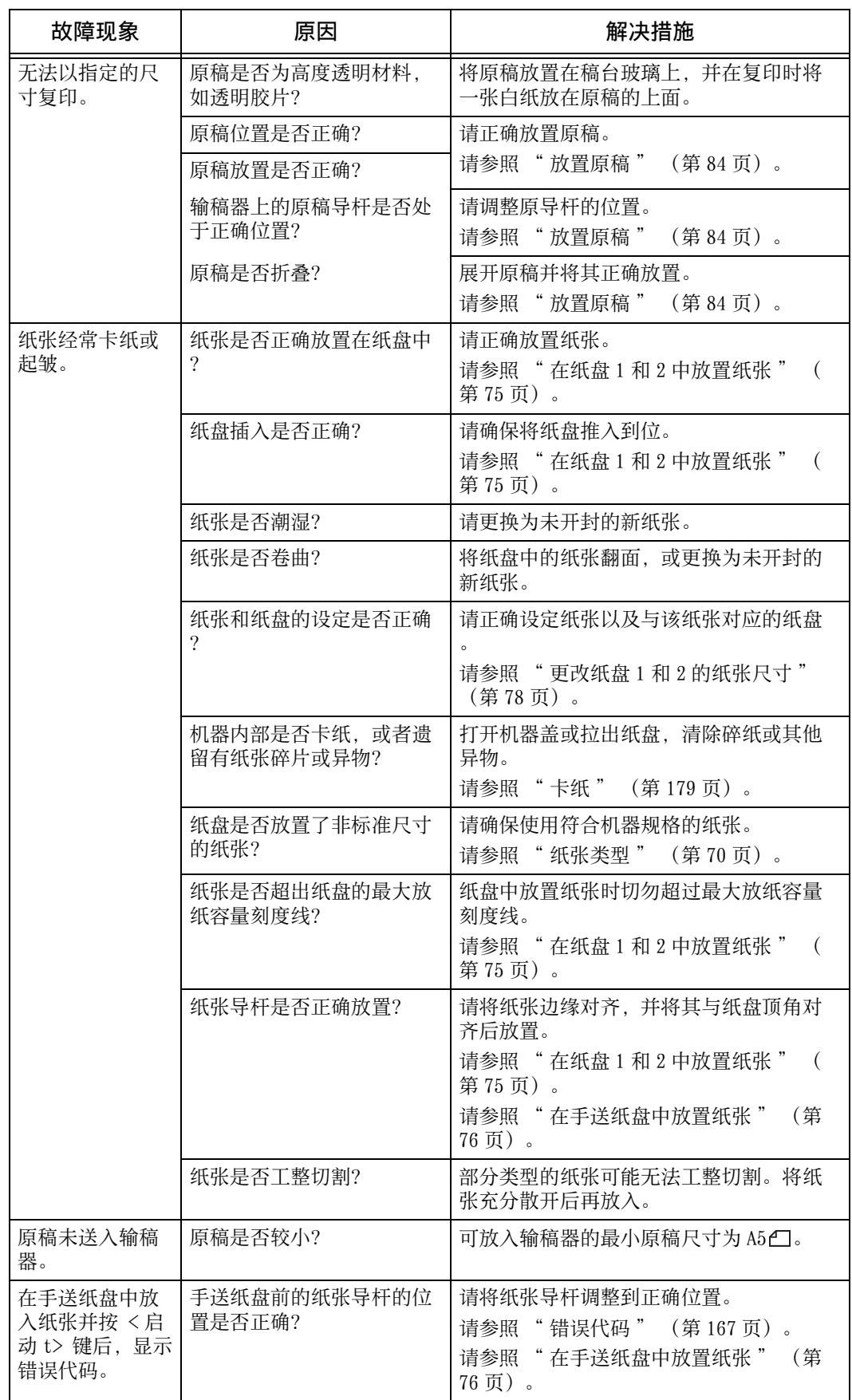

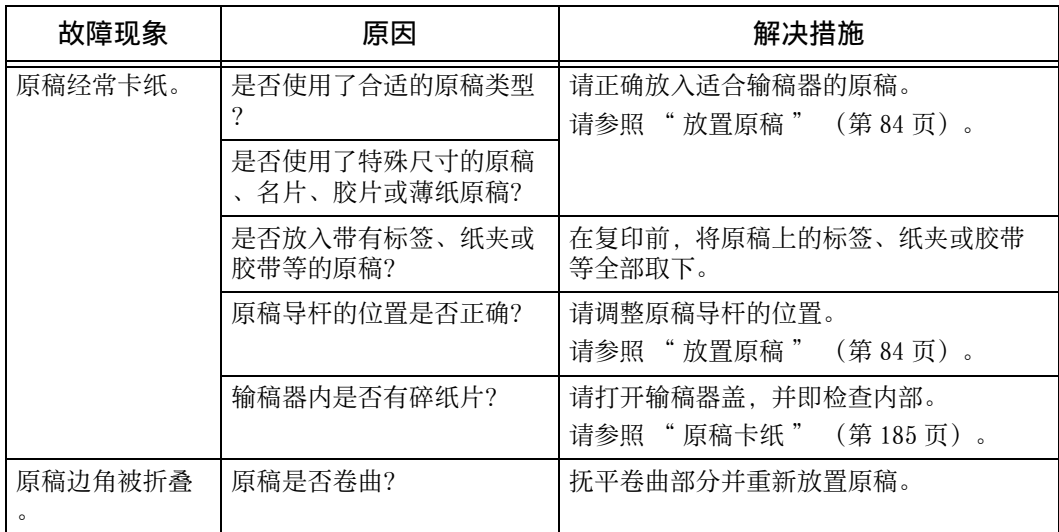

## <span id="page-149-0"></span>画质故障

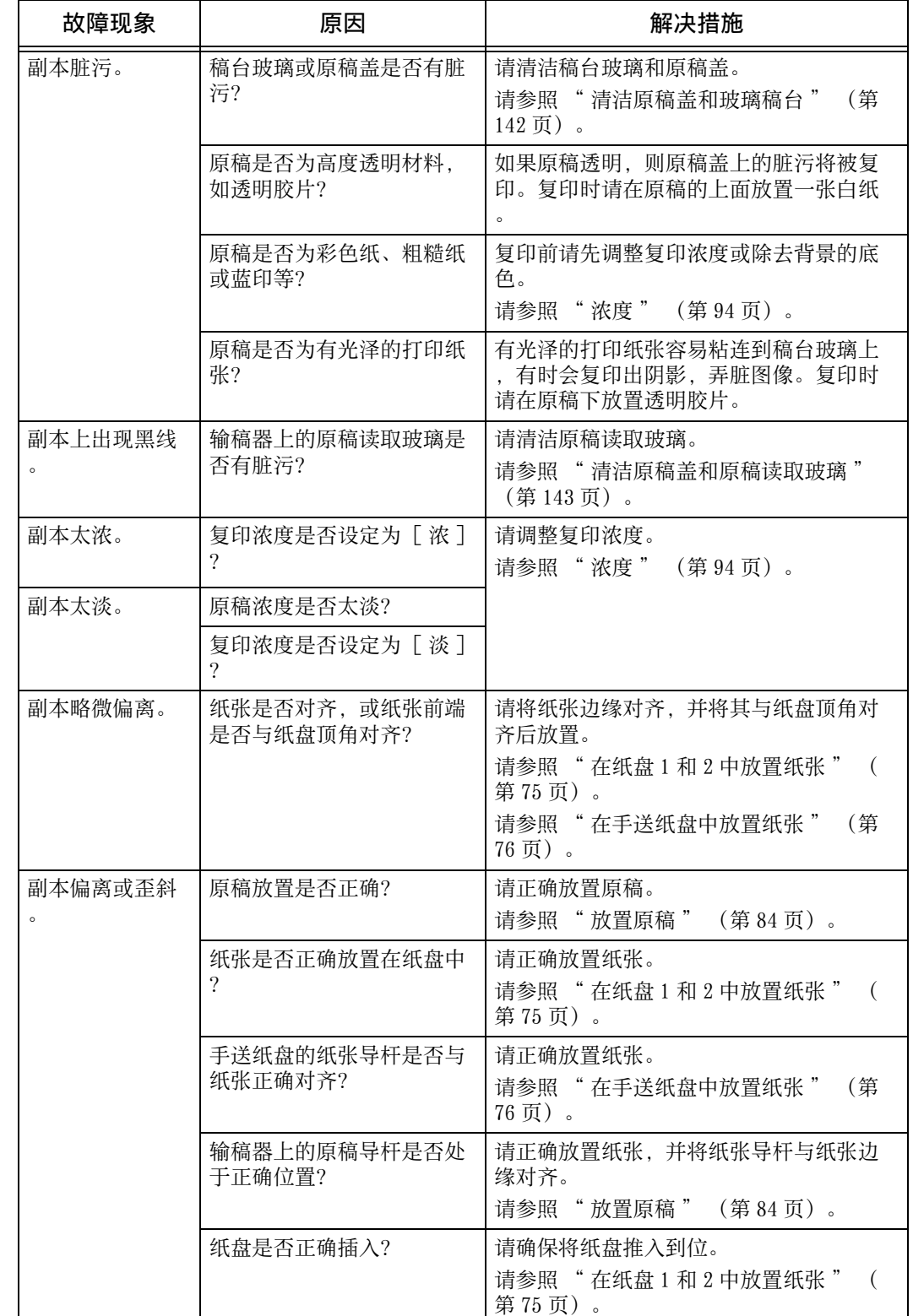

如果打印画质变差,请从下表中找出最接近的故障原因,并采取相应的解决措施。 如果在采取相关的措施之后,画质仍然没有改进,请联系我们的客户支持中心。

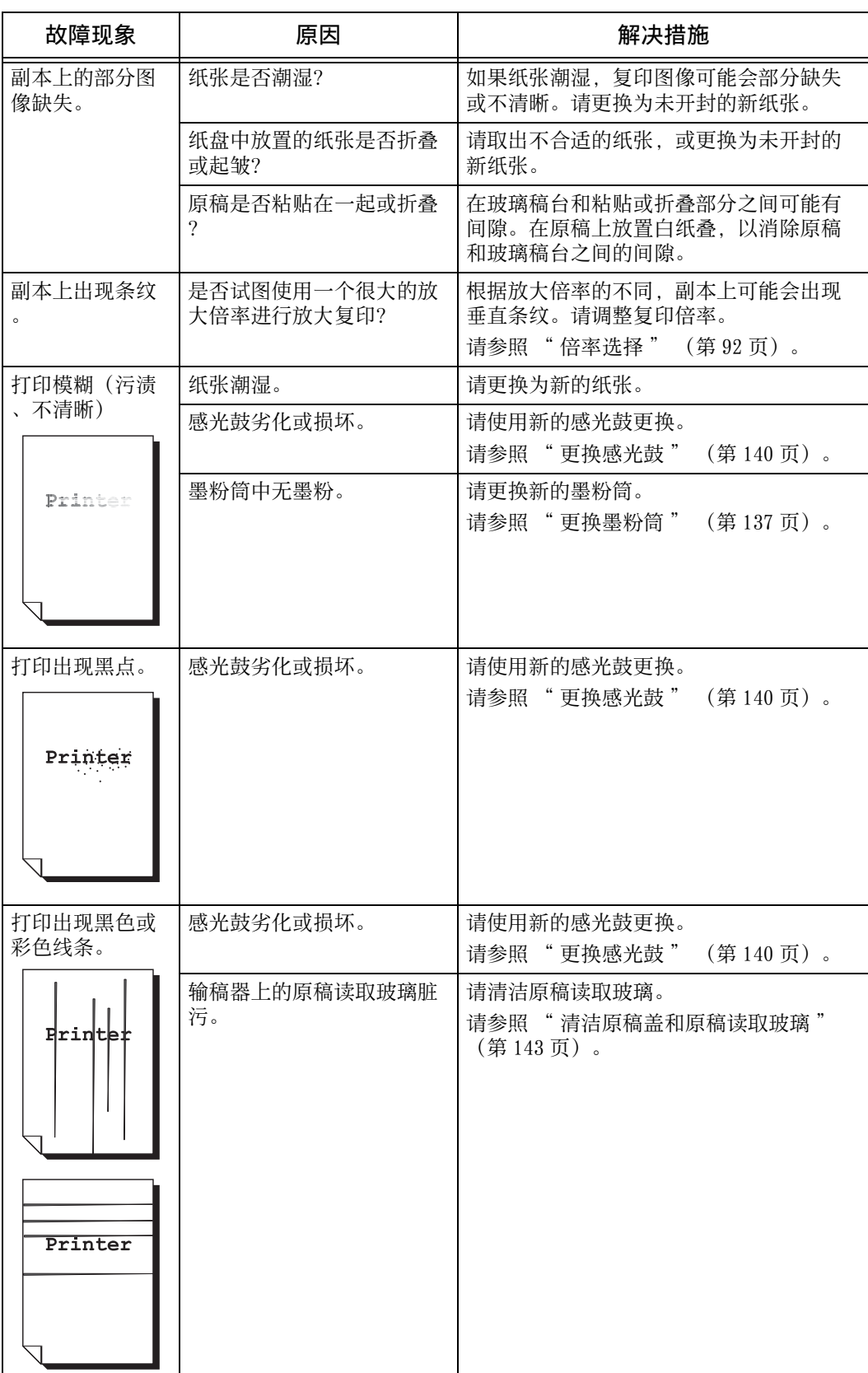

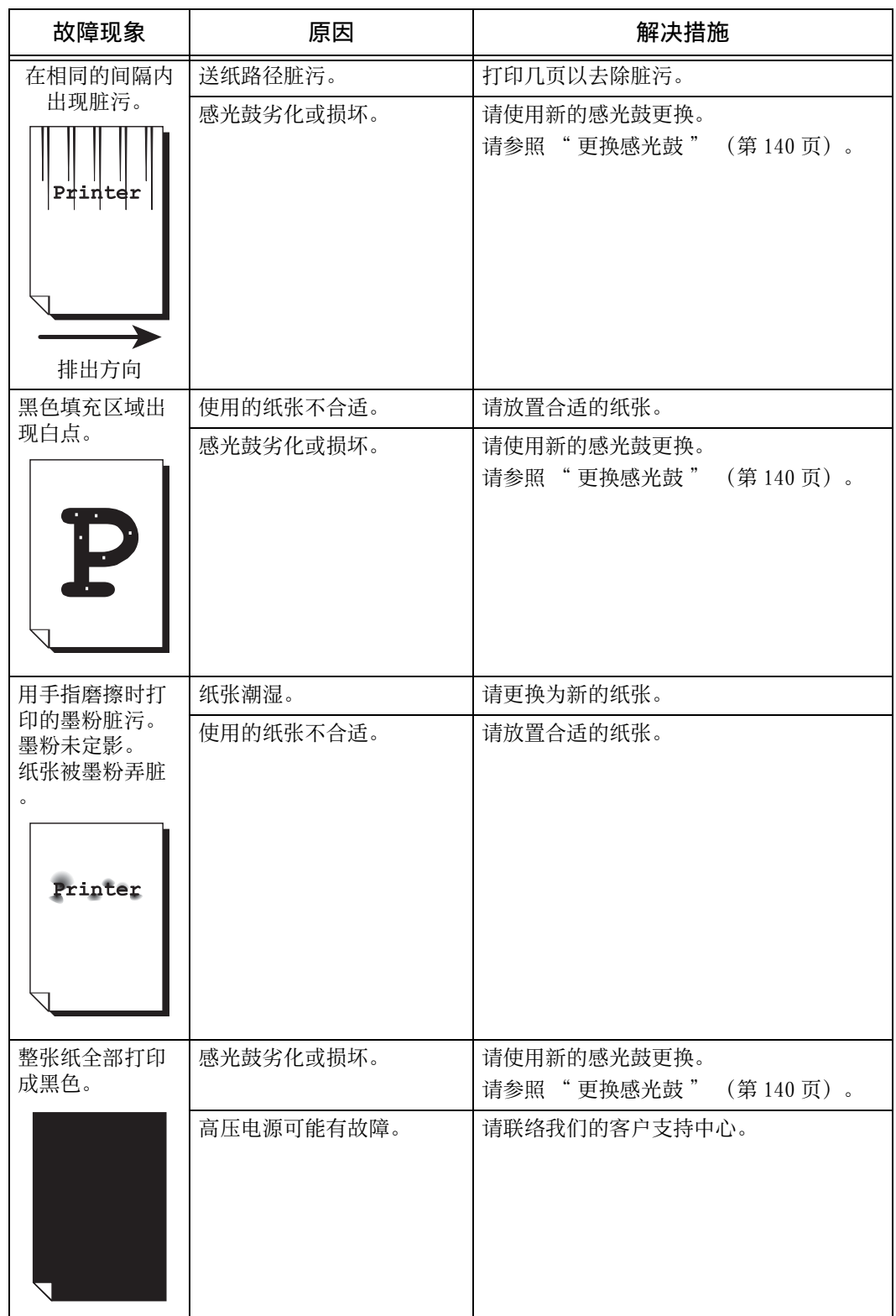

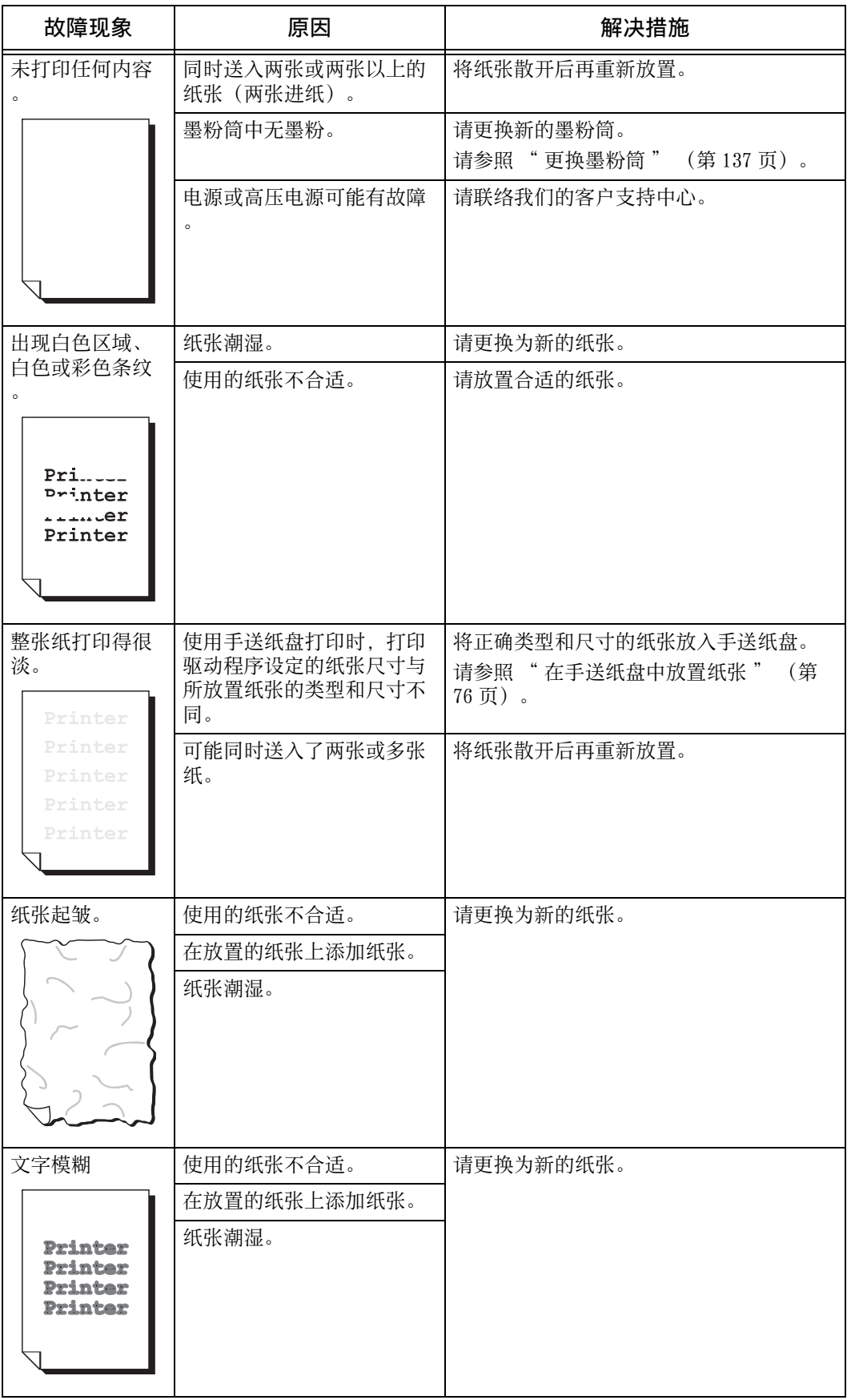

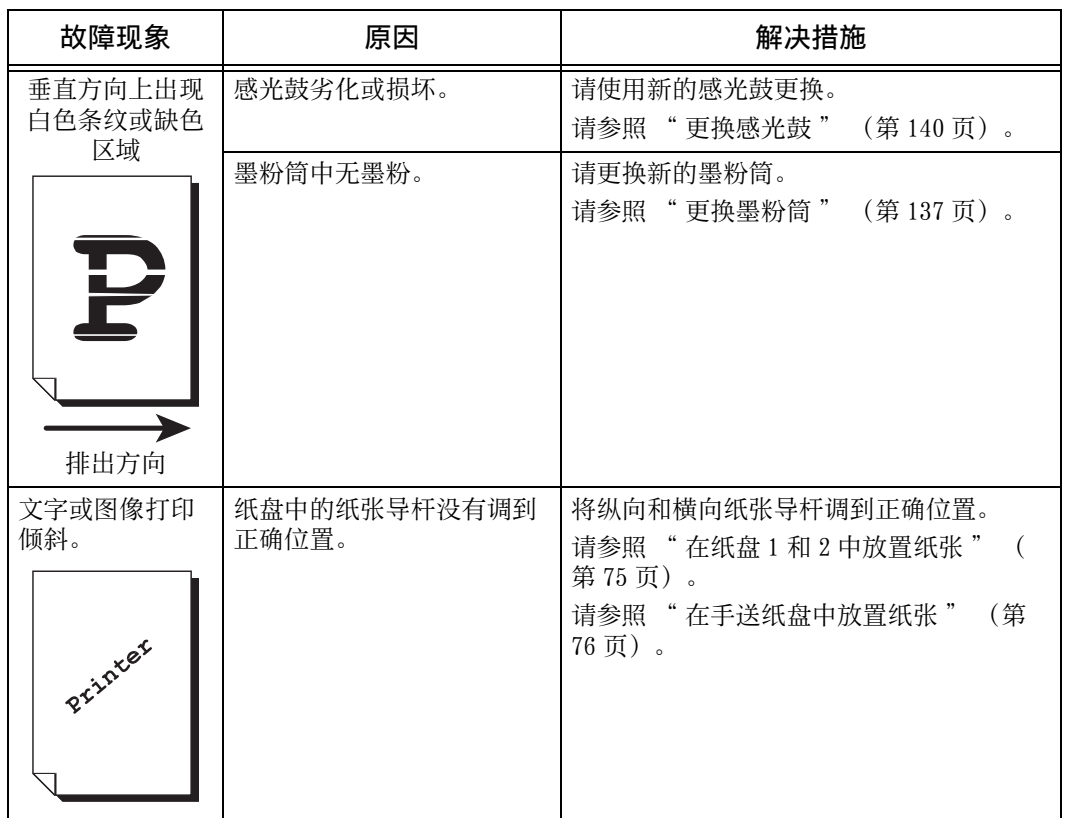

# <span id="page-154-0"></span>与复印相关的故障

本节介绍如何解决与复印相关的故障。

## 无法复印

以下介绍无法复印时的解决措施。

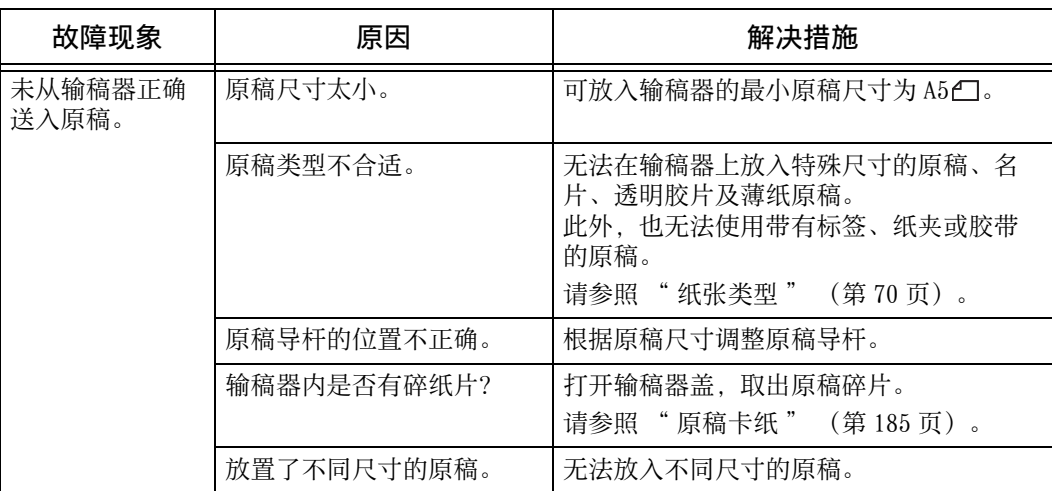

#### 复印效果不理想 しんしんしょう しんしゅうかい

以下介绍复印效果不理想时的解决措施。

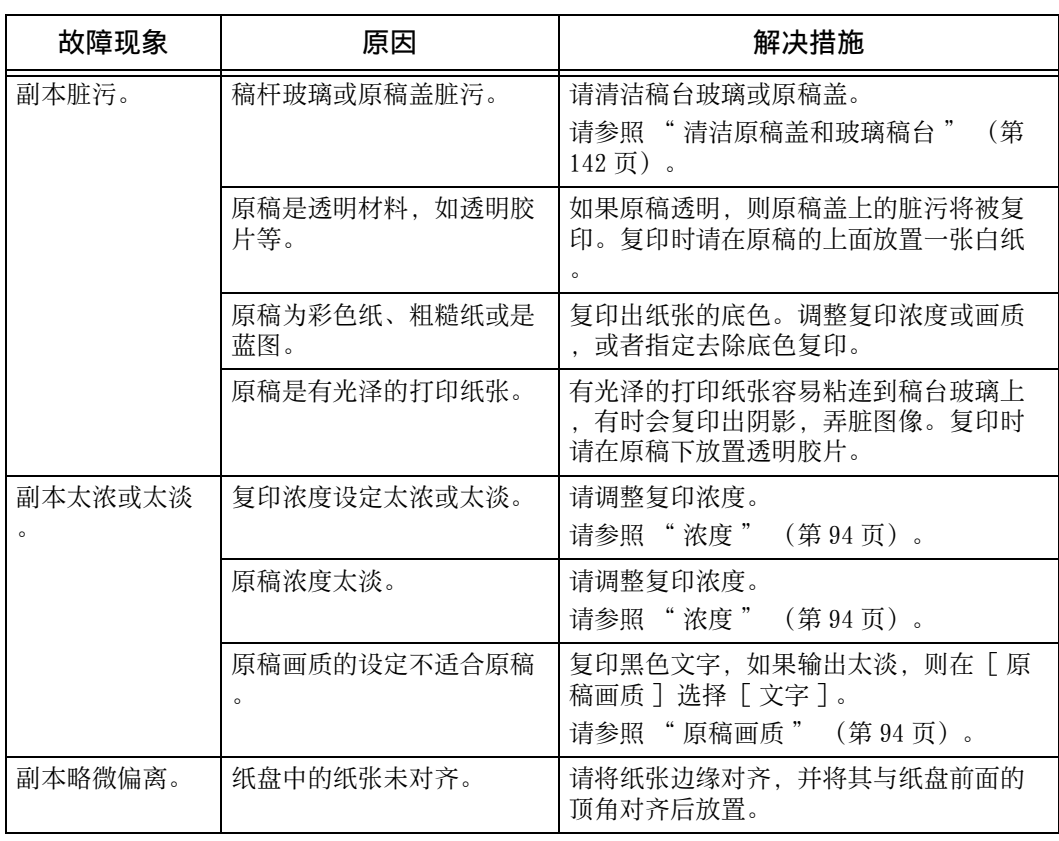

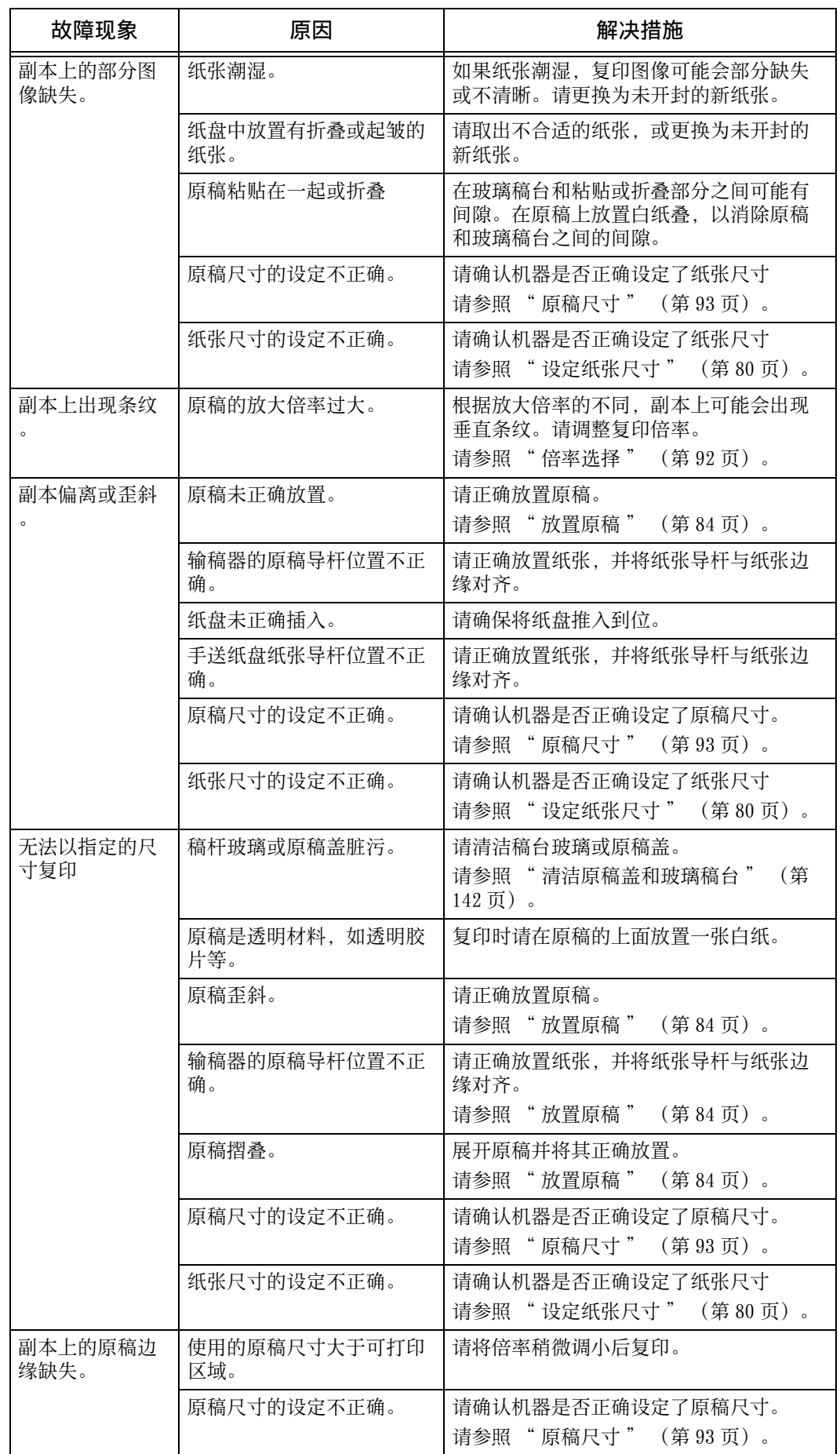

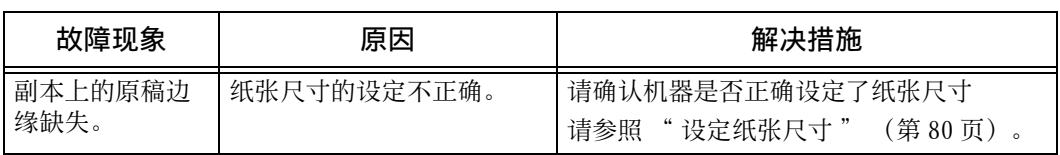

# <span id="page-157-0"></span>与打印机相关的故障

本节介绍如何解决打印故障。

## 无法打印

以下介绍无法打印时的解决措施。

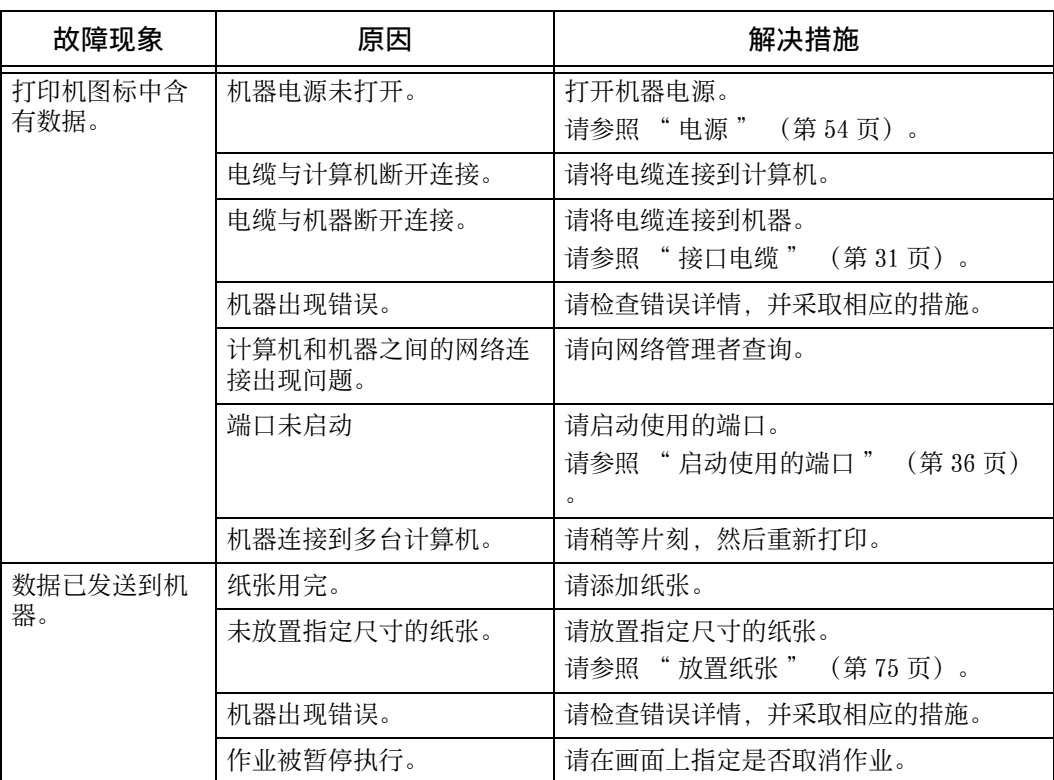

## 打印效果不理想

以下介绍打印效果不理想时的解决措施。

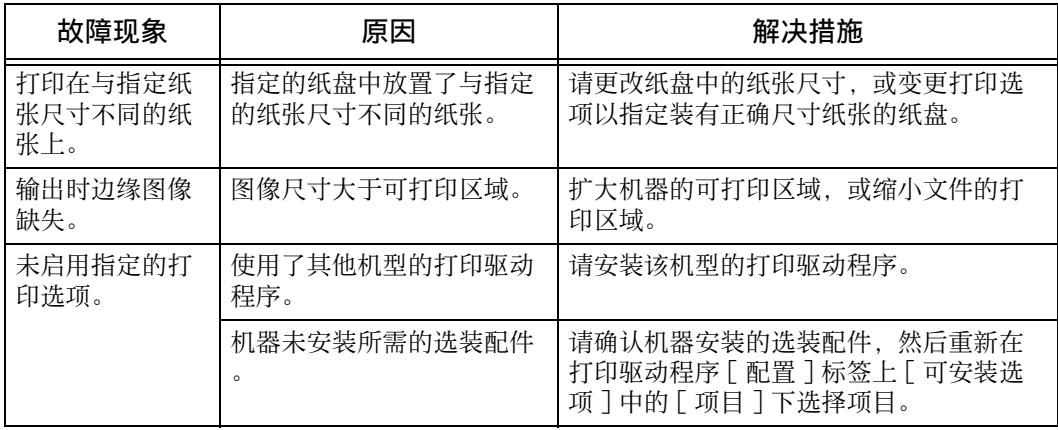

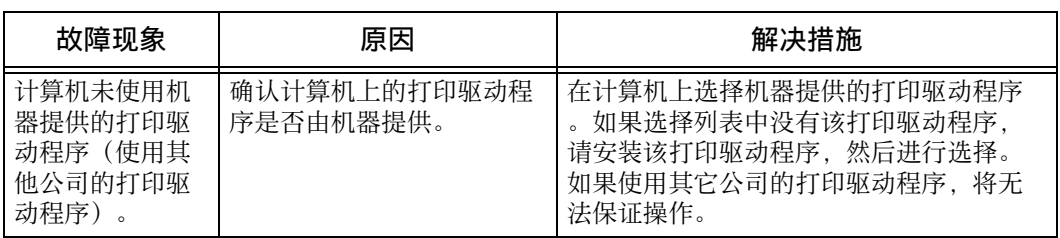

# <span id="page-159-0"></span>与扫描相关的故障

本节介绍如何解决扫描故障。

## 无法使用机器扫描

以下介绍无法使用本机器扫描时的解决措施。

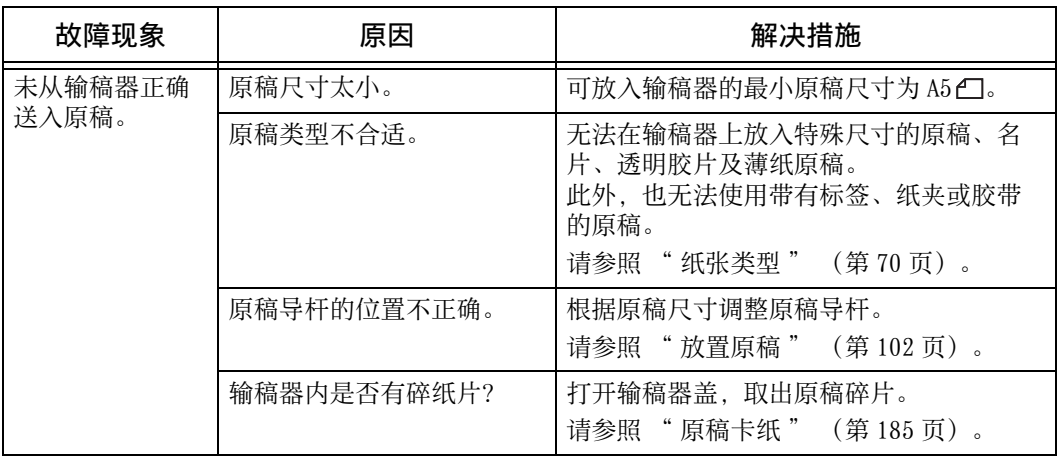

## 无法将扫描数据输入到计算机

以下介绍无法将扫描文件输入计算机时的解决措施。

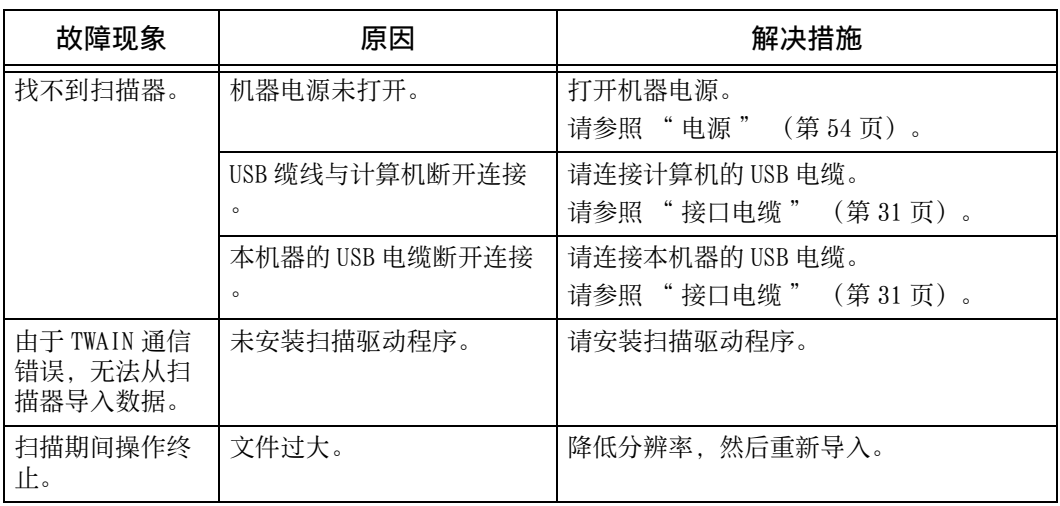

## 扫描图像画质故障

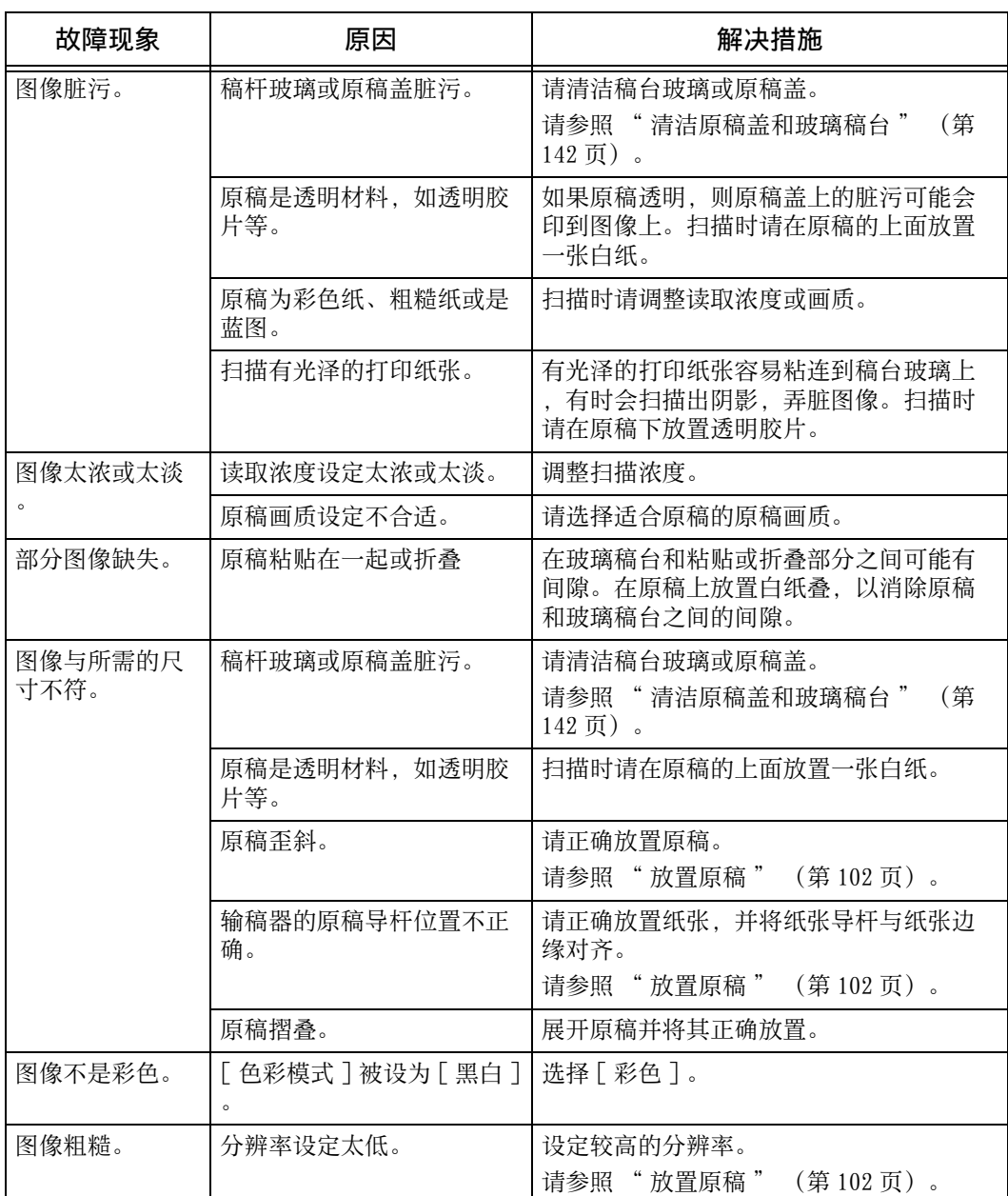

下表列出扫描数据的图像不理想时的可能解决措施。

## <span id="page-161-0"></span>与网络相关的故障

本节介绍如何解决与网络相关的故障。

#### 使用 TCP/IP ( LPD/ 端口 9100 ) 时

使用 TCP/IP (LPD/ 端口 9100) 时,故障产生的可能原因、检查事项和所采取的解决 措施如下:

■ 无法打印时

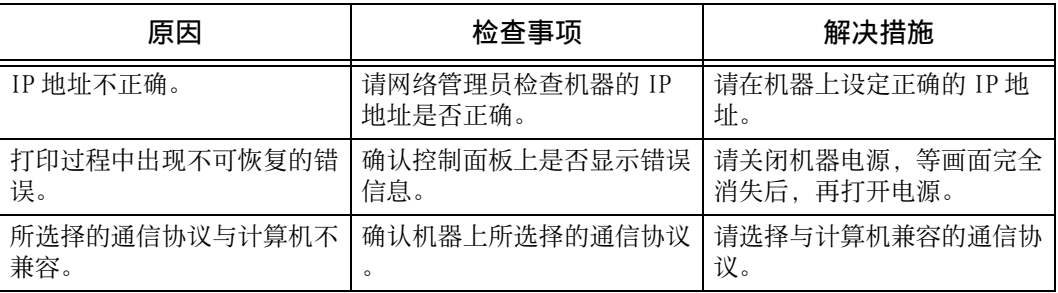

#### 使用 CentreWare Internet Services 时的故障

使用 CentreWare Internet Services 时可能的故障现象及解决措施如下:

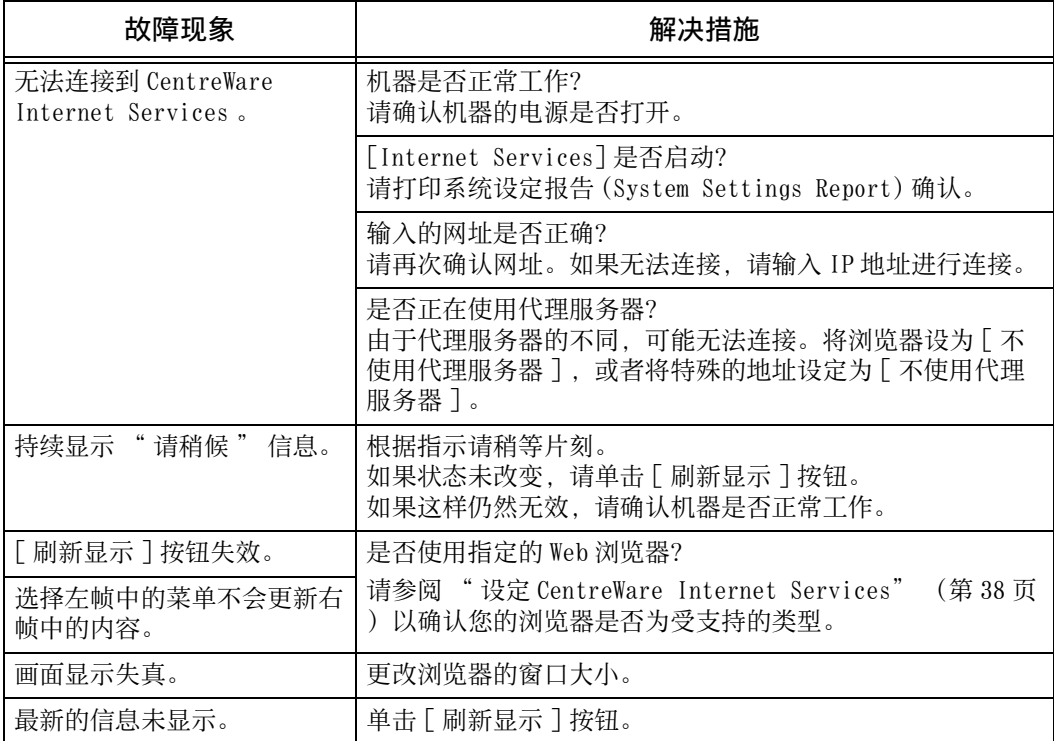

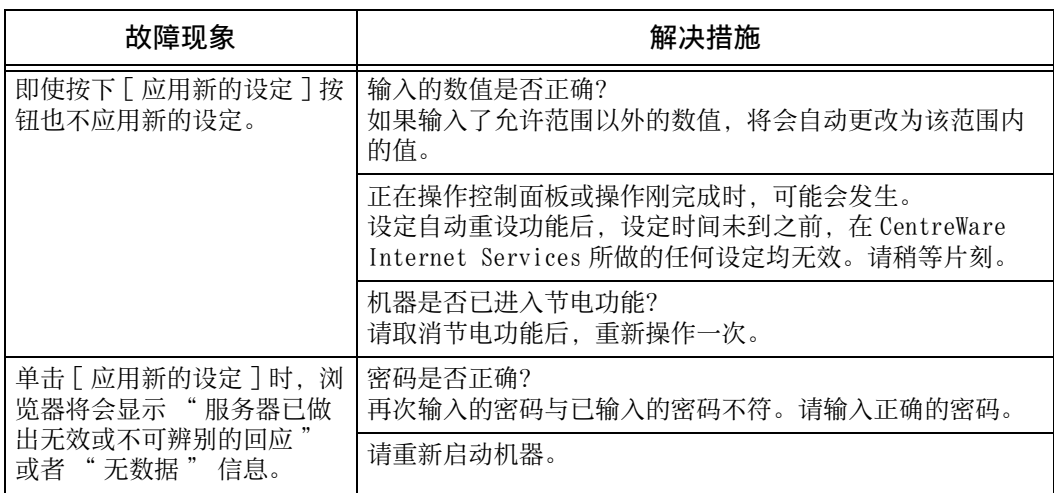

## 互联网 / 局域网连接故障

下表列出了连接到 Internet 或局域网时可能的故障现象及解决措施。

#### 接入互联网或局域网失败时

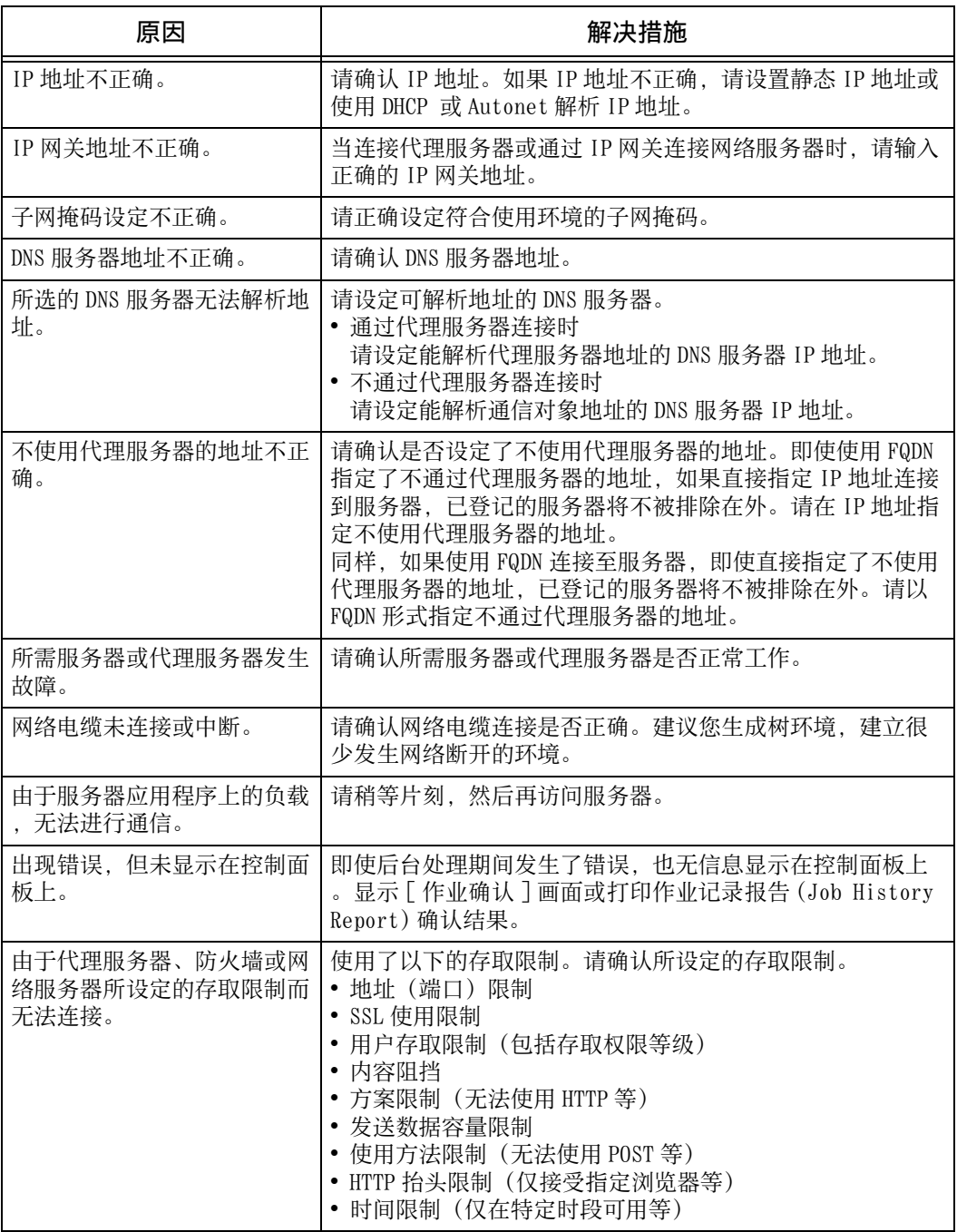

#### 接入所需网络服务器失败时

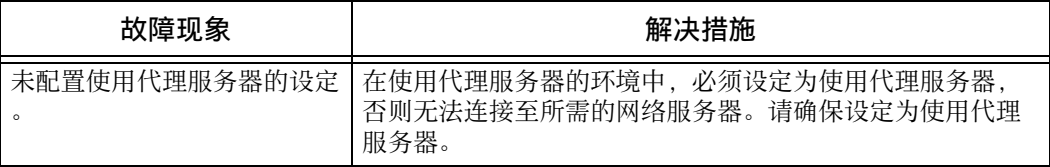

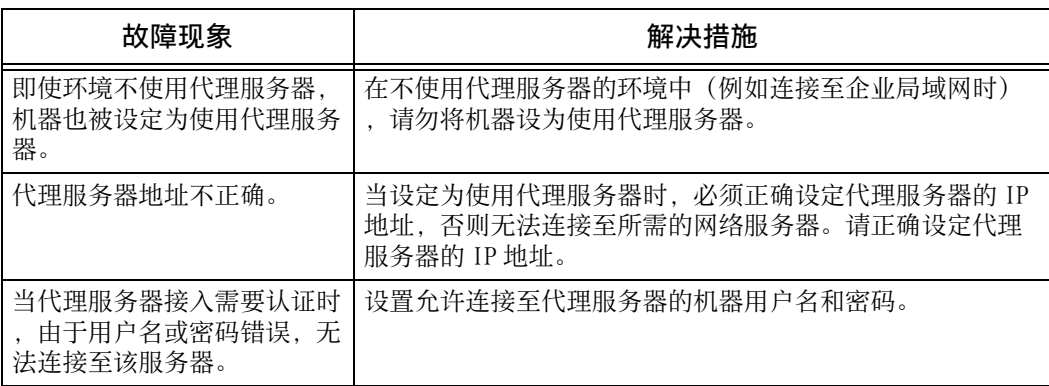

## IPv4 或 IPv6 连接故障

下表列出了连接到 IPv4 或 IPv6 地址时可能的故障现象及解决措施。

#### 无法使用 IPv4 地址连接

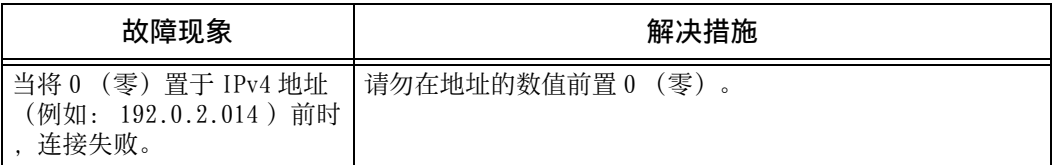

#### 无法使用 IPv6 地址连接

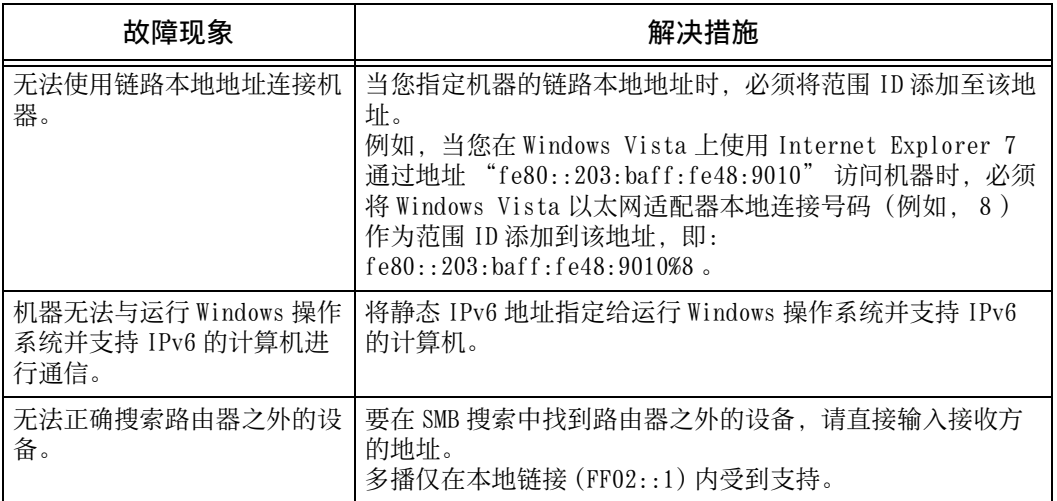

#### 无法使用 IPv6 地址打印

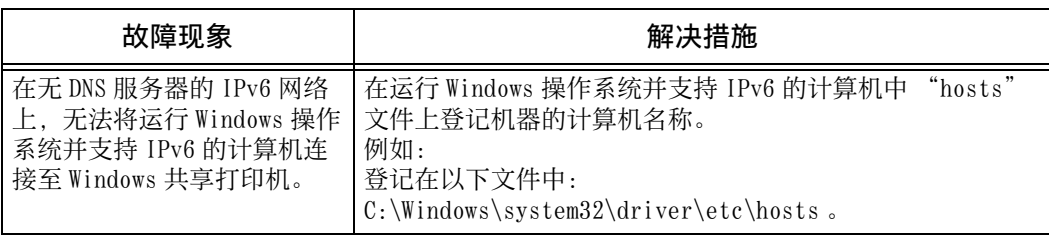

故障排除

#### 有关 IPv6 的其他故障

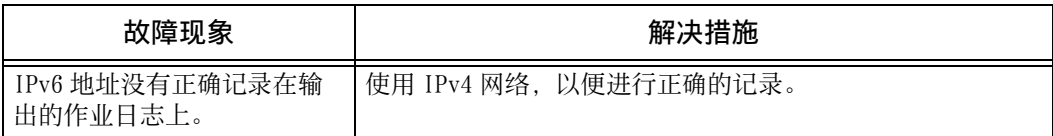

## <span id="page-166-0"></span>错误代码

本节介绍错误代码。

如果由于错误导致打印异常终止, 或机器中出现故障, 错误代码 ( X-X ) 或 ( XXX-XXX )将会闪烁。

■ 错误代码显示例

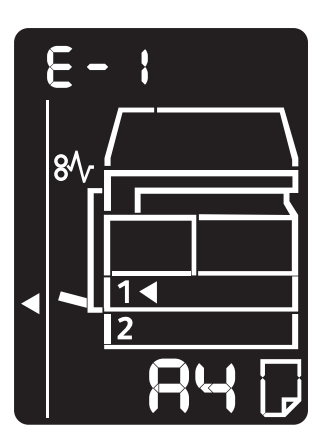

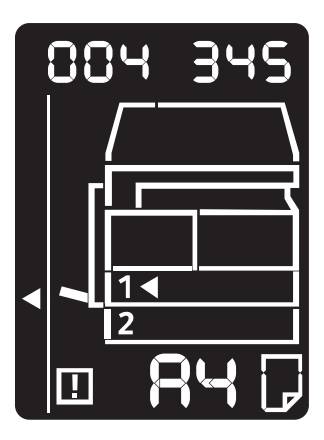

请参照下表中的错误代码解决相关问题。

重要 · 如果显示错误代码, 则机器上遗留的任何打印数据以及机器内存中保存的信息都无法得到保 证。

如果显示的错误代码不在下表中,或遵循下表中所描述的指示后,仍无法解决问题, 请联络我们的客户支持中心。联络号码打印在机器标签或悬挂的卡片上。

补充 · 如果出现二位数的错误代码 (X-X), 则可以按住 < 身份证 / ID 卡 > 键查看分组的六位数错误 代码 (XXX-XXX) 。

## ■错误代码 ( X-X )

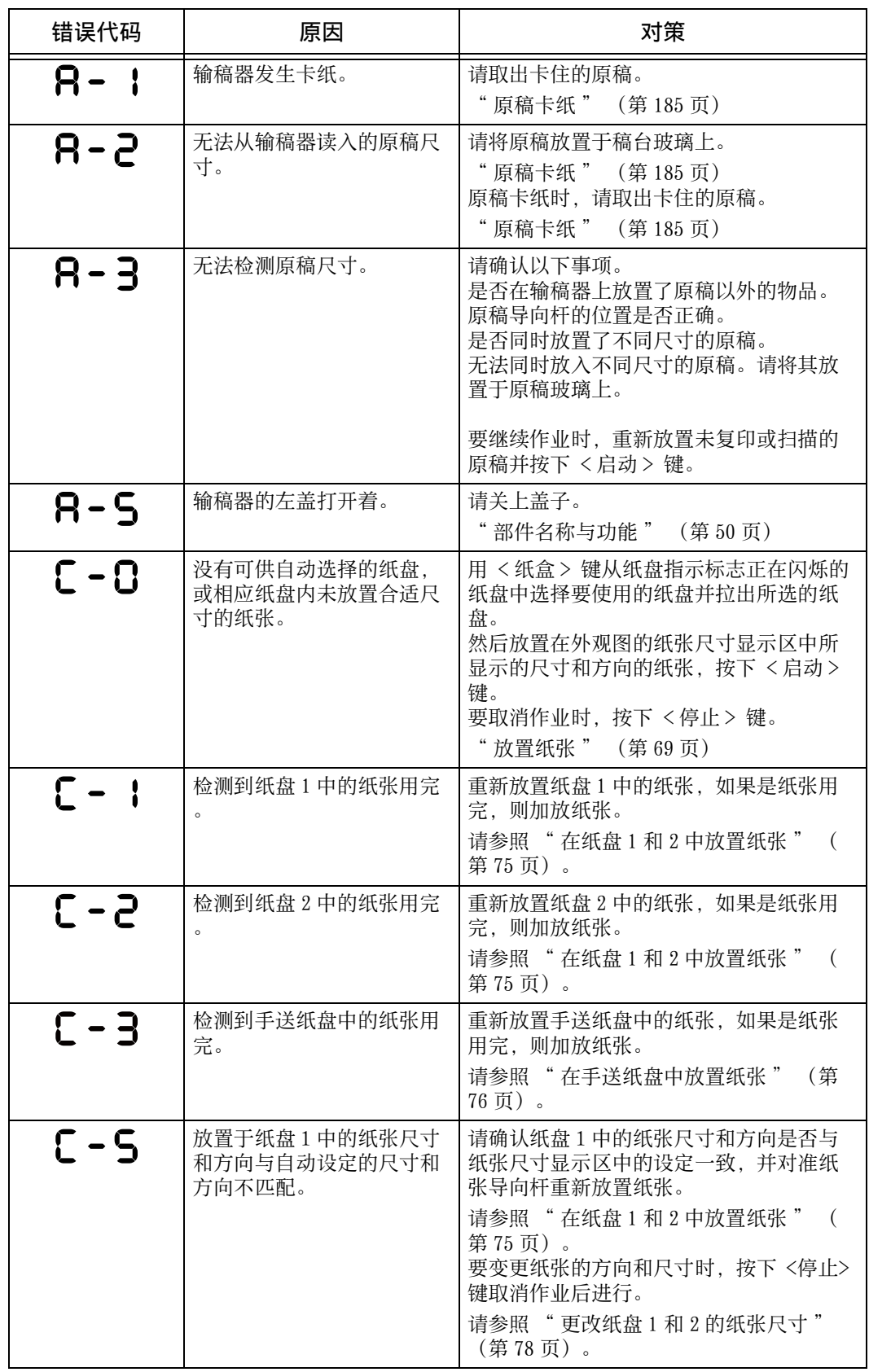

故障排除 11

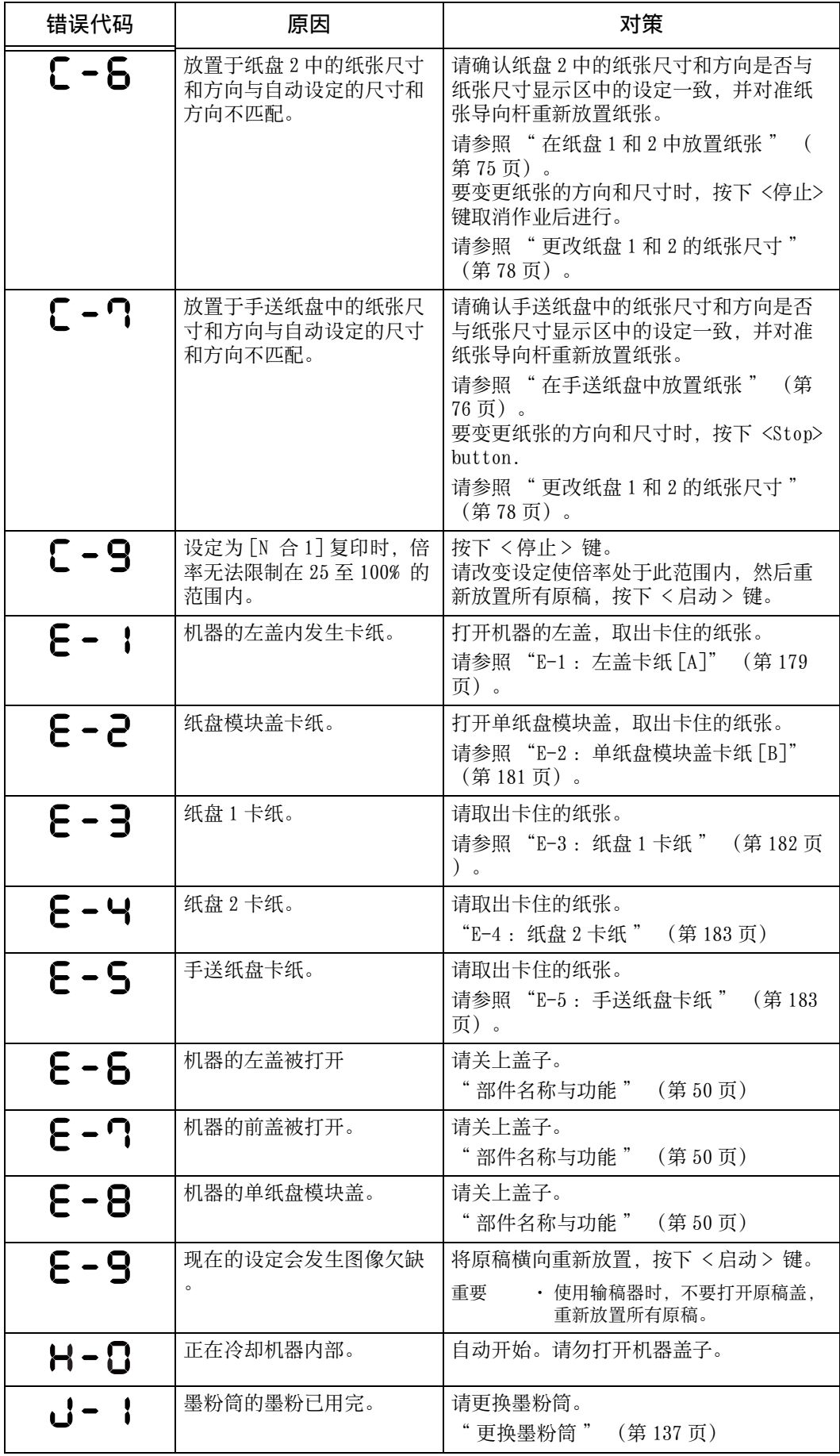

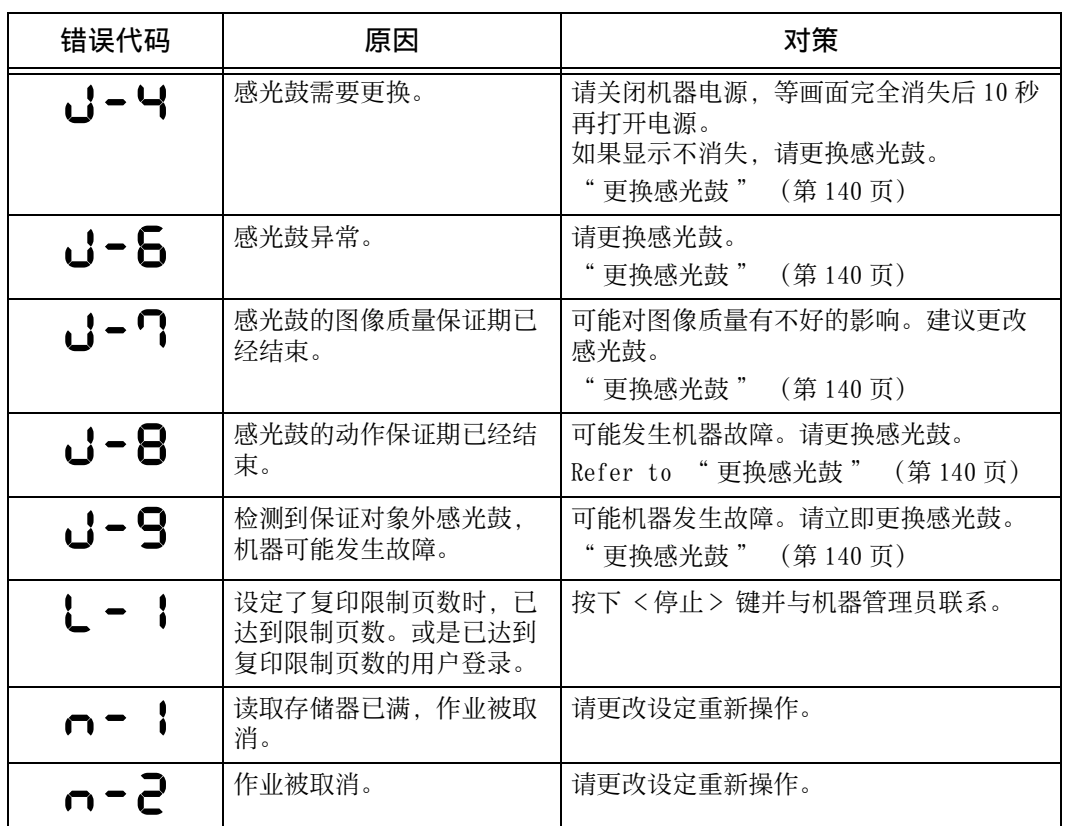

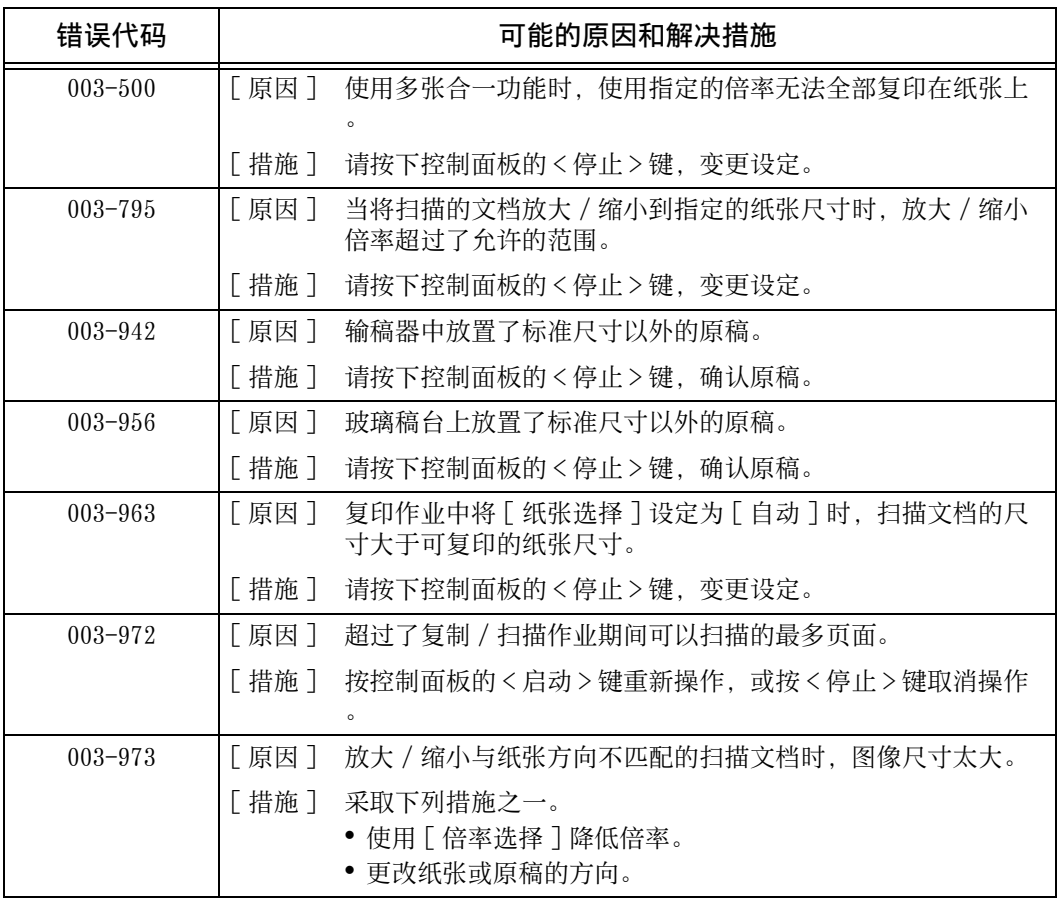

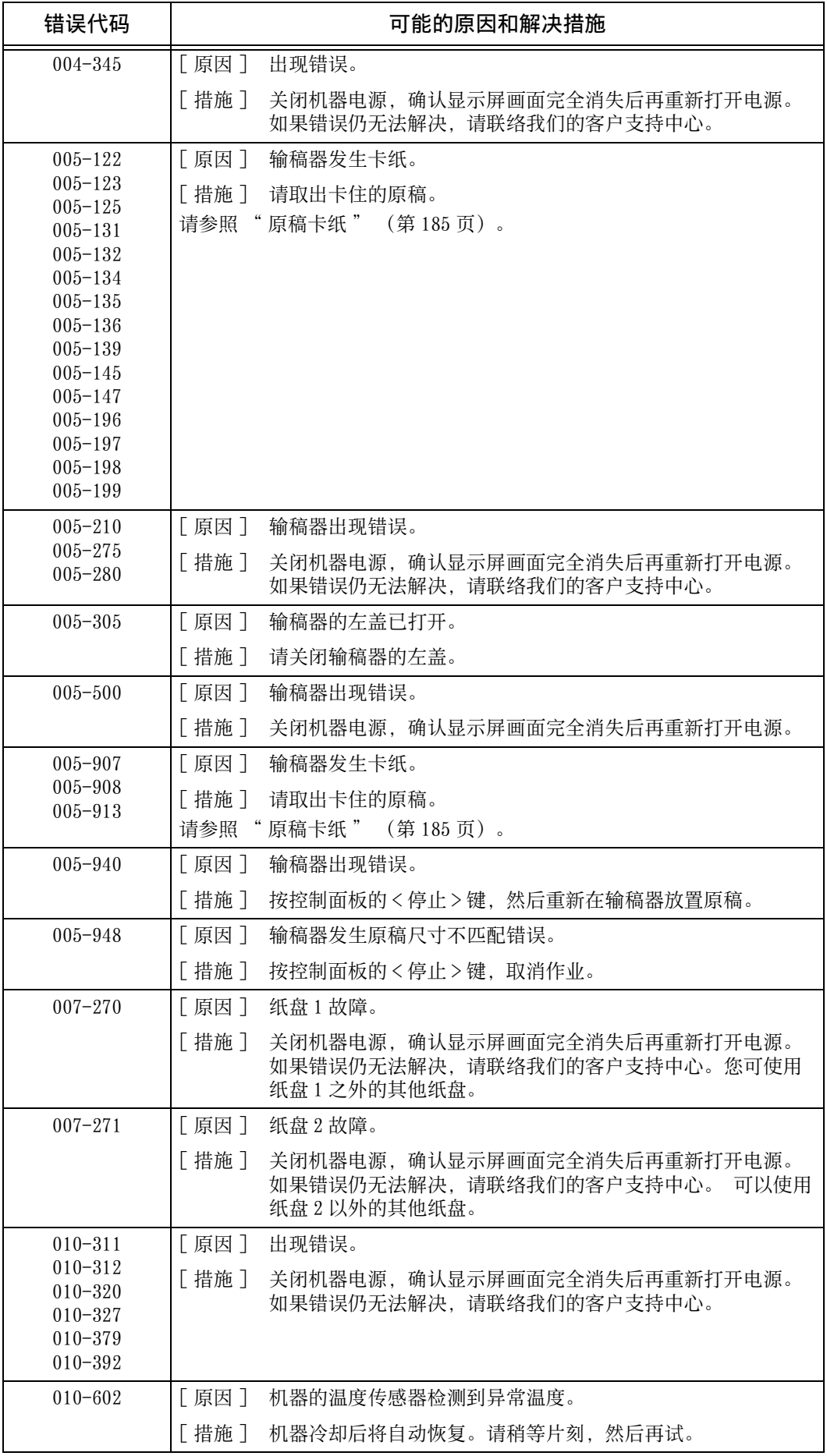

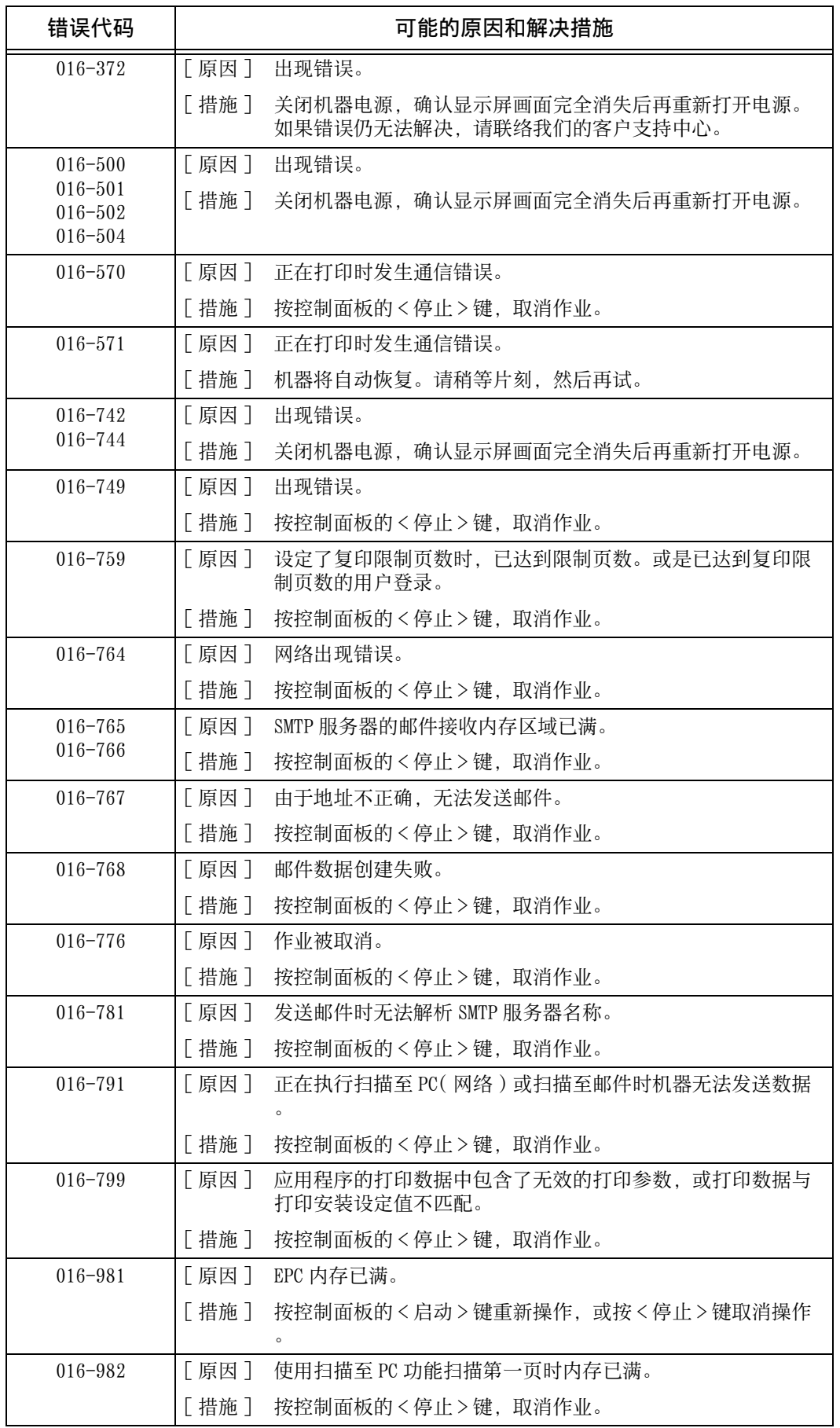

故障排除 11

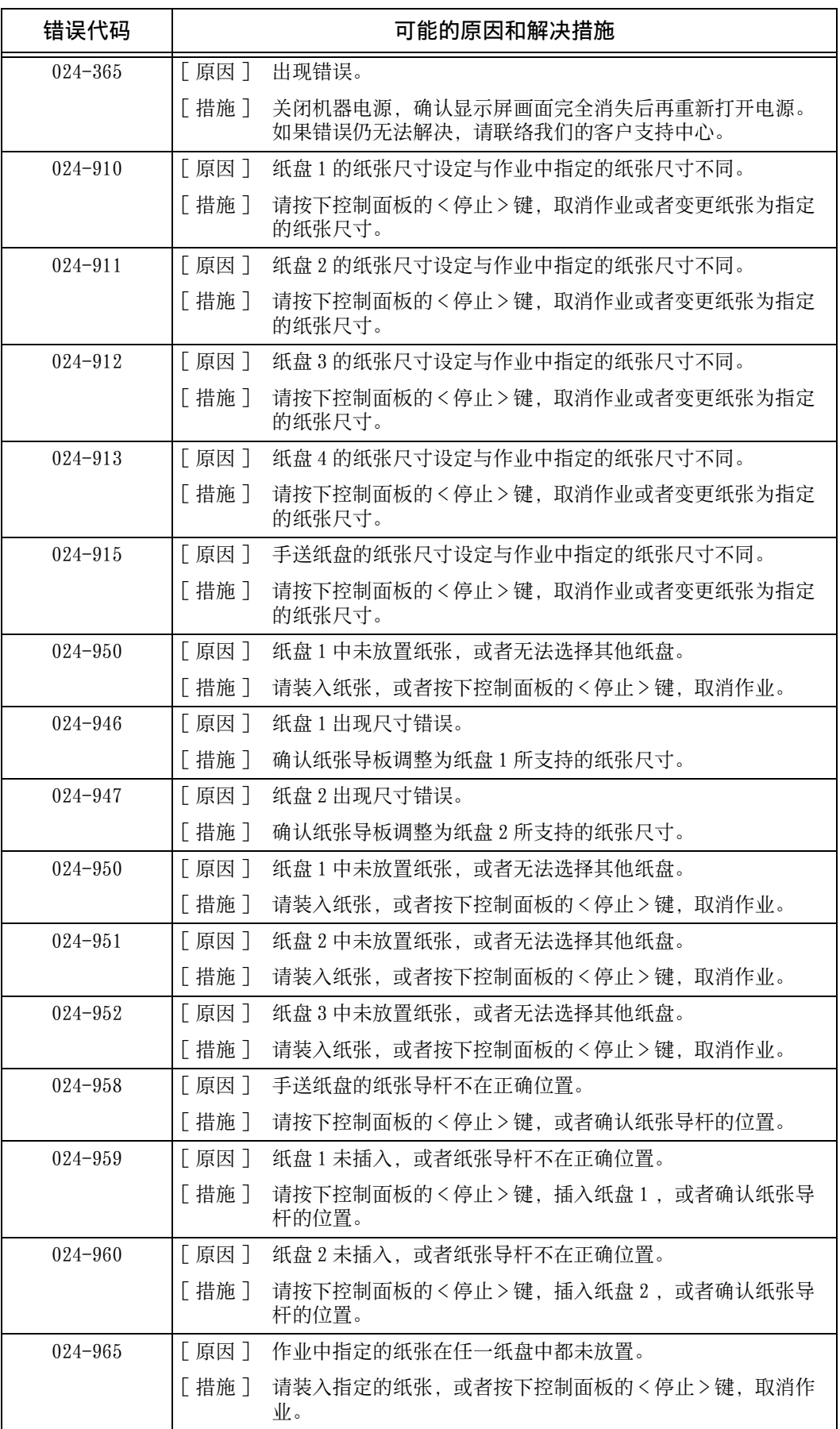

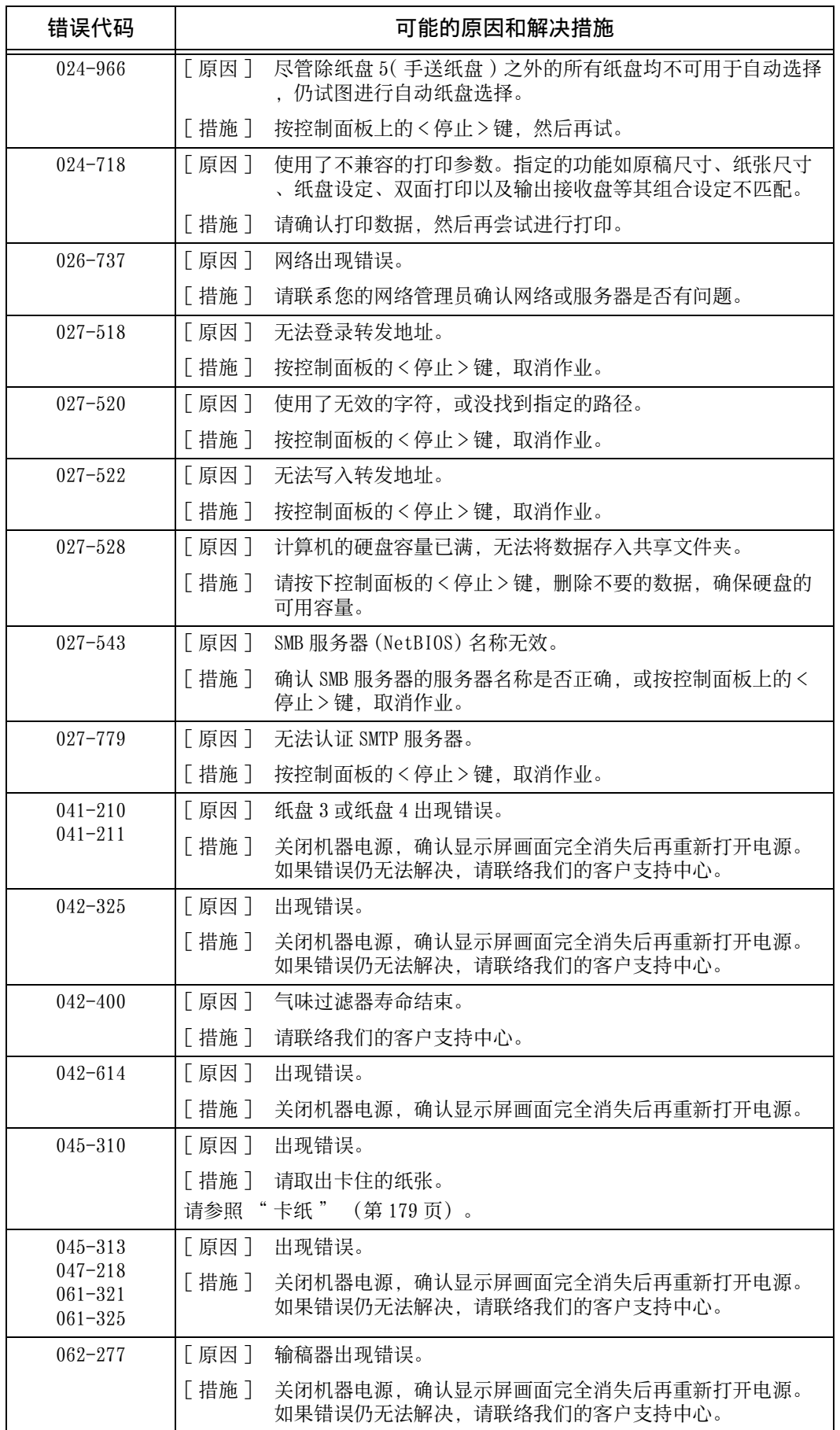

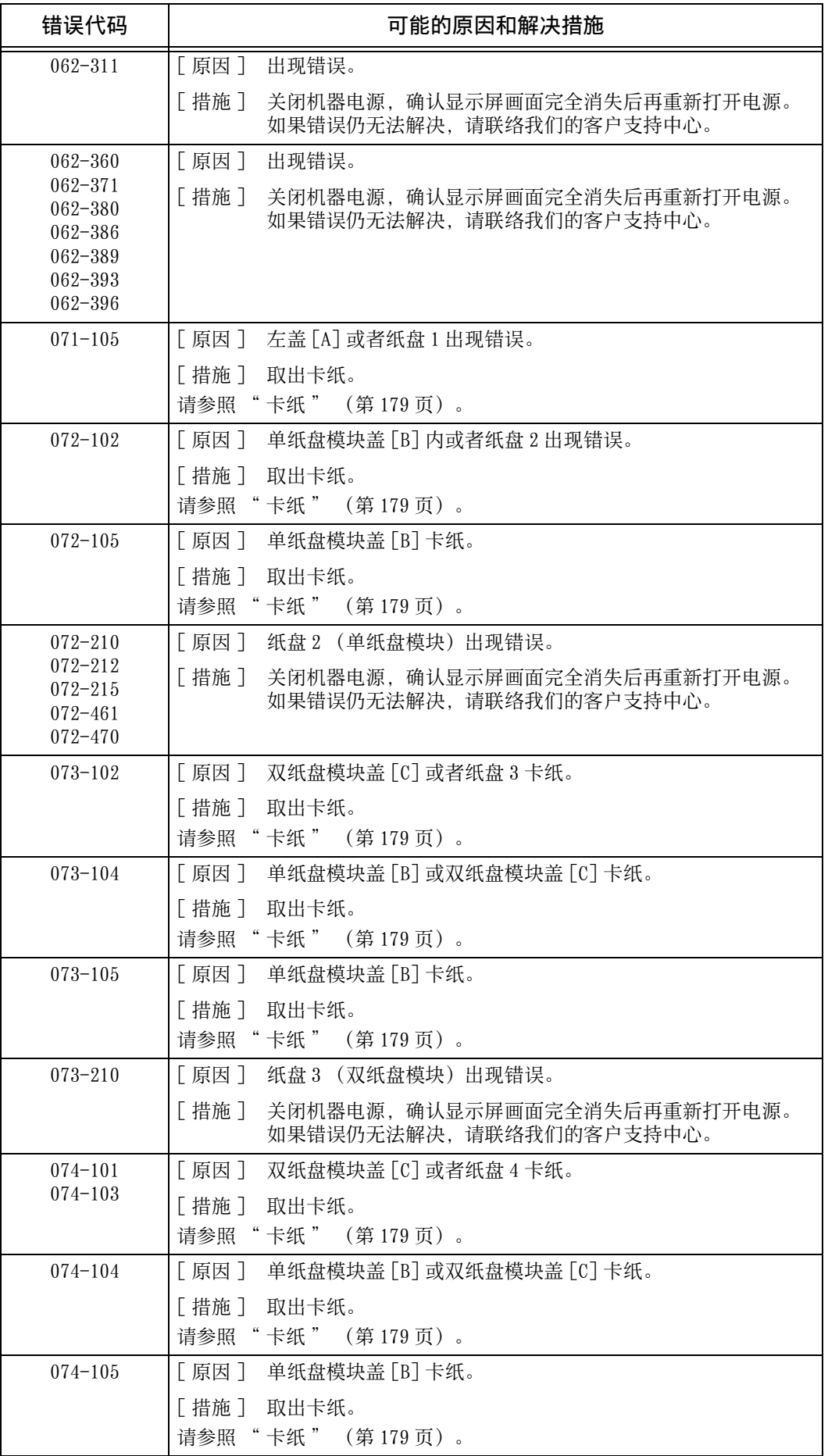

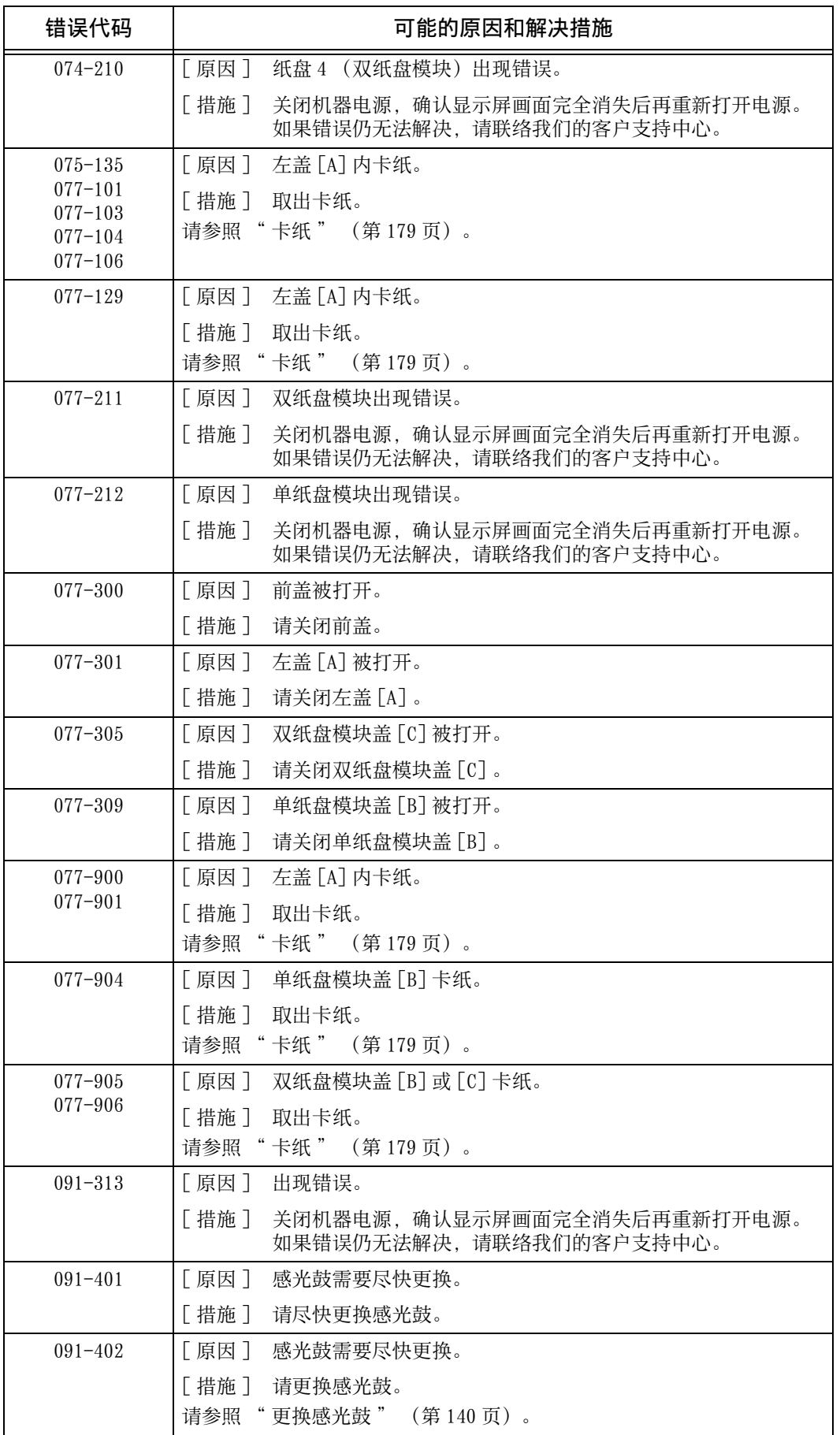

故障排除 11

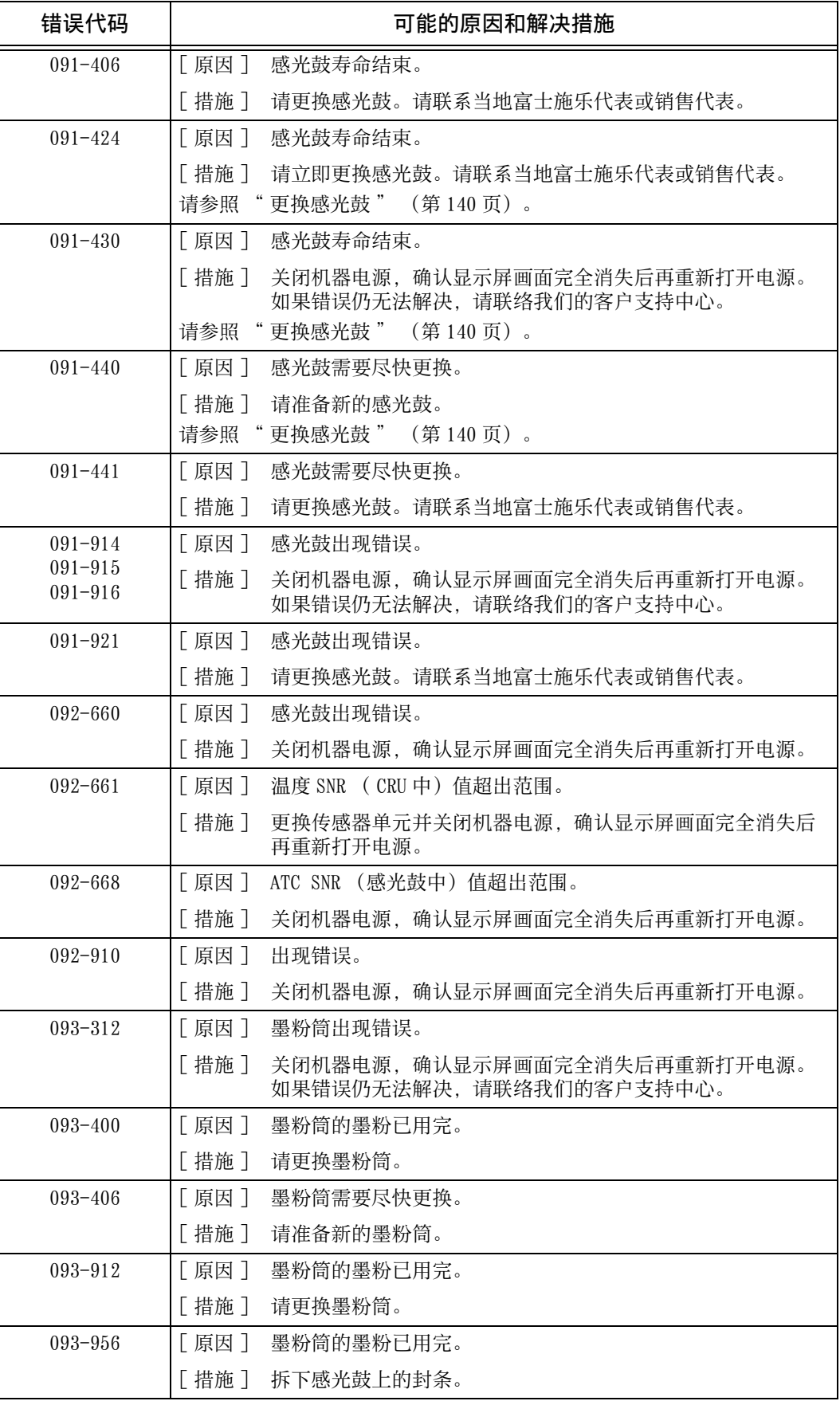

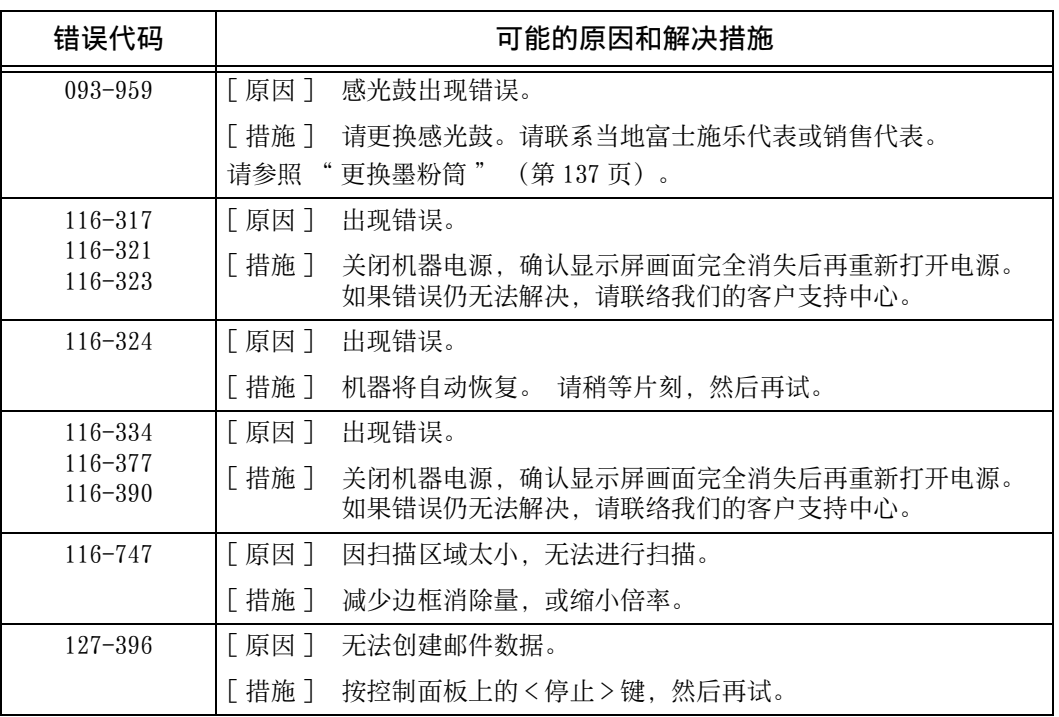

## <span id="page-178-0"></span>卡纸

本节介绍清除卡纸的步骤。

当机器卡纸时,机器停止而且外观图(模拟)上的纸盘指示灯和纸张 / 原稿卡纸图标 点亮。显示屏上也出现错误代码,说明清除卡纸应采取的步骤。

小心取出卡纸,不要撕破。请勿将任何碎纸留在机器内。

- 补充 · 如果取出卡纸后,屏幕上仍然显示卡纸错误代码,可能是机器其他位置卡纸或纸屑仍留在机 器内。检查外观图(模拟)和错误代码,并完全清除卡纸。
	- · 清除卡纸后,自动恢复复印作业。
	- · 从发生卡纸前正打印的页面自动继续进行打印作业。
	- 当使用输稿器进行复印而不分页输出副本 (即输稿器一次输入并扫描一张原稿) 时, 如果机 器中出现卡纸, 在清除卡纸后, 机器将自动复制一份已扫描原稿。但对于剩下的原稿, 您必 须重新按 < 启动 > 键使输稿器输入这些原稿并进行扫描。

#### 警告

如果您需要拔出纸盘以清除卡纸,请联系当地富士施乐代表。请勿自己拔出纸盘, 否则可能导致受伤。

#### 注意

请勿尝试清除卡在本产品内较内侧的纸张,尤其是缠绕在定影器或热辊上的纸张。 否则,可能导致灼伤。 请⽴即关闭本产品电源,然后与富士施乐代表联系。

本节介绍从以下位置取出卡纸的步骤。

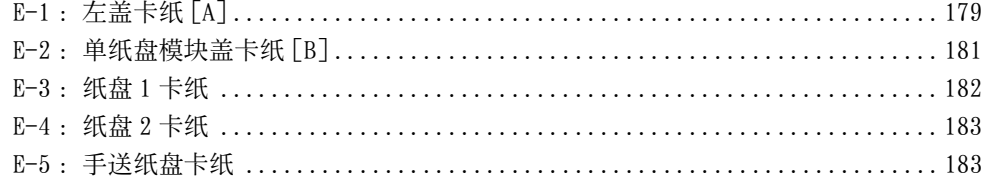

- 重要 · 如果您未确认卡纸的位置而将纸盘拉出,可能会将纸张撕破,纸张碎片可能会残留在机器内 部。这可能会导致机器故障;因此,请务必首先在显示屏上确认卡纸的位置。
	- · 如果机器内残留有任何卡纸碎片,则卡纸信息将不会从显示屏上消失。
	- · 请在机器电源接通的情况下清除卡纸。如果您关闭机器的电源,保存在机器内存中的信息将 被删除。
	- · 请勿触摸机器内的部件。这可能导致打印出现问题。

#### <span id="page-178-1"></span>E-1: 左盖卡纸 [A]

以下介绍如何清除左盖内的卡纸。

- 重要 · 清除卡纸时,机器左盖内的转印带(黑色胶带)上可能附有图像。请勿触摸转印带。如果您 触摸转印带,图像质量可能会降低或转印带可能损坏,而需要更换转印带。
	- · 如果在纸盘略打开的情况下进行复印或打印,将会显示 "E-1" 。 在放置纸张或清除卡纸后 ,请确保纸盘完全关闭。

*1* 打开手送纸盘(①),然后向上提起释放杆( ②),慢慢打开左盖。(③)

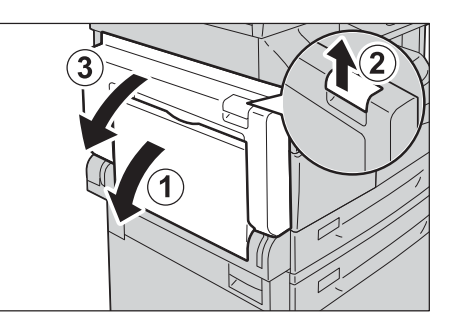

■ 如果定影器组件周围卡纸

1) 按下卡锁。

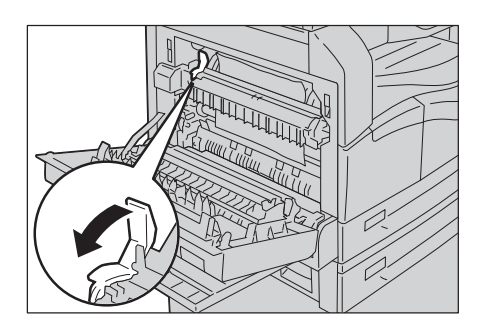

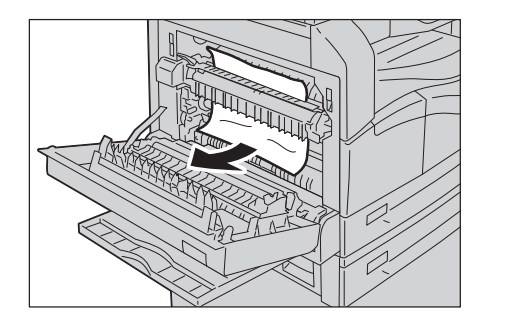

2) 取出卡纸。

- 补充 · 如果纸张撕破,请确保机器内未残留有纸张碎片。
- 3) 将卡锁返回原位。

#### ■ 如果左侧盖内卡纸

1) 如果如右图中所示的位置发生卡纸,请向上 拉出卡纸以清除。

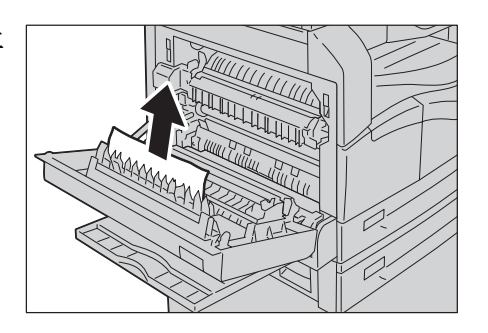

故障排除 11
2) 如果如右图中所示的位置发生卡纸,请向上 拉出卡纸以清除。

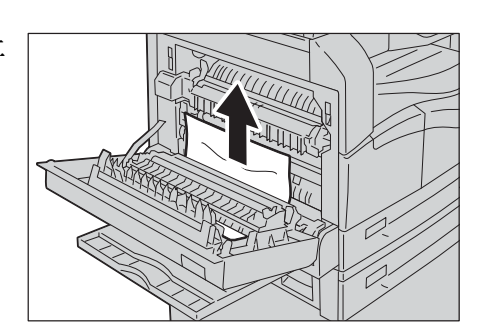

*2* 如果如图中所示的位置出现卡纸,则向上拉出 卡纸以清除。

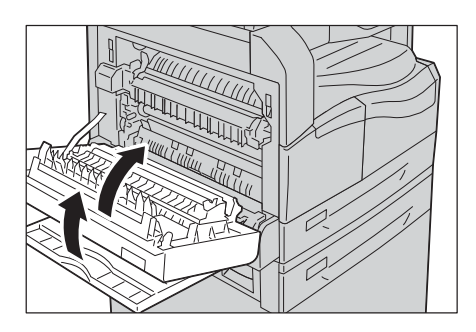

### <span id="page-180-0"></span>E-2 :单纸盘模块盖卡纸 [B]

以下介绍如何清除单纸盘模块盖内的卡纸。

*1* 拉动释放杆,慢慢打开单纸盘模块盖。

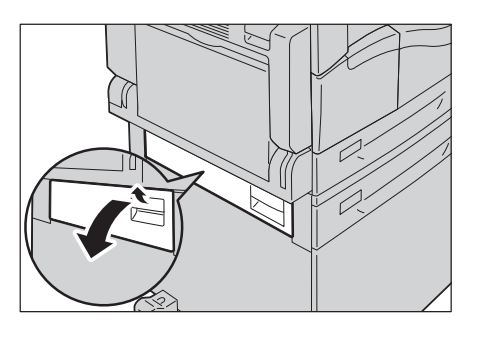

故障排除

**11**

*2* 取出卡纸。

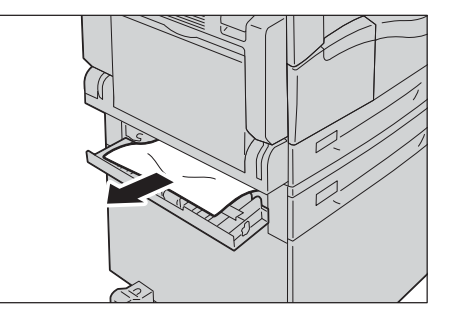

- 补充 · 纸张可能卡在上方位置的隐藏区域。请彻底检查内部。
	- · 如果纸张撕破,请确保机器内未残留有纸张碎片。

*3* 轻轻关闭单纸盘模块盖。

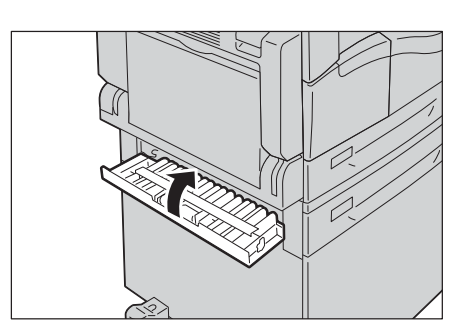

### E-3 :纸盘 1 卡纸

以下介绍如何清除纸盘 1 的卡纸。

- 重要 · 如果在纸盘略打开的情况下进行复印或打印,将会显示 "E-3" 。 在放置纸张或清除卡纸后 ,请确保纸盘完全关闭。
- 1 参照 "E-1 : 左盖卡纸 [A]" (第 179 页) 取出卡纸。
- *2* 无法取出纸张时,拉出该纸盘。

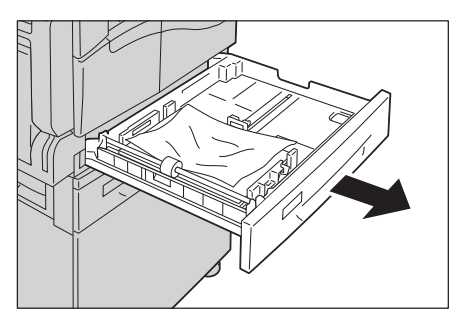

重要 · 如果您未确认卡纸的位置而将纸盘拉出,可能会将纸张撕破,纸张碎片可能会残留在机器内 部。这可能会导致机器故障;因此,请务必首先在显示屏上确认卡纸的位置。

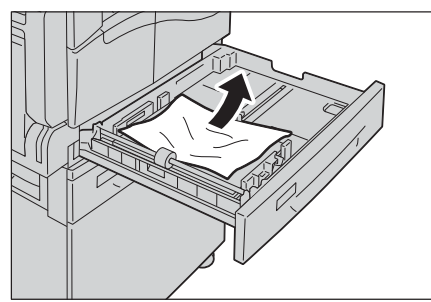

补充 · 如果纸张撕破, 请确保机器内未残留有纸张碎片。

*4* 轻轻推入纸盘直至到位。

*3* 取出卡纸。

### E-4 :纸盘 2 卡纸

以下介绍如何清除纸盘 2 的卡纸。

- *1* 参照 ["E-2 :单纸盘模块盖卡纸 \[B\]" \(第 181 页\)](#page-180-0)取出卡纸。
- *2* 无法取出纸张时,拉出纸盘 2 。
	- 重要 · 如果您未确认卡纸的位置而将纸盘拉出,可 能会将纸张撕破,纸张碎片可能会残留在机 器内部。这可能会导致机器故障;因此,请 务必首先在显示屏上确认卡纸的位置。

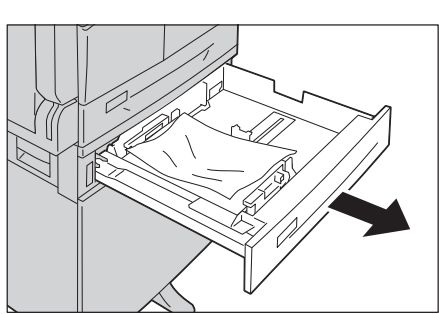

- *3* 取出卡纸。
	- 补充 · 如果纸张撕破,请确保机器内未残留有纸张 碎片。

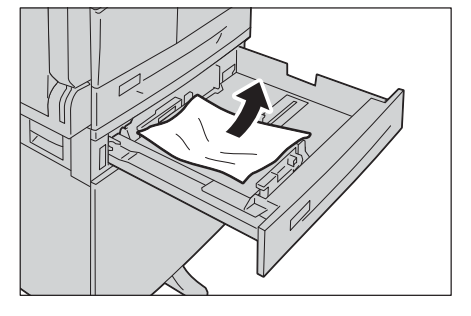

*4* 轻轻推入纸盘直至到位。

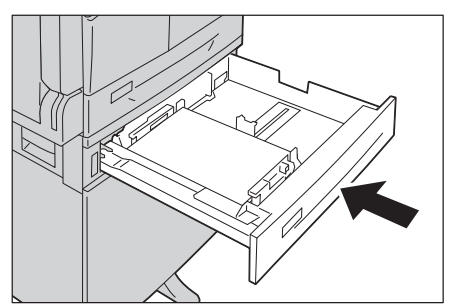

### E-5 :手送纸盘卡纸

以下介绍如何清除手送纸盘的卡纸。

- 1 参照 "E-1 : 左盖卡纸 [A]" (第 179 页) 取出卡纸。
- *2* 检查手送纸盘的内侧(进纸口附近),并取出 卡纸。
	- 重要 · 当放置两张或两张以上的纸时,请从纸盘中 取出所有的纸张。
	- 补充 · 如果纸张撕破,请确保机器内未残留有纸张 碎片。

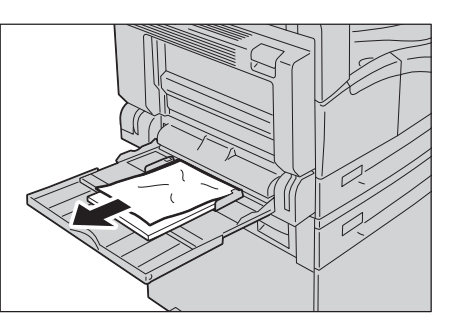

*3* 当放置了两张或多张纸时,将取出的纸张四个边角都对齐。

故障排除

**11**

 将纸张打印面朝下放入纸盘内,直到纸张进纸 边轻触到进纸口。

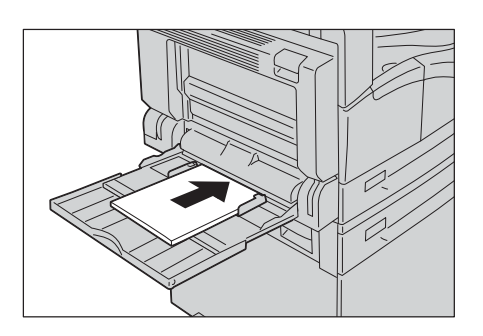

### 原稿卡纸

如果输稿器卡纸,则机器停止,而且显示屏上出现错误代码 [A1] 、 [A2] 、 [A3] 。外 观图上的原稿指示灯和纸张 / 原稿卡纸图标点亮。

下列步骤说明如何清除输稿器中卡住的原稿。

补充 · 输稿器在某些机器配置上不属于标准配置。 请按照以下步骤取出卡住的原稿。

*1* 将输稿器盖的把手向上拉起,完全打开输稿器 盖。

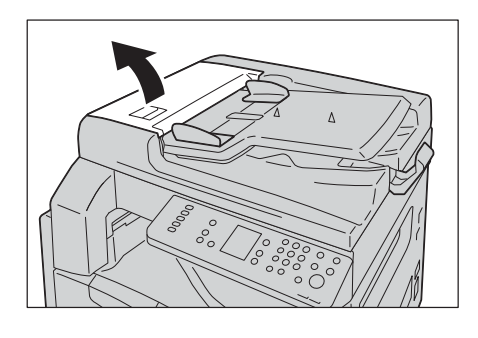

- 补充 · 盖子完全打开时, 将固定不动。请慢慢打开盖子。
- *2* 如果原稿未进入输稿器,请拉出原稿。

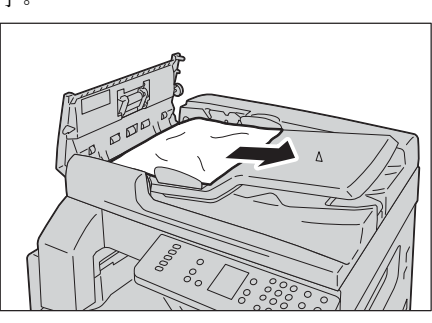

*3* 如果找不到原稿,请转动旋钮输送原稿至顶端 ,然后移除。

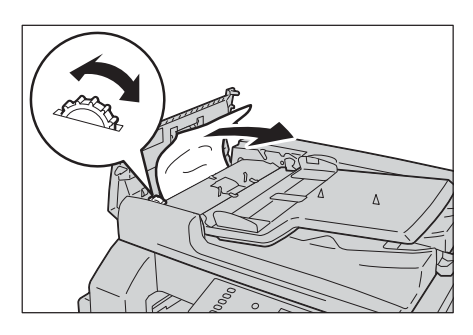

重要 · 如果原稿已进入输稿器,请勿直接将其拉出。 可能会撕毁原稿。

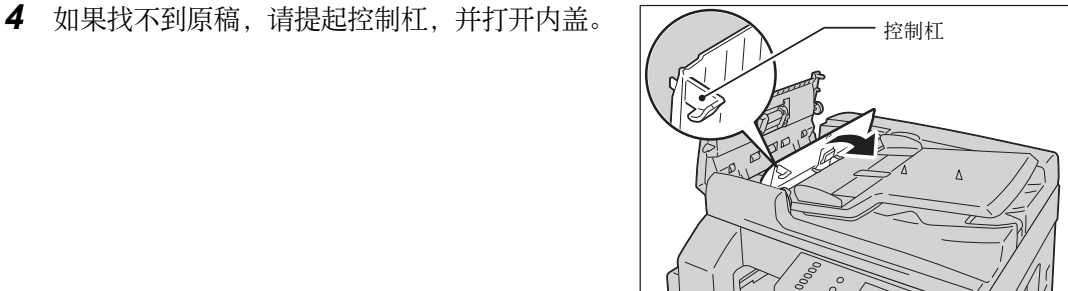

*5* 转动旋钮输送原稿至顶端,然后移除。

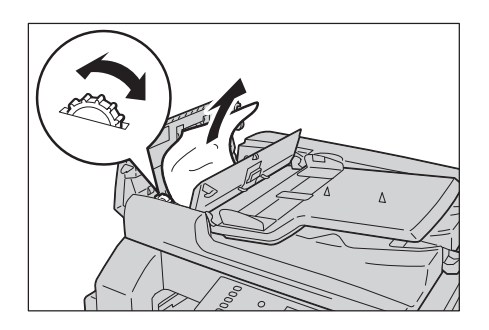

补充 • 如果原稿已进入输稿器, 请勿直接将其拉出。可能会撕毁原稿。

- *6* 关闭输稿器的内盖。
- *7* 关闭输稿器的左盖,直到听到定位声,并确认盖子的四周与输稿器之间没有间隙。
- *8* 如果您未找到原稿,请轻轻提起输稿器,若发现原稿在输稿器下方,请将其取出,然 后关闭输稿器。
- *9* 如果您在步骤8中仍未找到原稿,请提起原稿输 送盘, 取出原稿。

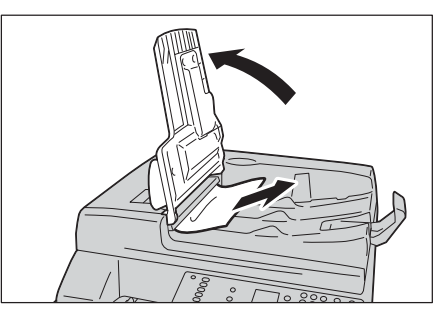

- *10* 轻轻将原稿输送盘复位。
- *11* 确认原稿没有撕破、卷曲或折叠后,重新放置 原稿完成该作业。

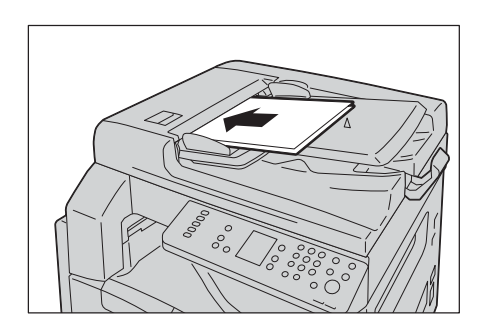

取出卡住的原稿后:

复印:

重新放置还未扫描的原稿,包括发生卡纸的原稿页。

扫描 (TWAIN/WIA(Windows Image Acquisition)) :

重新放置还未扫描的原稿,包括发生卡纸的原稿页。

补充 · 撕破、褶皱或折叠过的原稿可能会导致原稿卡纸和损坏。要扫描此类原稿,请直接将原稿放 到玻璃稿台上扫描。

# 12 附录

本章介绍机器规格、选装配件、注意及限制事项。

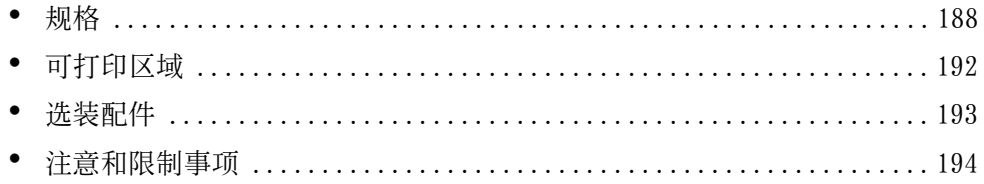

# 规格

本节列出机器的主要规格。请注意, 产品的规格和外观可能会变更, 恕不另行通知。

■复印功能

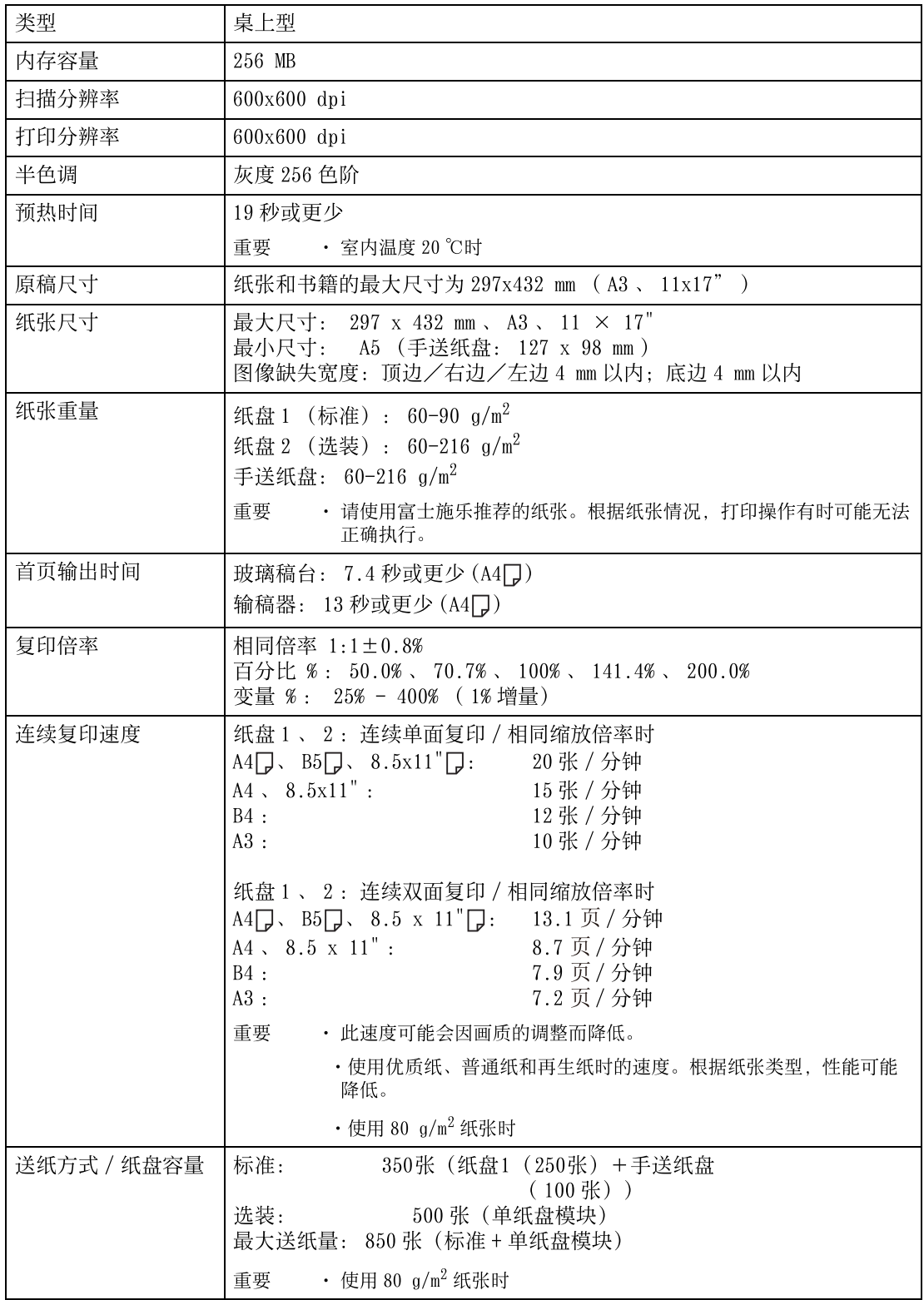

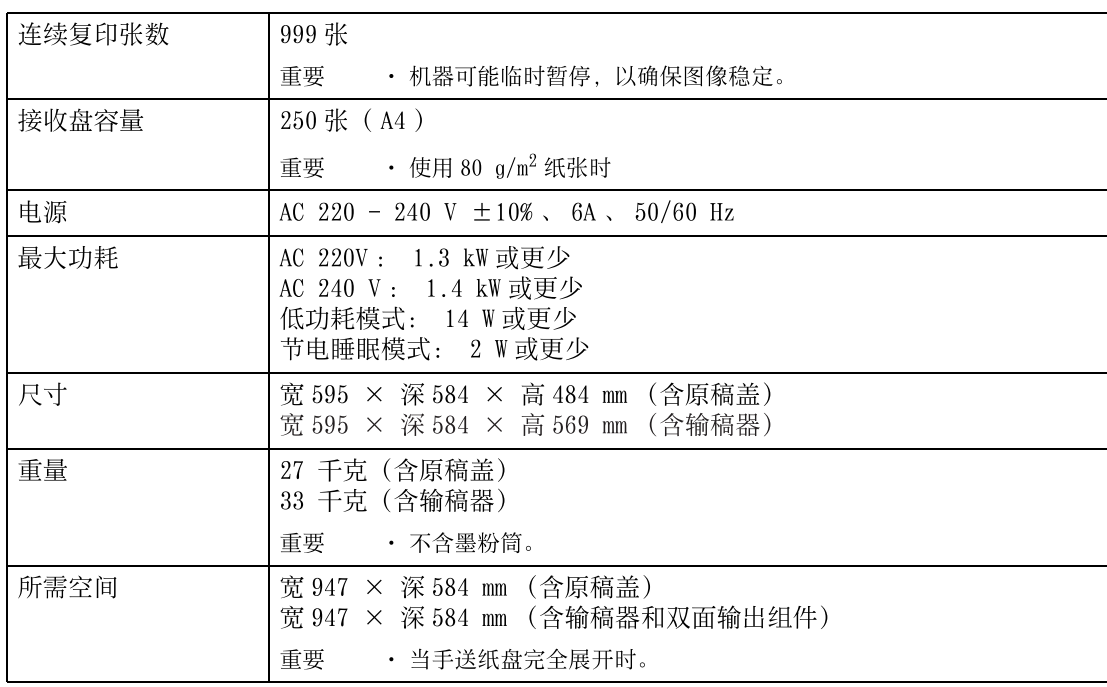

# ■打印功能

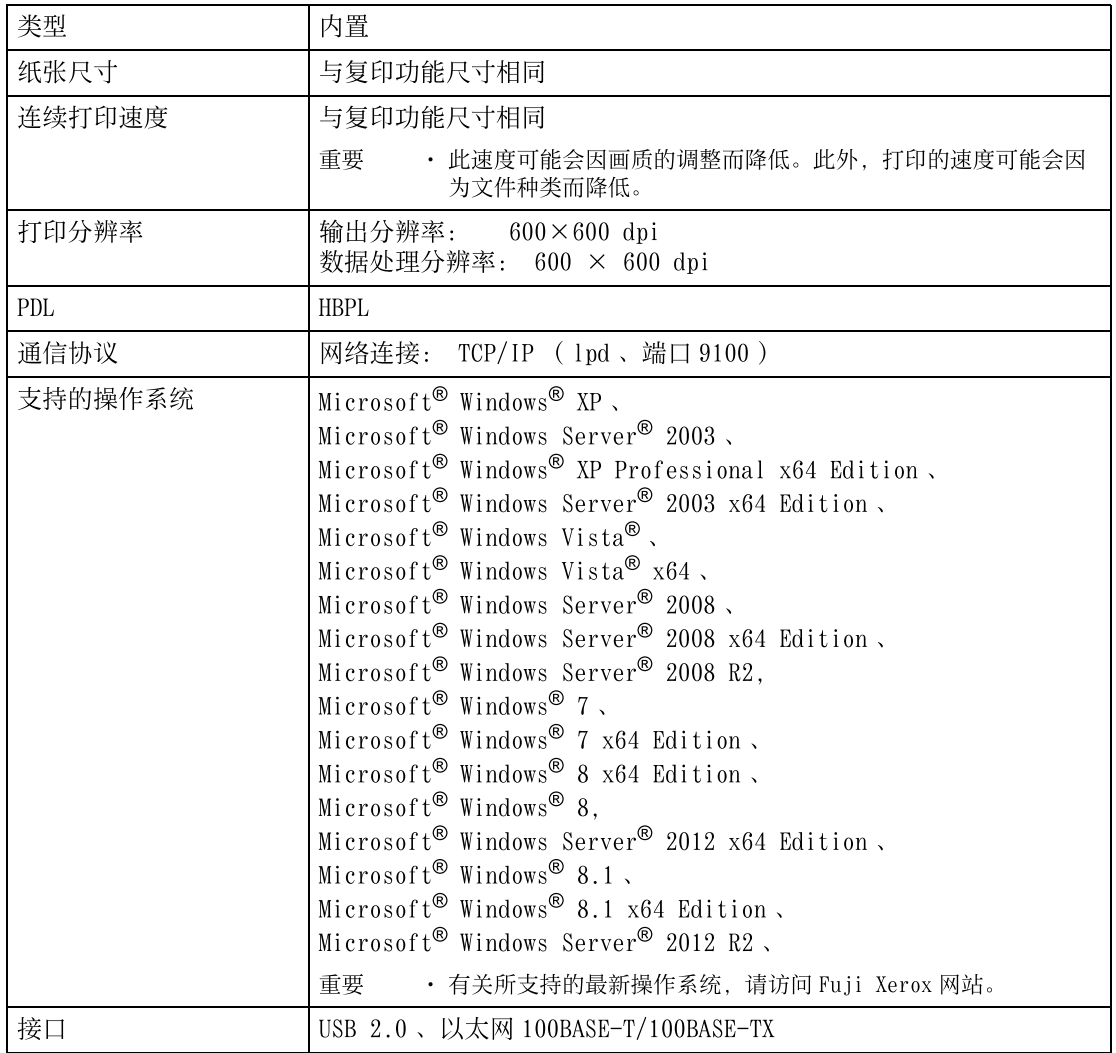

墨<br>12

#### ■ 扫描功能

<span id="page-189-5"></span><span id="page-189-3"></span><span id="page-189-2"></span><span id="page-189-0"></span>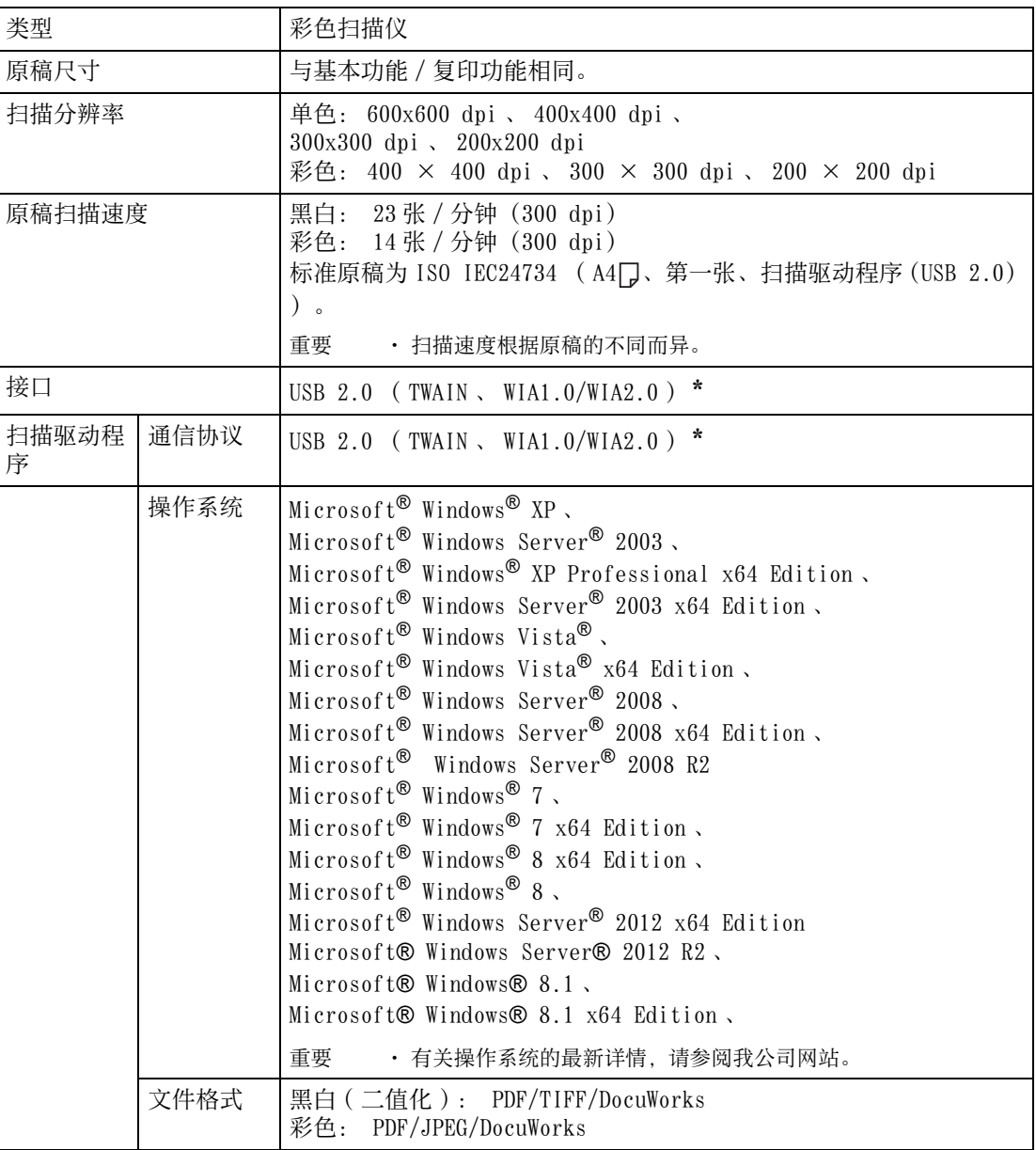

\* : WIA 表示 Windows Image Acquisition 。

#### <span id="page-189-7"></span>■自动双面输稿器(选装)

<span id="page-189-6"></span><span id="page-189-4"></span><span id="page-189-1"></span>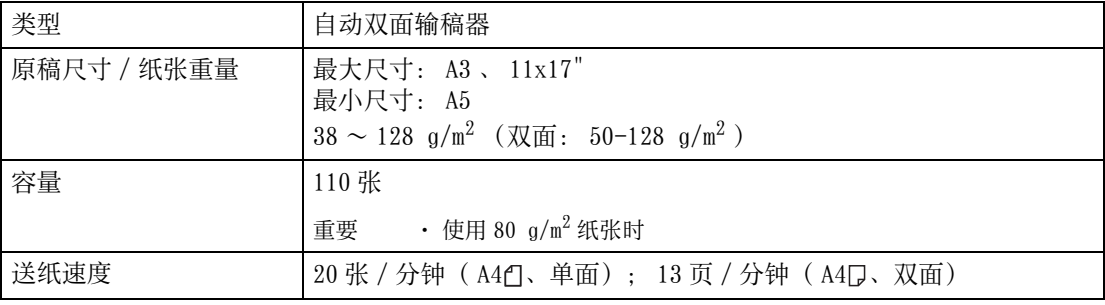

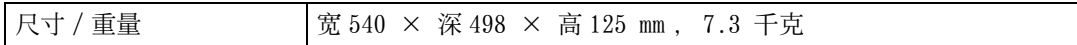

### <span id="page-190-2"></span>■ 双面输出组件 (选装)

<span id="page-190-4"></span><span id="page-190-3"></span>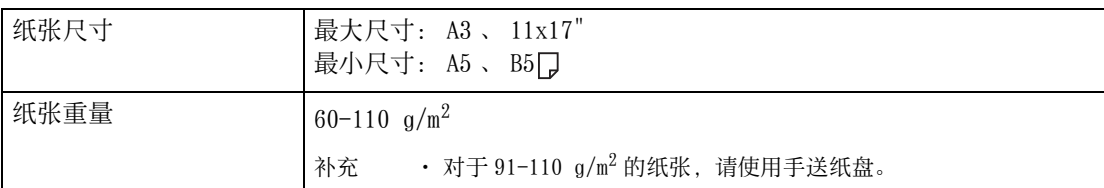

#### <span id="page-190-1"></span>■ 单纸盘模块 (选装)

<span id="page-190-0"></span>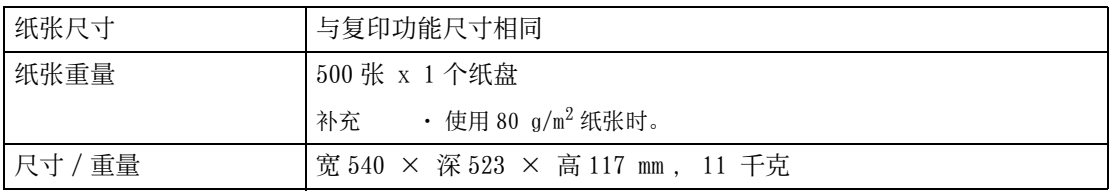

# <span id="page-191-1"></span><span id="page-191-0"></span>可打印区域

标准可打印区域是指纸张的上下左右各边除去 4 mm 页边距之后的区域。但实际的打印 区域可能会根据打印机(绘图仪)控制语言而变化。

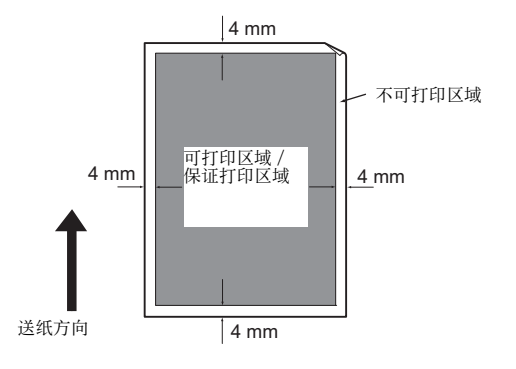

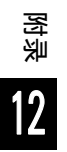

# <span id="page-192-4"></span><span id="page-192-0"></span>选装配件

可用的选装配件如下表所列。要购买这些配件,请联络我们的客户支持中心。

<span id="page-192-7"></span><span id="page-192-3"></span><span id="page-192-2"></span><span id="page-192-1"></span>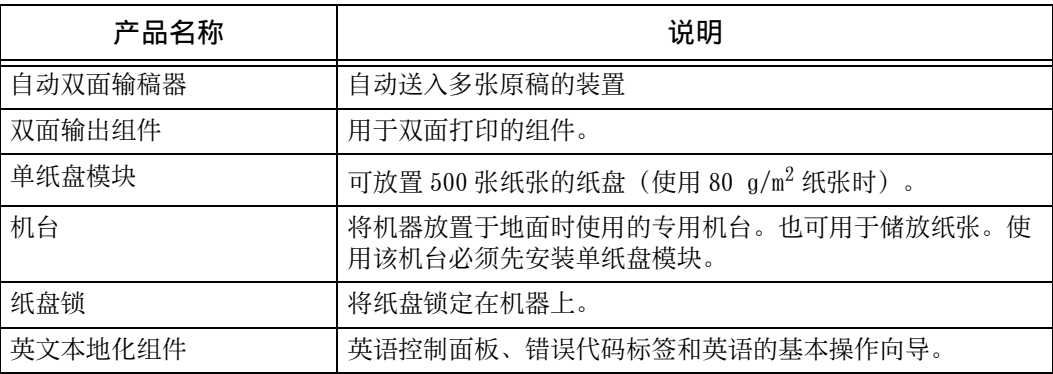

<span id="page-192-6"></span><span id="page-192-5"></span>补充 · 选装配件可能不作预告而随时更改。

· 有关最新详情,请联络我们的客户支持中心。

### <span id="page-193-1"></span><span id="page-193-0"></span>注意和限制事项

本节介绍使用机器时需要遵守的注意和限制事项。

#### 使用机器的注意和限制事项

#### 关闭电源的注意事项

关闭机器电源后,机器内部需要一定时间进行关闭电源处理。关闭电源后,在显示画 面未消失前即使开启电源,机器也无法立即启动。要开启电源,请确认操作画面显示 消失后再开启电源。

- ■机器的安装和移动
	- 要将机器移动至其他位置时,请联络我们的客户支持中心。
	- 机器运转时,请勿使其遭受外部冲击。
	- 关闭原稿盖时,请务必小心不要夹到手指。
	- 请勿在机器排气扇的通风口放置任何物品。
- ■字符代码

从计算机传输数据时,如果文件夹和文件名称中含有机器不支持的字符,则这些字符 可能无法正确显示。仅可使用 ASCII 字符。

■硬盘

本产品未安装硬盘。

#### ■ 关于输出结果

- 在双面打印时或在连续打印期间更换输出位置时,根据所使用纸张的不同,有些纸 张可能沿扫描方向留下橡胶辊的痕迹或沾上墨粉的蜡成分。
- 在刚打开机器电源时输出的纸张上可能会沾上水滴。
- 根据所使用纸张的不同,有些纸张可能会在扫描方向出现打孔辊的痕迹或细微的划 痕。
- 使用涂层纸进行双面打印作业时,纸张背面可能出现折痕。
- 在低湿度的环境下进行大量打印时,可能会在进纸方向出现条痕。
- 在低温低湿度的环境下打印时,高浓度图像的反面色彩可能会较淡。
- 在低湿度的环境下打印时,反面的图像内可能会出现微小的白点。

#### ■输稿器

节电睡眠模式中无法检测放置在输稿器上的原稿。请解除节电睡眠模式后再放置。

#### 使用复印功能的注意和限制事项

■复印功能

机器不提供全面复印功能。

■ID 卡复印

复印 ID 卡时,将正反面分别配置于纸张二等分后各自区域的中央。但有以下限制。

- 图像比区域大时,无法移到中央
- 图像比区域大时,图像可能会缺失
- 可能会因边框消除功能使边端的图像缺失

#### ■内存

使用分页功能进行复印时,如果机器的内存空间不够,则仅输出正被扫描的原稿数据。

#### 使用打印功能的注意和限制事项

#### ■长边送纸的输出

支持长边送纸的输出。

#### ■操作控制面板时打印作业

以下情况下,打印作业的处理和输出速度可能会降低:

机器处理打印作业时正在操作控制面板。

#### ■打印结果与设定不同时

打印页缓冲的内存不足可能会导致以下的打印结果与指定结果不同的情况。

- 当指定双面打印时只打印单面。
- 作业中止(如果数据无法写入打印页面缓冲,含有该页面的作业将被中止)。

#### 双面打印的计数器计数

双面打印时,根据所使用的应用程序,可能自动插入空白页以调整页数。这些由应用 程序插入的空白页也将被计数器计数。

#### 双面打印

若在未安装双面输出组件的情况下进行双面打印,则仅进行单面打印。 此时,根据装订设定,纸张方向可能与预期的不同。

■错误代码

错误代码 "E-1" 除了卡纸以外, 还会在纸张尺寸的设定不正确时出现。 请参照错误 代码 "C-7" 确认纸张尺寸。 [" 错误代码 " \(第 167 页\)](#page-166-0)

### 使用扫描功能的注意和限制事项

本节介绍使用扫描功能时要遵守的注意和限制事项。 有关扫描驱动程序的注意和限制事项,请参照随机器附送的媒体 ( 软件 / 产品手册 ) 中的自述文件。

#### ■ 扫描容量限制

单页的最大扫描范围为  $297 \times 432$  mm 。对于标准尺寸, 最大为 A3 或  $11 \times 17$ " 。

#### ■关于网络支持

不支持网络扫描。

#### ■ 扫描仪驱动程序

使用 Windows Image Acquisition (WIA) 驱动程序的 TWAIN 兼容应用程序可能造成扫 描中止。 在此,使用 TWAIN 驱动程序进行扫描。

#### 连接到互联网及企业局域网时的注意和限制事项

#### ■互联网 / 企业局域网连接

取决于 Web 服务器、服务器应用程序、代理服务器和防火墙,可能无法连接至互联网 或企业局域网。

要使用第三方服务器应入代理服务器或防火墙连接至互联网或企业局域网,必 须满足下列要求:

- 该软件必须运行在 Windows XP 、 Windows Server 2003 、 Windows Server 2008 、 Windows Server 2008 R2 、 Windows Vista 、 Windows 7 、 Windows 8 、 Windows 8.1 、 Windows Server 2012 或 Windows 2012 R2 上。
- RFC2617: HTTP认证:根据基本和摘要存取认证(仅支持基本认证,不支持其他认证  $\lambda$
- 支持 GET/CONNECT/POST 方法

#### CentreWare Internet Services

- 根据浏览器的设定,所选语言的文字可能不正确显示。
- 当有多个浏览器同时访问CentreWare Internet Services,或根据网络的状况,标签 部分可能不正确显示。此时,请刷新显示。

#### 从计算机操作时的注意和限制事项

#### ■支持的操作系统

所支持的操作系统根据功能的不同而异。有关更多详情,请参[照 " 规格 " \(第 188](#page-187-0) [页\)](#page-187-0)。

重要 · 有关所支持的最新操作系统,请访问 Fuji Xerox 网站。

#### 使用 TCP/IP ( LPD/ 端口 9100 ) 的注意和限制事项

本节介绍使用 TCP/IP ( LPD/ 端口 9100) 时需要遵守的注意和限制事项。

- ■在机器上的设定
	- IP 地址由系统统一管理。只有咨询网络管理员以后,才能设定。
	- 根据网络环境,可能需要设定子网掩码和网关地址。请咨询网络管理员并设定所需 项目。

#### ■在计算机上的设定

- IP 地址由系统统一管理。只有咨询网络管理员以后,才能设定。
- 在主机上的网络信息服务( NIS)管理下执行网络设定( IP地址等)时,请咨询 NIS 管理员。

#### ■打印时

当您更改计算机的 IP 地址或计算机名称时,将无法正常执行机器的查询和取消处理。 因此接收缓冲器中无打印数据时,请关闭机器电源,然后再打开。

补充 · 您可从机器的控制面板取消接收缓冲器内正在执行的打印数据,但无法取消等待执行的打印 数据。

#### IPv6 连接的注意和限制事项

本节介绍使用 IPv6 连接时需要遵守的注意和限制事项。

- 仅可在以下版本的操作系统下执行 IPv6 打印。
	- Windows XP
	- Windows Vista
	- Windows 7
	- Windows Server 2008
	- Windows Server 2008 R2
	- Windows 8
	- Windows Server 2012

重要 · IPv6 必须安装在 Windows XP 计算机上。

- 不支持机器自身的 IPv6-in-IPv4-tunneling 。
- 重要 如果 「IP 模式 ] 设定为 「IPv6], 无法执行 IPv6-in-IPv4-tunneling 。
- 如果在相同的子网中存在一个以上的路由器,可能发生通信错误。
- 在一个双栈环境中,根据从 DNS 服务器或复合机使用的服务器运行情况,使用某些功 能时可能会发生性能问题。
- 在多前缀环境 (使用多个 IPv6 全球地址)下, 从机器至安装在另一网络上的设备之 间的数据传输可能失败。 机器可能被指定了一个不可用的地址, 例如网站本地地址 ( fec0:: ) 或文件前缀 ( 2001:db8::/32 )等,作为自动配置的 IPv6 地址或 IPv6 DNS 服务器地址。
- 如果机器满足以下所有条件,机器可能使用IPv4而不是IPv6的DNS信息:机器处于双 栈模式、已为 IPv4 和 IPv6 设定 DNS 信息、机器将与使用 FQDN 指定的设备进行通信 、已打开机器的电源。
- 机器可能显示不正确的机器地址

例如:双栈模式下未显示 IPv4 或 IPv6 地址,或者显示不同的 IPv6 地址。

- 以下情况下,因为可能无法识别为相同机器的地址,所以 lpq命令(用于状态检查) 和 lprm 命令(用于取消)可能无法用于 LPD 打印作业
	- 使用相同的主机同时操作 IPv4 和 IPv6 地址时
	- 使用相同的主机同时操作多个 IPv6 地址时
- IPv6 地址可能无法正确记录在作业日志上。使用 IPv4 网络,以便进行正确的记录。

# 数字

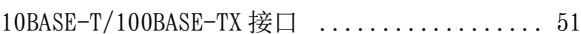

### $\overline{A}$

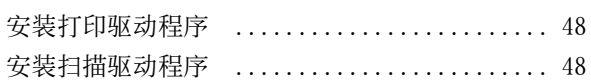

### $\overline{B}$

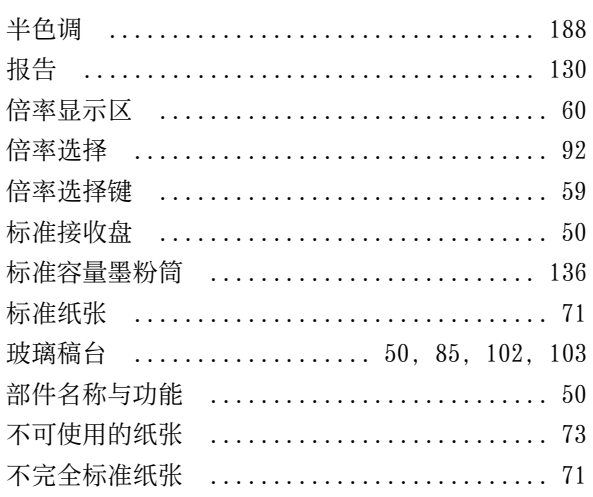

# $\mathsf{C}$

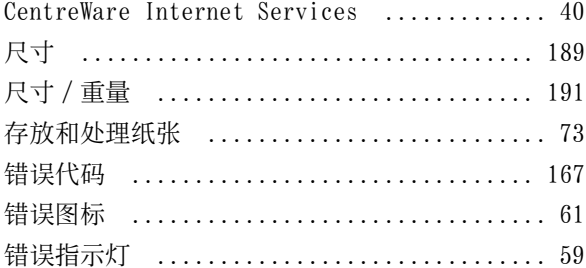

# $\mathsf{D}%$

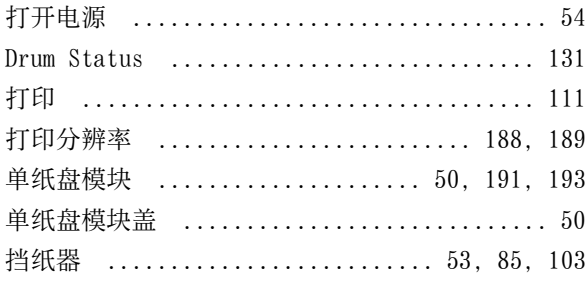

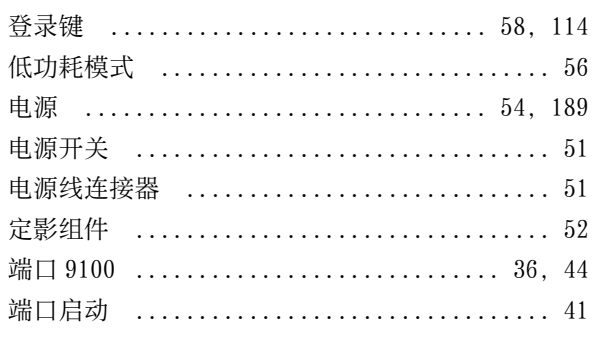

# $\overline{\mathsf{E}}$

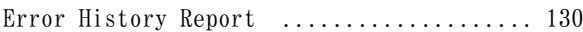

# $\overline{F}$

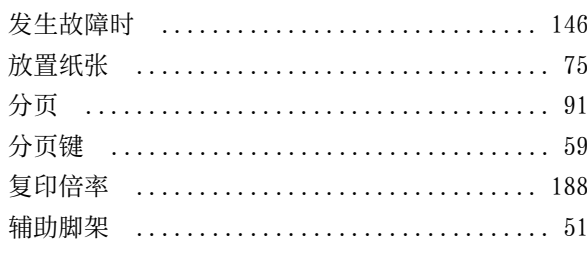

# $\mathsf G$

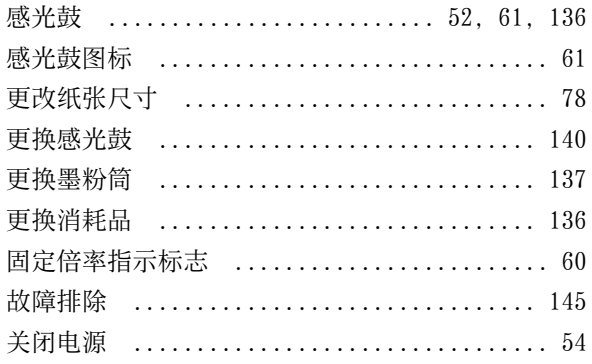

# $\mathsf{H}$

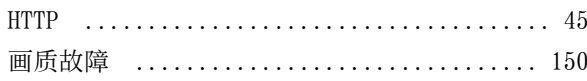

# $\overline{1}$

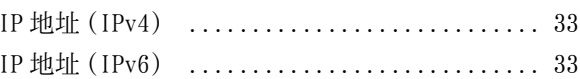

索引

### 机器故障 ................................... 147 ! 芦白花

IP 地址限制 .................................. 45

 $\overline{\mathsf{J}}$ 

Job Counter Report ......................... 130 

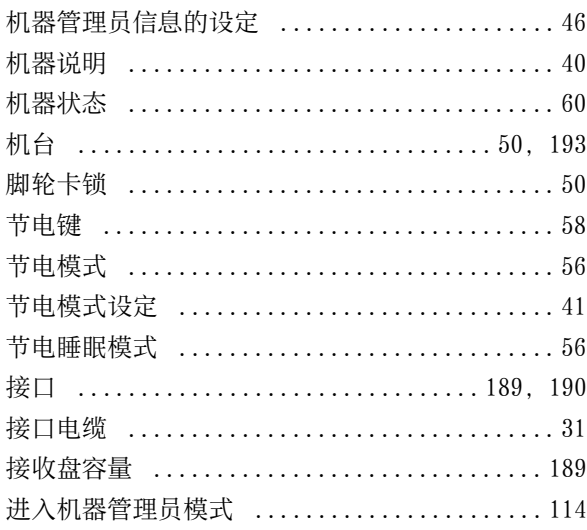

### $\mathsf K$

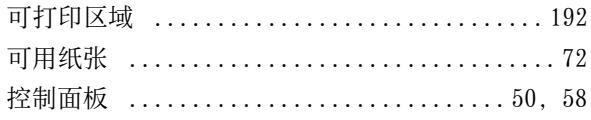

### $\overline{\mathsf{L}}$

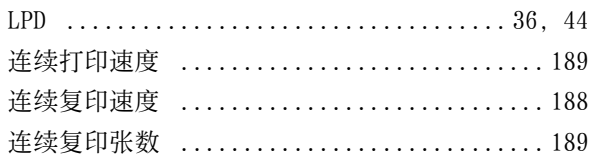

### M

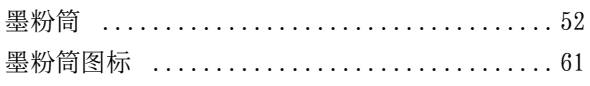

### $\mathsf{N}$

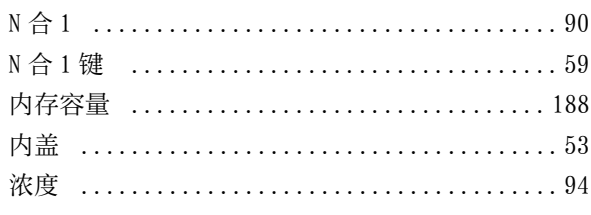

### 

### $\mathsf{P}$

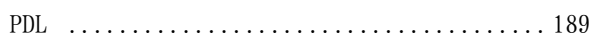

### $\pmb{0}$

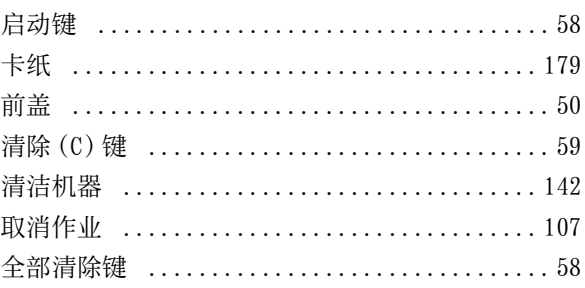

### ${\sf R}$

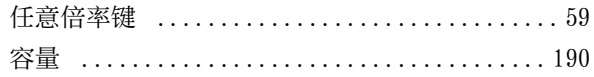

### $\mathsf S$

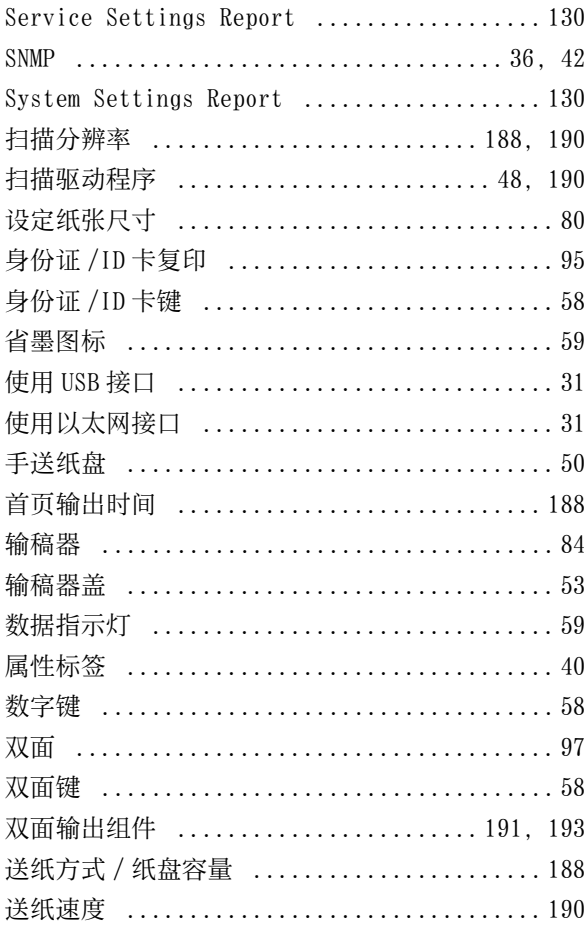

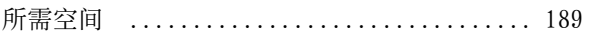

# $\bar{I}$

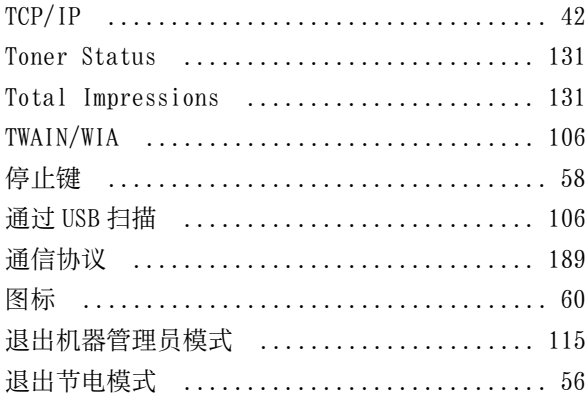

# $\bigcup$

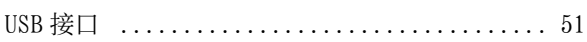

### $\mathbf{W}$

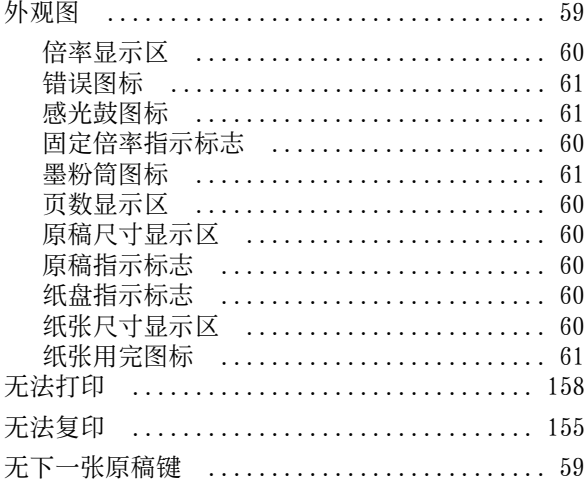

# $\mathsf{X}$

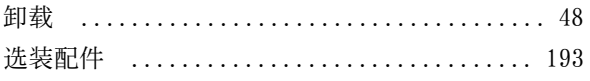

# $\mathsf{Y}$

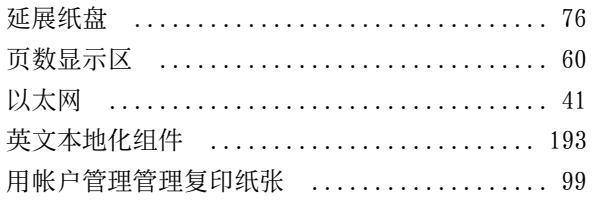

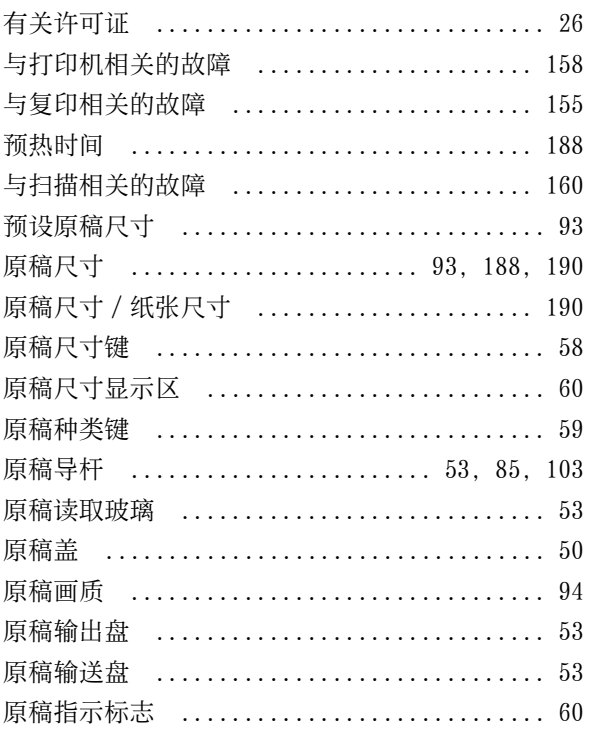

# $\overline{z}$

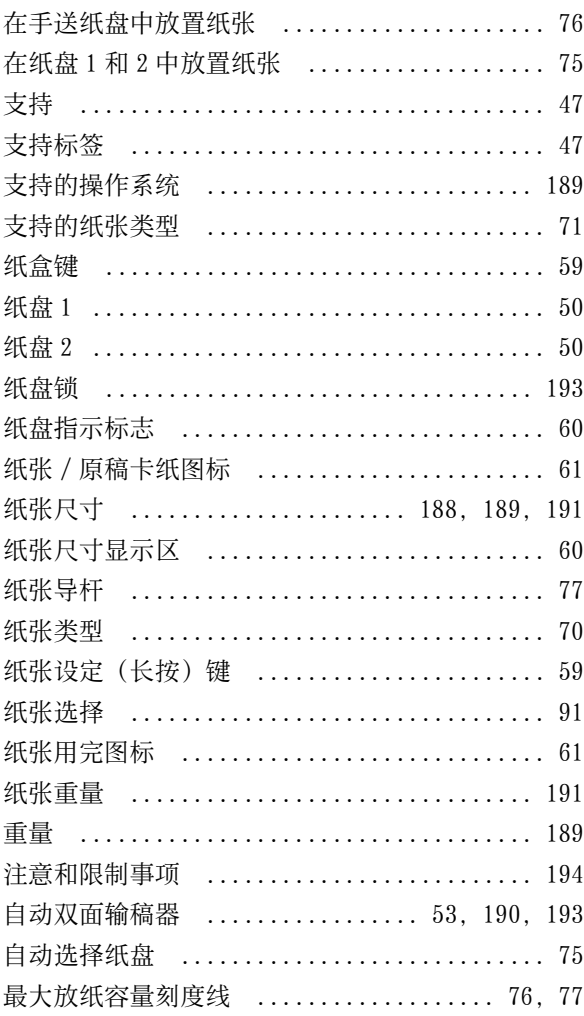

# 索引

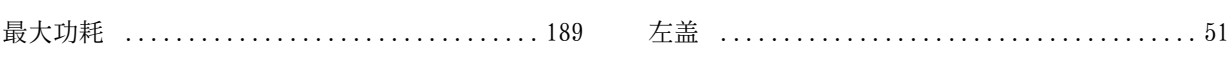

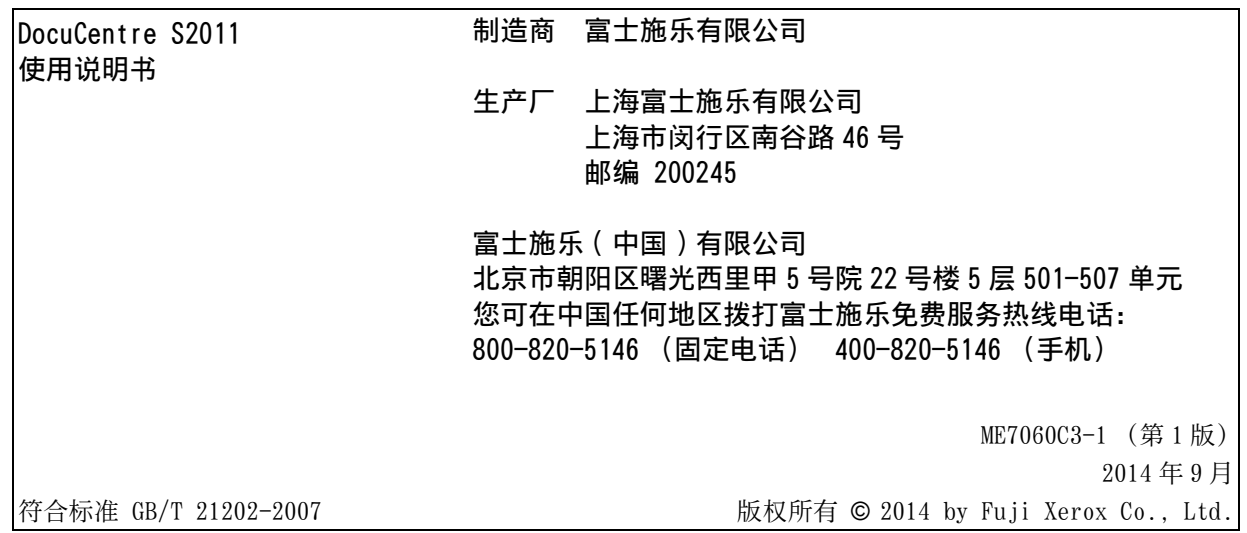